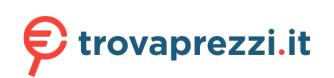

Questo manuale d'istruzione è fornito da trovaprezzi.it. Scopri tutte le offerte per [HP OfficeJet Pro](http://www.trovaprezzi.it/stampanti/prezzi-scheda-prodotto/hp_officejet_pro_8024e?utm_source=pdf&utm_medium=referral&utm_campaign=pdf_76) [8024e](http://www.trovaprezzi.it/stampanti/prezzi-scheda-prodotto/hp_officejet_pro_8024e?utm_source=pdf&utm_medium=referral&utm_campaign=pdf_76) o cerca il tuo prodotto tra le [migliori offerte di Stampanti](http://www.trovaprezzi.it/prezzi_stampanti.aspx?utm_source=pdf&utm_medium=referral&utm_campaign=pdf_76)

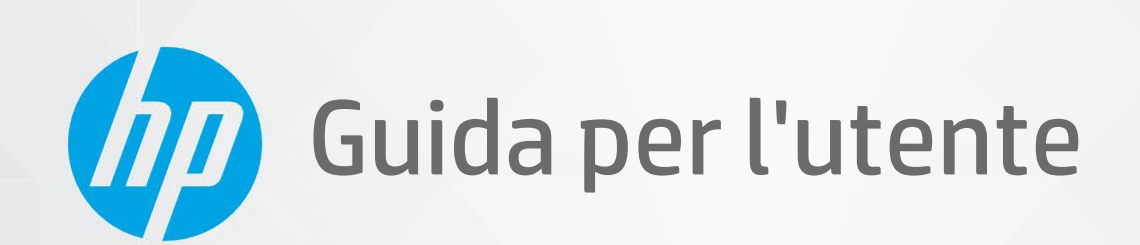

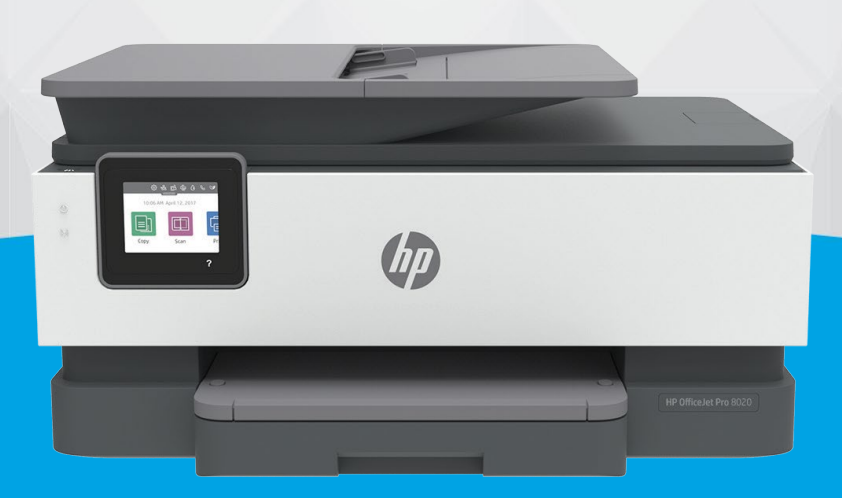

# HP OfficeJet Pro 8020e series

#### **Avvisi da HP**

LE INFORMAZIONI QUI CONTENUTE POSSONO SUBIRE VARIAZIONI SENZA PREAVVISO.

ALL RIGHTS RESERVED. LA RIPRODUZIONE, L'ADATTAMENTO O LA TRADUZIONE DEL PRESENTE MATERIALE È PROIBITA SENZA PREVIO CONSENSO SCRITTO DI HP, SALVO PER I CASI CONSENTITI DALLE LEGGI SUL COPYRIGHT. LE UNICHE GARANZIE SUI PRODOTTI E SUI SERVIZI HP SONO ESPOSTE NELLE DICHIARAZIONI DI GARANZIA ESPLICITE CHE ACCOMPAGNANO I SUDDETTI PRODOTTI E SERVIZI. NULLA DI QUANTO CONTENUTO NEL PRESENTE DOCUMENTO HA VALORE DI GARANZIA AGGIUNTIVA. HP DECLINA OGNI RESPONSABILITÀ PER ERRORI TECNICI O EDITORIALI OD OMISSIONI QUI CONTENUTI.

© Copyright 2021 HP Development Company, L.P.

Microsoft e Windows sono marchi di fabbrica o marchi registrati di Microsoft Corporation negli Stati Uniti e/o in altri paesi.

Mac, OS X, macOS e AirPrint sono marchi di Apple Inc. registrati negli Stati Uniti e in altri paesi.

ENERGY STAR e il logo ENERGY STAR sono marchiregistrati della United States Environmental Protection Agency (agenzia statunitense per la protezione dell'ambiente).

Android e Chromebook sono marchi di Google LLC.

Amazon e Kindle sono marchi di Amazon.com, Inc. o delle sue affiliate.

iOS è un marchio o un marchio registrato di Cisco negli Stati Uniti e in altri paesi il cui utilizzo è stato autorizzato.

#### **Informazioni sulla sicurezza**

## А

Per ridurre il rischio di danni dovuti a incendi o scosse elettriche, quando si utilizza questo prodotto attenersi sempre alle precauzioni sulla sicurezza.

- Si consiglia di leggere attentamente tutte le istruzioni contenute nei documenti forniti insieme alla stampante.
- Osservare tutte le avvertenze e le istruzioni riportate sul prodotto.
- Prima di effettuare la pulizia, scollegare il prodotto dalle prese a parete.
- Non installare o utilizzare il prodotto nelle vicinanze di acqua o se non si è perfettamente asciutti.
- Installare il prodotto su una superficie stabile, in modo che risulti fermo e al sicuro.
- Installare il prodotto in un luogo protetto dove non sia possibile calpestare il cavo di alimentazione o inciamparvi e danneggiarlo.
- Se il prodotto non funziona come richiesto, consultare [Risoluzione](#page-145-0) dei problemi.

- All'interno non vi sono parti su cui l'utente possa effettuare riparazioni. Per la manutenzione rivolgersi a personale tecnico qualificato.

# **Sommario**

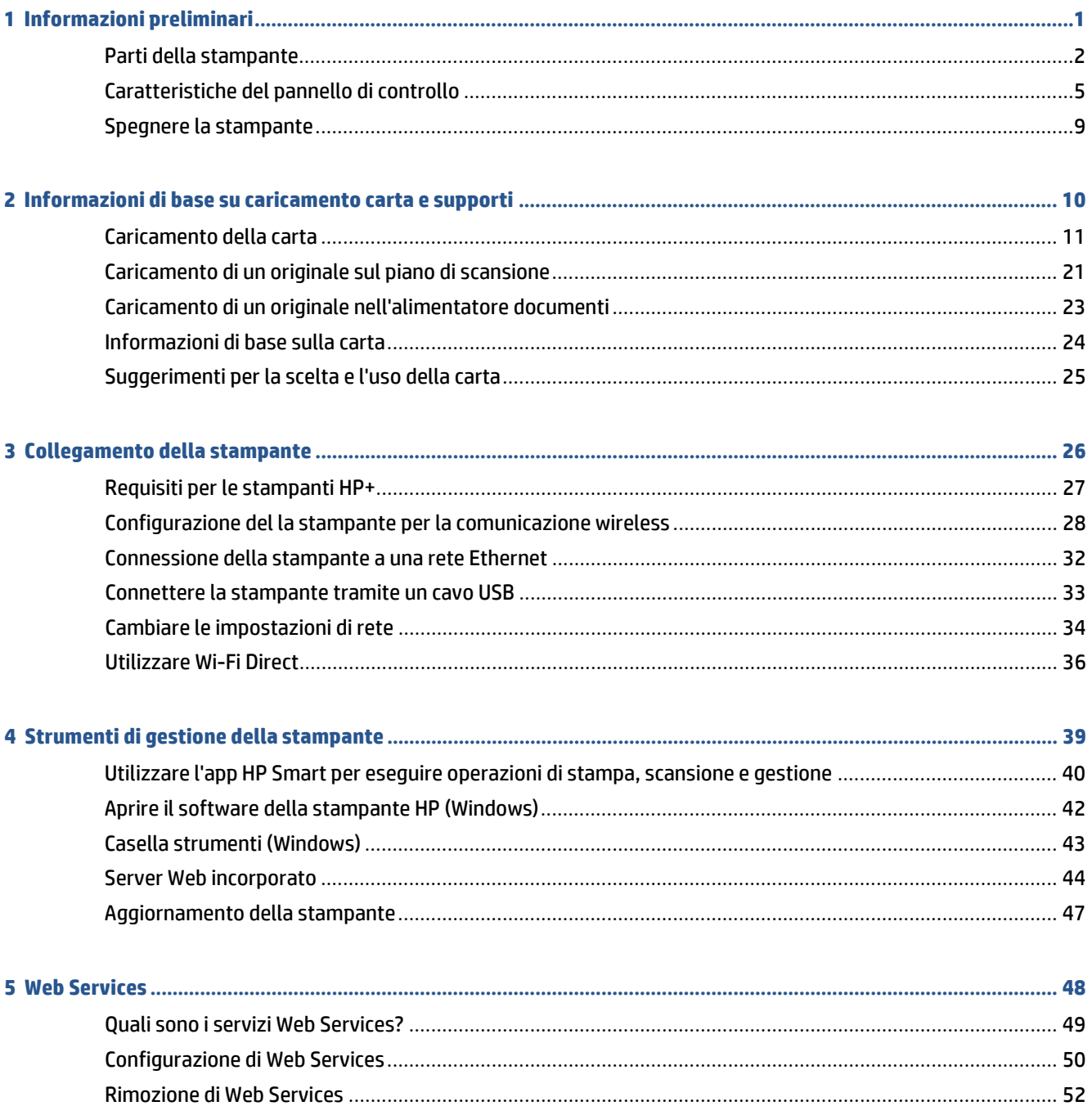

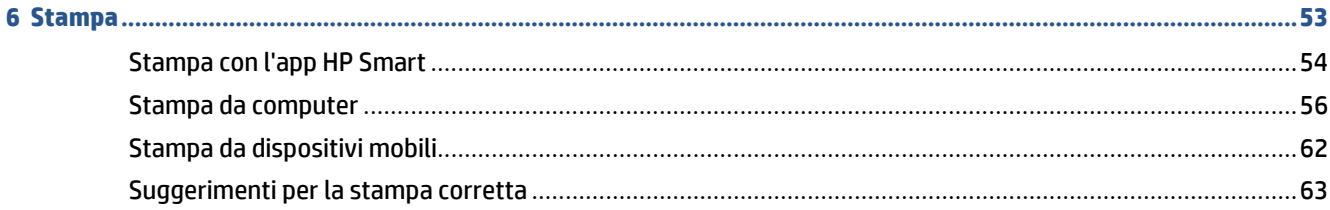

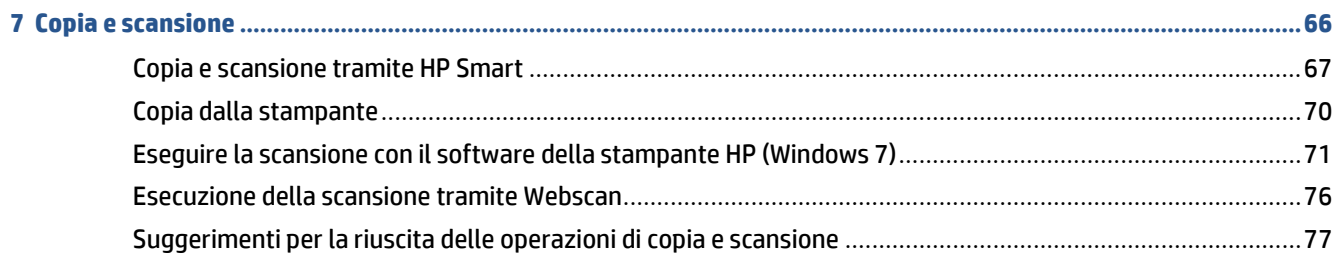

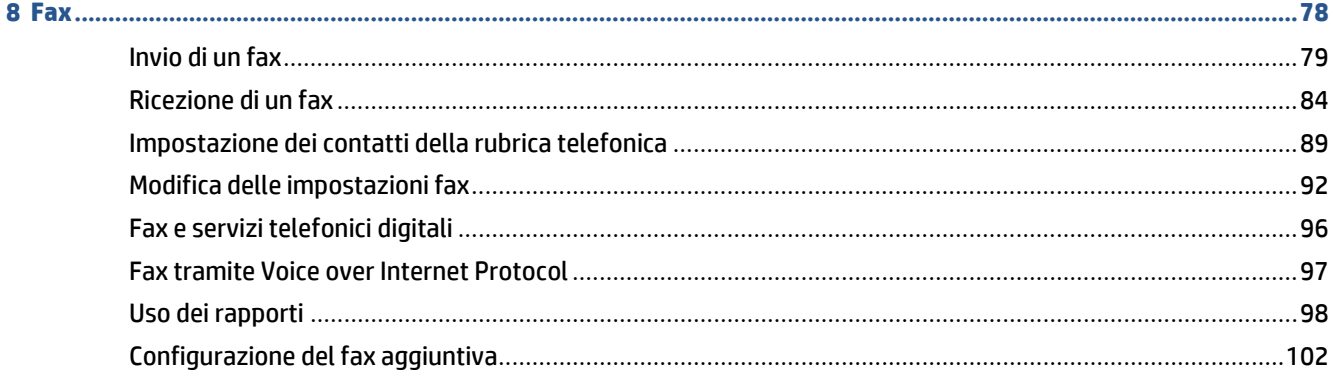

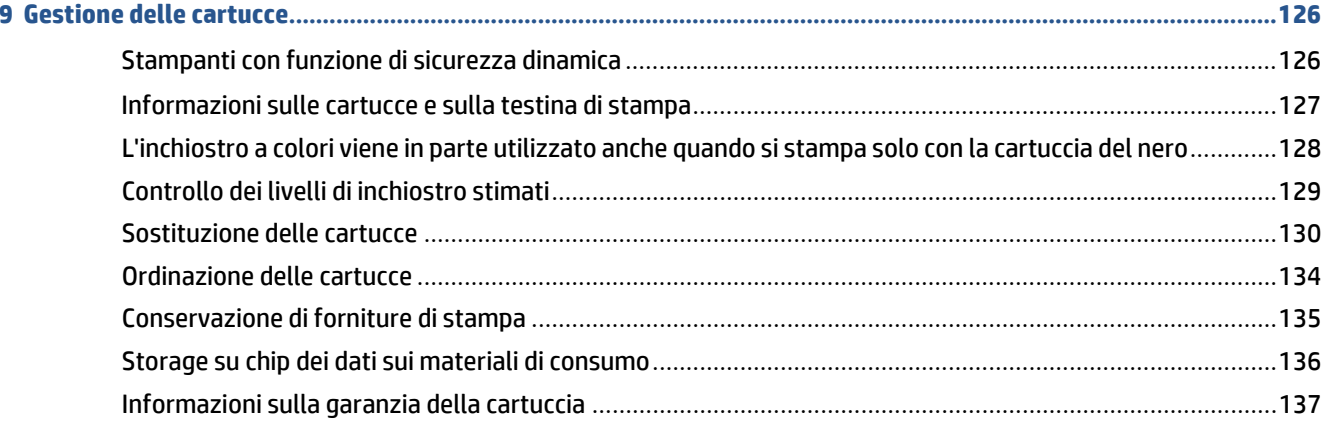

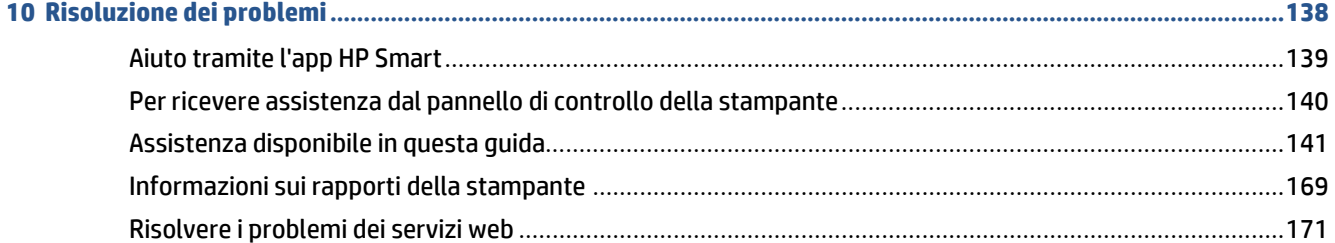

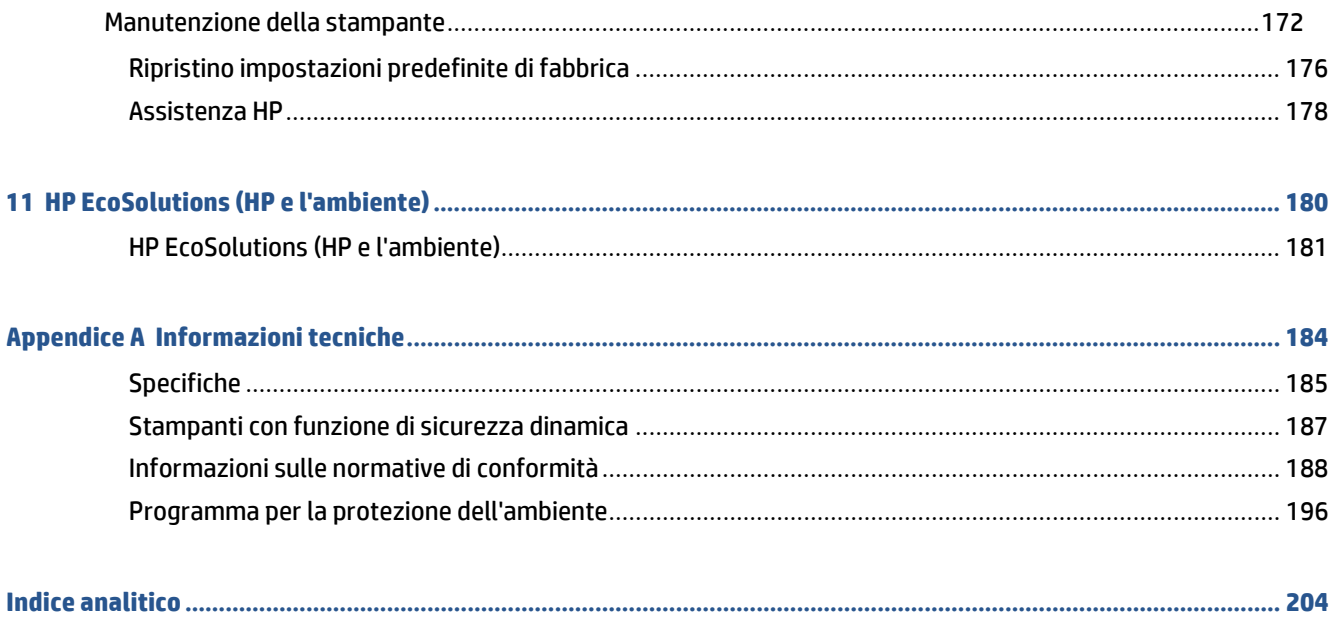

# <span id="page-6-0"></span>**1 Informazioni preliminari**

Questa Guida fornisce informazioni dettagliate sull'utilizzo della stampante e sulla risoluzione dei problemi.

- Parti della [stampante](#page-7-0)
- [Caratteristiche](#page-10-0) del pannello di controllo
- Spegnere la [stampante](#page-14-0)

# <span id="page-7-0"></span>**Parti della stampante**

Questo capitolo tratta i seguenti argomenti:

- Vista [superiore](#page-7-1) e anteriore
- Area degli [elementi](#page-8-0) di stampa
- <span id="page-7-1"></span>● Vista [posteriore](#page-8-1)

## **Vista superiore e anteriore**

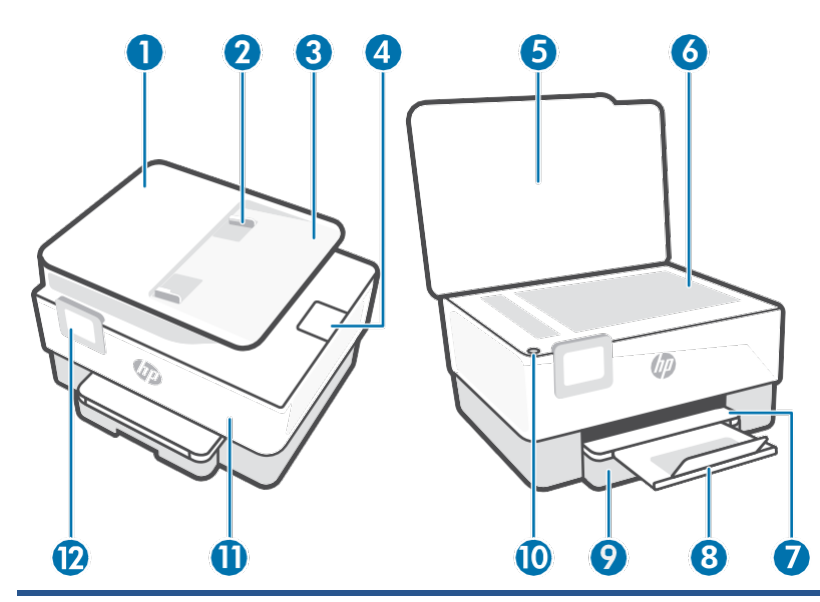

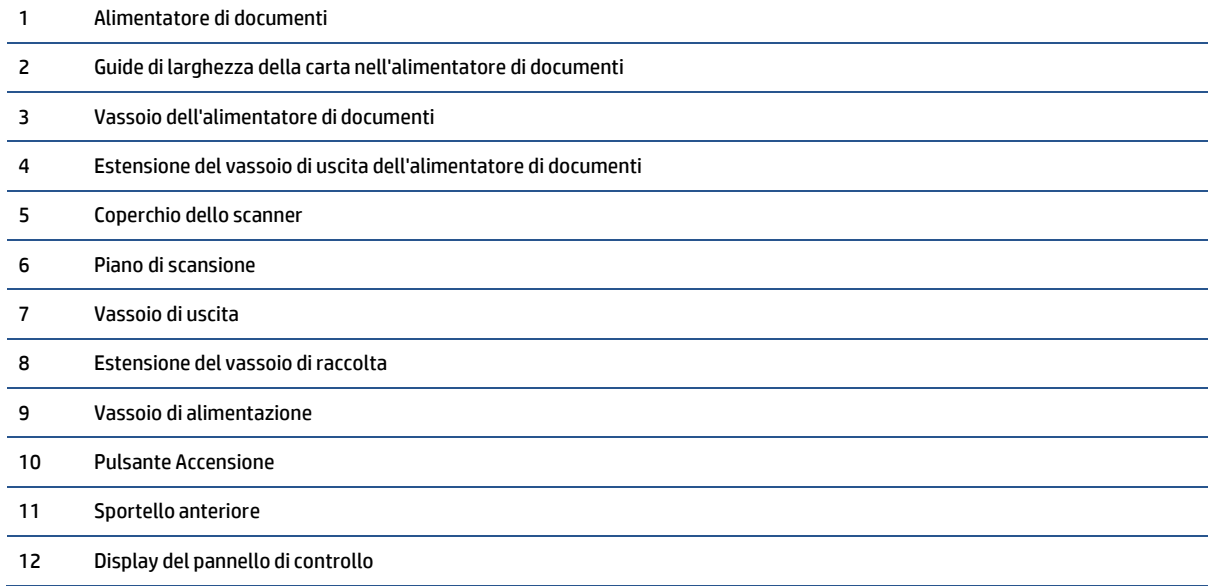

## <span id="page-8-0"></span>**Area degli elementi di stampa**

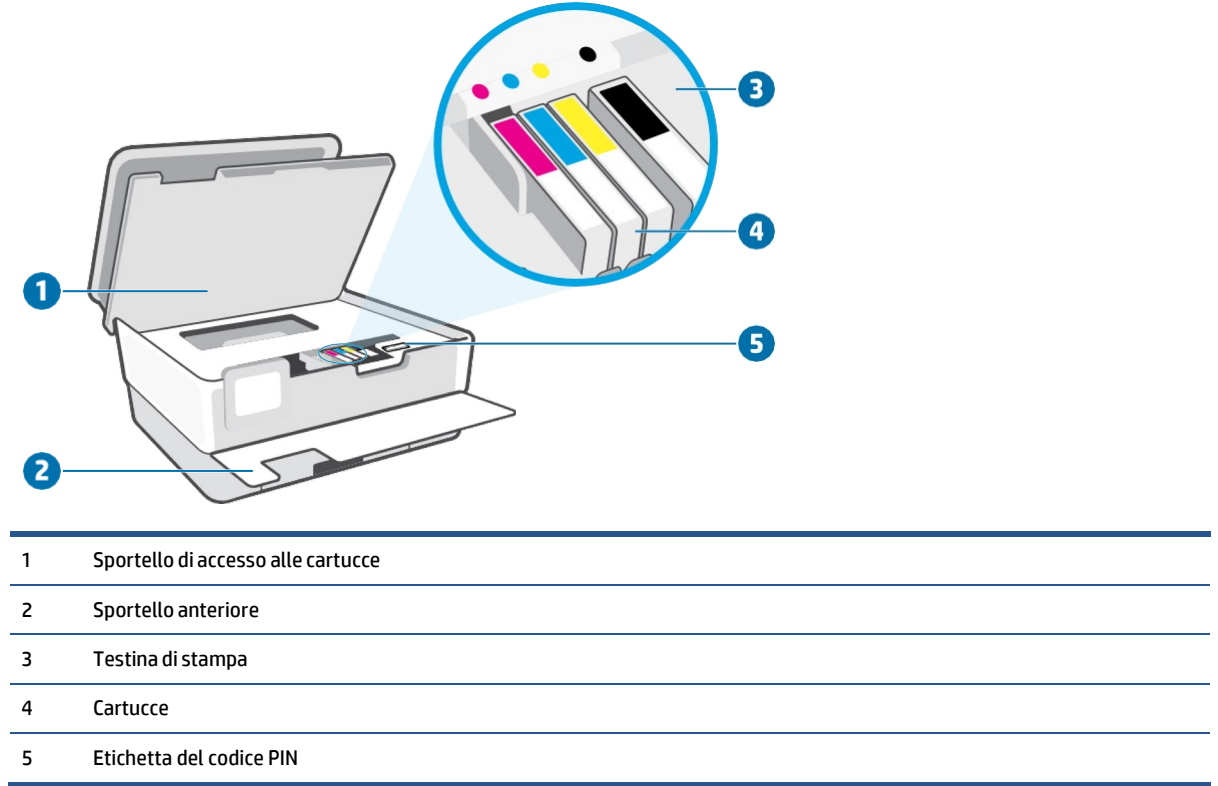

**NOTA:** Le cartucce vanno conservate nella stampante per prevenire possibili problemi nella qualità di stampa o danni alla testina di stampa. Evitare di rimuovere per lunghi periodi i materiali di consumo per la stampa. Non spegnere la stampante se manca una cartuccia.

### <span id="page-8-1"></span>**Vista posteriore**

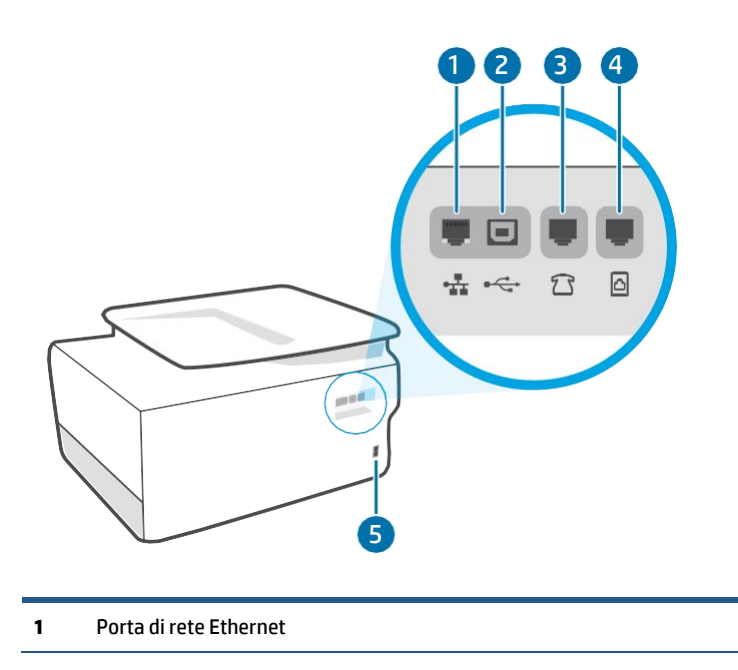

#### **2** Porta USB posteriore

**NOTA:** Un'etichetta copre la porta USB su questa stampante. Utilizzare l'app HP Smart e una connessione di rete per configurare la stampante e ricevere l'offerta HP+. Dopo la configurazione è possibile stampare utilizzando un collegamento tramite cavo USB, se si desidera, ma la stampante deve comunque essere connessa a Internet se HP+ è stato abilitato.

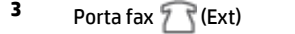

**4** Porta fax (Line)

**5** Connessione di alimentazione

# <span id="page-10-0"></span>**Caratteristiche del pannello di controllo**

- [Sollevare](#page-10-1) il pannello di controllo
- [Panoramica](#page-10-2) dei pulsanti e delle spie luminose
- [Tastifunzione](#page-11-0)
- Icone del [dashboard](#page-11-1)
- <span id="page-10-1"></span>Modificare le [impostazioni](#page-12-0) della stampante

### **Sollevare il pannello di controllo**

È possibile spostare il pannello di controllo per facilitarne l'utilizzo.

● Premere sulla parte superiore del pannello di controllo per sollevarla.

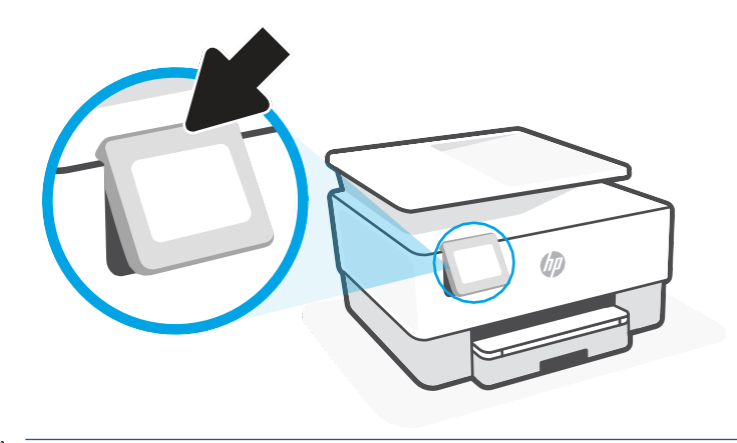

**NOTA:** Riportare il pannello di controllo nella posizione originale premendo verso il basso la parte inferiore.

### <span id="page-10-2"></span>**Panoramica dei pulsanti e delle spie luminose**

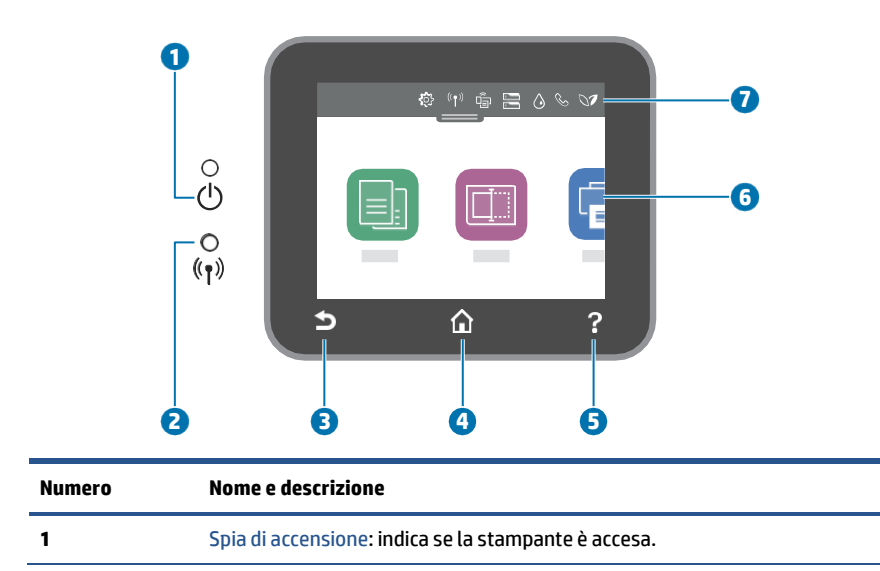

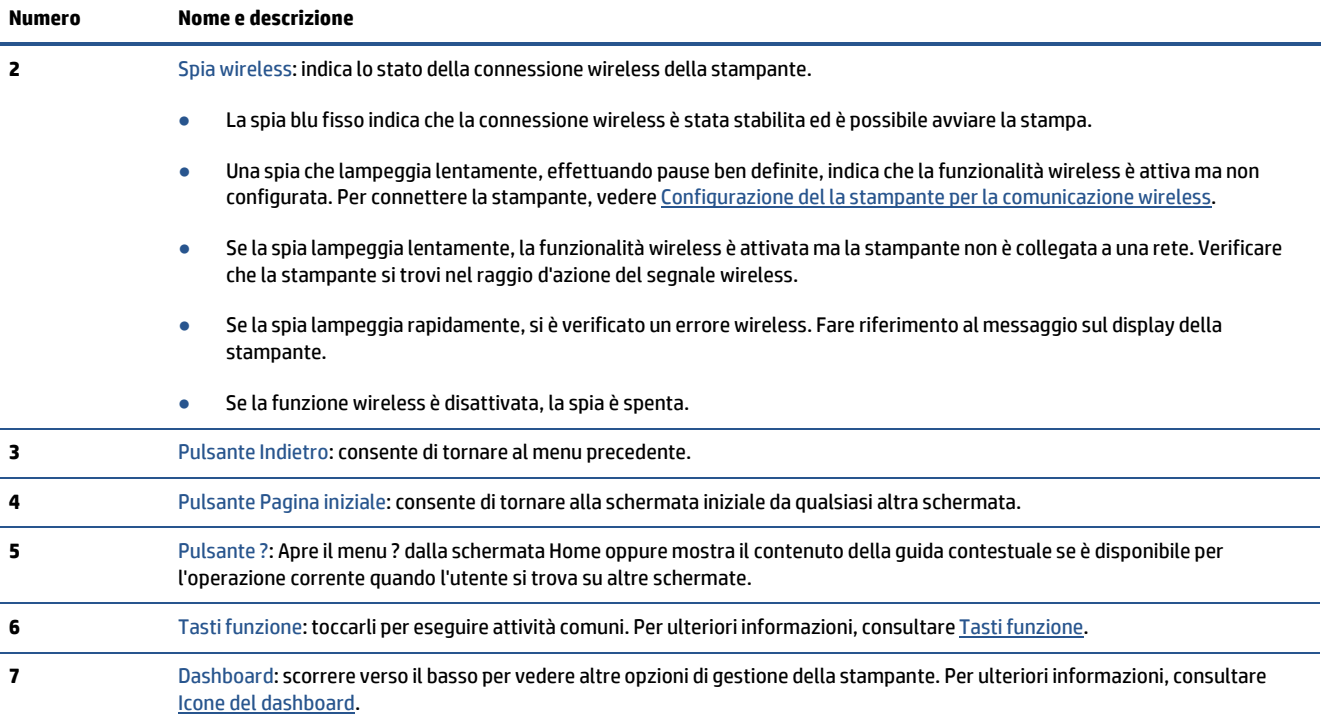

## <span id="page-11-0"></span>**Tastifunzione**

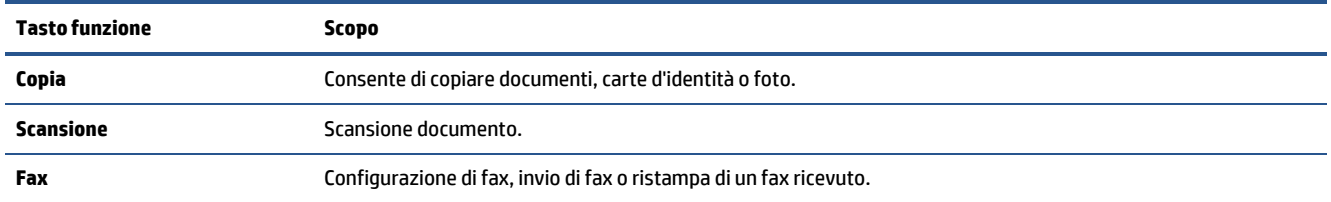

## <span id="page-11-1"></span>**Icone del dashboard**

Il Dashboard sul pannello di controllo consente di accedere alle icone sullo schermo, controllare lo stato della stampante o monitorare e gestire le attività della stampante correnti e pianificate.

Per aprire il Dashboard, toccare o far scorrere verso il basso la scheda posta nella parte superiore della schermata sul pannello di controllo.

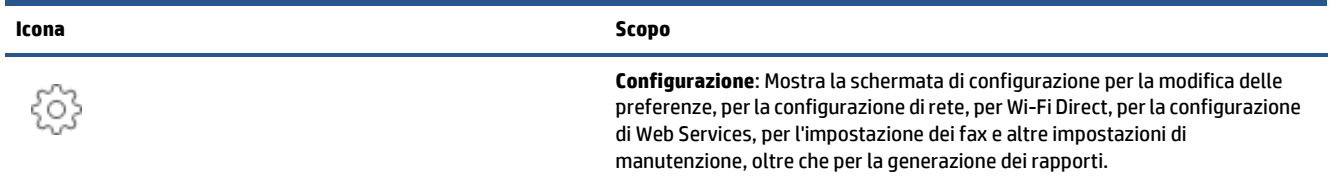

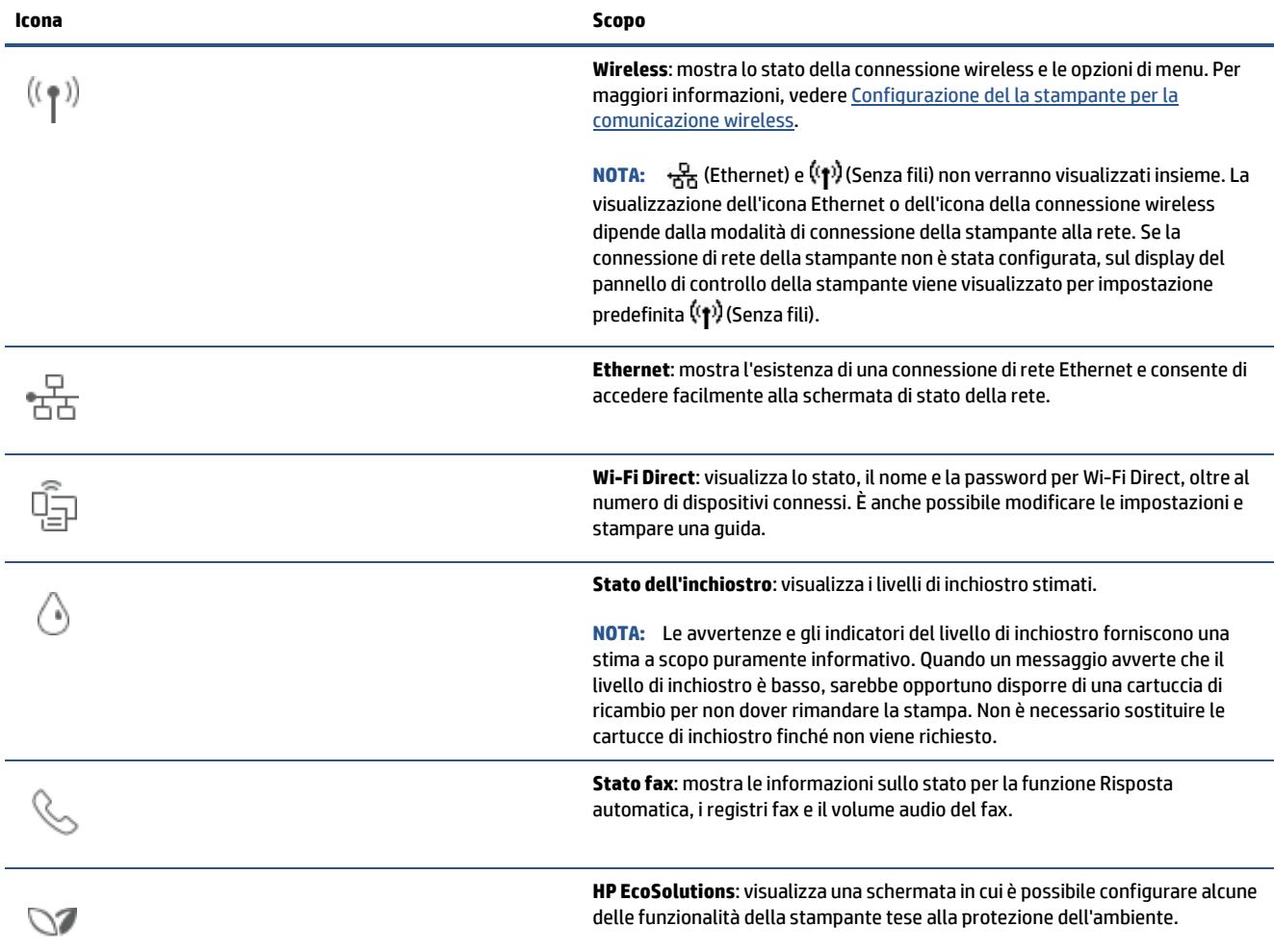

### <span id="page-12-0"></span>**Modificare le impostazioni della stampante**

Utilizzare il pannello di controllo per modificare le funzioni e le impostazioni della stampante, stampare rapporti o visualizzare la Guida.

**SUGGERIMENTO:** Se la stampante è collegata a un computer, è possibile modificare le impostazioni della stampante anche utilizzando gli strumenti di gestione del software.

Per ulteriori informazioni sull'uso di questi strumenti, vedere Strumenti di gestione della [stampante](#page-44-0).

#### **Per modificare le impostazioni di una funzione**

La schermata Pagina iniziale del display del pannello di controllo mostra le funzioni disponibili della stampante. Per alcune funzioni è possibile modificare le impostazioni.

- **1.** Selezionare **Copia** o **Scansione**, quindi selezionare l'opzione desiderata.
- **2.** Dopo aver selezionato la funzione, toccare ( **Impostazioni** ), scorrere le impostazioni disponibili, quindi toccare l'impostazione da modificare.
- **3.** Seguire le istruzioni visualizzate sul display del pannello di controllo della stampante per modificare le impostazioni.
	- $\hat{\mathcal{F}}$  **SUGGERIMENTO:** Toccare ( Pagina iniziale) per tornare alla schermata Pagina iniziale.

#### **Per modificare le impostazioni della stampante**

Per modificare le impostazioni della stampante o stampare rapporti, utilizzare le opzioni del menu **Configurazione**.

- **1.** Dal pannello di controllo della stampante, toccare o passare il dito verso il basso sulla parte superiore della schermata per aprire il Dashboard, quindi toccare ( **Configura** ).
- **2.** Toccare e scorrere le schermate.
- **3.** Toccare gli elementi della schermata per selezionare le schermate o le opzioni.
- **SUGGERIMENTO:** Toccare ( Pagina iniziale) per tornare alla schermata Pagina iniziale.

# <span id="page-14-0"></span>**Spegnere la stampante**

Premere  $\binom{1}{k}$  (pulsante Accensione) per spegnere la stampante. Attendere che la spia sia spenta prima di scollegare il cavo di alimentazione o spegnere la basetta di alimentazione.

**ATTENZIONE:** Se si spegne l'unità in modo non corretto, il carrello di stampa potrebbe non ritornare nella posizione corretta e causare problemi alle cartucce e alla qualità di stampa.

# <span id="page-15-0"></span>**2 Informazioni di base su caricamento carta e supporti**

- [Caricamento](#page-16-0) della carta
- [Caricamento](#page-26-0) di un originale sul piano di scansione
- Caricamento di un originale [nell'alimentatore](#page-28-0) documenti
- [Informazioni](#page-29-0) di base sulla carta
- [Suggerimenti](#page-30-0) per la scelta e l'uso della carta

# <span id="page-16-0"></span>**Caricamento della carta**

#### **Per caricare carta standard**

- **1.** Estrarre il vassoio di alimentazione.
- **NOTA:** Se è presente altra carta nel vassoio di alimentazione, estrarre i fogli prima di caricare carta di tipo o formato diverso.

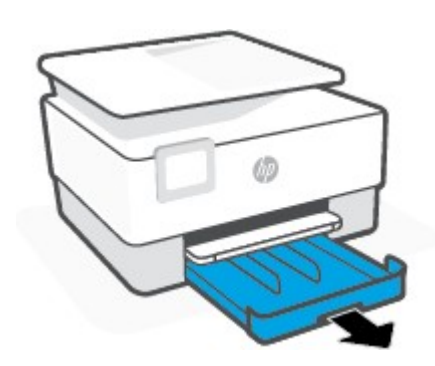

**2.** Far scorrere le guide della carta fino ai bordi del vassoio di alimentazione.

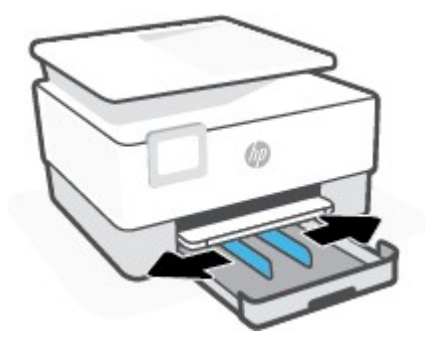

**3.** Inserire la carta con orientamento verticale e con il lato di stampa rivolto verso il basso.

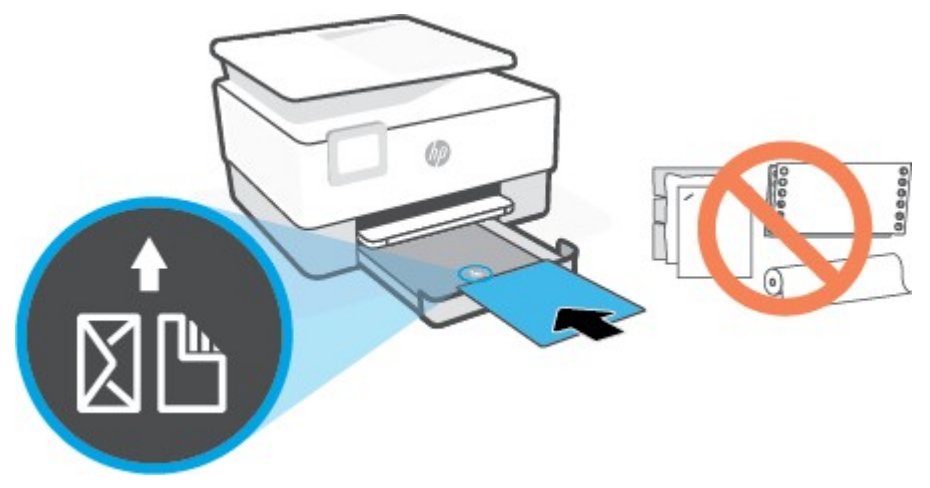

Assicurarsi che la pila di fogli sia allineata con le linee del formato carta appropriato nella parte anteriore del vassoio. Inoltre, verificare che la pila di fogli non superi il contrassegno di altezza della pila sul bordo sinistro del vassoio.

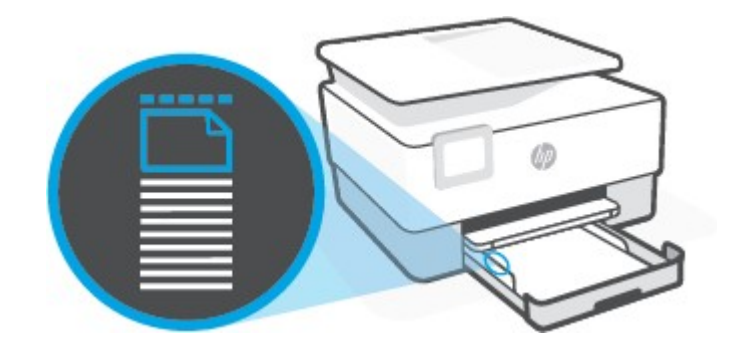

**NOTA:** Non caricare la carta mentre è in corso un'operazione di stampa.

**4.** Regolare le guide di larghezza della carta fino a quando non toccano i bordi sinistro e destro della pila di fogli.

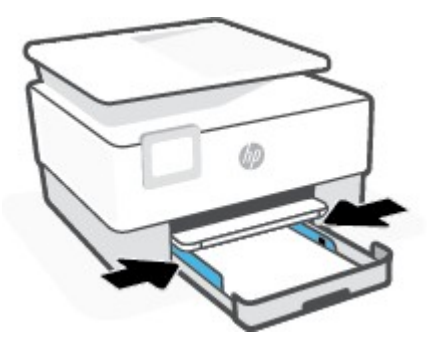

**5.** Reinserire il vassoio di alimentazione nella stampante.

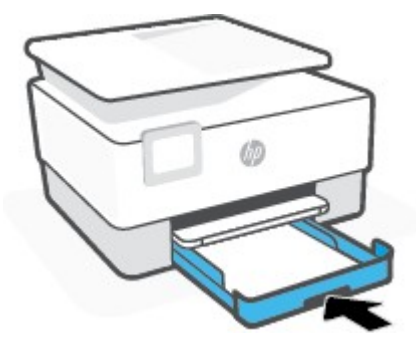

**6.** Estrarre l'estensione del vassoio di uscita come mostrato nella figura.

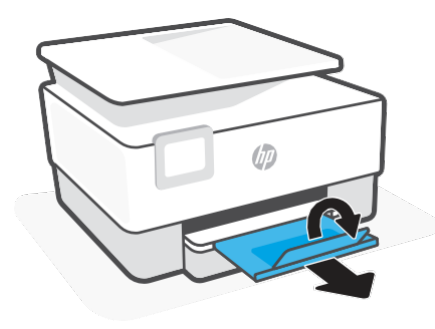

#### **Per caricare carta in formato Legale**

- **1.** Estrarre il vassoio di alimentazione.
- **NOTA:** Se è presente altra carta nel vassoio di alimentazione, estrarre i fogli prima di caricare carta di tipo o formato diverso.

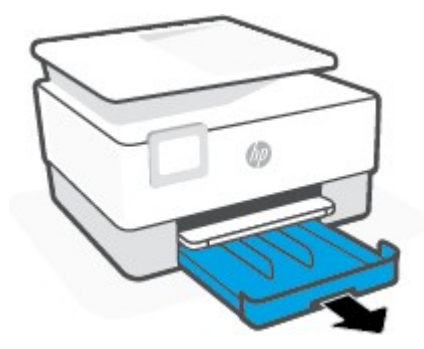

**2.** Far scorrere le guide della carta fino ai bordi del vassoio di alimentazione.

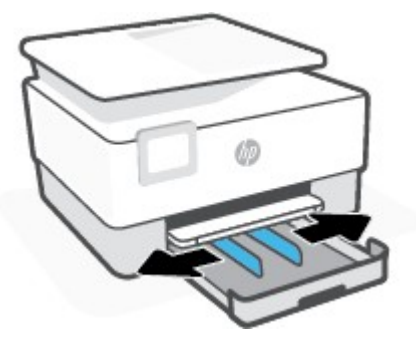

**3.** Premere il pulsante sul lato anteriore sinistro del vassoio per estendere il vassoio di alimentazione.

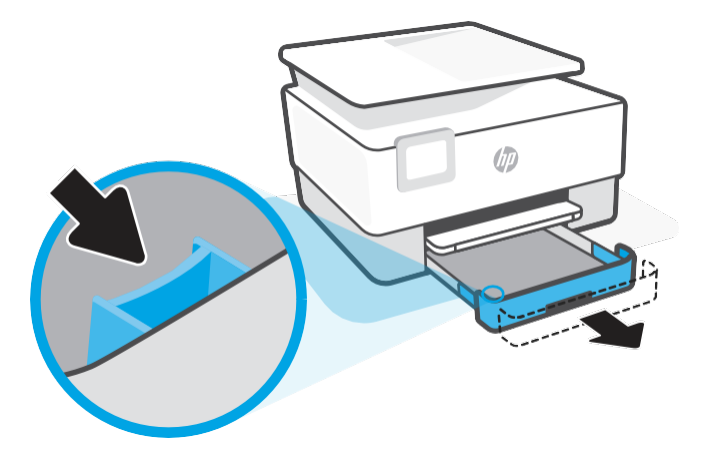

**4.** Inserire la carta con orientamento verticale e con il lato di stampa rivolto verso il basso.

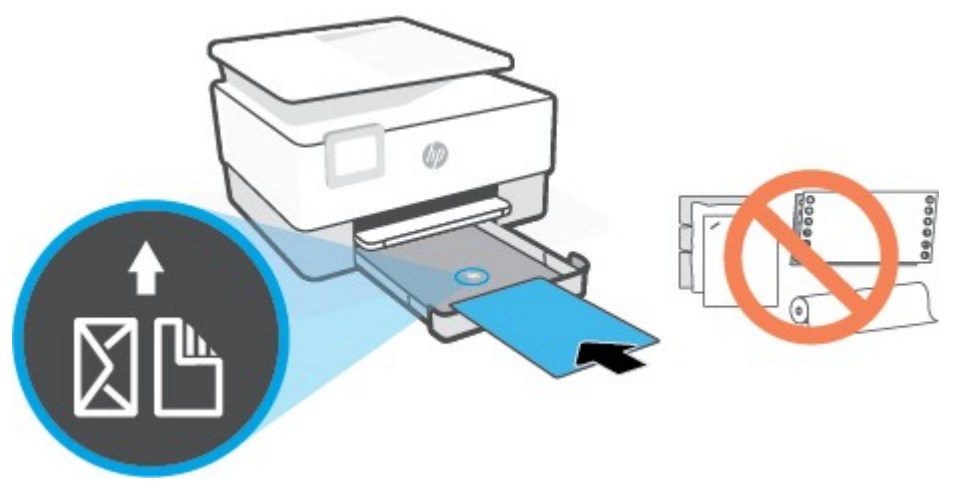

Assicurarsi che la risma di carta sia allineata con le righe del formato carta appropriato nella parte anteriore del vassoio. Inoltre, verificare che la pila di fogli non superi il contrassegno dell'altezza della pila sul bordo sinistro del vassoio.

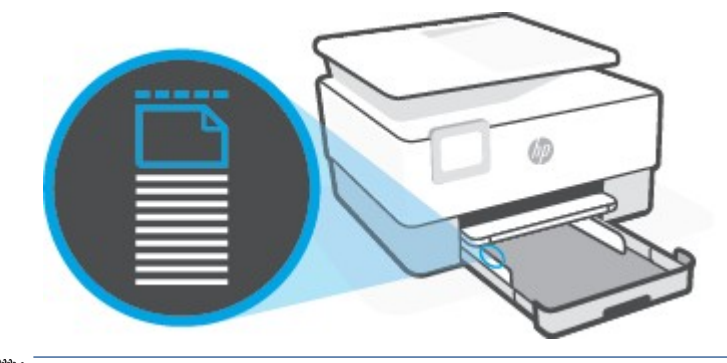

- **WE NOTA:** Non caricare la carta mentre è in corso un'operazione di stampa.
- **5.** Regolare le guide di larghezza della carta fino a quando non toccano i bordi sinistro e destro della pila di fogli.

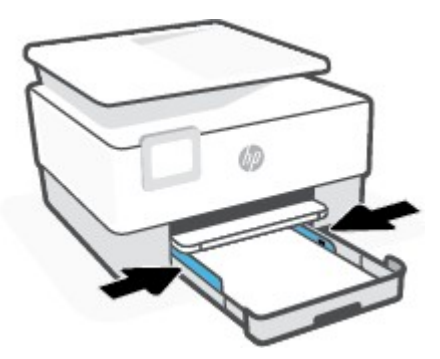

**6.** Reinserire il vassoio di alimentazione nella stampante.

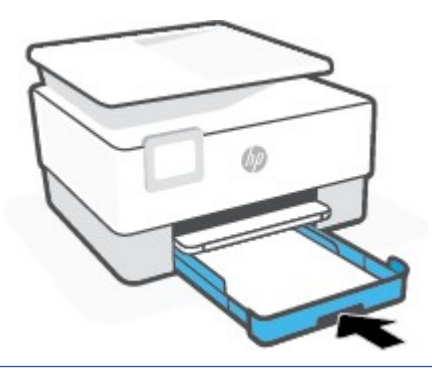

- **MOTA:** Una volta inserito il vassoio di alimentazione, l'estensione del vassoio di alimentazione rimane all'esterno della stampante. È questo il risultato previsto.
- **7.** Estrarre l'estensione del vassoio di uscita come mostrato nella figura.

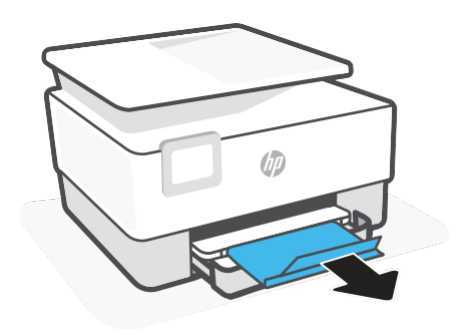

#### **Per caricare una busta**

- **1.** Estrarre il vassoio di alimentazione.
- **MOTA:** Se è presente altra carta nel vassoio di alimentazione, estrarre i fogli prima di caricare carta di tipo o formato diverso.

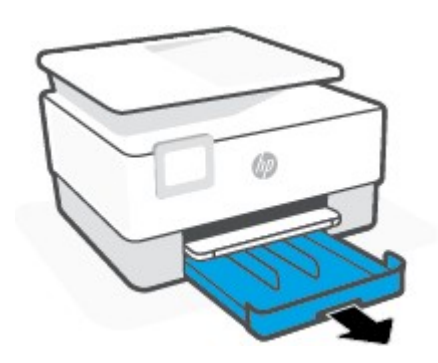

**2.** Far scorrere le guide della carta fino ai bordi del vassoio di alimentazione.

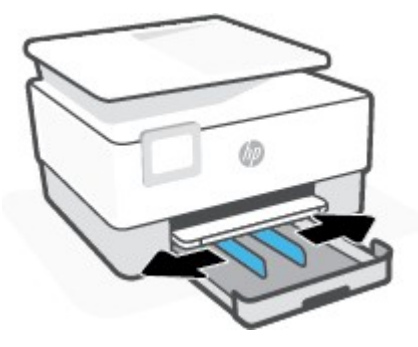

**3.** Inserire la busta con orientamento verticale e con il lato di stampa rivolto verso il basso.

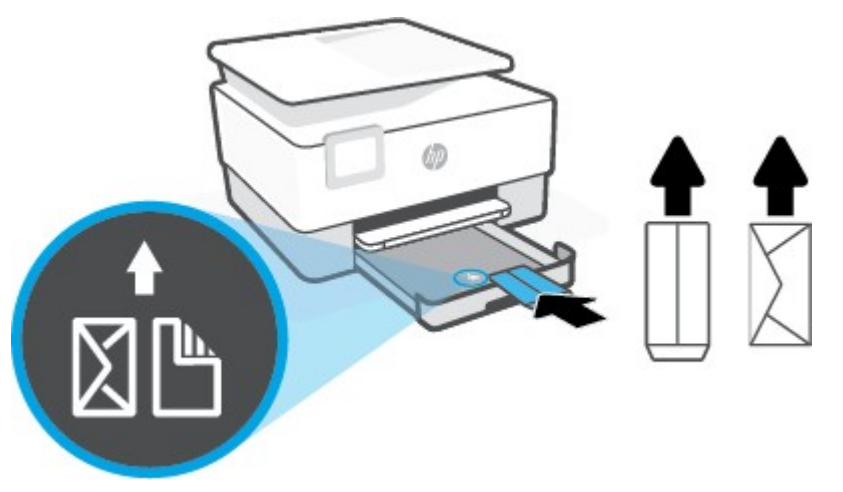

Per informazioni sul numero massimo di buste inseribili nel vassoio, vedere [Specifiche](#page-192-0).

- **X** NOTA: Non caricare la carta mentre è in corso un'operazione di stampa.
- **4.** Regolare le guide di larghezza della carta fino a quando non toccano i bordi sinistro e destro della pila di buste.

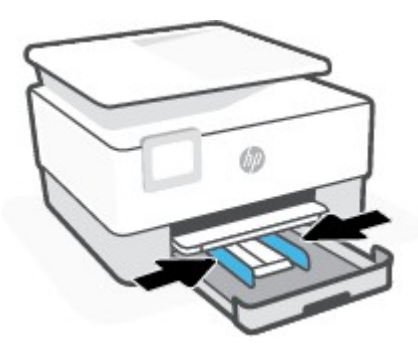

**5.** Reinserire il vassoio di alimentazione nella stampante.

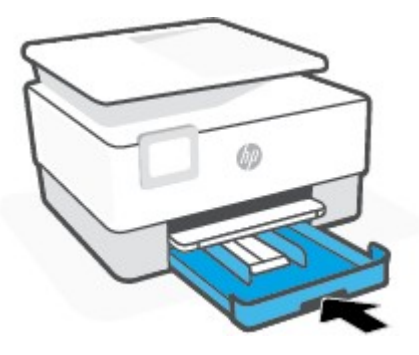

**6.** Estrarre l'estensione del vassoio di uscita come mostrato nella figura.

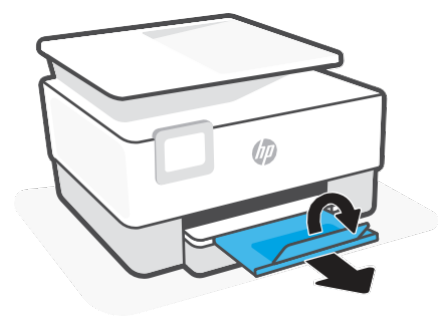

#### **Per caricare le schede e la carta fotografica**

- **1.** Estrarre il vassoio di alimentazione.
- **187 NOTA:** Se è presente altra carta nel vassoio di alimentazione, estrarre i fogli prima di caricare carta di tipo o formato diverso.

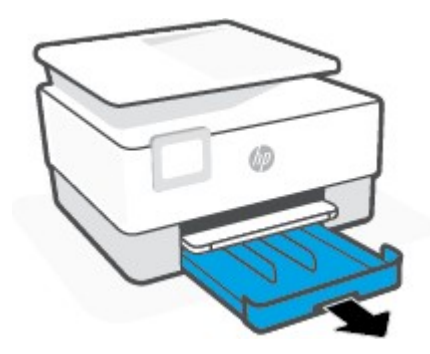

**2.** Far scorrere le guide della carta fino ai bordi del vassoio di alimentazione.

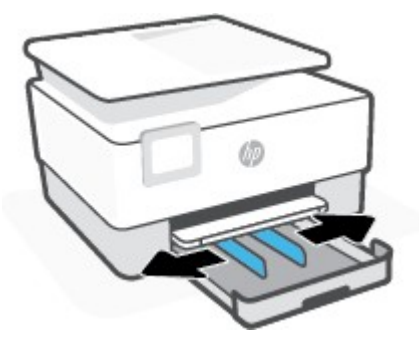

**3.** Inserire i biglietti o la carta fotografica con orientamento verticale e con il lato di stampa rivolto verso il basso.

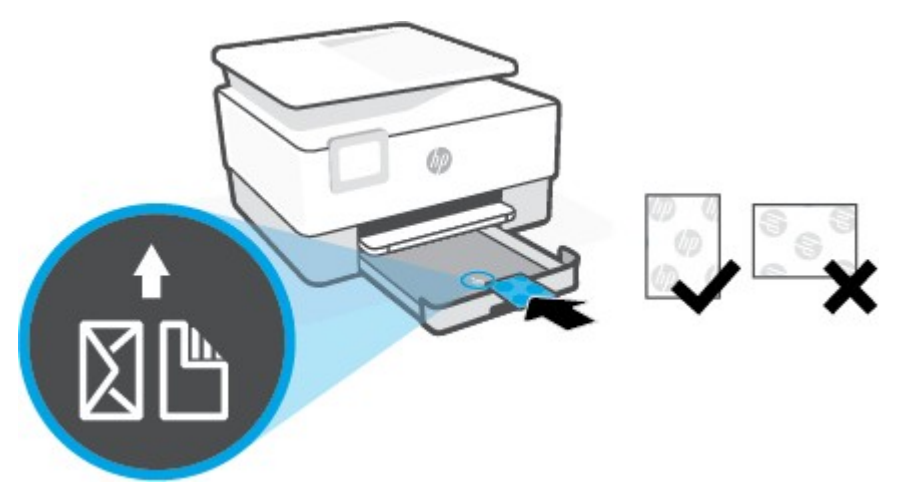

Assicurarsi che la pila di biglietti o carta fotografica sia allineata alle linee del formato carta appropriato nella parte anteriore del vassoio. Inoltre, verificare che la pila di biglietti o carta fotografica non superi il contrassegno di altezza della pila sul bordo sinistro del vassoio.

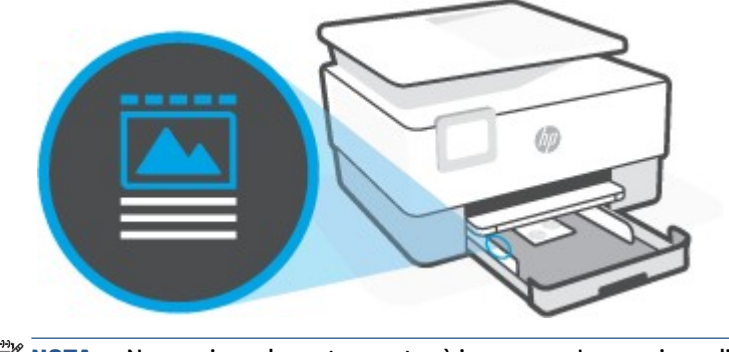

### **MOTA:** Non caricare la carta mentre è in corso un'operazione di stampa.

**4.** Regolare le guide di larghezza della carta fino a quando non toccano i bordi sinistro e destro della pila di fogli.

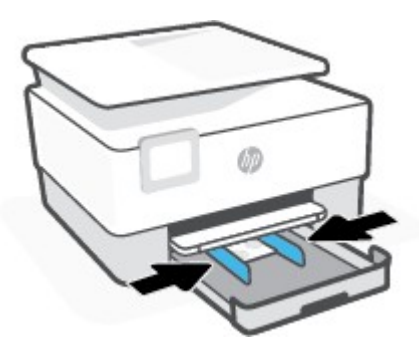

**5.** Reinserire il vassoio di alimentazione nella stampante.

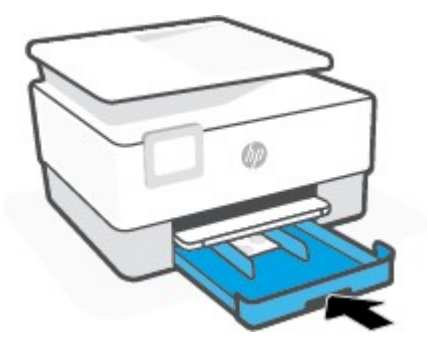

**6.** Estrarre l'estensione del vassoio di uscita come mostrato nella figura.

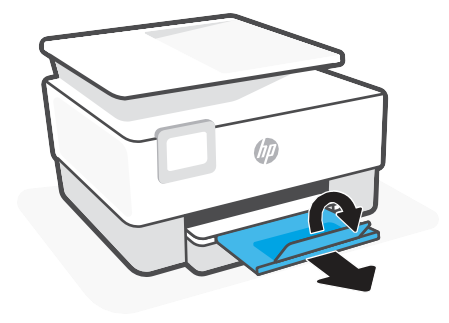

# <span id="page-26-0"></span>**Caricamento di un originale sul piano di scansione**

È possibile eseguire la copia, la scansione e l'invio via fax di originali caricandoli sul piano di scansione.

- **X** NOTA: Lo scanner potrebbe non funzionare correttamente se il piano di scansione e la pellicola del coperchio non sono puliti. Per maggiori informazioni, vedere [Manutenzione](#page-179-0) della stampante.
- **WAR:** Rimuovere tutti gli originali dal vassoio dell'alimentatore documenti prima di sollevare il coperchio del dispositivo.

#### **Per caricare un originale sul piano di scansione**

**1.** Sollevare il coperchio dello scanner.

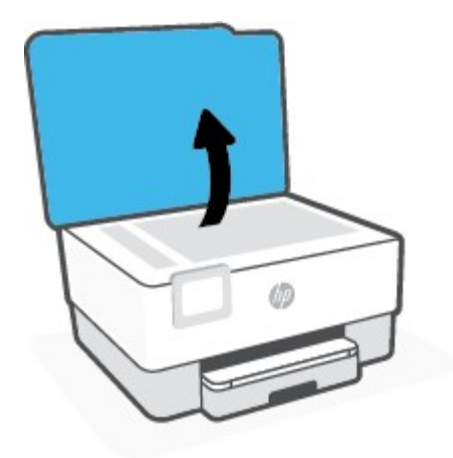

- **2.** Caricare l'originale con il lato di stampa verso il basso e allinearlo al contrassegno nell'angolo posteriore sinistro del piano di scansione.
- **SUGGERIMENTO:** Per ulteriori istruzioni sul caricamento di un originale, fare riferimento alle guide presenti lungo il bordo del piano di scansione.

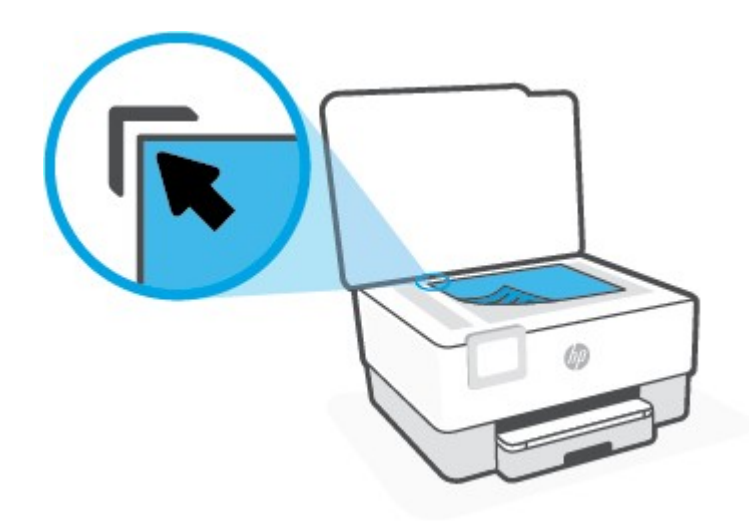

**3.** Chiudere il coperchio.

# <span id="page-28-0"></span>**Caricamento di un originale nell'alimentatore documenti**

È possibile copiare, acquisire o inviare via fax un documento inserendolo nell'alimentatore di documenti.

**ATTENZIONE:** Non caricare foto nell'alimentatore documenti poiché tale operazione potrebbe danneggiarle. Utilizzare solo carta supportata dall'alimentatore documenti.

**NOTA:** Alcune funzioni, ad esempio l'opzione di copia **Adatta a pagina** , non funzionano quando si caricano gli originali nell'alimentatore documenti. Per risolvere il problema, caricare gli originali sulla superficie di scansione.

#### **Per caricare un originale nell'alimentatore documenti**

- **1.** Caricare gli originali con il lato di stampa rivolto verso l'alto nell'alimentatore documenti.
	- **a.** Se si sta caricando un originale stampato in orientamento verticale, posizionare le pagine in modo che il bordo alto del documento venga inserito per primo. Se si sta caricando un originale stampato in orientamento orizzontale, posizionare le pagine in modo che il bordo sinistro del documento venga inserito per primo.
	- **b.** Inserire la carta nell'alimentatore documenti finché non verrà emesso un segnale acustico o non verrà visualizzato un messaggio sul display del pannello di controllo che indica il rilevamento delle pagine caricate.
	- **SUGGERIMENTO:** Per ulteriori informazioni sul caricamento di originali nell'alimentatore documenti, fare riferimento al diagramma presente all'interno del vassoio dell'alimentatore.

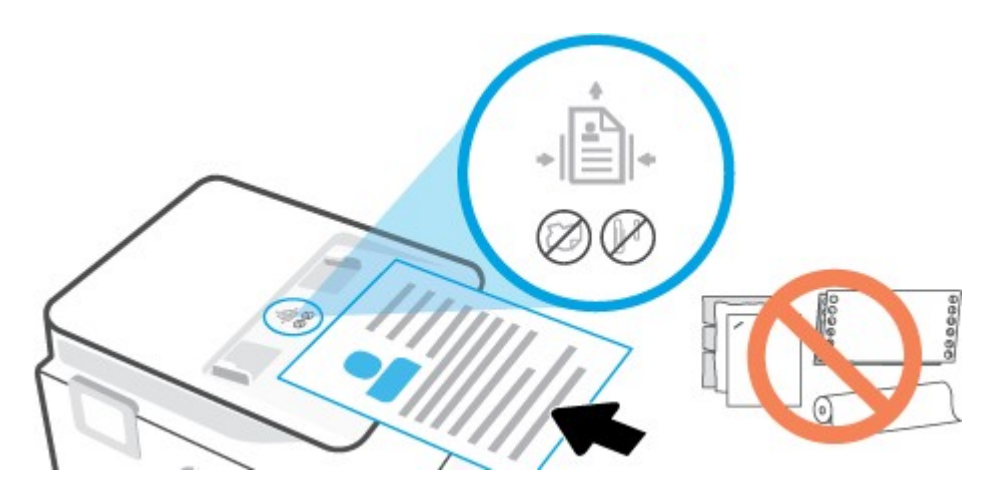

**2.** Far scorrere le guide di larghezza della carta verso l'interno fino a toccare i bordi destro e sinistro della risma.

# <span id="page-29-0"></span>**Informazioni di base sulla carta**

La stampante è progettata per l'uso con la maggior parte dei tipi di carta da ufficio. Prima di acquistare grandi quantità di carta per stampa, è opportuno effettuare delle prove. Per ottenere una qualità di stampa ottimale si consiglia di utilizzare carta HP. Per ulteriori informazioni sulla carta HP, visitare il sito Web di HP all'indirizzo [www.hp.com](https://www.hp.com/) .

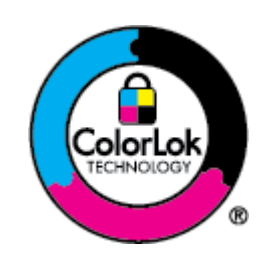

HP raccomanda l'uso di carta comune con il logo ColorLok per le stampe quotidiane. Tutti i tipi di carta con logo ColorLok sono testati singolarmente per soddisfare gli elevati standard di affidabilità e qualità di stampa, nonché per generare documenti con colori nitidi e brillanti, neri più intensi; inoltre si asciugano più velocemente rispetto alla tradizionale carta comune. Richiedere la carta con il logo ColorLok in diverse grammature e formati ai produttori di carta principali.

# <span id="page-30-0"></span>**Suggerimenti perla scelta e l'uso della carta**

Per i migliori risultati, tenere presenti le seguenti indicazioni:

- Caricare solo un tipo e una dimensione di carta alla volta nel vassoio o nell'alimentatore di documenti.
- Assicurarsi che i fogli siano caricati correttamente durante il caricamento dal vassoio di alimentazione o all'alimentatore di documenti.
- Non sovraccaricare il vassoio né l'alimentatore di documenti.
- Per prevenire inceppamenti, qualità di stampa scadente e altri problemi di stampa, evitare di caricare i seguenti tipi di carta nel vassoio o nell'alimentatore di documenti:
	- Moduli a più parti
	- Supporti danneggiati, arricciati o piegati
	- Supporti con tagli o perforazioni
	- Supporti spessi, in rilievo o che non assorbono bene l'inchiostro
	- Supporti troppo sottili o soggetti a strapparsi con facilità
	- Supporti con punti o fermagli

# <span id="page-31-0"></span>**3 Collegamento della stampante**

La stampante supporta i seguenti tipi di connessione per la stampa: Wi-Fi, Wi-Fi Direct, Ethernet e USB.

Utilizzare il software HP Smart e una connessione direte per configurare la stampante e ricevere l'offerta HP+. Dopo la configurazione è possibile stampare utilizzando un collegamento tramite cavo USB o Wi-Fi Direct, se si desidera, ma la stampante deve comunque essere connessa a Internet se HP+ è stato abilitato.

- Requisiti per le [stampanti](#page-32-0) HP+
- [Configurazione](#page-33-0) del la stampante per la comunicazione wireless
- [Connessione](#page-37-0) della stampante a una rete Ethernet
- [Connettere](#page-38-0) la stampante tramite un cavo USB
- Cambiare le [impostazioni](#page-39-0) di rete
- [Utilizzare](#page-41-0) Wi-Fi Direct

# <span id="page-32-0"></span>**Requisiti perle stampanti HP+**

### **Mantenere la stampante sempre connessa a Internet**

Le stampanti HP+ sono dispositivi connessi al cloud, che devono rimanere connessi a Internet per funzionare. La connessione Internet permette alla stampante di fornire funzionalità dell'app specifiche di HP+ e aggiornamenti del firmware. Durante la configurazione è necessario connettere la stampante a Internet tramite Wi-Fi o Ethernet. Dopo la configurazione è possibile stampare utilizzando una connessione USB, se si desidera, ma la stampante deve rimanere comunque connessa a Internet.

### **Utilizzare cartucce originali HP**

Le cartucce originali HP vengono fabbricate e vendute da HP nelle confezioni ufficiali HP. Se vengono installati materiali di consumo non originali HP o cartucce ricaricate, le stampanti HP+ non funzionano come previsto.

#### **Creare un HP Account**

Creare o utilizzare un HP Account per gestire la stampante in uso.

## <span id="page-33-0"></span>**Configurazione del la stampante perla comunicazione wireless**

Questo capitolo tratta i seguenti argomenti:

- Operazioni [preliminari](#page-33-1)
- [Collegamento](#page-34-0) della stampante mediante l'app HP Smart
- [Configurazione](#page-34-1) della stampante per la rete wireless
- Modifica del metodo di [connessione](#page-35-0)
- Test della [connessione](#page-36-0) wireless
- Attivazione e [disattivazione](#page-36-1) della funzionalità wireless della stampante
- [connessione](#page-173-0). **X NOTA:** In caso di problemi nel collegamento della stampante, vedere [Problemi](#page-173-0) relativi alla rete e alla
- **SUGGERIMENTO:** Per ulteriori informazioni sulla configurazione e sull'utilizzo della stampante in modalità wireless, visitare il Centro di stampa wireless HP ( [www.hp.com/go/wirelessprinting](https://www.hp.com/go/wirelessprinting) ).

### <span id="page-33-1"></span>**Operazioni preliminari**

Verificare quanto segue prima di avviare la configurazione della stampante per la comunicazione wireless:

- La stampante non è collegata alla rete con un cavo Ethernet.
- La rete wireless è configurata e funzionante.
- Che la stampante e i computer che la utilizzano siano sulla stessa rete (subnet).
- **W** NOTA: Durante il collegamento della stampante, potrebbe venire richiesto di immettere il nome della rete wireless (SSID) e una password wireless.
	- Il nome di rete o SSID identifica una rete wireless.
	- La password wireless impedisce ad altri di connettersi alla rete wireless senza autorizzazione. A seconda del livello di sicurezza necessario, la rete wireless può utilizzare una passphrase WPA o una chiave WEP.

Se dal momento della prima configurazione della rete wireless non è stata più apportata alcuna variazione al nome della rete o alla chiave di sicurezza, in alcuni casi l'uno e l'altra sono riportati sul retro o sul lato del router wireless.

Se non si riesce a trovare il nome della rete o la password oppure queste informazioni sono state dimenticate, vedere la documentazione fornita con il computer o il router wireless. Se non si riesce a trovare queste informazioni, contattare l'amministratore della rete o la persona che ha configurato la rete wireless.

### <span id="page-34-0"></span>**Collegamento della stampante mediante l'app HP Smart**

#### **Configurazione con l'app HP Smart**

È possibile usare l'app HP Smart per configurare la stampante su una rete wireless. L'app HP Smart è supportata sui dispositivi iOS, Android, Windows e Mac. Per informazioni sull'app, consultare [Utilizzare](#page-45-0) l'app HP [Smart per eseguire operazioni di](#page-45-0) stampa, scansione e gestione.

- **1.** Assicurarsi che il computer o il dispositivo mobile sia connesso alla rete wireless di cui si conosce la password Wi-Fi.
- **2.** Se si utilizza un dispositivo mobile iOS o Android, attivare Bluetooth e i servizi di localizzazione. (HP Smart usa Bluetooth per accelerare e semplificare la procedura di configurazione sui dispositivi mobili iOS e Android).
- **W** NOTA: HP Smart usa il Bluetooth solo per la configurazione della stampante. La stampa via Bluetooth non è supportata.
- **3.** Se in precedenza la funzione Wi-Fi della stampante in uso era stata disattivata, verificare che sia attivata. Consultare Attivazione e [disattivazione](#page-36-1) della funzionalità wireless della stampante.
- **4.** Assicurarsi che la stampante sia nella modalità di configurazione wireless.

Quando la stampante è nella modalità di configurazione wireless, la spia Wireless sul display lampeggia lentamente.

Se si tratta della prima configurazione, la stampante sarà pronta dopo l'accensione. Nelle due ore successive continuerà a cercare l'app HP Smart per effettuare la connessione, quindi smetterà di cercare.

Per riportare la stampante nella modalità di configurazione wireless, accedere al menu **Impostazioni wireless** e selezionare **Ripristina impostazioni direte**. Quando la spia Wireless sul display lampeggia in blu, continuare la configurazione.

- **5.** Aprire l'app HP Smart e fare clic sull'icona Più (+) o sull'opzione Aggiungi stampante per aggiungere la stampante. Se necessario, scorrere verso destra/sinistra nella parte superiore della schermata iniziale per individuare l'opzione Aggiungi stampante.
- **6.** Quando richiesto, creare un account HP e registrare la stampante.
- **MOTA:** Quando la stampante è correttamente connessa, la spia Wireless smette di lampeggiare e rimane accesa.

### <span id="page-34-1"></span>**Configurazione della stampante perla rete wireless**

Utilizzare l'Installazione guidata wireless o Wi-Fi Protected Setup dal display del pannello di controllo della stampante per configurare la comunicazione wireless.

**X** NOTA: Per continuare, esaminare prima i vari punti dell'elenco Operazioni [preliminari](#page-33-1).

- **1.** Dal pannello di controllo della stampante, toccare o passare il dito verso il basso sulla parte superiore della schermata per aprire il Dashboard, quindi toccare ((1) (Senza fili).
- **2.** Toccare  $\{ \odot \}$  (Impostazioni).
- **3.** Toccare **Impostazioni wireless**.
- **4.** Toccare **Installazione guidata wireless** o **Wi-Fi Protected Setup**.
- **5.** Seguire le istruzioni visualizzate per completare l'impostazione.

Se si utilizza già la stampante con un diverso tipo di connessione, ad esempio una connessione USB, seguire le istruzioni in Modifica del metodo di [connessione](#page-35-0) per configurare la stampante sulla rete wireless.

### <span id="page-35-0"></span>**Modifica del metodo di connessione**

Una volta installato il software della stampante HP e connessa la stampante al computer o a una rete, è possibile utilizzare il software HP per modificare il tipo di connessione (ad esempio da una connessione USB a una connessione wireless).

**NOTA:** Il collegamento di un cavo Ethernet disattiva la funzionalità wireless della stampante.

#### **Per passare da un collegamento Ethernet a una connessione wireless**

- **1.** Rimuovere il cavo Ethernet dalla stampante.
- **2.** Eseguire l'Installazione guidata wireless per creare la connessione wireless. Per maggiori informazioni, vedere Configurazione [della stampante](#page-34-1) per la rete wireless.

#### **Per passare da un collegamento USB a una rete wireless (Windows 7)**

Per continuare, esaminare prima i vari punti dell'elenco Operazioni [preliminari](#page-33-1).

- **1.** Aprire il software della stampante HP. Per ulteriori informazioni, vedere Aprire il [software](#page-47-0) della stampante [HP \(Windows\)](#page-47-0).
- **2.** Fare clic su **Strumenti**.
- **3.** Fare clic su **Software&configurazione dispositivo**.
- **4.** Selezionare **Converti una stampante con collegamento USB in wireless**. Seguire le istruzioni visualizzate sullo schermo.

#### **Per passare da un collegamento USB a una connessione wireless utilizzando l'app HP Smart(Windows 10/macOS)**

- **1.** Scollegare il cavo USB dalla stampante.
- **2.** Verificare che il computer o il dispositivo mobile sia connesso alla rete Wi-Fi. Sul dispositivo mobile, attivare Bluetooth e i servizi di localizzazione.
- **3.** Se in precedenza la funzione Wi-Fi della stampante in uso era stata disattivata, verificare che sia attivata. Per ulteriori informazioni sullo stato wireless, consultare Attivazione e [disattivazione](#page-36-1) della funzionalità [wireless della stampante](#page-36-1).
- **4.** Se la stampante non è più nella modalità di configurazione wireless, ripristinare le impostazioni di rete della stampante. Consultare [Ripristino impostazioni](#page-183-0) predefinite di fabbrica.
- **5.** Aprire l'app HP Smart. Consultare Utilizzare l'app HP Smart per eseguire [operazioni](#page-45-0) di stampa, scansione e [gestione](#page-45-0).
- **6.** Quando richiesto, creare un account HP e registrare la stampante.
- **7.** Seguire le istruzioni visualizzate per connettere la stampante alla rete Wi-Fi.
#### **Per passare da una connessione wireless a un collegamento USB o Ethernet(Windows/macOS)**

- **1.** Collegare la stampante e il computer utilizzando un cavo USB.
- **2.** Aprire l'app HP Smart. Consultare Utilizzare l'app HP Smart per eseguire [operazioni](#page-45-0) di stampa, scansione e [gestione](#page-45-0).
- **3.** Toccare l'icona Più (+) o l'opzione **Aggiungi stampante** per passare a una stampante diversa o aggiungere una nuova stampante. Se necessario, scorrere verso destra/sinistra nella parte superiore della schermata iniziale per individuare l'opzione **Aggiungi stampante**.
- **4.** Seguire le istruzioni visualizzate per connettere la stampante. Quando richiesto, creare un account HP e registrare la stampante.

### **Test della connessione wireless**

Stampare il rapporto di test wireless per informazioni sulla connessione wireless della stampante. Il rapporto di test wireless fornisce le informazioni relative allo stato della stampante, all'indirizzo MAC hardware e all'indirizzo IP. Se è presente un problema con la connessione wireless o se un tentativo di connessione wireless non è riuscito, il rapporto test wireless offre anche informazioni di diagnostica. Se la stampante è collegata ad una rete, il rapporto di test mostra i dettagli relativi alle impostazioni di rete.

Per stampare il rapporto di test wireless:

- **1.** Dal pannello di controllo della stampante, toccare o scorrere verso il basso la scheda nella parte superiore della schermata per aprire il dashboard, toccare (p) (pulsante Senza fili) e quindi toccare  $\{\odot\}$ ( **Impostazioni** ).
- **2.** Toccare **Dett. stampa**.
- **3.** Toccare **Impostazioni**.
- **4.** Toccare **Stampare configurazione rete**.

### **Attivazione e disattivazione della funzionalità wireless della stampante**

La spia wireless blu sul pannello di controllo della stampante è accesa quando la funzionalità wireless della stampante è attiva.

**NOTA:** La connessione di un cavo Ethernet alla stampante, disabilita automaticamente la connessione wireless e la relativa spia.

- **1.** Dal pannello di controllo della stampante, toccare o passare il dito verso il basso sulla parte superiore della schermata per aprire il Dashboard, quindi toccare ( $\ket{\cdot}$ ) (il pulsante Senza fili) e toccare  $\ddot{\otimes}$ ( **Impostazioni** ).
- **2.** Toccare **Impostazioni wireless**.
- **3.** Toccare l'interruttore accanto a **Wireless** per attivarlo o disattivarlo.

**X** NOTA: Se la stampante non è mai stata configurata per la connessione a una rete wireless, l'attivazione delle funzionalità wireless avvierà automaticamente l'Installazione guidata wireless.

# **Connessione della stampante a una rete Ethernet**

Se la rete Ethernet in uso non è connessa a Internet, connettere la stampante in modalità wireless all'app HP Smart. Vedere [Collegamento della](#page-34-0) stampante mediante l'app HP Smart.

- **1.** Verificare che il computer sia collegato al router.
- **2.** Connettere la stampante al router utilizzando un cavo Ethernet (il cavo Ethernet è in vendita separatamente).

#### **MOTA:**

- Quando si connette il cavo Ethernet, la connessione Wi-Fi viene disabilitata automaticamente.
- Per connettere la stampante in modalità wireless, disconnettere il cavo Ethernet e connettere la stampante alla rete wireless tramite HP Smart. Vedere [Collegamento della stampante mediante](#page-34-0) l'app HP [Smart](#page-34-0).
- **3.** Aprire l'app HP Smart sul computer o sul dispositivo mobile in uso. Vedere [Utilizzare](#page-45-0) l'app HP Smart per eseguire [operazioni di stampa, scansione e gestione](#page-45-0).
- **4.** Da HP Smart, toccare o fare clic su  $\leftarrow$  (icona Più) o su **Aggiungi stampante**, quindi scegliere l'opzione che consente di selezionare o aggiungere una stampante.

Seguire le istruzioni per aggiungere la stampante alla rete.

**5.** Quando richiesto, creare un HP Account e registrare la stampante.

# **Connettere la stampante tramite un cavo USB**

## **NOTA:**

- Non connettere la stampante con un cavo USB durante la configurazione iniziale. Se si utilizza una connessione USB durante la configurazione iniziale, la stampante HP+ non funziona come previsto.
- La stampante può essere configurata e utilizzata solo se rimane sempre connessa a Internet.

Vedere i requisiti elencati in Requisiti per [le stampanti HP+](#page-32-0).

- **1.** Se necessario, rimuovere l'etichetta che copre la porta USB nella parte posteriore della stampante.
- **2.** Collegare la stampante al computer utilizzando un cavo USB.
- **3.** Aprire l'app HP Smart sul computer in uso. Consultare Utilizzare l'app HP Smart per eseguire [operazioni](#page-45-0) di [stampa, scansione e gestione](#page-45-0).
- **4.** Da HP Smart, toccare o fare clic su  $\Box$  (icona Più) o su **Aggiungi stampante**, quindi scegliere l'opzione che consente di selezionare o aggiungere una stampante.

Seguire le istruzioni per aggiungere la stampante.

**5.** Quando richiesto, creare un HP Account e registrare la stampante.

# **Cambiare le impostazioni direte**

Dal pannello di controllo della stampante, è possibile configurare e gestire la connessione wireless ed eseguire diverse operazioni di gestione della rete, tra qui la visualizzazione e la modifica delle impostazioni di rete, il ripristino delle impostazioni di rete predefinite e l'attivazione o disattivazione della funzionalità wireless.

**ATTENZIONE:** Le impostazioni direte vengono fornite per comodità dell'utente. Tuttavia, è consigliabile non modificare alcune di tali impostazioni, se non si è esperti (ad esempio, le impostazioni relative a velocità di connessione, impostazioni IP, gateway predefinito e impostazioni del firewall).

#### **Per stampare le impostazioni direte**

Eseguire una delle seguenti operazioni:

- Dal pannello di controllo della stampante, toccare o passare il dito verso il basso sulla parte superiore della schermata per aprire il Dashboard. Toccare ((1) (Senza fili) o  $\frac{1}{100}$  (Ethernet) per visualizzare la schermata di stato della rete. Toccare **Dett. stampa** per stampare la pagina di configurazione della rete.
- Sul pannello di controllo della stampante, toccare o scorrere rapidamente verso il basso sulla scheda nella parte superiore della schermata per aprire il dashboard, toccare ( **Configura** ), **Rapporti** , quindi selezionare **Pagina configurazione rete**.

#### **Perimpostare la velocità di collegamento**

È possibile modificare la velocità di trasmissione dei dati sulla rete. L'impostazione predefinita è **Auto**.

- **1.** Dal pannello di controllo della stampante, toccare o passare il dito verso il basso sulla parte superiore della schermata per aprire il Dashboard, toccare ( **Configura** ), quindi selezionare **Installazione rete**.
- **2.** Toccare **Impostazioni Ethernet**.
- **3.** Toccare **Velocità di collegamento**.
- **4.** Toccare l'opzione appropriata che corrisponde all'hardware direte.

#### **Per modificare le impostazioni IP**

Il valore predefinito per le impostazioni IP è **Auto**, che consente di definire automaticamente le impostazioni IP. Gli utenti avanzati che desiderano utilizzare impostazioni diverse (ad esempio indirizzo IP, subnet mask o il gateway predefinito), possono apportare le dovute modifiche manualmente.

**SUGGERIMENTO:** Prima di impostare un indirizzo IP manuale, è consigliabile connettere la stampante alla rete utilizzando la modalità Automatica. In questo modo il router può configurare la stampante con le altre impostazioni necessarie, quali subnet mask, gateway predefinito e indirizzo DNS.

**ATTENZIONE:** Prestare molta attenzione quando si assegna un indirizzo IP. Se durante l'installazione si immette un indirizzo IP non valido, i componenti di rete non saranno in grado di connettersi alla stampante.

- **1.** Dal pannello di controllo della stampante, toccare o passare il dito verso il basso sulla parte superiore della schermata per aprire il Dashboard, toccare ( **Configura** ), quindi selezionare **Installazione rete**.
- **2.** Toccare **Impostazioni Ethernet** o **Impostazioni wireless**.
- **3.** Toccare **Impostazioni avanzate**.

#### **4.** Toccare **Impostazioni IP**.

- **5.** Compare un messaggio di avvertenza che modificando l'indirizzo IP si rimuove la stampante dalla rete. Toccare **OK** per continuare.
- **6.** Per modificare manualmente le impostazioni, toccare **Manuale (statico)**, quindi immettere le informazioni appropriate per le seguenti impostazioni:
	- **Indirizzo IP**
	- **Subnet Mask**
	- **Gateway predefinito**
	- **Indirizzo DNS**
- **7.** Effettuare le modifiche, quindi toccare **Eseguito** .
- **8.** Toccare **OK** .

# **Utilizzare Wi-Fi Direct**

Con Wi-Fi Direct, è possibile stampare in modalità wireless da computer, smartphone, tablet o altro dispositivo con funzionalità wireless, senza alcuna necessità di collegarsi a una rete wireless esistente.

#### **Linee guida perl'uso di Wi-Fi Direct**

- Assicurarsi che il computer o il dispositivo portatile disponga del software necessario:
	- Se si usa un computer, assicurarsi di aver installato il software della stampante HP.

Se il software della stampante HP non è installato nel computer, stabilire prima una connessione Wi-Fi Direct, quindi installare il software della stampante. Selezionare **Wireless** per il tipo di connessione, quando richiesto dal software della stampante.

- Se si usa un dispositivo portatile, assicurarsi di aver installato un'applicazione di stampa compatibile. Per ulteriori informazioni, visitare il sito Web HP Mobile Printing all'indirizzo [www.hp.com/go/mobileprinting.](https://www.hp.com/go/mobileprinting) Se non è disponibile una versione locale di questo sito web nel proprio paese/regione o lingua, si potrebbe venire reindirizzati al sito web HP Mobile Printing di un altro paese/regione o lingua.
- Accertarsi che Wi-Fi Direct sia attivato per la stampante.
- La stessa connessione di Wi-Fi Direct può essere utilizzata da un massimo di cinque computer e dispositivi portatili.
- Wi-Fi Direct può essere utilizzata anche quando la stampante è collegata a un computer tramite cavo USB o a una rete tramite connessione wireless.
- Wi-Fi Direct HP non può essere utilizzata per collegare a Internet un computer, un dispositivo mobile o una stampante.
- È possibile utilizzare una connessione Wi-Fi Direct per stampare sulla stampante HP+, ma la stampante deve comunque essere connessa a Internet.

#### **Per attivare Wi-Fi Direct**

- **1.** Dal pannello di controllo della stampante, toccare o passare il dito verso il basso sulla parte superiore della schermata per aprire il Dashboard, quindi toccare  $\widehat{\mathbb{Q}_P}$  (Wi-Fi Direct).
- **2.** Toccare  $\{ \hat{\circ} \}$  (Impostazioni).
- **3.** Se il display indica che Wi-Fi Direct è **Off**, toccare **Wi-Fi Direct** per attivarlo.

 $\hat{X}$  **SUGGERIMENTO:** Wi-Fi Direct può anche essere attivato dal server EWS. Per ulteriori informazioni sull'utilizzo del server EWS, consultare la sezione Server Web [incorporato](#page-49-0).

#### **Per modificare il metodo di collegamento**

- **1.** Dal pannello di controllo della stampante, toccare o passare il dito verso il basso sulla parte superiore della schermata per aprire il Dashboard, quindi toccare (i (Wi-Fi Direct).
- **2.** Toccare  $\{ \hat{\circ} \}$  (Impostazioni).
- **3.** Toccare **Metodo di connessione** e selezionare **Automatico** o **Manuale** .
- Se durante la configurazione di Wi-Fi Direct è stata selezionata l'opzione **Automatico** sulla stampante, il dispositivo mobile si connette automaticamente alla stampante.
- Se durante la configurazione di Wi-Fi Direct è stata selezionata l'opzione **Manuale** sulla stampante, accettare la connessione sul display della stampante o inserire il PIN della stampante sul proprio dispositivo mobile. Il PIN è fornito dalla stampante quando si effettua un tentativo di connessione.

#### **Per stampare da un dispositivo mobile con funzionalità wireless che supporta Wi-Fi Direct**

Assicurarsi di aver installato la versione più recente di HP Print Service Plugin sul dispositivo mobile.

- **NOTA:** Se il dispositivo mobile non supporta la connessione Wi-Fi, non sarà possibile utilizzare Wi-Fi Direct.
	- **1.** Assicurarsi di aver attivato Wi-Fi Direct sulla stampante.
	- **2.** Attivare Wi-Fi Direct sul dispositivo mobile. Per ulteriori informazioni, vedere la documentazione fornita con il dispositivo mobile.
	- **3.** Dal dispositivo mobile in uso, selezionare un documento da un'applicazione che supporta la stampa, quindi selezionare l'opzione che consente di stampare il documento.

Viene visualizzato l'elenco delle stampanti disponibili.

- **4.** Dall'elenco delle stampanti disponibili, scegliere il nome Wi-Fi Direct visualizzato, ad esempio **DIRECT- \*\*-HP OfficeJet Pro 8020** (dove \*\* sono i caratteri univoci che identificano la stampante in uso), quindi seguire le istruzioni visualizzate sulla stampante e sul dispositivo mobile.
- **5.** Stampare il documento.

#### **Per stampare da un dispositivo mobile con funzionalità wireless che non supporta Wi-Fi Direct**

Assicurarsi di aver installato un'applicazione di stampa compatibile sul dispositivo portatile. Per maggiori informazioni, visitare [www.hp.com/global/us/en/eprint/mobile\\_printing\\_apps.html](http://www.hp.com/global/us/en/eprint/mobile_printing_apps.html).

- **1.** Assicurarsi di aver attivato Wi-Fi Direct sulla stampante.
- **2.** Attivare la connessione Wi-Fi sul dispositivo mobile. Per ulteriori informazioni, vedere la documentazione fornita con il dispositivo mobile.
- **X** NOTA: Se il dispositivo mobile non supporta la connessione Wi-Fi, non sarà possibile utilizzare Wi-Fi Direct.
- **3.** Dal dispositivo mobile, effettuare la connessione a una nuova rete. Utilizzare il processo utilizzato di norma per la connessione a una nuova rete/hotspot wireless. Scegliere il nome Wi-Fi Direct dall'elenco delle reti wireless visualizzato, ad esempio **DIRECT-\*\*-HP OfficeJet Pro 8020** (dove \*\* sono i caratteri univoci che identificano la stampante in uso).

Quando viene richiesto, immettere la password per Wi-Fi Direct.

**4.** Stampare il documento.

#### **Per stampare da un computer con funzionalità wireless (Windows)**

- **1.** Assicurarsi di aver attivato Wi-Fi Direct sulla stampante.
- **2.** Attivare la connessione Wi-Fi del computer. Per ulteriori informazioni, vedere la documentazione fornita con il computer.
	- **X** NOTA: Se il computer non supporta la connessione Wi-Fi, non sarà possibile utilizzare Wi-Fi Direct.
- **3.** Dal computer, effettuare la connessione a una nuova rete. Utilizzare il processo utilizzato di norma per la connessione a una nuova rete/hotspot wireless. Scegliere il nome Wi-Fi Direct dall'elenco delle reti wireless visualizzato, ad esempio **DIRECT-\*\*-HP OfficeJet Pro 8020** (dove \*\* sono i caratteri univoci che identificano la stampante in uso).
- **4.** Quando viene richiesto, immettere la password per Wi-Fi Direct.
- **5.** Procedere al passaggio 5 se la stampante è stata installata e collegata al computer tramite rete wireless. Se la stampante è stata installata e collegata al computer con un cavo USB, seguire la procedura di seguito per installare software della stampante utilizzando la connessione Wi-Fi Direct.
	- **a.** Aprire il software della stampante HP. Per ulteriori informazioni, vedere Aprire il [software](#page-47-0) della stampante [HP \(Windows\)](#page-47-0).
	- **b.** Fare clic su **Strumenti**.
	- **c.** Fare clic su **Configurazione dispositivo e stampante**, quindi fare clic su **Collega un nuovo dispositivo**.
		- a Wi-Fi Direct, non selezionare l'opzione **Converti una stampante USB connessa a wireless (Convert a USB connected printerto wireless)**. **X** NOTA: Se la stampante è stata installata in precedenza via USB e si vuole eseguire la conversione
	- **d.** Quando appare la schermata **Opzioni di connessione**, selezionare **Wireless**.
	- **e.** Selezionare la stampante HP nell'elenco delle stampantirilevate.
	- **f.** Seguire le istruzioni visualizzate sullo schermo.
- **6.** Stampare il documento.

# <span id="page-44-0"></span>**4 Strumenti di gestione della stampante**

Questo capitolo tratta i seguenti argomenti:

- Utilizzare l'app HP Smart per eseguire [operazioni](#page-45-0) di stampa, scansione e gestione
- Aprire il software della [stampante](#page-47-0) HP (Windows)
- Casella strumenti [\(Windows\)](#page-48-0)
- Server Web [incorporato](#page-49-0)
- [Aggiornamento](#page-52-0) della stampante

# <span id="page-45-0"></span>**Utilizzare l'app HP Smart per eseguire operazioni di stampa, scansione e gestione**

L'app HP Smart consente di eseguire diverse operazioni sulla stampante, tra cui:

- Configurazione e connessione della stampante.
- Stampa e scansione di documenti e foto.
- Condivisione di documenti tramite e-mail e altre applicazioni.
- Gestione delle impostazioni della stampante, verifica dello stato della stampante, stampa dirapporti e ordinazione di materiali di consumo.

HP Smart è supportato sui dispositivi mobili e sui computer con sistema operativo iOS, Android, Windows 10 e macOS 10.13 o versioni successive.

**NOTA:** L'app HP Smart è disponibile solo in alcune lingue. Alcune funzionalità sono disponibili solo su stampanti o modelli specifici. HP Smart non supporta tutti i formati di file. Consultar[e Visualizzare ulteriori](#page-46-0) [informazioni](#page-46-0) su HP Smart.

#### **Perinstallare HP Smart e aprire l'app**

Completare la procedura seguente per installare e aprire HP Smart, connettere la stampante in uso e iniziare a utilizzare l'app.

**1.** Visitare [123.hp.com](https://123.hp.com/) per scaricare e installare HP Smart sul dispositivo in uso.

**ZNOTA:** 

- **Dispositivi iOS, Android, Windows 10 e macOS:** è possibile scaricare HP Smart anche dagli app store specifici del dispositivo.
- **Windows 7:** è possibile scaricare il software per la stampante HP da [123.hp.com](https://123.hp.com/) , installare il software e connettere la stampante in modalità wireless tramite il software.
- **2.** Aprire HP Smart dopo l'installazione.
	- **iOS/Android:** dal desktop del dispositivo mobile o dal menu dell'app, toccare HP Smart.
	- **Windows 10:** dal desktop del computer, fare clic su **Start** e selezionare **HP Smart** dall'elenco delle app.
	- **macOS:** dalla barra di avvio, selezionare HP Smart.
- **3.** Connettere la stampante in modalità wireless tramite HP Smart. Consultare [Collegamento](#page-34-0) della stampante [mediante l'app HP Smart](#page-34-0).
- **4.** Quando richiesto, creare un account HP e registrare la stampante.

#### <span id="page-46-0"></span>**Visualizzare ulteriori informazioni su HP Smart**

Per scoprire come eseguire operazioni di connessione, stampa e scansione tramite HP Smart, visitare il sito web per il dispositivo in uso:

- **iOS/Android**: [www.hp.com/go/hpsmart](https://www.hp.com/go/hpsmart-help/)-help
- **Windows 10**: [www.hp.com/go/hpsmartwin](https://www.hp.com/go/hpsmartwin-help/)-help
- **macOS**: [www.hp.com/go/hpsmartmac](https://www.hp.com/go/hpsmartmac-help/)-help

# <span id="page-47-0"></span>**Aprire il software della stampante HP (Windows)**

Dopo averinstallato il software della stampante HP, a seconda del sistema operativo, effettuare una delle operazioni seguenti:

- **Windows 10**: sul desktop del computer, fare clic su **Start**, selezionare **HP** dall'elenco di app, quindi selezionare l'icona con il nome della stampante.
- **Windows 8.1**: fare clic sul pulsante freccia giù nell'angolo inferiore sinistro della schermata Start e selezionare il nome della stampante.
- **Windows 8**: Nella schermata Start, fare clic con il tasto destro del mouse su un'area vuota dello schermo, fare clic su **Tutte le app** sulla barra delle applicazioni, quindi selezionare il nome della stampante.
- Windows 7**:** sul desktop del computer, fare clic su **Start**, selezionare **Tutti i programmi**, fare clic su **HP**, fare clic sulla cartella della stampante, quindi selezionare l'icona con il nome della stampante.

**NOTA:** Se il software della stampante HP non è stato installato, visitar[e 123.hp.com](http://123.hp.com/) per scaricare e installare il software necessario.

# <span id="page-48-0"></span>**Casella strumenti (Windows)**

La Casella degli strumenti fornisce informazioni sulla manutenzione della stampante.

### **Per aprire la Casella degli strumenti**

- **1.** Aprire il software della stampante HP. Per ulteriori informazioni, vedere Aprire il [software](#page-47-0) della stampante [HP \(Windows\)](#page-47-0).
- **2.** Fare clic su **Stampa, scans. e fax** .
- **3.** Fare clic su **Esegui manutenzione stampante**.

# <span id="page-49-0"></span>**Server Web incorporato**

Se la stampante è collegata a una rete, è possibile utilizzare il server Web incorporato (EWS) per visualizzare le informazioni sullo stato, modificare le impostazioni e gestire la stampante dal computer.

**NOTA:** Per la sicurezza dell'utente, alcune impostazioni EWS sono protette da password. Nel caso fosse necessaria una password, immettere il PIN riportato sull'etichetta all'interno dello sportello di accesso alle cartucce della stampante.

**NOTA:** È possibile aprire e utilizzare il server web incorporato senza essere collegati a Internet. Tuttavia, alcune funzionalità non sono disponibili.

Questo capitolo tratta i seguenti argomenti:

- [Informazioni](#page-49-1) sui cookie
- Apertura del server Web [incorporato](#page-49-2) (EWS)
- <span id="page-49-1"></span>● Impossibile aprire il server Web [incorporato](#page-50-0)

### **Informazioni sui cookie**

Il server Web incorporato (EWS) inserisce file di testo di piccole dimensioni (cookie) sul disco rigido durante la navigazione. Tali file consentono al server EWS di riconoscere il computer alla successiva esplorazione. Ad esempio, se è stata configurata la lingua EWS, un cookie consente di memorizzare la lingua selezionata, in modo che al successivo accesso a EWS, le pagine siano visualizzate in tale lingua. Alcuni cookie (ad esempio, il cookie che memorizza le preferenze specifiche del cliente) vengono memorizzati nel computer fino a quando non si procede alla cancellazione manuale.

È possibile configurare il browser per accettare tutti i cookie oppure per avvisare l'utente ogni volta che viene offerto un cookie, consentendo di decidere quali cookie accettare o rifiutare. È anche possibile utilizzare il browser per rimuovere i cookie indesiderati.

A seconda della stampante in uso, se si sceglie di disabilitare i cookie verranno disabilitate anche una o più delle seguenti funzioni:

- Uso di alcune procedure di installazione quidata
- L'utilizzo dell'impostazione della lingua del browser EWS
- Personalizzazione della pagina Pagina iniziale di EWS

Per informazioni su come cambiare la privacy e le impostazioni dei cookie e su come visualizzare o eliminare i cookie, consultare la documentazione disponibile con il browser Web.

### <span id="page-49-2"></span>**Apertura del server Web incorporato (EWS)**

È possibile accedere al server Web incorporato tramite rete o Wi-Fi Direct.

#### **Per aprire il server Web incorporato tramite rete**

**1.** Cercare l'indirizzo IP o il nome host della stampante toccando (竹) (Senza fili) o <sub>古</sub> (Ethernet) oppure stampando la pagina di configurazione della rete.

#### **NOTA:** La stampante deve essere in rete e deve avere un indirizzo IP.

**2.** In un browser Web supportato sul computer in uso, digitare l'indirizzo IP o il nome host assegnato alla stampante.

Ad esempio, se l'indirizzo IP è 123.123.123.123, digitare il seguente indirizzo nel browser: http:// 123,123.123,123.

#### **Per aprire il server EWS tramite Wi-Fi Direct**

- **1.** Dal pannello di controllo della stampante, toccare o passare il dito verso il basso sulla parte superiore della schermata per aprire il Dashboard, quindi toccare  $\widehat{\mathbb{G}}$  (Wi-Fi Direct).
- **2.** Toccare  $\{\odot\}$  (**Impostazioni**).
- **3.** Se il display indica che Wi-Fi Direct è **Off**, toccare **Wi-Fi Direct** per attivarlo.
- **4.** Dal computer wireless, attivare la funzionalità wireless, quindi cercare e connettersi al nome Wi-Fi Direct, ad esempio: **DIRECT-\*\*-HP OfficeJet Pro 8020** (dove \*\* sono i caratteri univoci che identificano la stampante in uso).
- **5.** Quando viene richiesto, immettere la password per Wi-Fi Direct.
- **6.** In un browser Web supportato del computer, digitare il seguente indirizzo: http://192,168.223,1.

### <span id="page-50-0"></span>**Impossibile aprire il server Web incorporato**

#### **Controllare l'impostazione direte**

- Assicurarsi di non aver utilizzato un cavo telefonico o un cavo incrociato (crossover) per collegare la stampante alla rete.
- Assicurarsi di avere collegato correttamente il cavo direte alla stampante.
- Assicurarsi che l'hub di rete, il commutatore o il router siano accesi e funzionanti.

#### **Controllare il computer**

● Assicurarsi che il computer utilizzato sia collegato alla stessa rete della stampante.

#### **Controllare il browser Web**

- Assicurarsi che il browser Web soddisfi i requisiti minimi di sistema.
- Se il browser Web utilizza qualsiasi impostazioni proxy per collegarsi ad Internet, provare a disattivare queste impostazioni. Per ulteriori informazioni, consultare la documentazione fornita con il browser Web.
- Accertarsi che nel browser web siano abilitati JavaScript e cookie. Per ulteriori informazioni, consultare la documentazione fornita con il browser Web.

#### **Controllare l'indirizzo IP della stampante**

● Verificare che l'indirizzo IP della stampante sia corretto.

Per individuare l'indirizzo IP della stampante, dal pannello di controllo relativo, toccare o passare il dito verso il basso sulla parte superiore della schermata per aprire il Dashboard, toccare (†)) (Senza fili) o (Ethernet).

Per ottenere l'indirizzo IP della stampante stampando una pagina di configurazione di rete, sul pannello di controllo della stampante, toccare o scorrere rapidamente verso il basso sulla scheda nella parte superiore della schermata per aprire il dashboard, toccare ( **Configura** ), **Rapporti** , quindi **Pagina configurazione rete**.

● Accertarsi che l'indirizzo IP della stampante sia valido. L'indirizzo IP della stampante deve essere in un formato simile all'indirizzo IP del router. Ad esempio, l'indirizzo IP del router potrebbe essere 192,168.0,1 oppure 10,0.0,1 e l'indirizzo IP della stampante è 192,168.0,5 o 10,0.0,5.

Se l'indirizzo IP della stampante è simile a 169,254.XXX.XXX o 0,0.0,0, non è connessa alla rete.

 $\hat{X}$  **SUGGERIMENTO:** Se si utilizza un computer su cui è in esecuzione Windows, è possibile visitare il sito Web del supporto online HP all'indirizzo [hp.com/support](https://www.hp.com/support) . Questo sito Web fornisce informazioni e programmi di utilità che possono essere di aiuto nella soluzione di molti comuni problemi della stampante.

## <span id="page-52-0"></span>**Aggiornamento della stampante**

HP rilascia periodicamente aggiornamenti del firmware per migliorare la funzionalità del prodotto e risolvere problemi. Per impostazione predefinita, se la stampante è connessa a Internet verifica automaticamente e a intervalli regolari la disponibilità di aggiornamenti. È possibile modificare l'impostazione predefinita per attivare gli aggiornamenti automatici o per la verifica manuale della disponibilità di aggiornamenti.

#### **Per aggiornare la stampante tramite il pannello di controllo della stampante**

- **1.** Dalla parte superiore della schermata, toccare o scorrere verso il basso la scheda per aprire il Dashboard,toccare ( **Configura** )
- **2.** Toccare **Manutenzione stampante** .
- **3.** Toccare **Aggiornamento della stampante** .
- **4.** Toccare **Verifica ora la disponibilità di aggiornamenti perla stampante**.

#### **Per consentire alla stampante di verificare automaticamente gli aggiornamenti**

#### **NOTA:** L'impostazione predefinita di **aggiornamento automatico** è **Attivato** .

- **1.** Dal pannello di controllo della stampante, toccare o passare il dito verso il basso sulla parte superiore della schermata per aprire il Dashboard, quindi toccare  $\{\hat{\otimes}\}$  (Configurazione).
- **2.** Toccare **Manutenzione stampante**.
- **3.** Toccare **Aggiorna la stampante**.
- **4.** Toccare **Opzioni aggiorn. stampante**.
- **5.** Selezionare **Installazione automatica (consigliata)**, **Avvisa quando disponibile** o **Non verificare**.

#### **Per aggiornare la stampante utilizzando il server EWS**

**1.** Aprire l'EWS.

Per ulteriori informazioni, vedere Server Web [incorporato](#page-49-0).

- **2.** Selezionare la scheda **Strumenti** .
- **3.** Nella sezione **Aggiornamenti stampante**, fare clic su **Aggiornamentifirmware**, quindi seguire le istruzioni visualizzate sullo schermo.

### **NOTA:**

- Se viene richiesta una password, inserire il PIN riportato sull'etichetta della stampante. L'etichetta del PIN si trova all'interno dell'area di accesso alle cartucce.
- Se vengono richieste le impostazioni proxy e se la rete utilizza impostazioni proxy, seguire le istruzioni visualizzate sullo schermo per configurare un server proxy. Se non si dispone di tali informazioni, contattare l'amministratore di rete o la persona che ha configurato la rete.
- Se è disponibile un aggiornamento, la stampante scaricherà e installerà l'aggiornamento e quindi verrà riavviata.

#### **Stampanti con funzione di sicurezza dinamica**

Stampante predisposta per funzionare solo con cartucce con chip HP nuovo o riutilizzato. I chip HP riutilizzati abilitano il funzionamento di cartucce riutilizzate, rigenerate e ricaricate.

La stampante è dotata di misure di sicurezza dinamica che bloccano le cartucce con chip non HP. Il periodico rilascio di aggiornamenti firmware tramite Internet garantirà l'efficacia di tali misure di sicurezza bloccando eventuali cartucce con chip non HP in precedenza funzionanti.

Gli aggiornamenti possono, fra l'altro, migliorare, ottimizzare o estendere le caratteristiche e le funzionalità della stampante nonché proteggere il computer da minacce alla sicurezza. Tuttavia, tali aggiornamenti possono bloccare le cartucce con chip non HP, ivi incluse le cartucce attualmente funzionanti. A meno che tu non sia registrato ad alcuni programmi HP, come Instant Ink, o non utilizzi altri servizi che richiedono aggiornamenti automatici del firmware online, la maggior parte delle stampanti HP può essere configurata per ricevere gli aggiornamenti automaticamente oppure tramite notifica che consente di scegliere se eseguire o meno l'aggiornamento. Per ulteriori informazioni sulle misure di sicurezza dinamica e su come configurare gli aggiornamenti del firmware online, vai su [www.hp.com/learn/ds](https://www.hp.com/learn/ds)

# **5 Web Services**

- Quali sono i servizi Web [Services?](#page-56-0)
- [Configurazione](#page-57-0) di Web Services
- [Rimozione](#page-59-0) di Web Services

# <span id="page-56-0"></span>**Quali sono i servizi Web Services?**

La stampante offre innovative soluzioni basate su cloud, quali Print Anywhere, scansione e salvataggio su cloud e altri servizi (tra cui il rifornimento automatico di materiali di consumo). Per ulteriori informazioni, visitare il sito web HP Smart [\(www.hpsmart.com\)](https://www.hpsmart.com/).

**7** NOTA: Per utilizzare queste soluzioni basate su cloud, la stampante deve essere connessa a Internet. A meno che non sia stato concordato diversamente, HP può modificare o annullare queste offerte di soluzioni basate su cloud a propria discrezione.

# <span id="page-57-0"></span>**Configurazione di Web Services**

Prima di configurare Web Services, verificare che la stampante sia collegata a Internet tramite una connessione wireless o Ethernet.

#### **Per configurare i servizi web utilizzando l'app HP Smart**

- **1.** Nella schermata iniziale dell'app, toccare o fare clic sulla stampante o su **Impostazioni stampante**.
- **2.** Toccare o fare clic su **Impostazioni avanzate**.
- **3.** Toccare o fare clic su **Servizi Web**.
- **4.** Se Servizi Web non è già abilitato, nella relativa sezione viene visualizzata l'opzione **Configura**. Toccare o fare clic su **Configura**, quindi seguire le istruzioni visualizzate per abilitare i servizi web.

#### **Per configurare Web Services mediante il server Web incorporato**

- **1.** Aprire l'EWS. Per maggiori informazioni, vedere Server Web [incorporato](#page-49-0).
- **2.** Fare clic sulla scheda **Web Services** .
- **3.** Nella sezione **Impostazioni Web Services** , fare clic su **Configura** , quindi su **Continua** e seguire le istruzioni visualizzate sullo schermo per accettare le condizioni di utilizzo.
- **4.** Se richiesto, scegliere di consentire alla stampante di verificare la disponibilità di eventuali aggiornamenti e di installarli.
- **X NOTA:** Se sono disponibili aggiornamenti, questi vengono scaricati e installati automaticamente, quindi la stampante viene riavviata.
- **NOTA:** Se vengono richieste le impostazioni proxy e se la rete utilizza impostazioni proxy, seguire le istruzioni visualizzate sullo schermo per configurare un server proxy. Se non si dispone delle informazioni necessarie, contattare l'amministratore direte o la persona che ha configurato la rete.
- **5.** Quando la stampante è collegata al server, viene stampata una pagina di informazioni. Seguire le istruzioni presenti sulla pagina di informazioni per completare la configurazione.

#### **Per configurare Web Services tramite il software della stampante HP (Windows)**

- **1.** Aprire il software della stampante HP. Per maggiori informazioni, vedere Aprire il [software](#page-47-0) della stampante [HP \(Windows\)](#page-47-0).
- **2.** Nella finestra visualizzata, fare doppio clic su **Stampa, scans. e fax**, quindi selezionare **Printer Home Page (EWS)** (homepage stampante, EWS) sotto Stampa. Viene aperta la pagina iniziale della stampante (server Web incorporato).
- **3.** Fare clic sulla scheda **Web Services** .
- **4.** Nella sezione **Impostazioni Web Services** , fare clic su **Configura** , quindi su **Continua** e seguire le istruzioni visualizzate sullo schermo per accettare le condizioni di utilizzo.
- **5.** Se richiesto, scegliere di consentire alla stampante di verificare la disponibilità di eventuali aggiornamenti e di installarli.
- **X** NOTA: Se sono disponibili aggiornamenti, questi vengono scaricati e installati automaticamente, quindi la stampante viene riavviata.
- **NOTA:** Se vengono richieste le impostazioni proxy e se la rete utilizza impostazioni proxy, seguire le istruzioni visualizzate sullo schermo per configurare un server proxy. Se non si dispone di tali informazioni, contattare l'amministratore direte o la persona che ha configurato la rete.
- **6.** Quando la stampante è collegata al server, viene stampata una pagina di informazioni. Seguire le istruzioni presenti sulla pagina di informazioni per completare la configurazione.

#### **Raccolta e trattamento dei dati relativi alla stampante**

Quando è collegata a Internet, questa stampante raccoglie e trasmette a HP dati relativi all'utilizzo della stessa, al fine di permettere a HP di fornire i servizi richiesti dall'utente nonché per finalità commerciali perseguite da HP. Tali dati includono, fra l'altro, dati relativi alle cartucce installate. Per maggiori informazioni riguardo alla raccolta e al trattamento dei dati da parte di HP, consultare [l'Informativa sulla privacy](https://www8.hp.com/it/it/privacy/privacy.html) di HP.

# <span id="page-59-0"></span>**Rimozione di Web Services**

Se HP+ non è stato abilitato durante la configurazione della stampante, è possibile rimuovere i servizi web dalla stampante utilizzando il server web incorporato. Per le stampanti HP+, i servizi web sono indispensabili e non possono essere rimossi.

#### **Perrimuovere Web Services utilizzando il server Web incorporato**

- **1.** Aprire l'EWS. Per maggiori informazioni, vedere Server Web [incorporato](#page-49-0).
- **2.** Fare clic sulla scheda **Web Services**, quindi su **Rimuovi Web Services** nella sezione **Impostazioni Web Services**.
- **3.** Fare clic su **Rimuovi Web Services**.
- **4.** Fare clic su **Sì** per rimuovere Web Services dalla stampante.

# **6 Stampa**

Questa stampante è progettata per lavorare con l'app HP Smart, un'applicazione software che facilita le operazioni di stampa, scansione e gestione della stampante da smartphone, laptop, desktop o altri dispositivi. È possibile stampare e gestire la stampante da qualsiasi dispositivo personale installando l'app sul dispositivo scelto. L'app HP Smart è compatibile con iOS, Android, Windows 10 e Mac.

Questa sezione offre maggiori informazioni sulla stampa con l'app HP Smart e sulla stampa da altre applicazioni software per mezzo del driver di stampa HP installato durante la configurazione. Sono inoltre disponibili informazioni di base per la stampa con Apple AirPrint su Mac e la stampa da dispositivi mobili con i comandi di stampa offerti dal software del dispositivo.

Consultare i suggerimenti per ottenere i migliori risultati da ogni processo di stampa.

- [Stampa](#page-61-0) con l'app HP Smart
- Stampa da [computer](#page-63-0)
- Stampa da [dispositivi](#page-69-0) mobili
- [Suggerimenti](#page-70-0) per la stampa corretta

# <span id="page-61-0"></span>**Stampa con l'app HP Smart**

Questa sezione fornisce le istruzioni di base per l'uso dell'app HP Smart per stampare da dispositivi Android, iOS, Windows 10 o Mac. Per ulteriori informazioni sull'uso dell'app HP Smart, consultare:

- **iOS/Android**: [www.hp.com/go/hpsmart](https://www.hp.com/go/hpsmart-help/)-help
- **Windows**: [www.hp.com/go/hpsmartwin](https://www.hp.com/go/hpsmartwin-help/)-help
- **macOS**: [www.hp.com/go/hpsmartmac](https://www.hp.com/go/hpsmartmac-help/)-help

#### **Per stampare da un dispositivo Android o iOS**

- **1.** Verificare che nel vassoio di alimentazione sia caricata la carta. Per ulteriori informazioni, consultare [Caricamento](#page-16-0) della carta.
- **2.** Aprire l'app HP Smart.
- **3.** Toccare l'icona Più (+) o l'opzione **Aggiungi stampante** per passare a una stampante diversa o aggiungere una nuova stampante. Se necessario, scorrere verso destra/sinistra nella parte superiore della schermata iniziale per individuare l'opzione **Aggiungi stampante**.
- **4.** Toccare un'opzione di stampa (ad esempio **Stampa foto** o **Stampa documenti**). È possibile stampare foto e documenti dal dispositivo, dal cloud o dai siti di social media.
- **5.** Selezionare la foto o il documento da stampare.
- **6.** Selezionare le impostazioni appropriate per il processo di stampa. Per ulteriori informazioni sulle impostazioni di stampa, consultare [Suggerimenti](#page-71-0) sulle impostazioni della stampante .
- **7.** Toccare **Print**(Stampa).

#### **Per stampare da un dispositivo Windows 10**

- **1.** Verificare che nel vassoio di alimentazione sia caricata la carta. Per ulteriori informazioni, consultare [Caricamento](#page-16-0) della carta.
- **2.** Aprire HP Smart. Per ulteriori informazioni, consultare Utilizzare l'app HP Smart per eseguire [operazioni](#page-45-0) di [stampa, scansione e gestione](#page-45-0).
- **3.** nella schermata iniziale di HP Smart, verificare che la stampante sia selezionata.
- $\mathcal{P}$  **SUGGERIMENTO:** Per selezionare un'altra stampante, fare clic o toccare l'icona ( $\frac{O}{\Box}$ ) sulla barra degli strumenti a sinistra dello schermo, quindi selezionare un'altra stampante dall'elenco delle stampanti disponibili.
- **4.** Selezionare **Stampa foto**, individuare la foto da stampare, quindi fare clic o toccare **Seleziona foto da stampare**.

Selezionare **Stampa documenti**, individuare un documento da stampare, quindi fare clic o toccare **Stampa**.

- **5.** Selezionare le opzioni desiderate. Per visualizzare ulteriori impostazioni, toccare o fare clic su **Altre impostazioni**. Per ulteriori informazioni sulle impostazioni di stampa, consultare [Suggerimenti](#page-71-0) sulle impostazioni [della stampante](#page-71-0) .
- **6.** Fare clic o toccare **Print**(Stampa) per avviare la stampa.

#### **Per stampare da un dispositivo Mac**

- **1.** Aprire l'app HP Smart.
- **2.** Fare clic sul riquadro **Stampa** , quindi fare clic su **Stampa documento** o **Stampa foto**.
- **3.** Individuare il file da stampare dalla cartelli Documenti, la Galleria fotografica o qualsiasi altra cartella su Mac.
- **4.** Selezionare il documento o la foto e fare clic su **Apri**. Viene visualizzata la finestra Stampa.
- **5.** Selezionare una stampante diversa o apportare le modifiche necessarie alle impostazioni di stampa, ad esempio il formato carta o la qualità di stampa.
- **6.** Fare clic su **Stampa**.

# <span id="page-63-0"></span>**Stampa da computer**

- Stampa dei [documenti](#page-63-1)
- Stampa di [brochure](#page-63-2)
- **[Stampa](#page-64-0) sulle buste**
- [Stampa](#page-65-0) delle foto
- Stampa su supporti speciali e di formato [personalizzato](#page-66-0)
- Stampa su entrambi i lati dei fogli [\(fronte/retro\)](#page-67-0)
- <span id="page-63-1"></span>[Stampare](#page-68-0) da un Mac con AirPrint

### **Stampa dei documenti**

#### **Per stampare documenti (Windows)**

- **1.** Caricare la carta nel vassoio di alimentazione. Per maggiori informazioni, vedere [Caricamento](#page-16-0) della [carta](#page-16-0).
- **2.** Dal software in uso, selezionare **Stampa**.
- **3.** Controllare che sia stata selezionata la stampante.
- **4.** Fare clic sul pulsante che consente di aprire la finestra di dialogo **Proprietà**.

A seconda dell'applicazione software in uso, il pulsante potrebbe essere denominato **Proprietà**, **Opzioni**, **Imposta stampante**, **Proprietà della stampante**, **Stampante** o **Preferenze**.

- **X** NOTA: Per selezionare le impostazioni di stampa per tutti i processi, apportare le modifiche nel software HP della stampante. Per ulteriori informazioni sul software HP, fare riferimento a [Strumenti](#page-44-0) di gestione [della stampante](#page-44-0).
- **5.** Selezionare le opzioni appropriate nella scheda **Collegamenti stampa** o **Collegamento stampa**.

Per cambiare altre impostazioni di stampa, fare clic sulle altre schede.

Per ulteriori suggerimenti sulla stampa, consultare [Suggerimenti](#page-71-0) sulle impostazioni della stampante .

- **X** NOTA: Se si modifica il formato carta, assicurarsi di aver caricato il tipo corretto di carta nel vassoio di alimentazione e impostar il formato carta sul pannello di controllo della stampante.
- **6.** Fare clic su **OK** per chiudere la finestra di dialogo **Proprietà**.
- **7.** Fare clic su **Stampa** o su **OK** per avviare il processo di stampa.

### <span id="page-63-2"></span>**Stampa di brochure**

#### **Per stampare brochure (Windows)**

- **1.** Caricare la carta nel vassoio di alimentazione. Per maggiori informazioni, vedere [Caricamento](#page-16-0) della [carta](#page-16-0).
- **2.** Nel menu **File** nell'applicazione software, fare clic su **Stampa** .
- **3.** Controllare che sia stata selezionata la stampante.
- **4.** Per modificare le impostazioni fare clic sul pulsante che apre la finestra di dialogo **Proprietà** .

A seconda dell'applicazione software in uso, questo pulsante potrebbe apparire come **Proprietà** , **Opzioni** , **Configurazione della stampante** , **Stampante** o **Preferenze** .

- **MOTA:** Per selezionare le impostazioni di stampa per tutti i processi, apportare le modifiche nel software HP della stampante. Per ulteriori informazioni sul software HP, fare riferimento [a Strumenti di](#page-44-0) gestione della [stampante](#page-44-0).
- **5.** Selezionare le opzioni desiderate.
	- Sulla scheda **Layout** selezionare l'orientamento **Verticale** o **Orizzontale**.
	- Nella scheda **Carta/qualità**, selezionare il tipo di carta appropriato dal menu a discesa**Supporti** nell'area **Selezione del vassoio**, selezionare la qualità di stampa appropriata nell'area **Impostazioni della qualità**, quindi selezionare il colore appropriato nell'area **Colore**.
	- Fare clic su **Avanzate** per selezionare il formato opuscolo appropriato dall'elenco a discesa **Formato carta**.

**X NOTA:** Se si modifica il formato carta, assicurarsi di aver caricato il tipo corretto di carta nel vassoio di alimentazione e impostar il formato carta sul pannello di controllo della stampante.

Se si desidera cambiare altre impostazioni di stampa, fare clic sulle altre schede. Per ulteriori suggerimenti per la stampa, vedere [Suggerimenti](#page-71-0) sulle impostazioni della stampante .

- **6.** Fare clic su **OK** per chiudere la finestra di dialogo **Proprietà**.
- **7.** Fare clic su **Stampa** o su **OK** per avviare la stampa.

### <span id="page-64-0"></span>**Stampa sulle buste**

Evitare di utilizzare buste con le seguenti caratteristiche:

- Finiture molto lucide
- Autoadesivi, fermagli o finestre
- Bordi spessi, irregolari o arricciati
- Zone spiegazzate, strappate o comunque danneggiate.

Verificare che le falde delle buste caricate nella stampante siano ben piegate.

**X NOTA:** Per ulteriori informazioni sulla stampa delle buste, vedere la documentazione disponibile con l'applicazione che si sta utilizzando.

#### **Per stampare su buste (Windows)**

- 1. Caricare la carta nel vassoio di alimentazione. Per maggiori informazioni, vedere [Caricamento](#page-16-0) della [carta](#page-16-0).
- **2.** Nel menu **File** del software in uso, fare clic su **Stampa**.
- **3.** Controllare che sia stata selezionata la stampante.

**4.** Fare clic sul pulsante che consente di aprire la finestra di dialogo **Proprietà**.

A seconda dell'applicazione software in uso, il pulsante potrebbe essere denominato **Proprietà**, **Opzioni**, **Imposta stampante**, **Proprietà della stampante**, **Stampante** o **Preferenze**.

- **NOTA:** Per selezionare le impostazioni di stampa per tutti i processi, apportare le modifiche nel software HP della stampante. Per ulteriori informazioni sul software HP, fare riferimento [a Strumenti di](#page-44-0) gestione della [stampante](#page-44-0).
- **5.** Selezionare le opzioni desiderate.
	- Sulla scheda **Layout** selezionare l'orientamento **Verticale** o **Orizzontale**.
	- Nella scheda **Carta/qualità**, selezionare il tipo di carta appropriato dal menu a discesa**Supporti** nell'area **Selezione del vassoio**, selezionare la qualità di stampa appropriata nell'area **Impostazioni della qualità**, quindi selezionare il colore appropriato nell'area **Colore**.
	- Fare clic su **Avanzate** per selezionare ilformato busta appropriato dall'elenco a discesa **Formato carta**.
		- **X NOTA:** Se si modifica il formato carta, assicurarsi di aver caricato il tipo corretto di carta nel vassoio di alimentazione e impostar il formato carta sul pannello di controllo della stampante.

Se si desidera cambiare altre impostazioni di stampa, fare clic sulle altre schede. Per ulteriori suggerimenti per la stampa, vedere [Suggerimenti](#page-71-0) sulle impostazioni della stampante .

- **6.** Fare clic su **OK** per chiudere la finestra di dialogo **Proprietà**.
- **7.** Fare clic su **Stampa** o su **OK** per avviare la stampa.

### <span id="page-65-0"></span>**Stampa delle foto**

È possibile stampare una foto dal computer.

Non lasciare carta fotografica inutilizzata nel vassoio di alimentazione. La carta potrebbe arricciarsi compromettendo la qualità di stampa. Verificare che la carta fotografica sia ben distesa prima della stampa.

**SUGGERIMENTO:** La stampante può essere utilizzata per stampare documenti e foto dal proprio dispositivo mobile (ad esempio smartphone o tablet). Per ulteriori informazioni, visitare il sito Web HP Mobile Printing ( [www.hp.com/go/mobileprinting](https://www.hp.com/go/mobileprinting) ). Al momento, questo strumento potrebbe non essere disponibile in tutte le lingue.

#### **Per stampare foto dal computer(Windows)**

- **1.** Caricare la carta nel vassoio di alimentazione. Per maggiori informazioni, vedere [Caricamento](#page-16-0) della [carta](#page-16-0).
- **2.** Dal software in uso, selezionare **Stampa**.
- **3.** Controllare che sia stata selezionata la stampante.
- **4.** Fare clic sul pulsante che consente di aprire la finestra di dialogo **Proprietà**.

A seconda dell'applicazione software in uso, il pulsante potrebbe essere denominato **Proprietà**, **Opzioni**, **Imposta stampante**, **Proprietà della stampante**, **Stampante** o **Preferenze**.

**5.** Selezionare le opzioni desiderate.

- Sulla scheda **Layout** selezionare l'orientamento **Verticale** o **Orizzontale**.
- Nella scheda **Carta/qualità**, selezionare il tipo di carta appropriato dal menu a discesa**Supporti** nell'area **Selezione del vassoio**, selezionare la qualità di stampa appropriata nell'area **Impostazioni della qualità**, quindi selezionare il colore appropriato nell'area **Colore**.
- Fare clic sul pulsante **Avanzate** e selezionare il formato foto appropriato dal menu a discesa **Formato carta**.
- **X** NOTA: Se si modifica il formato carta, assicurarsi di aver caricato il tipo corretto di carta nel vassoio di alimentazione e impostar il formato carta sul pannello di controllo della stampante.

Se si desidera cambiare altre impostazioni di stampa, fare clic sulle altre schede. Per ulteriori suggerimenti per la stampa, vedere [Suggerimenti](#page-71-0) sulle impostazioni della stampante .

- **6.** Fare clic su **OK** per chiudere la finestra di dialogo **Proprietà**.
- **7.** Fare clic su **Stampa** o su **OK** per avviare il processo di stampa.

**X NOTA:** Al termine della stampa, rimuovere la carta fotografica non utilizzata dal vassoio di alimentazione. Conservare la carta fotografica in modo che non si arrotoli, in caso contrario la qualità delle stampe potrebbe essere compromessa.

### <span id="page-66-0"></span>**Stampa su supporti speciali e diformato personalizzato**

Se l'applicazione supporta formati carta personalizzati, impostare il formato nell'applicazione prima di stampare il documento. In caso contrario, impostare il formato nel driver di stampa. Si consiglia di riformattare i documenti esistenti per stamparli correttamente su formati personalizzati.

#### **Perimpostare formati personalizzati (Windows)**

- **1.** A seconda del sistema operativo utilizzato, eseguire una delle operazioni riportate di seguito:
	- Windows 10**:** Nel menu **Start** di Windows, selezionare **Sistema Windows** dall'elenco di applicazioni, selezionare **Pannello di controllo** e fare clic su **Visualizza dispositivi e stampanti** nella sezione **Hardware e suoni**. Selezionare il nome della stampante, quindi fare clic su **Proprietà server di stampa**.
	- **Windows 8.1** e **Windows 8**: Puntare o toccare l'angolo superiore destro della schermata per aprire la barra Charms, fare clic sull'icona **Impostazioni**, fare clic o toccare **Pannello di controllo**, quindi **Visualizza dispositivi e stampanti**. Fare clic o toccare il nome della stampante, quindi **Proprietà server di stampa**.
	- **Windows 7**: dal menu **Start** di Windows, fare clic su **Dispositivi e stampanti**. Selezionare il nome della stampante, quindi **Proprietà server di stampa**.
- **2.** Selezionare la casella di controllo **Crea un nuovo modulo**.
- **3.** Immettere il nome del formato carta personalizzato.
- **4.** Immettere le dimensioni del formato personalizzato nella sezione **Descrizione modulo (misure)** .
- **5.** Fare clic su **Salva modulo**, quindi su **Chiudi**.

#### **Per stampare su carta speciale o con formato personalizzato (Windows)**

- **X NOTA:** Prima di stampare su carta di formato personalizzato, è necessario impostare il formato personalizzato in Proprietà server di stampa.
	- **1.** Caricare la carta appropriata nel vassoio di alimentazione. Per maggiori informazioni, vedere [Caricamento](#page-16-0) della carta.
	- **2.** Nel menu **File** dell'applicazione, fare clic su **Stampa**.
	- **3.** Controllare che sia stata selezionata la stampante.
	- **4.** Fare clic sul pulsante che consente di aprire la finestra di dialogo **Proprietà**.

A seconda dell'applicazione software in uso, il pulsante potrebbe essere denominato **Proprietà**, **Opzioni**, **Imposta stampante**, **Proprietà della stampante**, **Stampante** o **Preferenze**.

- **5.** Nella scheda **Layout** o **Carta/Qualità**, fare clic sul pulsante **Avanzate**.
- **6.** Nell'area **Carta/Output**, selezionare il formato personalizzato nell'elenco a discesa **Formato carta**.
- **X** NOTA: Se si modifica il formato carta, assicurarsi di aver caricato il tipo corretto di carta nel vassoio di alimentazione e impostar il formato carta sul pannello di controllo della stampante.
- **7.** Selezionare eventuali altre impostazioni di stampa desiderate, quindi fare clic su **OK**.
- **8.** Fare clic su **Stampa** o su **OK** per avviare il processo di stampa.

### <span id="page-67-0"></span>**Stampa su entrambi i lati deifogli (fronte/retro)**

#### **Per stampare su entrambi i lati della pagina (Windows)**

- **1.** Caricare la carta nel vassoio di alimentazione. Per maggiori informazioni, vedere [Caricamento](#page-16-0) della [carta](#page-16-0).
- **2.** Dal software in uso, selezionare **Stampa**.
- **3.** Controllare che sia stata selezionata la stampante.
- **4.** Fare clic sul pulsante che consente di aprire la finestra di dialogo **Proprietà**.

A seconda dell'applicazione in uso, questo pulsante può apparire come **Proprietà**, **Opzioni**, **Configurazione stampante**, **Proprietà della stampante**, **Stampante** o **Preferenze**.

**5.** Selezionare le opzioni desiderate.

**X NOTA:** Per selezionare le impostazioni di stampa per tutti i processi, apportare le modifiche nel software HP della stampante. Per ulteriori informazioni sul software HP, fare riferimento a [Strumenti](#page-44-0) di gestione [della stampante](#page-44-0).

**NOTA:** Per selezionare le impostazioni di stampa per tutti i processi, apportare le modifiche nel software HP della stampante. Per ulteriori informazioni sul software HP, fare riferimento a [Strumenti](#page-44-0) di gestione [della stampante](#page-44-0).

- Nella scheda **Layout**, selezionare l'orientamento **Verticale** oppure **Orizzontale**, quindi selezionare un'opzione appropriata per il capovolgimento della carta dall'elenco a discesa **Stampa in fronte/ retro**.
- Nella scheda **Carta/qualità**, selezionare il tipo di carta appropriato dal menu a discesa**Supporti** nell'area **Selezione del vassoio**, selezionare la qualità di stampa appropriata nell'area **Impostazioni della qualità**, quindi selezionare il colore appropriato nell'area **Colore**.
- Fare clic su **Avanzate** e selezionare un formato carta dal menu a discesa **Formato carta**.

**NOTA:** Se si modifica il formato carta, assicurarsi di aver caricato il tipo corretto di carta nel vassoio di alimentazione e impostar il formato carta sul pannello di controllo della stampante.

Se si desidera cambiare altre impostazioni di stampa, fare clic sulle altre schede. Per ulteriori suggerimenti per la stampa, vedere [Suggerimenti](#page-71-0) sulle impostazioni della stampante .

- **NOTA:** La stampante supporta la stampa fronte retro automatica dei formati di carta A4, Lettera, Executive e JIS B5.
- **6.** Fare clic su **OK** per chiudere la finestra di dialogo **Proprietà**.
- **7.** Fare clic su **Stampa** o su **OK** per avviare il processo di stampa.

### <span id="page-68-0"></span>**Stampare da un Mac con AirPrint**

La stampante è compatibile con computer Mac dotati di sistema operativo macOS oppure OS X 10.7 e versioni successive e di Apple AirPrint. Seguire le istruzioni in questa procedura per abilitare la stampa da un computer Mac tramite AirPrint.

**MOTA:** Utilizzare l'app HP Smart per monitorare i livelli di inchiostro e gli avvisi della stampante.

Se la stampante non è già stata configurata e connessa alla rete, visitare [123.hp.com](https://123.hp.com/) per installare il software necessario e completare la configurazione.

Dopo aver configurato e connesso alla rete wireless la stampante, seguire questa procedura per abilitare la stampa con AirPrint.

- **1.** Aprire **System Preferences** (Preferenze sistema) selezionare **Stampanti e scanner**.
- **2.** Fare clic sull'icona Più ( $+$ ) o sull'opzione **Aggiungi stampante** per aggiungere la stampante. Se necessario, scorrere verso destra/sinistra nella parte superiore della schermata iniziale perindividuare l'opzione **Aggiungi stampante**.
- **3.** Scegliere la stampante dall'elenco di stampanti direte visualizzato, quindi fare clic su **Aggiungi**.

Il computer installa i driver disponibili (stampa, scansione e fax, se del caso) per la stampante.

# <span id="page-69-0"></span>**Stampa da dispositivi mobili**

È possibile stampare documenti e foto direttamente dai dispositivi mobili, tra cui iOS, Android, Chromebook e Amazon Kindle.

**NOTA:** L'app HP Smart può anche essere utilizzata per operazioni di stampa da dispositivi mobili. Per maggiori informazioni, vedere [Stampa](#page-61-0) con l'app HP Smart.

- **1.** Verificare che la stampante sia connessa alla stessa rete del dispositivo mobile.
- **2.** Abilitare la stampa sul dispositivo mobile:
	- **iOS:** utilizzare l'opzione **Stampa** del menu **Condividi** o  $\Box$ .

**X** NOTA: I dispositivi che eseguono iOS 4.2 o versioni successive dispongono di AirPrint preinstallato.

- **Android:** Scaricare il plugin HP Print Service (supportato dalla maggioranza dei dispositivi Android) dal Google Play Store e abilitarlo sul dispositivo.
- **Chromebook:** scaricare e installare l'app **HP Printfor Chrome** dal Chrome Web Store per abilitare la stampa Wi-Fi e USB.
- **Amazon Kindle Fire HD9 e HDX:** Alla prima selezione di **Stampa** sul dispositivo, HP Print Service Plugin viene scaricato automaticamente per abilitare la stampa mobile.

**X NOTA:** Per informazioni dettagliate sull'abilitazione della stampa dai dispositivi mobili, visitare il sito Web HP Mobile Printing [\( www.hp.com/go/mobileprinting](https://www.hp.com/go/mobileprinting) ). Se non è disponibile una versione locale di questo sito Web nel proprio paese/regione o lingua, si potrebbe venire reindirizzati al sito Web HP Mobile Printing di un altro paese/regione o lingua.

**3.** Assicurasi che la carta caricata corrisponda alle impostazioni carta della stampante (vedere [Caricamento](#page-16-0) [della carta](#page-16-0) per ulteriori informazioni). L'impostazione corretta del formato carta per la carta caricata consente al dispositivo mobile di identificare il formato carta utilizzato per la stampa.

# <span id="page-70-0"></span>**Suggerimenti perla stampa corretta**

Per ottenere stampe di qualità, le cartucce HP devono funzionare correttamente e disporre di sufficiente inchiostro, la carta deve essere caricata correttamente e la stampante deve essere impostata in modo adeguato.

- Consigli [sull'inchiostro](#page-70-1)
- Consigli utili per il [caricamento](#page-71-1) della carta
- <span id="page-70-1"></span>[Suggerimenti](#page-71-0) sulle impostazioni della stampante

### **Consigli sull'inchiostro**

Di seguito sono riportati alcuni consigli relativi all'inchiostro per stampe ottimali:

- Se la qualità di [stampa](#page-157-0) non è accettabile, consultare Errori di stampa per ulteriori informazioni.
- Utilizzare cartucce originali HP.

Le cartucce HP originali sono progettate e testate su stampanti e supporti HP per ottenere facilmente risultati eccezionali, ogni volta.

**NOTA:** HP non garantisce la qualità o l'affidabilità dei materiali di consumo non HP originali. Gli interventi di assistenza o riparazione del prodotto resi necessari dall'uso di materiali non HP originali non saranno coperti dalla garanzia.

Se si ritiene di aver acquistato cartucce HP originali, accedere a [www.hp.com/go/anticounterfeit](http://www.hp.com/go/anticounterfeit).

- **NOTA:** In una stampante HP+ è indispensabile utilizzare cartucce HP originali. Se vengono installate cartucce non HP originali o ricaricate, la stampante non può effettuare le stampe.
- Installare correttamente le cartucce nero e a colori.

Per ulteriori informazioni, vedere [Sostituzione](#page-137-0) delle cartucce.

Controllare i livelli di inchiostro stimato nelle cartucce, per verificare che sia sufficiente.

Per ulteriori informazioni, vedere Controllo dei livelli di [inchiostro](#page-136-0) stimati.

- **X** NOTA: Le avvertenze e gli indicatori del livello di inchiostro forniscono una stima a scopo puramente informativo. Se un indicatore mostra livelli di inchiostro bassi, accertarsi di avere a disposizione una cartuccia nuova per evitare che si verifichino ritardi nel lavoro di stampa. Non è necessario sostituire le cartucce d'inchiostro finché non viene richiesto.
- Spegnere sempre la stampante utilizzando  $(1)$  (pulsante Accensione) per consentire la protezione degli ugelli.

## <span id="page-71-1"></span>**Consigli utili peril caricamento della carta**

Per ulteriori informazioni, vedere anche [Caricamento](#page-16-0) della carta.

- Assicurarsi che la carta sia caricata correttamente nel vassoio di alimentazione, quindi impostare il formato e il tipo di supporto corretti. Al caricamento della carta nel vassoio di alimentazione, sarà chiesto di impostare il formato e il tipo di supporto dal pannello di controllo.
- Caricare una risma di carta (non solo un foglio). Per evitare che la carta si inceppi, tutti i fogli della risma devono essere dello stesso tipo e formato.
- Caricare la carta con il lato di stampa rivolto verso il basso.
- Verificare che la carta caricata sia adagiata correttamente nel vassoio di alimentazione e che i margini non siano spiegazzati o strappati.
- Regolare le guide di larghezza della carta nel vassoio di alimentazione in modo che aderisca alla risma di carta. Verificare che le guide non pieghino la carta nel vassoio.

### <span id="page-71-0"></span>**Suggerimenti sulle impostazioni della stampante**

Le impostazioni software definite nel driver si applicano solo alla stampa, non alla copia o alla scansione.

È possibile stampare il documento su entrambi i lato del foglio. Per ulteriori informazioni, vedere <u>[Stampa](#page-67-0) su</u> entrambi i lati dei fogli [\(fronte/retro\)](#page-67-0).

#### **Consigli perle impostazioni della stampante(Windows)**

- Per modificare le impostazioni di stampa predefinite, aprire HPsoftware della stampante, fare clic su **Stampa, scans. e fax** , quindi su **Imposta preferenze**. Per ulteriori informazioni sull'apertura del software della stampante, vedere Aprire il software della [stampante](#page-47-0) HP (Windows).
- Per comprendere le impostazioni relative alla carta e al vassoio della carta:
	- **Formato carta**: selezionare il formato carta caricato nel vassoio di alimentazione.
	- **Supporti**: selezionare il tipo di carta in uso.
- Per comprendere le impostazioni di stampa a colori o in bianco e nero:
	- **Colore**: consente di utilizzare l'inchiostro di tutte le cartucce per la stampa a colori pieni.
	- **Bianco e nero** o **Solo inchiostro nero**: consente di utilizzare solo l'inchiostro nero per stampe in bianco e nero di qualità normale o bassa.
	- **Scala di grigi alta qualità**: consente di utilizzare l'inchiostro delle cartucce nero e a colori per produrre una gamma più ampia di toni di nero e grigio e realizzare stampe in bianco e nero di alta qualità.
- Per comprendere le impostazioni relative alla qualità di stampa:

La qualità di stampa dipende dalla risoluzione di stampa, misurata in punti per pollice (dpi). L'uso di un numero di dpi più elevato consente di ottenere stampe più chiare e dettagliate, ma riduce la velocità di stampa e potrebbe aumentare il consumo di inchiostro.

- **Bozza**: un'impostazione con un numero di dpi inferiore, generalmente utilizzata quando i livelli di inchiostro sono bassi o quando non sono necessarie stampe di alta qualità.
- **Migliore**: impostazione adatta alla maggior parte dei processi di stampa.
- **Ottima**: un'impostazione con un numero di dpi superiore a **Migliore**.
- **Abilitato per max DPI**: l'impostazione con il numero di dpi più alto per la massima qualità di stampa.
- Per comprendere le impostazioni relative alla pagina e al layout:
	- **Orientamento**: Selezionare **Portrait**(Ritratto) per le stampe verticali o **Landscape** (Panorama) per le stampe orizzontali.
	- **Stampa in fronte/retro**: consente di capovolgere manualmente le pagine dopo aver stampato un lato del foglio, in modo da stampare su entrambi i lati del foglio.
		- **Capovolgi su lato lungo**: selezionare questa opzione se si desidera capovolgere le pagine sul lato lungo del foglio durante la stampa in fronte/retro.
		- **Capovolgi su lato corto**: selezionare questa opzione se si desidera capovolgere le pagine sul lato corto del foglio durante la stampa in fronte/retro.
	- **Pagine perfoglio**: consente di specificare l'ordine delle pagine per la stampa di documenti con più di due pagine per foglio.

# **7 Copia e scansione**

È possibile acquisire documenti, foto e altri tipi di carta e inviarli a diverse destinazioni, ad esempio un computer o un destinatario di posta elettronica.

Nella scansione di documenti con il software della stampante HP, è possibile eseguire la scansione in un formato modificabile e in grado di supportare la ricerca.

Quando si esegue la scansione di un originale senza bordi, utilizzare la superficie di scansione e non l'alimentatore di documenti.

**MOTA:** Alcune funzioni di scansione sono disponibili solo in seguito all'installazione del software della stampante HP.

- **SUGGERIMENTO:** Per qualsiasi problema relativo alla scansione di documenti, veder[e Problemi di copia e](#page-164-0) [scansione](#page-164-0).
	- Copia e [scansione](#page-74-0) tramite HP Smart
	- Copia dalla [stampante](#page-77-0)
	- Eseguire la scansione con il software della [stampante](#page-78-0) HP (Windows 7)
	- **[Esecuzione](#page-83-0) della scansione tramite Webscan**
	- [Suggerimenti](#page-84-0) per la riuscita delle operazioni di copia e scansione

# <span id="page-74-0"></span>**Copia e scansione tramite HP Smart**

- Per effettuare copie e scansioni da un [dispositivo](#page-74-1) Android o iOS
- Scansione da un [dispositivo](#page-75-0) Windows 10

È possibile utilizzare l'app HP Smart per copiare e acquisire documenti o foto utilizzando la fotocamera del dispositivo. HP Smart include strumenti di editing che permettono di regolare l'immagine acquisita prima di salvarla, condividerla o stamparla. È possibile stampare le acquisizioni, salvarle localmente o sul cloud e condividerle via email, SMS, Facebook, Instagram, ecc. Per effettuare una copia e una scansione con HP Smart, seguire le istruzioni fornite nella relativa sezione di seguito, a seconda del tipo di dispositivo in uso.

Questa sezione fornisce le informazioni di base per l'utilizzo dell'app HP Smart per eseguire copie e scansioni da dispositivi Android, iOS, Windows 10 o Mac. Per ulteriori informazioni sull'utilizzo dell'app HP Smart, consultare:

- **iOS/Android:** [www.hp.com/go/hpsmart](https://www.hp.com/go/hpsmart-help/)-help
- **Windows**: [www.hp.com/go/hpsmartwin](https://www.hp.com/go/hpsmartwin-help/)-help
- **macOS**: [www.hp.com/go/hpsmartmac](https://www.hp.com/go/hpsmartmac-help/)-help

## <span id="page-74-1"></span>**Per effettuare copie e scansioni da un dispositivo Android o iOS**

#### **Per effettuare copie da un dispositivo Android o iOS**

- **1.** Aprire l'app HP Smart.
- **2.** Toccare l'icona Più (+) o l'opzione **Aggiungi stampante** per passare a una stampante diversa o aggiungere una nuova stampante. Se necessario, scorrere verso destra/sinistra nella parte superiore della schermata iniziale per individuare l'opzione **Aggiungi stampante**.
- **3.** Toccare **Copia**. La fotocamera incorporata verrà aperta.
- **4.** Collocare un documento o una foto davanti alla fotocamera, selezionare un formato affine alle dimensioni dell'originale, quindi toccare il pulsante rotondo nella parte inferiore della schermata per scattare una foto.
- **SUGGERIMENTO:** Per risultati ottimali, regolare la posizione della fotocamera collocando l'originale all'interno del frame indicato nella schermata precedente.
- **5.** Impostare il numero di copie o effettuare altre regolazioni, se necessario:
	- Toccare l'icona Aggiungi pagine per aggiungere altri documenti o foto.
	- Toccare l'icona Elimina perrimuovere documenti o foto.
	- Toccare **Resize** (Ridimensiona) per adeguare l'originale alla carta.
- **6.** Toccare **Avvio Nero** o **Avvio Colore** per effettuare una copia.

#### **Per effettuare la scansione da un dispositivo Android o iOS**

- **1.** Aprire l'app HP Smart.
- **2.** Toccare l'icona Più (+) o l'opzione **Aggiungi stampante** per passare a una stampante diversa o aggiungere una nuova stampante. Se necessario, scorrere verso destra/sinistra nella parte superiore della schermata iniziale per individuare l'opzione **Aggiungi stampante**.
- **3.** Selezionare **Scansione fotocamera** per acquisire il documento o la fotografia con la fotocamera integrata nel dispositivo, oppure selezionare **Scansione stampante** per eseguire la scansione con lo scanner della stampante.
- **4.** Specificare le impostazioni di scansione, quindi toccare **Scansione**.
- **5.** Una volta conclusa la modifica delle immagini o delle foto acquisite, è possibile salvarle, condividerle o stamparle.
- $\hat{\mathcal{F}}$  **SUGGERIMENTO:** Per eseguire la scansione verso e-mail, creare una scelta rapida o un'attività smart. Consultare Visualizzare ulteriori [informazioni](#page-46-0) su HP Smart.

## <span id="page-75-0"></span>**Scansione da un dispositivo Windows 10**

#### **Per acquisire un documento o una foto utilizzando la fotocamera del dispositivo**

Se il dispositivo utilizzato è dotato di fotocamera, è possibile utilizzare l'app HP Smart per acquisire la foto o il documento con la fotocamera del dispositivo. Quindi è possibile utilizzare HP Smart per modificare, salvare, stampare o condividere l'immagine.

- **1.** Aprire HP Smart. Per ulteriori informazioni, consultare Utilizzare l'app HP Smart per eseguire [operazioni](#page-45-0) di [stampa, scansione e gestione](#page-45-0).
- **2.** Selezionare **Scansione**, quindi **Fotocamera**.
- **3.** Posizionare un documento o una foto davanti alla fotocamera, quindi fare clic o toccare il pulsante rotondo nella parte inferiore dello schermo per scattare la foto.
- **4.** Se necessario, regolare i bordi. Fare clic o toccare l'icona Applica.
- **5.** Se necessario, apportare altre modifiche:
	- Toccare o fare clic su **Aggiungi pagine** per aggiungere altri documenti o foto.
	- Fare clic o toccare **Modifica** per ruotare o tagliare il documento o l'immagine o per regolare contrasto, luminosità, saturazione o angolazione.
- **6.** Selezionare il tipo di file, quindi fare clic o toccare l'icona Salva per salvarlo oppure fare clic o toccare l'icona Condividi per condividerlo con altri.

#### **Per modificare un documento o una foto già acquisita**

HP Smart fornisce strumenti di modifica, ad esempio per il ritaglio o la rotazione, utilizzabili per regolare un documento o una foto già acquisita sul dispositivo in uso.

- **1.** Aprire HP Smart. Per ulteriori informazioni, consultare Utilizzare l'app HP Smart per eseguire [operazioni](#page-45-0) di [stampa, scansione e gestione](#page-45-0).
- **2.** Selezionare **Scansione**, quindi **Importa**.
- **3.** Selezionare il documento o la foto da regolare, quindi fare clic o toccare **Apri**.
- **4.** Se necessario, regolare i bordi. Fare clic o toccare l'icona Applica.
- **5.** Se necessario, apportare altre modifiche:
	- Toccare o fare clic su **Aggiungi pagine** per aggiungere altri documenti o foto.
	- Fare clic o toccare **Modifica** per ruotare o tagliare il documento o l'immagine o per regolare contrasto, luminosità, saturazione o angolazione.
- **6.** Selezionare il tipo di file desiderato, quindi toccare o fare clic su **Salva** o **Condividi** per salvare il file o condividerlo con altri.

# <span id="page-77-0"></span>**Copia dalla stampante**

#### **Copia di documento o carta d'identità**

- **1.** Verificare che nel vassoio di alimentazione sia caricata la carta. Per maggiori informazioni, vedere [Caricamento](#page-16-0) della carta.
- **2.** Posizionare l'originale con il lato di stampa rivolto verso il basso sulla superficie di scansione o con il lato di stampa rivolto verso l'alto nell'alimentatore documenti.
- **3.** Dal display del pannello di controllo della stampante, toccare **Copia** .
- **4.** Selezionare l'opzione desiderata.
- **5.** Inserire il numero di copie tramite il tastierino oppure modificare altre impostazioni.
- $\hat{X}$  **SUGGERIMENTO:** Per salvare le impostazioni come predefinite per le operazioni future, toccare  $\hat{X}$ ( **Impostazioni copia** ), quindi **Salva impostazioni correnti**.
- **6.** Toccare  $\langle \rangle$  **Copia**.
- **SUGGERIMENTO:** Per impostazione predefinita, la stampante è configurata per la copia a colori. Se si desidera eseguire una copia in bianco e nero, toccare ( **Impostazioni copia** ) per cambiare il colore predefinito.

# <span id="page-78-0"></span>**Eseguire la scansione con il software della stampante HP (Windows 7)**

- [Scansione](#page-78-1) a computer
- Scansione di documenti come testo [modificabile](#page-78-0)
- Creazione di un nuovo [collegamento](#page-81-0) per la scansione (Windows)
- <span id="page-78-1"></span>● Modifica delle [impostazioni](#page-81-1) di scansione (Windows)

### **Scansione a computer**

Prima di eseguire una scansione su computer, verificare di avere già installato il software della stampante HP consigliato. La stampante e il computer devono essere collegati e accesi.

Inoltre, sui computer Windows, il software della stampante deve essere in esecuzione prima che venga avviata la scansione.

È possibile utilizzare il software della stampante HP per acquisire documenti con testo modificabile. Per ulteriori informazioni, vedere Eseguire la scansione con il software della [stampante](#page-78-0) HP (Windows 7) .

#### **Per effettuare la scansione di un originale in un computer dal pannello di controllo della stampante**

Assicurarsi che la stampante sia connessa al computer prima di effettuare la scansione.

- **1.** Caricare l'originale con il lato di stampa rivolto verso il basso sul piano di scansione o con il lato di stampa rivolto verso l'alto nell'alimentatore di documenti.
- **2.** Toccare **Scansione** sul pannello di controllo della stampante, quindi selezionare **Computer**.
- **3.** Selezionare il nome del computer.
- **4.** Toccare **Avvio scansione**.

#### **Per abilitare la funzionalità Scansione su computer(Windows)**

Se la stampante è collegata al computer con un cavo USB, la funzione di scansione sul computer è abilitata per impostazione predefinita e non può essere disabilitata.

Se si utilizza la connessione di rete, seguire le istruzioni qui di seguito se la funzionalità è stata disabilitata e si desidera abilitarla di nuovo.

- **1.** Aprire il software della stampante HP. Per maggiori informazioni, vedere Aprire il [software](#page-47-0) della [stampante](#page-47-0) HP (Windows).
- **2.** Fare clic su **Stampa, scans. e fax** , quindi su **Scansione** .
- **3.** Selezionare **Gestione scansione su computer**.
- **4.** Fare clic su **Attiva**.

#### **Per eseguire la scansione di un documento o foto su un file (Windows)**

- **1.** Caricare l'originale con il lato di stampa rivolto verso il basso nell'angolo posteriore sinistro del piano di scansione.
- **2.** Aprire il software della stampante HP. Per ulteriori informazioni, vedere Aprire il [software](#page-47-0) della stampante [HP \(Windows\)](#page-47-0).
- **3.** Nel software della stampante, fare clic su **Scansione di un documento o una foto** .
- **4.** Selezionare il tipo di scansione desiderato e fare clic su **Scansione** .
	- Scegliere **Salva come PDF** per salvare il documento (o la foto) come file PDF.
	- Scegliere **Salva come JPEG** per salvare la foto (o il documento) come file di immagine.

Per maggiori informazioni, vedere Modifica delle [impostazioni](#page-81-1) di scansione (Windows) .

### **Scansione di documenti come testo modificabile**

Durante la scansione dei documenti, è possibile utilizzare il software HP per convertire i documenti in un formato che consenta di cercare, copiare, incollare e modificare. In questo modo è possibile modificare lettere, ritagli di giornale e molti altri tipi di documenti.

- Scansione di documenti come testo [modificabile](#page-79-0)
- <span id="page-79-0"></span>● Indicazioni per effettuare la scansione di documenti come testo [modificabile](#page-80-0)

#### **Scansione di documenti come testo modificabile**

Attenersi alle seguenti indicazioni per effettuare la scansione di documenti come testo modificabile.

#### **Per eseguire la scansione di un documento come testo modificabile(Windows)**

È possibile eseguire la scansione di tipi diversi di documenti stampati in un formato modificabile e che supporta la ricerca.

Se **Salva come testo modificabile (OCR)** non è presente nell'elenco delle opzioni scansione disponibili, è necessario reinstallare il software e scegliere questa opzione.

- **1.** Caricare l'originale con il lato di stampa rivolto verso il basso nell'angolo posteriore sinistro del piano di scansione.
- **2.** Aprire il software della stampante HP. Per ulteriori informazioni, vedere Aprire il [software](#page-47-0) della stampante [HP \(Windows\)](#page-47-0).
- **3.** Fare clic su **Stampa, scans. e fax** , quindi su **Scansione** .
- **4.** Fare clic su **Scansione di un documento o una foto** .
- **5.** Selezionare **Salva come testo modificabile (OCR)** e fare clic su **Scansione** .

**NOTA:** La schermata iniziale consente di rivedere e modificare le impostazioni di base. Fare clic sul collegamento **Altro** nell'angolo superiore destro della finestra di dialogo della scansione per esaminare e modificare le impostazioni dettagliate.

**X** NOTA: La schermata iniziale consente di rivedere e modificare le impostazioni di base. Fare clic sul collegamento **Altro** nell'angolo superiore destro della finestra di dialogo della scansione per esaminare e modificare le impostazioni dettagliate.

Per maggiori informazioni, vedere Modifica delle [impostazioni](#page-81-1) di scansione (Windows) .

Se **Mostra visualizzatore dopo la scansione** è selezionato, sarà possibile effettuare regolazioni all'immagine digitalizzata nella schermata di anteprima.

### <span id="page-80-0"></span>**Indicazioni per effettuare la scansione di documenti come testo modificabile**

Attenersi alle seguenti linee guida per garantire che il software converta correttamente i documenti:

#### ● **Assicurarsi che la superficie di scansione o la finestra dell'alimentatore documenti sia pulita.**

Macchie o polvere sul piano di scansione o sulla finestrella dell'alimentatore di documenti possono impedire al software di convertire il documento in testo modificabile.

#### ● **Accertarsi che il documento sia caricato correttamente.**

Assicurarsi che l'originale sia caricato correttamente e che il documento non sia inclinato.

#### ● **Accertarsi che iltesto del documento sia nitido.**

Per convertire correttamente il documento in testo modificabile, l'originale deve essere nitido e di alta qualità.

Le condizioni indicate di seguito possono impedire la corretta conversione del documento da parte del software:

- Il testo dell'originale è sbiadito o la carta è arricciata.
- Il testo è troppo piccolo.
- La struttura del documento è troppo complessa.
- Il testo ha una spaziatura ridotta. Ad esempio, se il testo convertito dal software presenta caratteri mancanti o combinati, i caratteri "rn" potrebbero venire visualizzati come "m".
- Il testo è stampato su uno sfondo colorato. Con uno sfondo a colori, le immagini in primo piano potrebbero apparire poco nitide.

#### ● **Scegliere il profilo corretto.**

Assicurarsi di selezionare un collegamento o un'impostazione predefinita che consenta di effettuare la scansione come testo modificabile. Queste opzioni utilizzano le impostazioni di scansione sviluppate per ottimizzare la qualità della scansione OCR.

**In Windows**: utilizzare i collegamenti **Salva come testo modificabile (OCR)** o **Salva come PDF**.

#### ● **Salvare ilfile nelformato corretto.**

Per estrarre solo il testo del documento, senza la formattazione dell'originale, selezionare un formato di testo normale come **Testo (.txt)** o **TXT**.

Per estrarre il testo e parte della formattazione originale, selezionare il formato Rich Text Format, ad esempio **Rich Text (.rtf)** o **RTF** o il formato PDF con ricerca consentita, ad esempio **PDF con ricerca (.pdf)** o **PDF con ricerca** .

## <span id="page-81-0"></span>**Creazione di un nuovo collegamento perla scansione (Windows)**

È possibile creare un collegamento personalizzato per semplificare la scansione. Ad esempio, per effettuare abitualmente scansioni e salvataggio di foto in formato PNG anziché in JPEG.

- **1.** Caricare l'originale nell'alimentatore di documenti o sul piano dello scanner. Per informazioni sul caricamento della carta, consultare [Caricamento della carta](#page-16-0)
- **2.** Aprire il software della stampante HP. Per ulteriori informazioni, consultare Aprire il [software](#page-47-0) della stampante [HP \(Windows\)](#page-47-0).
- **3.** Nel software della stampante, fare clic su **Scansione di un documento o una foto** .
- **4.** Fare clic su **Crea nuovo collegamento perla scansione** .
- **5.** Inserire un nome descrittivo, scegliere un collegamento esistente su cui basare il nuovo collegamento e fare clic su **Crea** .

Ad esempio, se si sta creando un nuovo collegamento per le foto, scegliere **Salva come JPEG** o **Invia tramite e-mail come JPEG** . In questo modo saranno disponibili le opzioni per utilizzare la grafica durante la scansione.

- **6.** Modificare le impostazioni del nuovo collegamento in base alle proprie esigenze, quindi fare clic per salvare l'icona a destra del collegamento.
- **NOTA:** La schermata iniziale consente di rivedere e modificare le impostazioni di base. Fare clic sul collegamento **Altro** nell'angolo superiore destro della finestra di dialogo della scansione per esaminare e modificare le impostazioni dettagliate.

Per ulteriori informazioni, consultare Modifica delle [impostazioni](#page-81-1) di scansione (Windows) .

## <span id="page-81-1"></span>**Modifica delle impostazioni di scansione (Windows)**

È possibile modificare singolarmente tutte le impostazioni di scansione oppure salvare le modifiche per utilizzarle regolarmente. Tali impostazioni includono opzioni quali formato e orientamento della pagina, risoluzioni di scansione, contrasto e percorso della cartella per le scansioni salvate.

- **1.** Caricare l'originale nell'alimentatore di documenti o sul piano dello scanner. Perinformazioni sul caricamento della carta, consultare [Caricamento della carta](#page-16-0)
- 2. Aprire il [software](#page-47-0) della stampante HP. Per ulteriori informazioni, consultare Aprire il software della stampante [HP \(Windows\)](#page-47-0)
- **3.** Nel software della stampante, fare clic su **Scansione di un documento o una foto** .
- **4.** Fare clic sul collegamento **Altro** nell'angolo in alto a destra della finestra di dialogo HP Scan.

A destra viene visualizzato il riquadro delle impostazioni dettagliate. Nella colonna a sinistra vengono riepilogate le impostazioni correnti per ogni sezione. La colonna a destra consente di modificare le impostazioni nella sezione evidenziata.

**5.** Fare clic su ogni sezione a sinistra del riquadro delle impostazioni dettagliate per esaminare le impostazioni della sezione specifica.

Utilizzare i menu a discesa per esaminare e modificare la maggior parte delle impostazioni.

Alcune impostazioni consentono una maggiore flessibilità grazie alla visualizzazione di un nuovo riquadro. Tali impostazioni sono contrassegnate da + (segno più) a destra dell'impostazione. Per tornare al riquadro delle impostazioni dettagliate, è necessario accettare o annullare le modifiche in questo riquadro.

- **6.** Una volta terminata la modifica delle impostazioni, effettuare una delle seguenti operazioni.
	- Fare clic su **Scansione** . Una volta terminata la scansione, viene richiesto di salvare o rifiutare le modifiche al collegamento.
	- Fare clic sull'icona Salva a destra del collegamento. Le modifiche verranno salvate nel collegamento così sarà possibile riutilizzarle. Altrimenti, le modifiche interesseranno solo la scansione corrente. Quindi fare clic su **Scansione** .

# <span id="page-83-0"></span>**Esecuzione della scansione tramite Webscan**

WebScan è una funzionalità di Server Web incorporato che consente di acquisire sul computer fotografie e documenti dalla stampante utilizzando un browser Web.

Questa funzionalità è disponibile anche se nel computer non è installato il software della stampante.

Per ulteriori informazioni, consultare Server [Web incorporato](#page-49-0).

**NOTA:** La funzionalità Webscan è disattivata per impostazione predefinita. È possibile abilitarla dal server Web incorporato (EWS).

Se non si riesce ad aprire Webscan nel server Web incorporato (EWS), l'amministratore della rete potrebbe averlo disattivato Per ulteriori informazioni, contattare l'amministratore di rete o la persona che ha configurato la rete.

#### **Per abilitare Webscan**

- **1.** Apertura del server web [incorporato](#page-49-0). Per maggiori informazioni, vedere Server Web incorporato.
- **2.** Fare clic sulla scheda **Impostazioni** .
- **3.** Nella sezione **Sicurezza**, fare clic su **Impostazioni di amministrazione**.
- **4.** Selezionare **WebScan da EWS** per abilitare WebScan.
- **5.** Fare clic su **Applica**.

#### **Per eseguire la scansione con Webscan**

La scansione con funzionalità WebScan offre opzioni di scansione di base. Per ulteriori opzioni o funzionalità di scansione, eseguire la scansione dal software della stampante HP.

- **1.** Caricare l'originale nell'alimentatore di documenti o sul piano dello scanner. Perinformazioni sul caricamento della carta, consultare [Caricamento della carta](#page-16-0).
- **2.** Apertura del server web incorporato. Per maggiori informazioni, vedere Server Web [incorporato](#page-49-0).
- **3.** Fare clic sulla scheda **Scansione** .
- **4.** Fare clic sulla scheda **Webscan** nel riquadro a sinistra, modificare le impostazioni, quindi fare clic su **Avvio scansione**

# <span id="page-84-0"></span>**Suggerimenti perla riuscita delle operazioni di copia e scansione**

Per eseguire copie e scansioni di qualità, seguire le seguenti istruzioni:

- Pulire la superficie di scansione e il retro del coperchio. Lo scanner considera qualunque cosa si trovi sulla superficie di scansione come parte dell'immagine.
- Caricare l'originale sul piano di scansione con il lato di stampa verso il basso e allinearlo al contrassegno nell'angolo posteriore sinistro del piano di scansione.
- Se si desidera eseguire una copia di grandi dimensioni da un originale di formato ridotto, eseguire la scansione dell'originale sul computer, ridimensionare l'immagine utilizzando il software di scansione HP, quindi stampare una copia dell'immagine ingrandita.
- Per regolare la dimensione di scansione, il tipo di output, la risoluzione di scansione o il tipo di file, avviare la scansione dal software della stampante.
- Per evitare errori nella scansione (testo non corretto o mancante), impostare correttamente i valori di luminosità nel software.
- Se si desidera effettuare la scansione di un documento di più pagine in un singolo file, anziché in più file, avviare la scansione da software della stampante invece di selezionare **Scansione** sul display della stampante oppure utilizzare l'alimentatore di documenti per eseguire la scansione.
- Se si effettua la scansione da una fotocamera, spostarsi in un'area ben illuminata e verificare che l'originale contrasti a sufficienza con la superficie su cui posa.

# **8 Fax**

È possibile utilizzare la stampante per inviare e ricevere fax sia in bianco e nero che a colori. Per inviare i fax in modo facile e veloce a numeri utilizzati di frequente, è possibile pianificare l'invio differito entro un periodo di 24 ore e configurare i contatti della rubrica. Dal pannello di controllo della stampante è inoltre possibile impostare un certo numero di opzioni fax, quali la risoluzione e la regolazione del contrasto dei fax inviati.

- **X** NOTA: Prima di utilizzare il fax, verificare di aver configurato correttamente la stampante per le operazioni di fax. Per verificare che il fax sia impostato correttamente, è possibile anche eseguire il test di configurazione del fax dal pannello di controllo della stampante.
	- Invio di [un fax](#page-86-0)
	- [Ricezione](#page-91-0) di un fax
	- [Impostazione](#page-96-0) dei contatti della rubrica telefonica
	- Modifica delle [impostazioni](#page-99-0) fax
	- Fax e servizi [telefonici](#page-103-0) digitali
	- **Fax tramite Voice over Internet [Protocol](#page-104-0)**
	- Uso dei [rapporti](#page-105-0)
	- [Configurazione](#page-109-0) del fax aggiuntiva

# <span id="page-86-0"></span>**Invio di un fax**

Sono disponibili diverse modalità di invio dei fax, in base alle esigenze o alla situazione.

- Invio di un fax [standard](#page-86-1)
- Invio di un fax standard dal [computer](#page-87-0)
- Invio di un fax da un [telefono](#page-87-1)
- Invio di un fax tramite [selezione](#page-88-0) monitor
- Inviare un fax [utilizzando](#page-88-1) la memoria della stampante
- Inviare un fax a più [destinatari](#page-89-0)
- <span id="page-86-1"></span>● Invio di un fax nella modalità [correzione](#page-90-0) errori

### **Invio di un fax standard**

È possibile inviare un fax in bianco e nero o a colori di una o più pagine utilizzando il pannello di controllo della stampante.

**NOTA:** I fax di una sola pagina possono essere inviati posizionando l'originale sul piano di scansione. I fax di più pagine vengono inviati utilizzando l'alimentatore di documenti.

**WE NOTA:** Se si desidera una conferma stampata per i fax inviati correttamente, attivare la conferma fax.

#### **Perinviare un fax standard dal pannello di controllo della stampante**

- **1.** Caricare l'originale con il lato di stampa rivolto verso il basso sulla superficie di scansione o con il lato di stampa rivolto verso l'alto nell'alimentatore documenti.
- **2.** Dal display del pannello di controllo della stampante, toccare **Fax** .
- **3.** Toccare **Invia ora**.
- **4.** Inserire il numero di fax utilizzando il tastierino oppure selezionandolo dalla rubrica.
- **SUGGERIMENTO:** Per inserire una pausa durante la composizione del numero di fax, toccare **\*** ripetutamente, fino a visualizzare un trattino (**-**) sul display.
- **5.** Toccare  $\langle \rangle$  Invia.
- $\mathcal{P}$  **SUGGERIMENTO:** Per impostazione predefinita, la stampante è configurata per l'invio di fax in bianco e nero. Se si desidera inviare un fax a colori, toccare ( **Impostazioni fax** ) per cambiare il colore predefinito.

Se la stampante rileva un originale caricato nell'alimentatore documenti, invierà il documento al numero specificato.

**SUGGERIMENTO:** Se il destinatario rileva dei problemi in merito alla qualità del fax, provare a modificare la risoluzione o il contrasto del fax.

# <span id="page-87-0"></span>**Invio di un fax standard dal computer**

È possibile inviare un documento via fax direttamente dal computer senza stamparlo.

Per utilizzare questa funzionalità, verificare che nel computer sia installato il software della stampante HP, che la stampante sia collegata a una linea telefonica funzionante e che la funzione fax sia impostata e funzioni correttamente.

#### **Perinviare un fax standard dal computer(Windows)**

- **1.** Sul computer, aprire il documento che si desidera inviare via fax.
- **2.** Nel menu **File** dell'applicazione, fare clic su **Stampa**.
- **3.** Nell'elenco **Nome**, selezionare la stampante nel cui nome è presente la parola **"fax"**.
- **4.** Per modificare le impostazioni (ad esempio per inviare il documento come fax a colori o in bianco e nero), fare clic sul pulsante che apre la finestra di dialogo **Proprietà**. A seconda dell'applicazione in uso, questo pulsante potrebbe essere denominato **Proprietà**, **Opzioni**, **Imposta stampante**, **Stampante** o **Preferenze**.
- **5.** Dopo aver modificato le impostazioni fare clic su **OK**.
- **6.** Fare clic su **Stampa** o **OK**.
- **7.** Immettere il numero del fax e altre informazioni del destinatario, modificare qualunque altra impostazione del fax e fare clic su **Invia fax**. La stampante inizia a comporre il numero del fax e a trasmettere il documento.

### <span id="page-87-1"></span>**Invio di un fax da un telefono**

È possibile inviare un fax da un numero di interno. Ciò consente di parlare con il destinatario prima di inviare il fax.

#### **Perinviare un fax da un telefono interno**

- **1.** Caricare l'originale con il lato di stampa rivolto verso il basso sulla superficie di scansione o con il lato di stampa rivolto verso l'alto nell'alimentatore documenti.
- **2.** Digitare il numero tramite la tastiera del telefono collegato alla stampante .

Se il destinatario risponde al telefono, informarlo che sta per ricevere il fax sull'apparecchio dedicato dopo l'emissione dei segnali fax. se a rispondere alla chiamata è l'apparecchio fax, è possibile ascoltare i segnali fax dall'apparecchio fax del destinatario.

- **3.** Dal display del pannello di controllo della stampante, toccare **Fax** .
- **4.** Toccare **Invia ora**.
- **5.** Quando si è pronti all'invio del fax, toccare  $\langle \cdot \rangle$  Invia.
- **SUGGERIMENTO:** Per impostazione predefinita, la stampante è configurata per l'invio di fax in bianco e nero. Se si desidera inviare un fax a colori, toccare ( **Impostazioni fax** ) per cambiare il colore predefinito.

Durante la trasmissione del fax, il telefono è muto. Se si desidera parlare con il destinatario in seguito, rimanere in linea fino al completamento della trasmissione del fax. Una volta terminata la conversazione, riagganciare il telefono non appena viene avviata la trasmissione del fax.

## <span id="page-88-0"></span>**Invio di un fax tramite selezione monitor**

Quando si invia un fax mediante il controllo selezione, è possibile avvertire il segnale di linea, le richieste del telefono o altri segnali acustici tramite gli altoparlanti della stampante. Ciò consente di rispondere alle richieste durante la selezione e di controllare la velocità di selezione.

**SUGGERIMENTO:** Se si utilizza una scheda telefonica e non si immette il PIN con sufficiente rapidità, la stampante potrebbe iniziare troppo presto l'invio dei toni del fax impedendo il riconoscimento del PIN da parte del servizio di gestione della scheda telefonica. In questo caso, è possibile creare un contatto della rubrica per memorizzare il PIN della scheda telefonica.

**WEY NOTA:** Accertarsi che il volume sia attivato per avvertire il segnale di linea.

#### **Perinviare un fax tramite il controllo selezione dal pannello di controllo della stampante**

- **1.** Caricare l'originale con il lato di stampa rivolto verso il basso sulla superficie di scansione o con il lato di stampa rivolto verso l'alto nell'alimentatore documenti.
- **2.** Dal display del pannello di controllo della stampante, toccare **Fax** .
- **3.** Toccare **Invia ora**.
- **4.** Toccare  $\langle \rangle$  Invia.
- **SUGGERIMENTO:** Per impostazione predefinita, la stampante è configurata per l'invio di fax in bianco e nero. Se si desidera inviare un fax a colori, toccare ( **Impostazioni fax** ) per cambiare il colore predefinito.
- **5.** Quando si avverte il segnale di linea, immettere il numero tramite il tastierino sul pannello di controllo della stampante.
- **6.** Attenersi alle eventuali richieste formulate in linea.
- **SUGGERIMENTO:** Se si utilizza una scheda telefonica per l'invio di un fax e il PIN è stato memorizzato come contatto nella rubrica telefonica, quando viene richiesto di immettere il PIN, toccare ( **Rubrica** ), quindi **Rubrica telefonica locale** per selezionare il contatto in cui è memorizzato il PIN.

Il fax viene inviato alla risposta dell'apparecchio fax ricevente.

# <span id="page-88-1"></span>**Inviare un fax utilizzando la memoria della stampante**

È possibile acquisire tramite scanner un fax in bianco e nero direttamente nella memoria del fax e poi inviarlo dalla memoria stessa. Questa funzione si rivela utile se il numero di fax selezionato è occupato o momentaneamente non disponibile. La stampante esegue la scansione degli originali nella memoria e li invia quando è possibile eseguire un collegamento con l'apparecchio fax ricevente. Dopo che la stampante ha eseguito la scansione delle pagine in memoria, è possibile rimuovere immediatamente gli originali dal vassoio dell'alimentatore documenti o dal vetro dello scanner.

**X NOTA:** Dalla memoria si possono mandare solo fax in bianco e nero.

#### **Perinviare un fax utilizzando la memoria della stampante**

- **1.** Verificare che **Metodo di scansione e fax** sia attivato.
	- **a.** Sul display del pannello di controllo della stampante, toccare **Fax** .
	- **b.** Toccare **Configura** e, quindi, **Preferenze** .
	- **c.** Toccare **Scan and Fax Method (Metodo di scansione e fax)** .
- **2.** Caricare l'originale con il lato di stampa rivolto verso il basso sulla superficie di scansione o con il lato di stampa rivolto verso l'alto nell'alimentatore documenti.
- **3.** Dal display del pannello di controllo della stampante, toccare **Fax** .
- **4.** Toccare **Invia ora**.
- **5.** Immettere il numero di fax utilizzando il tastierino numerico.

Oppure toccare ( **Rubrica** ), quindi **Rubrica telefonica locale** o **Archivio chiamate** per selezionare un numero o un gruppo da comporre.

**6.** Toccare *I***D** Invia.

La stampante acquisisce gli originali in memoria e invia il fax quando l'apparecchio fax ricevente è disponibile.

## <span id="page-89-0"></span>**Inviare un fax a più destinatari**

È possibile inviare un fax a più destinatari creando un gruppo di contatti nella rubrica telefonica costituito da due o più destinatari singoli.

#### **Perinviare un fax a più destinatari utilizzando un gruppo di contatti della rubrica**

- **1.** Caricare l'originale con il lato di stampa rivolto verso il basso sulla superficie di scansione o con il lato di stampa rivolto verso l'alto nell'alimentatore documenti.
- **2.** Dal display del pannello di controllo della stampante, toccare **Fax** .
- **3.** Toccare **Invia ora**.
- **4.** Toccare  $\frac{1}{2}$  (**Rubrica**) e, quindi, **Rubrica telefonica locale**.
- 5. Toccare  $\frac{18}{2}$ e selezionare  $\frac{90}{6}$  (Gruppo) per passare al gruppo di contatti nella rubrica telefonica.
- **6.** Toccare il nome del gruppo da inviare.
- **7.** Toccare  $\langle \rangle$  Invia.

La stampante invia il documenti a tutti i numeri del gruppo selezionato.

**SUGGERIMENTO:** Se il destinatario rileva dei problemi in merito alla qualità del fax, provare a modificare la risoluzione o il contrasto del fax.

# <span id="page-90-0"></span>**Invio di un fax nella modalità correzione errori**

**Modalità Correzione Errori (ECM)** La modalità ECM previene la perdita di dati dovuta ad una linea telefonica di bassa qualità rilevando gli errori che avvengono durante la trasmissione e richiedendo automaticamente la ritrasmissione della porzione in errore. I costi telefonici non vengono influenzati, o potrebbero essere ridotti, con una linea telefonica di buona qualità. Su linee telefoniche di bassa qualità, ECM aumenta il tempo di trasmissione e quindi i costi, ma trasmette i dati con maggiore affidabilità. L'impostazione predefinita è **Attivato** . Disattivare ECM solo se incrementa in modo considerevole i costi di trasmissione, e solo se si si è disposti ad accettare una qualità scadente in cambio di una riduzione dei costi.

Se si disattiva l'ECM:

- La disattivazione dell'ECM influisce sulla qualità e sulla velocità di trasmissione dei fax inviati.
- L'opzione **Velocità** viene impostata automaticamente a **Media** .
- Non è più possibile inviare o ricevere fax a colori.

#### **Per modificare l'impostazione ECM dal pannello di controllo**

- **1.** Sul display del pannello di controllo della stampante, toccare **Fax** .
- **2.** Toccare **Configura** .
- **3.** Toccare **Preferenze** .
- **4.** Scorrere fino a **Modalità Correzione Errori (ECM)** e toccarlo per attivare o disattivare la funzionalità.

# <span id="page-91-0"></span>**Ricezione di un fax**

È possibile ricevere i fax automaticamente o manualmente. Se si disabilita l'opzione **Risposta automatica** , si devono ricevere i fax manualmente. Se si abilita l'opzione **Risposta automatica** (impostazione predefinita), la stampante risponde automaticamente alle chiamate in ingresso e riceve il fax dopo il numero di squilli specificato dall'impostazione **Squilli prima di rispondere** . (L'impostazione predefinita per **Squilli prima di rispondere** è di cinque squilli).

Se si riceve un fax in formato Legale o di dimensioni superiori e la stampante non è configurata per utilizzare carta di questo formato, le dimensioni del fax verranno adattate al formato della carta effettivamente caricata. Se la funzione **Riduzione automatica** non è abilitata, la stampante stampa il fax su due pagine.

**NOTA:** Se quando arriva un fax si sta copiando un documento, il fax viene archiviato nella memoria della stampante fino alla fine della copia.

- [Ricezione](#page-91-1) manuale di un fax
- [Impostazione](#page-92-0) del backup dei fax
- [Ristampa](#page-92-1) dei fax ricevuti dalla memoria
- Inoltro dei fax ad altri [numeri](#page-93-0)
- [Impostazione](#page-93-1) della riduzione automatica per i fax in entrata
- Blocco dei numeri di fax [indesiderati](#page-94-0)
- <span id="page-91-1"></span>[Ricezione](#page-95-0) dei fax con HP Digital Fax

### **Ricezione manuale di un fax**

Mentre si è al telefono, l'interlocutore con cui si sta parlando può inviare un fax rimanendo in linea. È possibile sollevare il ricevitore per parlare col chiamante o per ascoltare il segnale del fax.

È possibile ricevere i fax manualmente da un telefono collegato direttamente alla porta  $\mathcal{T}$ sul retro della stampante.

#### **Perricevere manualmente un fax**

- **1.** Assicurarsi che la stampante sia accesa e che vi sia carta caricata nel vassoio di alimentazione.
- **2.** Rimuovere gli originali dal vassoio dell'alimentatore documenti.
- **3.** Impostare l'opzione **Squilli prima di rispondere** su un valore elevato per consentire all'utente di rispondere alla chiamata in entrata prima che risponda la stampante. In alternativa, disattivare l'impostazione **Risposta automatica** in modo che la stampante non risponda automaticamente alle chiamate in entrata.
- **4.** Se si è al telefono con la persona che invia il fax, chiederle di premere **Invia** sull'apparecchio fax.
- **5.** Eseguire le seguenti operazioni quando si sentono toni del fax da un apparecchio fax in fase di invio.
	- **a.** Dal display del pannello di controllo della stampante, toccare **Accetta** per ricevere il fax.
	- **b.** Quando la stampantè inizia a ricevere il fax, è possibile riagganciare il telefono o rimanere in linea. Durante la trasmissione del fax, la linea telefonica è muta.

## <span id="page-92-0"></span>**Impostazione del backup deifax**

A seconda delle preferenze e dei requisiti di sicurezza, è possibile impostare la stampante per memorizzare tutti i fax ricevuti, solo quelli ricevuti in condizione di errore o nessuno dei fax ricevuti.

#### **Perimpostare il backup deifax dal pannello di controllo della stampante**

- **1.** Sul display del pannello di controllo della stampante, toccare **Fax** .
- **2.** Toccare **Configura** .
- **3.** Toccare **Preferenze** .
- **4.** Toccare **Ricezione con backup deifax**.
- **5.** Toccare le impostazioni richieste.

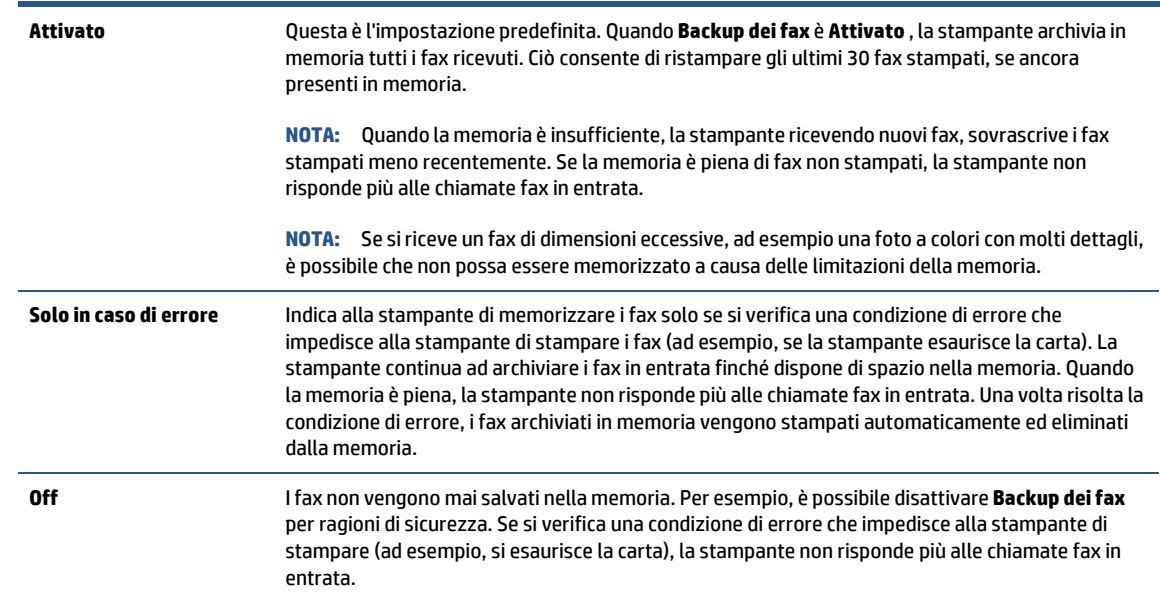

## <span id="page-92-1"></span>**Ristampa deifax ricevuti dalla memoria**

I fax ricevuti e non stampati restano archiviati in memoria.

**NOTA:** Se la memoria è satura, la stampante non può ricevere nuovi fax se non si stampano o eliminano i fax che risiedono nella memoria. È anche possibile eliminare i fax dalla memoria per motivi di sicurezza o riservatezza.

È possibile ristampare i 30 fax stampati più di recente, se ancora presenti in memoria. Ad esempio, è possibile che sia necessario ristampare i fax nel caso in cui si perda la copia dell'ultima stampa.

#### **Perristampare ifax in memoria dal pannello di controllo della stampante**

- **1.** verificare che nel vassoio di alimentazione sia caricata la carta. Per maggiori informazioni, vedere [Caricamento](#page-16-0) della carta.
- **2.** Dal display del pannello di controllo della stampante, toccare **Fax** .

#### **3.** Toccare **Ristampa**.

I fax vengono stampati nell'ordine inverso diricezione, ossia il fax ricevuto più di recente viene stampato per primo e così via.

**4.** Toccare per selezionare un fax, quindi toccare **Stampa**.

Se si desidera interrompere la ristampa dei fax in memoria, toccare il  $\times$  (Pulsante di annullamento).

### <span id="page-93-0"></span>**Inoltro deifax ad altri numeri**

È possibile impostare la stampante per inoltrare i fax a un altro numero. Tutti i fax vengono inoltrati in bianco e nero, indipendentemente dal formato di origine.

HP consiglia di verificare che il numero a cui si inoltra il fax appartenga a una linea funzionante. Inviare un fax di prova per accertarsi che l'apparecchio fax sia in grado di ricevere i fax inoltrati.

#### **Perinoltrare ifax dal pannello di controllo della stampante**

- **1.** Sul display del pannello di controllo della stampante, toccare **Fax** .
- **2.** Toccare **Configura** .
- **3.** Toccare **Preferenze** .
- **4.** Toccare **Inoltro fax**.
- **5.** Toccare **On (Stampa e inoltra)** per stampare ed inoltrare il fax o selezionare **On (Inoltra)** per inoltrare il fax.
- **NOTA:** Se la stampante non è in grado di inoltrare i fax all'apparecchio designato (ad esempio, se non è acceso), la stampante stampa il fax. Se la stampante è stato configurata in modo da stampare automaticamente i rapporti di errore per i fax ricevuti, stamperà anche un rapporto di errore.
- **6.** Quando richiesto, immettere il numero dell'apparecchio fax a cui verranno inoltrati i fax, quindi toccare **Eseguito** . Immettere le necessarie informazioni per ciascuna delle seguenti richieste: data inizio, ora inizio, data fine, e ora fine.
- **7.** Inoltro fax attivato. Toccare **OK** per confermare.

Se la stampante si spegne mentre è attivata la funzione di inoltro fax, vengono salvate le impostazioni di inoltro fax e numero di telefono. Quando si ripristina l'alimentazione alla stampante, l'impostazione di inoltro fax è ancora su **Attivato** .

**NOTA:** Si può disabilitare l'inoltro dei fax selezionando **Off** dal menu **Inoltro fax**.

# <span id="page-93-1"></span>**Impostazione della riduzione automatica perifax in entrata**

L'impostazione **Riduzione automatica** determina il comportamento della stampante se si riceve un fax di dimensioni superiori al formato carta caricato. Questa impostazione è attivata per impostazione predefinita per consentire la riduzione dell'immagine del fax in arrivo e farlo rientrare in una sola pagina, se possibile. Se la funzionalità è disattivata, le informazioni che non rientrano nella prima pagina vengono stampate su una seconda pagina. **Riduzione automatica** è utile se si riceve un fax di formato superiore ad A4/Lettera quando nel vassoio di alimentazione è caricata carta in formato A4/Lettera.

#### **Perimpostare la riduzione automatica dal pannello di controllo della stampante**

- **1.** Sul display del pannello di controllo della stampante, toccare **Fax** .
- **2.** Toccare **Configura** .
- **3.** Toccare **Preferenze** .
- **4.** Scorrere fino a **Riduzione automatica** e toccarlo per attivare o disattivare la funzionalità.

## <span id="page-94-0"></span>**Blocco dei numeri difax indesiderati**

Se si effettua l'abbonamento a un servizio ID chiamante con il proprio gestore telefonico, è possibile bloccare numeri di fax specifici in modo che in futuro la stampante non riceva più fax inviati da tali numeri. Quando si riceve una chiamata fax, la stampante confronta il numero con l'elenco dei numeri di fax indesiderati per stabilire se bloccare o meno la chiamata. Se il numero corrisponde ad un numero contenuto nell'elenco dei numeri fax indesiderati, il fax non viene ricevuto. La quantità massima di numeri di fax che è possibile bloccare dipende dal modello.

- **MOTA:** Questa funzione non è supportata in tutti i paesi/regioni. Se non è supportata nel proprio paese/ regione, **Blocco fax indesiderati** non viene visualizzata nel menu **Preferenze** .
- **W NOTA:** Se non vengono aggiunti numeri telefonici nell'elenco degli ID chiamanti, si presume che l'utente non sia abbonato al servizio ID chiamante.

È possibile bloccare determinati numeri difax aggiungendoli all'elenco deifax indesiderati, sbloccarli rimuovendoli dall'elenco e stampare un elenco dei numeri di fax indesiderati bloccati.

#### **Per aggiungere un numero all'elenco difax indesiderati**

- **1.** Sul display del pannello di controllo della stampante, toccare **Fax** .
- **2.** Toccare **Configura** .
- **3.** Toccare **Preferenze** .
- **4.** Toccare **Blocco fax indesiderati** .
- **5.** Toccare  $\frac{0}{1}$  (**segno più**).
- **6.** Eseguire una delle seguenti operazioni:
	- $\bullet$  Per selezionare un numero di fax da bloccare dall'elenco della cronologia chiamate, toccare  $\Im$ ( **Archivio chiamate** ).
	- Immettere manualmente il numero di fax da bloccare, quindi toccare **Fine**.

**NOTA:** Immettere il numero di fax così come visualizzato sul display del pannello di controllo e non il numero di fax indicato sull'intestazione del fax ricevuto, in quanto tali numeri possono essere differenti.

#### **Perrimuovere numeri dall'elenco fax indesiderati**

- **1.** Sul display del pannello di controllo della stampante, toccare **Fax** .
- **2.** Toccare **Configura** .
- **3.** Toccare **Preferenze** .
- **4.** Toccare **Blocco fax indesiderati** .
- **5.** Selezionare il numero da rimuovere e toccare **Rimuovi**.

#### **Per stampare un elenco fax indesiderati**

- **1.** Sul display del pannello di controllo della stampante, toccare **Fax** .
- **2.** Toccare **Configura** e quindi **Rapporti** .
- **3.** Toccare **Stampa deirapporti dell'attività fax** .
- **4.** Selezionare **Rapporto fax indesiderati**.
- **5.** Toccare **Stampa** per avviare la stampa.

### <span id="page-95-0"></span>**Ricezione deifax con HP Digital Fax**

È possibile utilizzare HP Digital Fax per ricevere e salvare automaticamente i fax sul computer. Ciò consente di risparmiare carta e inchiostro.

I file ricevuti vengono salvati come file TIFF (Tagged Image File Format) o PDF (Portable Document Format).

I file vengono nominati con il seguente metodo: XXXX\_YYYYYYYY\_ZZZZZZ.tif, dove X rappresenta le informazioni del mittente, Y è la data e Z è l'ora di ricezione del fax.

**NOTA:** La funzione Fax a computer è disponibile solo per i fax in bianco e nero. I fax a colori devono essere stampati.

#### **Requisiti di HP Digital Fax**

- La cartella di destinazione sul computer deve essere sempre disponibile. Se il computer è nella modalità di sospensione o ibernazione, i fax non vengono salvati.
- La carta deve essere stata caricata nel vassoio di alimentazione. Per maggiori informazioni, vedere [Caricamento](#page-16-0) della carta.

#### **Per configurare o modificare HP Digital Fax (Windows)**

- **1.** Aprire il software della stampante HP. Per maggiori informazioni, vedere Aprire il [software](#page-47-0) della stampante [HP \(Windows\)](#page-47-0).
- **2.** Fare clic su **Stampa, scans. e fax** , quindi su **Fax**.
- **3.** Fare clic su **Configurazione guidata di Fax digitale** .
- **4.** Seguire le istruzioni visualizzate sullo schermo.

#### **Per disattivare Fax digitale HP**

- **1.** Sul display del pannello di controllo della stampante, toccare **Fax** .
- **2.** Toccare **Configura** .
- **3.** Toccare **Preferenze** , quinditoccare **HP Digital Fax**.
- **4.** Toccare **Disattiva Fax digitale HP**.
- **5.** Toccare **Sì**.

# <span id="page-96-0"></span>**Impostazione dei contatti della rubrica telefonica**

È possibile impostare i numeri di fax utilizzati con maggiore frequenza come contatti della rubrica telefonica. Ciò consente di selezionare rapidamente tali numeri utilizzando il pannello di controllo della stampante.

- **SUGGERIMENTO:** Oltre alla creazione e alla gestione di contatti della rubrica telefonica dal pannello di controllo della stampante, è anche possibile utilizzare strumenti disponibili sul computer, ad esempio il software della stampante HP e il server Web incorporato (EWS) della stampante. Per maggiori informazioni, vedere Strumenti di gestione della [stampante](#page-44-0).
	- Creare e [modificare](#page-96-1) un contatto della rubrica
	- Creare e [modificare](#page-97-0) un contatto di gruppo della rubrica
	- [Eliminazione](#page-97-1) di contatti dalla rubrica telefonica

### **Creare e modificare un contatto della rubrica**

<span id="page-96-1"></span>È possibile memorizzare i numeri di fax come contatti della rubrica telefonica.

#### **Perimpostare i contatti della rubrica telefonica**

- **1.** Dal display del pannello di controllo della stampante, toccare **Fax** .
- **2.** Toccare **Rubrica** .
- **3.** Toccare (**Segno più**) per aggiungere un contatto.
- **4.** Toccare **Nome**, quindi digitare il nome del contatto della rubrica telefonica e toccare **Eseguito** .
- **5.** Toccare **Numero fax**, quindi digitare il numero di fax del contatto della rubrica telefonica e toccare **Eseguito** .
- **NOTA:** Accertarsi di includere le pause o altri numeri necessari, ad esempio un prefisso, un codice di accesso per numeri esterni a un centralino (solitamente 9 o 0) o un prefisso internazionale.
- **6.** Toccare **Aggiungi**.

#### **Per modificare i contatti della rubrica telefonica**

- **1.** Dal display del pannello di controllo della stampante, toccare **Fax** .
- **2.** Toccare **Rubrica** .
- **3.** Toccare il contatto da modificare.
- **4.** Toccare **Nome**, quindi digitare il nome del contatto della rubrica telefonica e selezionare **Eseguito** .
- **5.** Toccare **Numero fax**, quindi digitare il numero di fax del contatto della rubrica telefonica e selezionare **Eseguito** .
- **X** NOTA: Accertarsi di includere le pause o altri numeri necessari, ad esempio un prefisso, un codice di accesso per numeri esterni a un centralino (solitamente 9 o 0) o un prefisso internazionale.
- **6.** Toccare **Eseguito** .

## <span id="page-97-0"></span>**Creare e modificare un contatto di gruppo della rubrica**

È possibile memorizzare gruppi di numeri fax come gruppo di contatti della rubrica telefonica.

#### **Perimpostare un gruppo di contatti della rubrica telefonica**

- **X** NOTA: Per creare un gruppo di contatti della rubrica telefonica, è necessario creare preventivamente almeno un gruppo di contatti della rubrica.
	- **1.** Dal display del pannello di controllo della stampante, toccare **Fax** .
	- **2.** Toccare **Rubrica** , quindi  $\frac{10}{2}$  e selezionare  $\frac{20}{10}$  ( **Gruppo** ) per passare al gruppo di contatti nella rubrica telefonica.
	- **3.** Toccare (**Plus Sign (Segno più)**) per aggiungere un gruppo.
	- **4.** Toccare **Nome**, quindi immettere il nome del gruppo e toccare **Eseguito** .
	- **5.** Toccare **Numero di membri**, selezionare i contatti della rubrica telefonica da includere nel gruppo, quindi toccare **Seleziona**.
	- **6.** Toccare **Crea**.

#### **Per modificare il gruppo di contatti della rubrica telefonica**

- **1.** Dal display del pannello di controllo della stampante, toccare **Fax** .
- **2.** Toccare **Rubrica**, quindi  $\frac{1}{2}$ e selezionare  $\frac{20}{10}$  ( **Gruppo** ) per passare al gruppo di contatti nella rubrica telefonica.
- **3.** Toccare il gruppo di contatti della rubrica telefonica da modificare.
- **4.** Toccare **Nome**, quindi modificare il nome del gruppo di contatti della rubrica telefonica e selezionare **Eseguito** .
- **5.** Toccare **Numero di membri**.
- **6.** Per aggiungere un contatto al gruppo, toccare (**Segno più**). Toccare un nome di un contatto e quindi toccare **Seleziona**.
- **W** NOTA: Per rimuovere un contatto dal gruppo, toccare per deselezionarlo.
- **7.** Toccare **Eseguito** .

### <span id="page-97-1"></span>**Eliminazione di contatti dalla rubrica telefonica**

È possibile eliminare contatti o gruppi di contatti dalla rubrica telefonica.

### **Per eliminare contatti dalla rubrica telefonica**

- **1.** Dal display del pannello di controllo della stampante, toccare **Fax** .
- **2.** Toccare **Rubrica** .
- **3.** Toccare il nome del contatto che si desidera eliminare.
- **4.** Toccare **Elimina**.
- **5.** Per confermare, toccare **Sì**.

#### **Per eliminare un gruppo di contatti dalla rubrica telefonica**

- **1.** Dal display del pannello di controllo della stampante, toccare **Fax** .
- **2.** Toccare **Rubrica** , quindi  $\frac{10}{2}$  e selezionare  $\frac{00}{2}$  ( **Gruppo** ) per passare al gruppo di contatti nella rubrica telefonica.
- **3.** Toccare il nome del contatto che si desidera eliminare.
- **4.** Toccare **Elimina**.
- **5.** Per confermare, toccare **Sì**.

# <span id="page-99-0"></span>**Modifica delle impostazionifax**

Dopo avere completato la procedura descritta nella Guida di riferimento fornita con la stampante, utilizzare la procedura seguente per modificare le impostazioni iniziali o per configurare altre opzioni per l'invio dei fax.

- Configurazione [dell'intestazione](#page-99-1) delfax
- [Impostazione](#page-99-2) della modalità di risposta (risposta automatica)
- [Impostazione](#page-100-0) del numero di squilli prima della risposta
- Modifica del motivo tono risposta per lo squillo [diversificato](#page-100-1)
- [Impostazione](#page-101-0) del tipo di selezione
- [Impostazione](#page-101-1) delle opzioni di riselezione
- [Impostazione](#page-102-0) della velocità fax
- <span id="page-99-1"></span>● [Impostare](#page-102-1) il volume audio del fax

## **Configurazione dell'intestazione delfax**

Nella parte superiore di ogni fax inviato viene stampata un'intestazione contenente il nome e il numero di fax del mittente. HP consiglia di impostare l'intestazione del fax usando il software della stampante HP. È inoltre possibile impostare l'intestazione fax dal pannello di controllo della stampante, come descritto di seguito.

**X** NOTA: In alcuni paesi/regioni l'intestazione del fax costituisce un requisito obbligatorio.

#### **Perimpostare o modificare l'intestazione delfax**

- **1.** Sul display del pannello di controllo della stampante, toccare **Fax** .
- **2.** Toccare **Configura** e quindi **Preferenze** .
- **3.** Toccare **Intestazione fax**.
- **4.** Immettere il proprio nome o quello dell'azienda, quindi toccare **Eseguito** .
- **5.** Immettere il numero di fax, quindi toccare **Eseguito** .

## <span id="page-99-2"></span>**Impostazione della modalità dirisposta (risposta automatica)**

La modalità di risposta determina se la stampante deve rispondere alle chiamate in arrivo.

- Attivare l'impostazione **Risposta automatica** se si desidera che la stampante risponda **automaticamente** ai fax. La stampante risponderà a tutte le chiamate in entrata e ai fax.
- Disattivare l'impostazione **Risposta automatica** se si desidera ricevere i fax **manualmente**. È necessario rispondere di persona alle chiamate fax in entrata, altrimenti la stampante non sarà in grado di ricevere i fax.

#### **Perimpostare la modalità dirisposta**

- **1.** Sul display del pannello di controllo della stampante, toccare **Fax** .
- **2.** Toccare **Configura** e quindi **Preferenze** .
- **3.** Toccare **Risposta automatica** per attivare o disattivare la funzione.

### $\hat{\mathbb{R}}$  **SUGGERIMENTO:** È possibile accedere a questa funzionalità anche premendo  $\mathbb{S}_{\text{O}}$  (pulsante **Stato fax** ) nel dashboard.

# <span id="page-100-0"></span>**Impostazione del numero di squilli prima della risposta**

Se si attiva l'opzione **Risposta automatica** , è possibile specificare il numero di squilli che devono essere emessi prima che il dispositivo risponda automaticamente alle chiamate in arrivo.

L'opzione **Squilli prima dirispondere** è importante se una segreteria telefonica è collegata sulla stessa linea della stampante poiché consente di specificare che la segreteria telefonica deve rispondere prima della stampante. Il numero di squilli dopo i quali la stampante risponde alle chiamate dovrebbe essere maggiore rispetto a quello impostato per la segreteria telefonica.

Ad esempio, impostare il numero minimo per la segreteria telefonica e quello massimo per la stampante. Il numero massimo di squilli varia a seconda del paese/regione. Con questa configurazione, la segreteria telefonica risponde alla chiamata e la stampante controlla la linea. Se la stampante individua i toni del fax, essa riceverà il fax. Se si tratta di una chiamata vocale, il messaggio viene registrato dalla segreteria telefonica.

#### **Perimpostare il numero di squilli prima della risposta**

- **1.** Sul display del pannello di controllo della stampante, toccare **Fax** .
- **2.** Toccare **Configura** e quindi **Preferenze** .
- **3.** Toccare **Squilli prima dirispondere** .
- **4.** Toccare per impostare il numero di squilli.
- **5.** Toccare **Eseguito** .

## <span id="page-100-1"></span>**Modifica del motivo tono risposta perlo squillo diversificato**

Molte società telefoniche offrono una funzione di differenziazione degli squilli che consente di disporre di più numeri telefonici sulla stessa linea. Abbonandosi a questo servizio, ciascun numero disporrà di uno squillo diverso. È possibile impostare la stampante in modo che risponda alle chiamate in entrata con uno specifico tipo di squillo.

Se la stampante viene collegata a una linea su cui è attiva questa funzione, richiedere alla società telefonica l'assegnazione di un tipo di squillo per le chiamate vocali e di un altro tipo per le chiamate fax. HP consiglia di richiedere squilli doppi o tripli per un numero di fax. Quando la stampante rileva il tipo di squillo specificato, risponde alla chiamata e riceve il fax.

**SUGGERIMENTO:** è inoltre possibile utilizzare la funzione di rilevamento del tipo di squillo nel pannello di controllo della stampante per impostare la suoneria diversificata. Con questa funzione, la stampante riconosce e registra il tipo di squillo di una chiamata in arrivo e, in base ad essa, determina automaticamente il tipo di squillo diversificato assegnato dalla società telefonica alle chiamate fax.

Se il servizio di suoneria differenziata non è disponibile, utilizzare il tipo di squillo predefinito **Tutte le suonerie standard** .

**NOTA:** La stampante non può ricevere fax quando il numero di telefono principale risulta sganciato.

#### **Per modificare iltipo di squillo dirisposta perla differenziazione degli squilli**

**1.** Assicurarsi che la stampante sia impostata per la risposta automatica alle chiamate fax.

Per maggiori informazioni, vedere *[Impostazione](#page-99-2) della modalità di risposta (risposta automatica)*.

- **2.** Sul display del pannello di controllo della stampante, toccare **Fax** .
- **3.** Toccare **Configura** , quindi selezionare **Preferenze** .
- **4.** Toccare **Tipo di squilli** .
- **5.** Toccare un tipo di squillo e seguire le istruzioni visualizzate.

**X NOTA:** Se si utilizza un sistema telefonico PBX con diversi tipi di squillo per le chiamate interne ed esterne, è necessario chiamare il numero fax da un numero esterno.

### <span id="page-101-0"></span>**Impostazione deltipo di selezione**

Utilizzare questa procedura per impostare la modalità di selezione a toni o a impulsi. L'impostazione predefinita di fabbrica è la **selezione a toni**. Modificare l'impostazione predefinita solo se si è certi che la linea telefonica non può utilizzare la selezione a toni.

**NOTA:** L'opzione di selezione a impulsi non è disponibile in tutti i paesi/regioni.

#### **Perimpostare iltipo di selezione**

- **1.** Sul display del pannello di controllo della stampante, toccare **Fax** .
- **2.** Toccare **Configura** e quindi **Preferenze** .
- **3.** Toccare **Tipo di selezione**.
- **4.** Toccare per selezionare **Toni** o **Impulsi**.

### <span id="page-101-1"></span>**Impostazione delle opzioni diriselezione**

Se la stampante non è in grado di inviare un fax perché il dispositivo fax ricevente non ha risposto o era occupato, la stampante tenterà di ricomporre il numero, in base alle impostazioni relative alle opzioni di riselezione. Utilizzare la procedura indicata di seguito per attivare o disattivare le opzioni:

- **Riselezione se occupato** : se questa opzione è attivata, la stampante ricompone automaticamente il numero se è occupato. L'impostazione predefinita è **Attivato** .
- **Riselezione in caso di nessuna risposta** : se questa opzione è attivata, la stampante ricompone automaticamente il numero se il dispositivo fax ricevente non risponde. L'impostazione predefinita è **Off** .
- **Ripeti chiamata per problema di connessione** : se questa opzione è attivata, la stampante ricompone automaticamente il numero in caso di problemi di connessione con il dispositivo fax ricevente. L'opzione di riselezione in caso di errori di connessione funziona solo per l'invio di fax dalla memoria. L'impostazione predefinita è **Attivato** .

#### **Perimpostare le opzioni diriselezione**

- **1.** Sul display del pannello di controllo della stampante, toccare **Fax** .
- **2.** Toccare **Configura** e quindi **Preferenze** .
- **3.** Toccare **Ripeti chiamata automaticamente** .
- **4.** Toccare **Riselezione se occupato** , **Riselezione in caso di nessuna risposta** o **Ripeti chiamata per problema di connessione** per attivare o disattivare la funzione.

## <span id="page-102-0"></span>**Impostazione della velocità fax**

È possibile impostare la velocità fax utilizzata per la comunicazione tra la stampante e altri fax quando si inviano e si ricevono i fax.

Potrebbe essere necessario impostare una velocità fax inferiore nel caso si utilizzi uno dei sistemi seguenti:

- Servizio telefonico Internet
- Sistema di centralino PBX (Private Branch Exchange)
- Fax tramite Voice over Internet Protocol (VoIP)
- Servizio ISDN (Integrated Services Digital Network)

In caso di problemi di invio e ricezione dei fax, provare a utilizzare una **Velocità** inferiore. La seguente tabella fornisce le impostazioni di velocità fax disponibili.

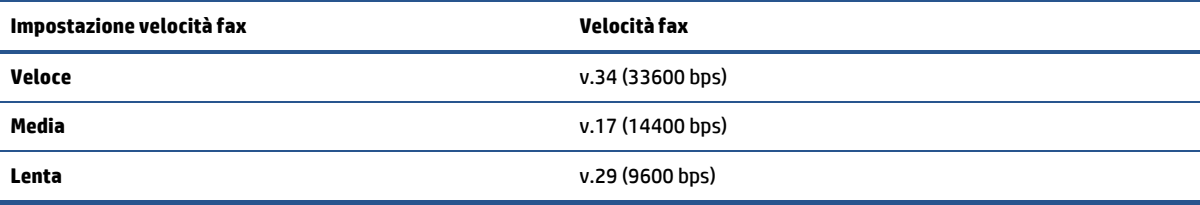

#### **Perimpostare la velocità fax**

- **1.** Sul display del pannello di controllo della stampante, toccare **Fax** .
- **2.** Toccare **Configura** e quindi **Preferenze** .
- **3.** Toccare **Velocità** .
- **4.** Toccare un'opzione per selezionarla.

### <span id="page-102-1"></span>**Impostare il volume audio delfax**

È possibile modificare il volume audio del fax.

#### **Perimpostare il volume audio fax**

- **1.** Sul display del pannello di controllo della stampante, toccare **Fax** .
- **2.** Toccare **Configura** e quindi **Preferenze** .
- **3.** Toccare **Volume fax**.
- **4.** Toccare per selezionare **Basso**, **Alto** o **Off**.
- $\sqrt[3]{\cdot}$  **SUGGERIMENTO:** È possibile accedere a questa funzionalità anche premendo  $\mathbb{Q}_0$  (pulsante **Stato fax** ) nel dashboard.

# <span id="page-103-0"></span>**Fax e servizitelefonici digitali**

Molte società telefoniche offrono ai clienti servizi telefonici digitali, ad esempio:

- DSL: Un servizio DSL (Digital Subscriber Line) fornito dalla società telefonica. In altri paesi/regioni, il servizio DSL potrebbe essere denominato ADSL.
- PBX: Un sistema di centralino (PBX).
- ISDN: sistema ISDN (Integrated Services Digital Network)
- VoIP: servizio telefonico a tariffe ridotte che consente di inviare e ricevere fax con la stampante tramite Internet. Questo metodo viene chiamato Fax tramite Voice over Internet Protocol (VoIP).

Per ulteriori informazioni, vedere Fax tramite Voice over Internet [Protocol](#page-104-0).

Le stampanti HP sono progettate specificatamente per essere utilizzate con i tradizionali servizi telefonici analogici. Se ci si trova in un ambiente telefonico digitale (come DSL/ADSL, PBX o ISDN), potrebbe essere necessario usare filtri o convertitori digitale-analogico per impostare le funzioni fax della stampante.

**NOTA:** HP non garantisce che la stampante sia compatibile con tutte le linee o i provider di servizi digitali, in tutti gli ambienti digitali o con tutti i convertitori da digitale ad analogico. È sempre consigliabile consultare direttamente la società telefonica per informazioni sulle opzioni di configurazione corrette in base ai servizi forniti.

# <span id="page-104-0"></span>**Fax tramite Voice overInternet Protocol**

Potrebbe essere disponibile l'abbonamento a un servizio telefonico con tariffe ridotte che consente di inviare e ricevere fax con la stampante tramite Internet. Questo metodo viene chiamato Fax tramite Voice over Internet Protocol (VoIP).

Di seguito sono riportate le indicazioni che suggeriscono il probabile utilizzo di un servizio VoIP:

- Selezionare un codice di accesso speciale insieme al numero di fax.
- si dispone di un convertitore IP che si connette a Internet e fornisce porte telefoniche analogiche per il collegamento fax.
- **NOTA:** È possibile inviare e ricevere fax solo collegando un cavo telefonico alla porta **o** sul retro della stampante. La connessione a Internet, pertanto, deve essere effettuata tramite un convertitore (che fornisce prese telefoniche analogiche comuni per il collegamento fax) o tramite la compagnia telefonica.
- **SUGGERIMENTO:** Il supporto per la trasmissione fax tradizionale su sistemi telefonici con protocollo Internet è spesso limitato. In caso di problemi di invio e ricezione dei fax, provare a utilizzare una velocità fax inferiore o disabilitare la modalità di correzione errori (ECM). Se tuttavia si disattiva tale modalità, non è possibile inviare e ricevere fax a colori.

In caso di domande riguardo ai fax via Internet, rivolgersi al proprio gruppo di supporto o al fornitore del servizio fax via Internet per ulteriore assistenza.

# <span id="page-105-0"></span>**Uso deirapporti**

È possibile configurare la stampante in modo che stampi automaticamente i rapporti di errore e i rapporti di conferma per ogni fax inviato e ricevuto. È anche possibile stampare manualmente i rapporti di sistema quando necessario; questi rapporti costituiscono un valido sistema di informazioni relative alla stampante.

Per impostazione predefinita, la stampante è impostata per stampare un rapporto solo nel caso in cui si verifichi un problema con l'invio e la ricezione di un fax. Dopo l'invio di ogni fax, sul display del pannello di controllo viene brevemente visualizzato un messaggio di conferma che indica se la trasmissione è stata completata correttamente.

**NOTA:** Se i rapporti sulla qualità di stampa non sono leggibili, è possibile controllare i livelli di inchiostro stimati dal pannello di controllo o dal software HP. Per ulteriori informazioni, vedere [Controllo](#page-136-0) dei livelli di [inchiostro](#page-136-0) stimati.

**NOTA:** Le avvertenze e gli indicatori del livello di inchiostro forniscono una stima a scopo puramente informativo. Se si riceve un avviso di livello di inchiostro basso, è opportuno disporre di una cartuccia di ricambio in modo da non dover ritardare la stampa. Non è necessario cambiare la cartuccia finché la qualità di stampa è accettabile.

**NOTA:** Accertarsi che le testine di stampa e le cartucce siano in buone condizioni e correttamente installate. Per maggiori informazioni, vedere [Gestione](#page-133-0) delle cartucce.

Questo capitolo tratta i seguenti argomenti:

- Stampa di rapporti di [conferma](#page-105-1) fax
- Stampa dei [rapporti](#page-106-0) di errore dei fax
- Stampa e [visualizzazione](#page-106-1) del registro fax
- [Cancellare](#page-107-0) il registro del fax
- Stampa i dettagli dell'ultima [transazione](#page-107-1) fax
- <span id="page-105-1"></span>Stampare un rapporto ID [chiamante](#page-107-2)
- [Visualizzare](#page-107-3) la cronologia chiamate

### **Stampa dirapporti di conferma fax**

È possibile stampare un rapporto di conferma all'invio di un fax oppure all'invio o alla ricezione di tutti i fax. L'impostazione predefinita è **On (Invio fax)**. Se l'opzione è disattivata, sul pannello di controllo viene visualizzato un breve messaggio di conferma una volta inviati o ricevuti i fax.

#### **Per attivare la conferma fax**

- **1.** Sul display del pannello di controllo della stampante, toccare **Fax** .
- **2.** Toccare **Configura** .
- **3.** Toccare **Rapporti** , quindi toccare **Conferma fax** .
- **4.** Toccare per selezionare una delle seguenti opzioni.

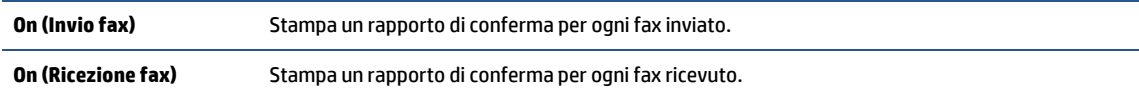

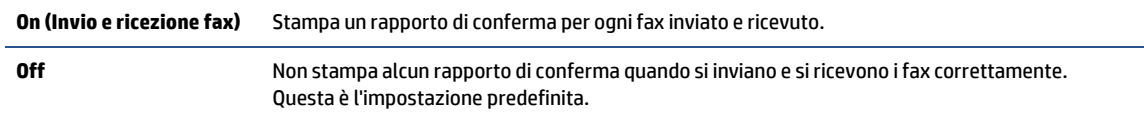

#### **Perincludere un'immagine delfax nelrapporto**

- **1.** Sul display del pannello di controllo della stampante, toccare **Fax** .
- **2.** Toccare **Configura** .
- **3.** Toccare **Rapporti** , quindi toccare **Conferma fax** .
- **4.** Toccare **On (Invio fax)** o **On (Invio e ricezione fax)** .
- **5.** Toccare **Conferma fax con immagine**.

### <span id="page-106-0"></span>**Stampa deirapporti di errore deifax**

È possibile configurare la stampante in modo che stampi automaticamente un rapporto quando si verifica un errore durante la trasmissione o la ricezione.

#### **Perimpostare la stampante in modo che stampi automaticamente irapporti di errore deifax**

- **1.** Sul display del pannello di controllo della stampante, toccare **Fax** .
- **2.** Toccare **Configura** .
- **3.** Toccare **Rapporti** e **Rapporto errorifax**.
- **4.** Toccare per selezionare una delle seguenti opzioni.

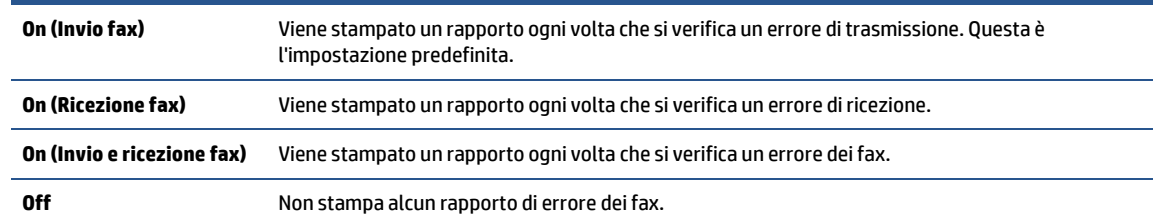

## <span id="page-106-1"></span>**Stampa e visualizzazione delregistro fax**

È possibile stampare un registro dei fax ricevuti e inviati dalla stampante.

#### **Per stampare ilregistro fax dal pannello di controllo della stampante**

- **1.** Sul display del pannello di controllo della stampante, toccare **Fax** .
- **2.** Toccare **Configura** e quindi **Rapporti** .
- **3.** Toccare **Stampa deirapporti dell'attività fax** .
- **4.** Toccare **Registri delle ultime 30 transazionifax** .
- **5.** Toccare **Stampa** per avviare la stampa.

# <span id="page-107-0"></span>**Cancellare ilregistro delfax**

La cancellazione del registro del fax determina l'eliminazione di tutti i fax in uscita archiviati in memoria.

#### **Per cancellare ilregistro fax**

- **1.** Sul display del pannello di controllo della stampante, toccare **Fax** .
- **2.** Toccare **Configura** e quindi **Strumenti**.
- **3.** Toccare **Cancella registrifax/Memoria**.

### <span id="page-107-1"></span>**Stampa i dettagli dell'ultima transazione fax**

Il rapporto ultima transazione fax stampa i dettagli dell'ultima transazione fax effettuata. I dettagli includono il numero fax, numero di pagine e lo stato del fax.

#### **Per stampare ilrapporto ultima transazione fax**

- **1.** Sul display del pannello di controllo della stampante, toccare **Fax** .
- **2.** Toccare **Configura** e quindi **Rapporti** .
- **3.** Toccare **Stampa deirapporti dell'attività fax** .
- **4.** Toccare **Registro ultima transazione**.
- **5.** Toccare **Stampa** per avviare la stampa.

### <span id="page-107-2"></span>**Stampare un rapporto ID chiamante**

È possibile stampare un elenco dei numeri fax con ID chiamante.

#### **Stampare un rapporto cronologia ID chiamante**

- **1.** Sul display del pannello di controllo della stampante, toccare **Fax** .
- **2.** Toccare **Configura** e quindi **Rapporti** .
- **3.** Toccare **Stampa deirapporti dell'attività fax** .
- **4.** Toccare **Rapporto ID chiamanti**.
- **5.** Toccare **Stampa** per avviare la stampa.

### <span id="page-107-3"></span>**Visualizzare la cronologia chiamate**

È possibile visualizzare un elenco di tutte le chiamate effettuate dalla stampante.

**NOTA:** Non è possibile stampare la cronologia delle chiamate.

#### **Per visualizzare la cronologia delle chiamate**

- **1.** Dal display del pannello di controllo della stampante, toccare **Fax** .
- **2.** Toccare **Invia ora**.
- **3.** Toccare  $\frac{1}{2}$  (**Rubrica**).
- **4.** Toccare **Archivio chiamate** .

# **Configurazione delfax aggiuntiva**

Dopo aver eseguito tutte le operazioni descritte nella Guida introduttiva, utilizzare le istruzioni fornite in questa sezione per completare la configurazione del fax. Conservare la Guida introduttiva per uso futuro.

In questa sezione vengono fornite istruzioni per la configurazione della stampante per la trasmissione corretta dei fax con le apparecchiature e i servizi di cui dispone la linea telefonica utilizzata.

 $\sqrt[3]{\cdot}$  **SUGGERIMENTO:** È anche possibile usare Configurazione guidata fax (Windows) per configurare rapidamente alcune importanti impostazioni del fax, quali la modalità di risposta e le informazioni da inserire nell'intestazione dei fax. L'accesso a questi strumenti è disponibile tramite il software della stampante HP. Dopo aver eseguito tali strumenti, seguire le procedure in questa sezione per completare la configurazione del fax.

Questo capitolo tratta i seguenti argomenti:

- [Impostazione](#page-109-0) delle funzioni fax (sistemi telefonici paralleli)
- <span id="page-109-0"></span>Test della [configurazione](#page-132-0) del fax

# **Impostazione delle funzionifax (sistemitelefonici paralleli)**

Prima di iniziare la configurazione della stampante per la trasmissione di fax, individuare il sistema telefonico utilizzato dal paese/regione di appartenenza. Le istruzioni per la configurazione del fax variano a seconda che il sistema telefonico sia seriale o parallelo:

- Se il paese o l'area geografica di appartenenza non è presente nella tabella, è probabile che si disponga di un sistema telefonico di tipo seriale. In un sistema telefonico di tipo seriale, il connettore sulle apparecchiature telefoniche condivise (modem, telefoni e segreterie telefoniche) non consente il collegamento fisico alla porta  $\mathcal{T}$  sul retro della stampante. È quindi necessario che tutte le apparecchiature siano collegate alla presa telefonica a muro.
	- **X NOTA:** Potrebbe essere necessario collegare il cavo telefonico all'adattatore per il proprio paese.
- Se il paese o l'area geografica di appartenenza è presente nella tabella, è probabile che si disponga di un sistema telefonico di tipo parallelo. In un sistema telefonico di tipo parallelo, è possibile collegare le apparecchiature telefoniche condivise alla linea telefonica utilizzando la porta  $\mathcal{T}$ sul retro della stampante.
- **X NOTA:** Se si dispone di un sistema telefonico parallelo, HP consiglia di collegare un cavo telefonico a 2 fili alla presa telefonica a muro.

#### **Paesi/regioni con sistema telefonico ditipo parallelo**

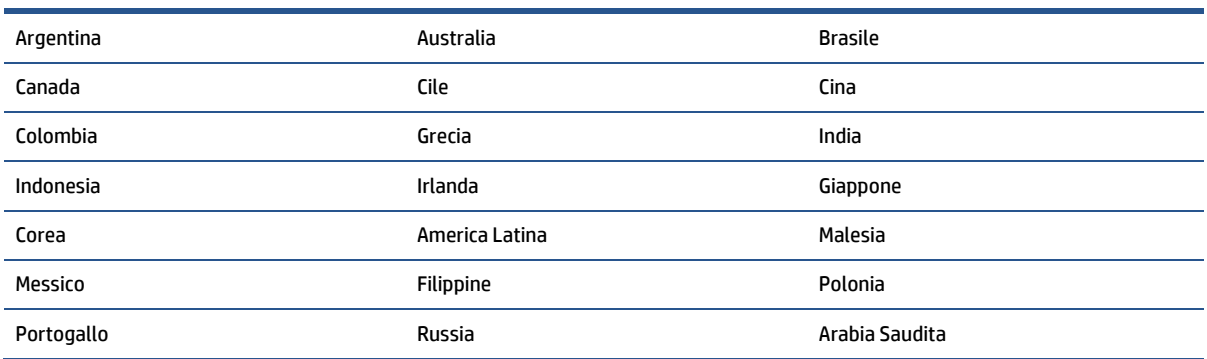

#### **Paesi/regioni con sistema telefonico ditipo parallelo (continuazione)**

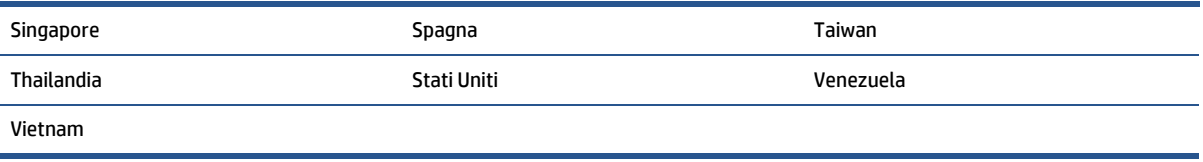

Se non si è sicuri del tipo di sistema telefonico in uso (seriale o parallelo), rivolgersi alla società telefonica.

Questo capitolo tratta i seguenti argomenti:

- Selezione della [configurazione](#page-110-0) fax corretta per la casa o l'ufficio
- Caso A: Linea fax separata (non si ricevono [chiamate](#page-112-0) vocali)
- Caso B: [Configurazione](#page-113-0) della stampante con una linea DSL
- Caso C: [Configurazione](#page-114-0) della stampante con un sistema telefonico PBX o una linea ISDN
- Caso D: Fax con servizio di suoneria [diversificata](#page-115-0) sulla stessa linea
- Caso E: Linea per le chiamate vocali e fax [condivisa](#page-116-0)
- Caso F: Linea per le chiamate vocali e fax condivisa con [messaggeria](#page-117-0) vocale
- Caso G: Linea fax condivisa con un modem per [computer](#page-118-0) (non vengono ricevute chiamate vocali)
- Caso H: Linea per le chiamate vocali e fax [condivisa](#page-121-0) con un modem
- Caso I: Linea per le chiamate vocali e fax condivisa con una [segreteria](#page-124-0) telefonica
- Caso J: Linea condivisa per le chiamate vocali/fax con modem per computer e [segreteria](#page-126-0) telefonica
- <span id="page-110-0"></span>Caso K: Linea per le chiamate vocali e fax condivisa con modem e [messaggeria](#page-130-0) vocale

### **Selezione della configurazione fax corretta perla casa o l'ufficio**

Per un esito positivo delle operazioni di fax, è necessario sapere quali tipi di dispositivi e servizi (se presenti) condividono la linea telefonica con la stampante. Tutto ciò è importante poiché potrebbe essere necessario collegare direttamente alla stampante alcuni dei dispositivi presenti in ufficio, potrebbe anche essere necessario modificare alcune impostazioni per riuscire ad operare correttamente con il fax.

**1.** Determinare se il sistema telefonico è seriale o parallelo.

Per ulteriori informazioni, vedere [Impostazione](#page-109-0) delle funzionifax (sistemi telefonici paralleli).

- **a.** Sistema telefonico di tipo seriale.
- **b.** Sistema telefonico di tipo parallelo—Andare al passo 2.
- **2.** Selezionare la combinazione apparecchiatura/servizi presente sulla linea fax.
	- DSL: Un servizio DSL (Digital Subscriber Line) fornito dalla società telefonica. In altri paesi/regioni, il servizio DSL potrebbe essere denominato ADSL.
	- PBX: sistema di centralino (Private Branch Exchange).
	- ISDN: un sistema di rete digitale per servizi integrati, ISDN (Integrated Services Digital Network)
- Servizio di differenziazione degli squilli: Un servizio di differenziazione degli squilli tramite la società telefonica consente di avere più numeri di telefono con differenti tipi di squillo.
- Chiamate vocali: Chiamate vocali vengono ricevute allo stesso numero di telefono utilizzato dalla stampante per le chiamate fax.
- Modem per computer: Sulla stessa linea telefonica della stampante è presente un modem per la connessione remota del computer. Se la risposta a una qualsiasi delle seguenti domande è "Sì", si sta utilizzando un modem per computer:
	- È possibile inviare e ricevere fax utilizzando le applicazioni software del computer mediante una connessione remota?
	- È possibile inviare e ricevere messaggi e-mail sul computer mediante una connessione remota?
	- È possibile accedere a Internet dal computer mediante una connessione remota?
- Segreteria telefonica: Una segreteria telefonica che risponde alle chiamate vocali allo stesso numero di telefono utilizzato dalla stampante per le chiamate fax.
- Servizio di messaggeria vocale: Un abbonamento di messaggeria vocale tramite la società telefonica allo stesso numero di telefono utilizzato dalla stampante per le chiamate fax.
- **3.** Nella seguente tabella selezionare la combinazione di apparecchiatura e servizi applicabile alla configurazione di casa o dell'ufficio. Dopodiché cercare la configurazione fax consigliata. Nelle sezioni successive sono fornite istruzioni dettagliate per ciascuna configurazione.

**NOTA:** Se la configurazione di casa o dell'ufficio non è tra quelle descritte in questa sezione, configurare la stampante come un normale telefono analogico. Collegare un'estremità del cavo telefonico alla presa telefonica a muro e l'altra estremità alla porta  $\Box$  sul retro della stampante.

Potrebbe essere necessario collegare il cavo telefonico all'adattatore peril proprio paese.

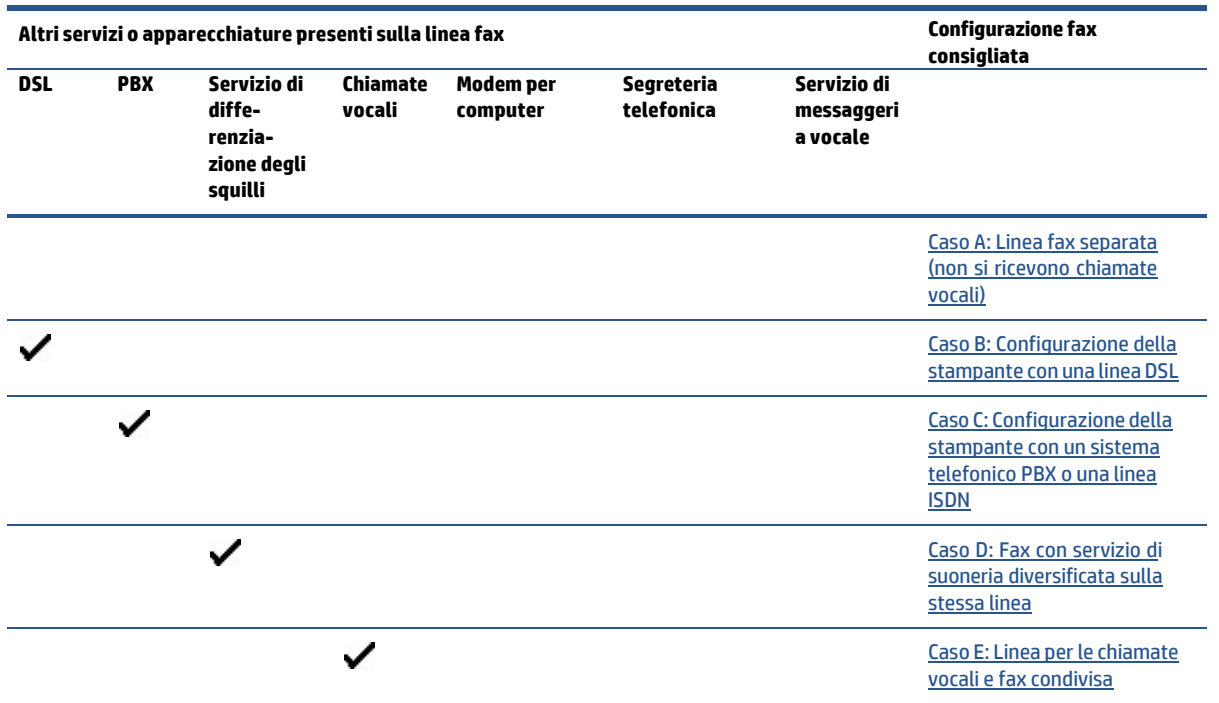

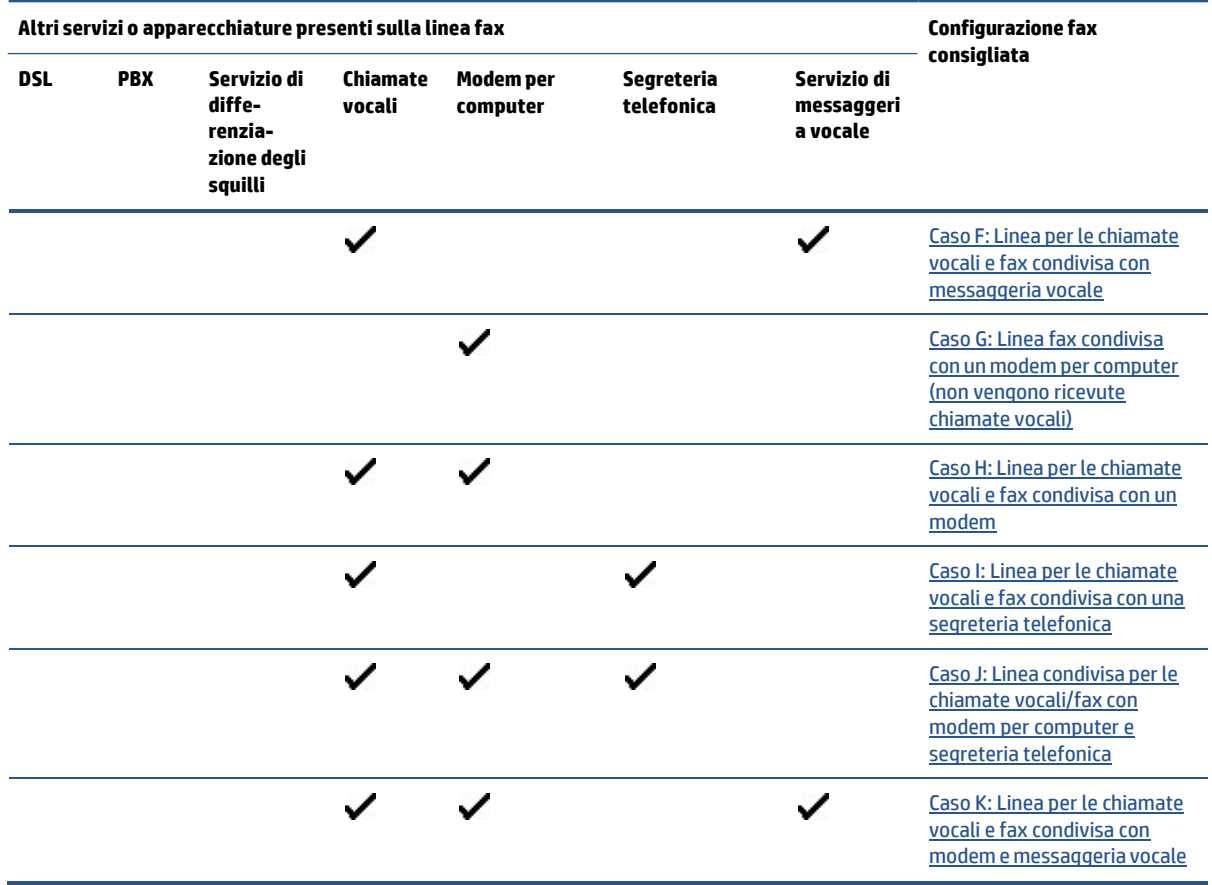

## <span id="page-112-0"></span>**Caso A: Linea fax separata (non siricevono chiamate vocali)**

Se si dispone di una linea telefonica separata su cui non si ricevono chiamate vocali e non vi sono altri apparecchi collegati, configurare la stampante come descritto in questa sezione.

**Figura 8-1** Vista posteriore della stampante

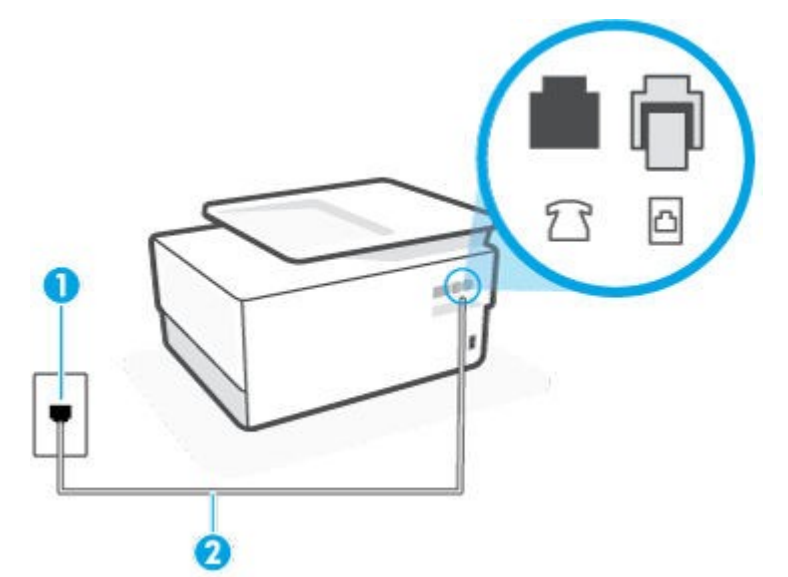

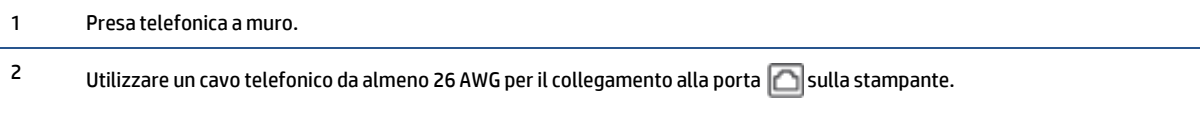

Potrebbe essere necessario collegare il cavo telefonico all'adattatore peril proprio paese.

#### **Per configurare la stampante con una linea fax separata**

**1.** Collegare un'estremità del cavo telefonico alla presa telefonica a muro e l'altra estremità alla porta sul retro della stampante.

**MOTA:** Potrebbe essere necessario collegare il cavo telefonico all'adattatore per il proprio paese.

- **2.** Attivare l'impostazione **Risposta automatica** .
- **3.** (Facoltativo) Modificare l'impostazione **Squilli prima dirispondere** sul valore inferiore (due squilli).
- **4.** Eseguire un test fax.

Quando il telefono squilla, la stampante risponde automaticamente dopo il numero di squilli impostato in **Squilli prima dirispondere** . La stampante invia il tono dirisposta del fax all'apparecchio chiamante e riceve il fax.

## <span id="page-113-0"></span>**Caso B: Configurazione della stampante con una linea DSL**

Se si utilizza un servizio DSL e non si connette nessun dispositivo alla stampante, utilizzare le istruzioni in questa sezione per collegare un filtro DSL tra la presa telefonica a muro e la stampante. Il filtro DSL rimuove il segnale digitale che può interferire con la stampante in modo che questa possa comunicare correttamente con la linea telefonica. In altri paesi/regioni, il servizio DSL potrebbe essere denominato ADSL.

**W** NOTA: Se si dispone di una linea DSL e non si collega un filtro DSL, non è possibile inviare e ricevere fax tramite la stampante.

**Figura 8-2** Vista posteriore della stampante

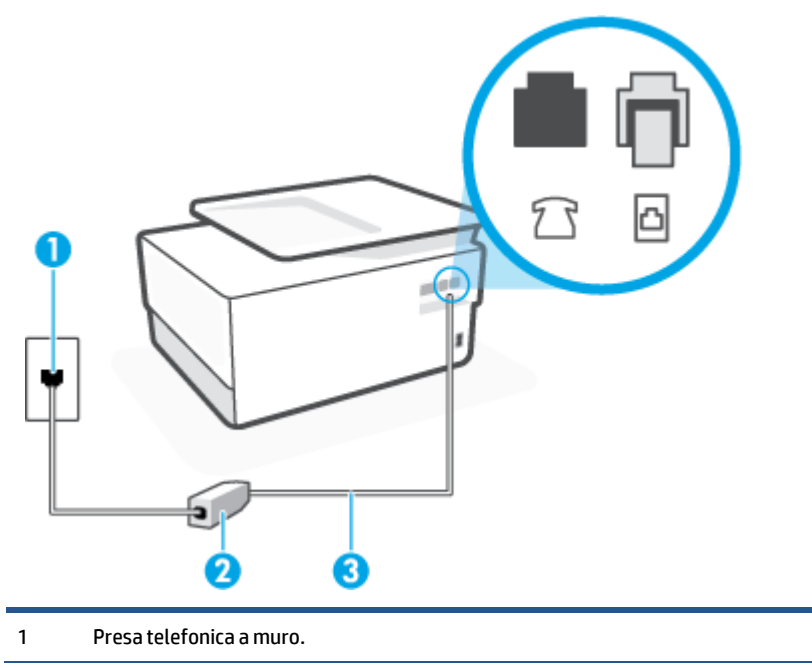

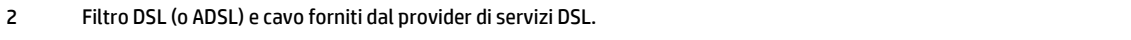

3 Utilizzare un cavo telefonico da almeno 26 AWG per il collegamento alla porta  $\Box$  sulla stampante.

Potrebbe essere necessario collegare il cavo telefonico all'adattatore peril proprio paese.

#### **Per configurare la stampante con la linea DSL**

- **1.** Richiedere un filtro DSL al fornitore del servizio.
- **2.** Collegare un'estremità del cavo telefonico al filtro DSL e l'altra estremità alla porta **colo sulta retro della** stampante.
- **NOTA:** Potrebbe essere necessario collegare il cavo telefonico all'adattatore peril proprio paese.

Se non si utilizza il cavo fornito per collegare la stampante al filtro DSL, potrebbe non essere possibile utilizzare il fax correttamente. Questo cavo speciale è diverso dai cavi telefonici di cui si dispone normalmente a casa o negli uffici.

Per questa configurazione potrebbero essere necessari ulteriori cavitelefonici.

- **3.** Collegare un cavo telefonico aggiuntivo dalfiltro DSL alla presa telefonica a muro.
- **4.** Eseguire un test fax.

Se si incontrano problemi configurando la stampante con apparecchiature opzionali,rivolgersi al proprio gruppo di supporto o al fornitore del servizio per ulteriore assistenza.

## <span id="page-114-0"></span>**Caso C: Configurazione della stampante con un sistema telefonico PBX o una linea ISDN**

Se si utilizza un convertitore/adattatore PBX o ISDN, accertarsi di effettuare le seguenti operazioni:

- Se si utilizza un convertitore/adattatore PBX o ISDN, collegare la stampante alla porta designata per l'utilizzo del telefono e del fax. Inoltre, verificare che l'adattatore sia impostato in modo appropriato per il paese/la regione in cui viene utilizzato.
- **X NOTA:** Alcuni sistemi ISDN consentono di configurare le porte per un'apparecchiatura telefonica specifica. Ad esempio, è possibile assegnare una porta per il telefono e per il fax gruppo 3 e un'altra per altre funzioni. Se si verificano dei problemi quando si è collegati alla porta fax/telefono del convertitore ISDN, utilizzare la porta designata per le altre funzioni, solitamente contrassegnata con "multi-combi" o con un'espressione simile.
- Se si utilizza un sistema telefonico PBX, disattivare il tono di segnalazione della chiamata in attesa.
- **X NOTA:** Molti sistemi digitali PBX includono, per impostazione predefinita, il tono di avviso di chiamata impostato su "on". Il tono di avviso di chiamata interferisce con qualunque trasmissione fax ed è impossibile inviare e ricevere fax con la stampante. Consultare la documentazione fornita con il sistema PBX per le istruzioni su come disabilitare il tono di avviso di chiamata.
- Se si utilizza un sistema telefonico PBX, comporre il numero per una linea esterna prima di comporre il numero fax.
- Potrebbe essere necessario collegare il cavo telefonico all'adattatore per il proprio paese.

Se si incontrano problemi configurando la stampante con apparecchiature opzionali,rivolgersi al proprio gruppo di supporto o al fornitore del servizio per ulteriore assistenza.

## <span id="page-115-0"></span>**Caso D: Fax con servizio di suoneria diversificata sulla stessa linea**

Se si è abbonati a un servizio di suoneria diversificata (fornito dalla società telefonica) che consente di disporre di più numeri telefonici sulla stessa linea, ognuno con un tipo di squillo diverso, configurare la stampante come descritto in questa sezione.

**Figura 8-3** Vista posteriore della stampante

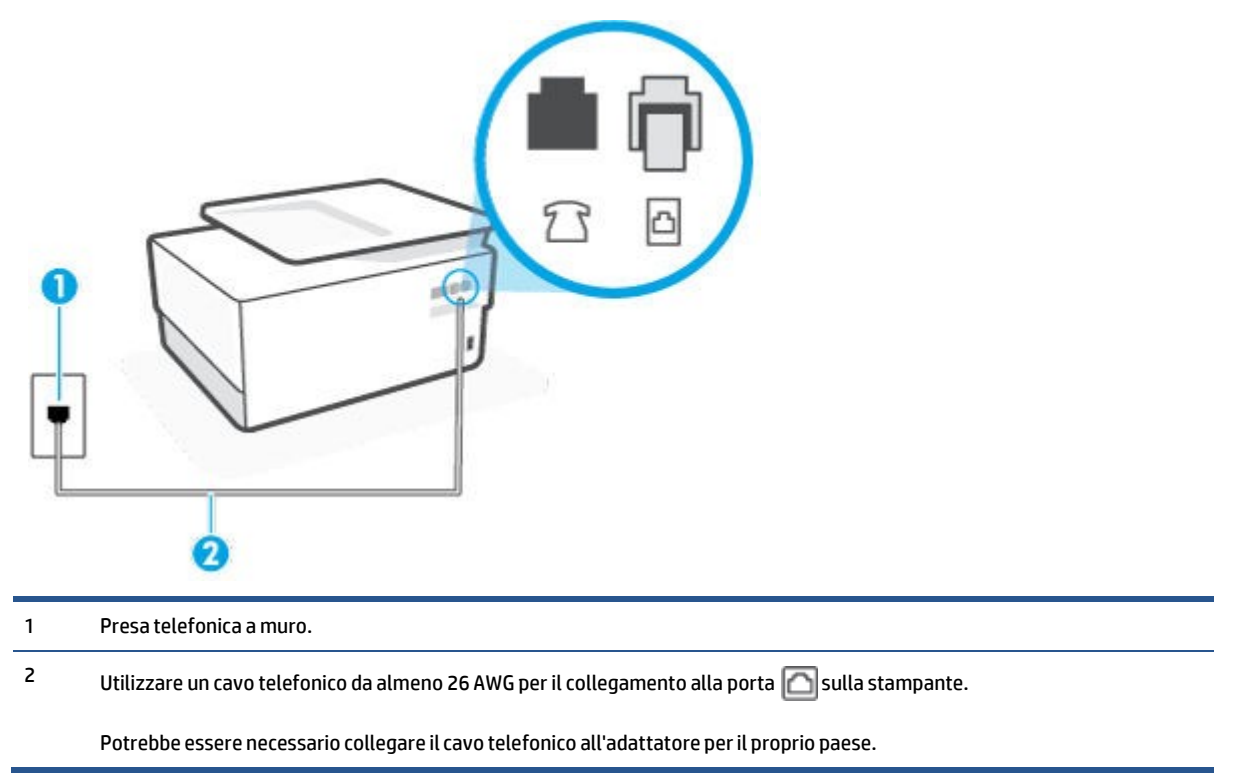

#### **Per configurare la stampante con un servizio di suoneria diversificata**

- **1.** Collegare un'estremità del cavo telefonico alla presa telefonica a muro e l'altra estremità alla porta sul retro della stampante.
- **WAOTA:** Potrebbe essere necessario collegare il cavo telefonico all'adattatore per il proprio paese.
- **2.** Attivare l'impostazione **Risposta automatica** .
- **3.** Modificare l'impostazione **Tipo di squilli** in modo che corrisponda al tipo di squillo assegnato al numero di fax dalla società telefonica.
- **NOTA:** Per impostazione predefinita, la stampante risponde a qualsiasi tipo di squillo. Se non si imposta **Tipo di squilli** con il tipo di squillo assegnato al fax, la stampante potrebbe rispondere sia alle chiamate vocali che a quelle fax o non rispondere per nulla.
- **SUGGERIMENTO:** è inoltre possibile utilizzare la funzione di rilevamento del tipo di squillo nel pannello di controllo della stampante per impostare la suoneria diversificata. Con questa funzione, la stampante riconosce e registra il tipo di squillo di una chiamata in arrivo e, in base ad essa, determina automaticamente il tipo di squillo diversificato assegnato dalla società telefonica alle chiamate fax. Per maggiori informazioni, vedere Modifica del motivo tono risposta per lo squillo [diversificato](#page-100-0).
- **4.** (Facoltativo) Modificare l'impostazione **Squilli prima dirispondere** sul valore inferiore (due squilli).
- **5.** Eseguire un test fax.

La stampante risponde automaticamente alle chiamate in entrata che corrispondono al tipo si squillo selezionato (impostazione di **Tipo di squilli** ) dopo il numero di squilli selezionato (impostazione di **Squilli prima dirispondere** ). La stampante invia il tono di risposta del fax all'apparecchio chiamante e riceve il fax.

Se si incontrano problemi configurando la stampante con apparecchiature opzionali,rivolgersi al proprio gruppo di supporto o al fornitore del servizio per ulteriore assistenza.

## <span id="page-116-0"></span>**Caso E: Linea perle chiamate vocali e fax condivisa**

Se si ricevono chiamate vocali e fax allo stesso numero telefonico e non vi sono altri apparecchi per ufficio (o messaggeria vocale) collegati alla linea telefonica utilizzata, configurare la stampante come descritto in questa sezione.

**Figura 8-4** Vista posteriore della stampante

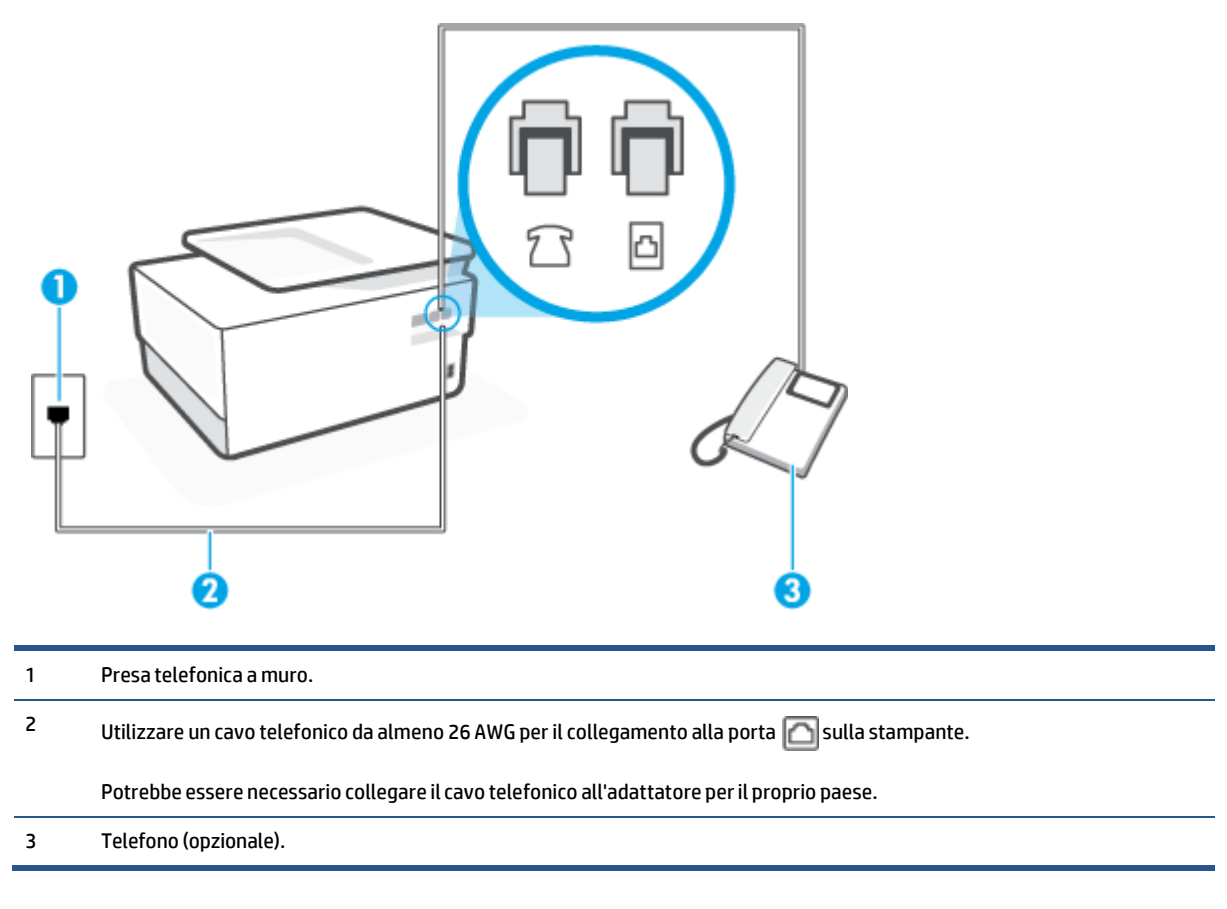

#### **Per configurare la stampante su una linea condivisa perle chiamate vocali e fax**

- **1.** Collegare un'estremità del cavo telefonico alla presa telefonica a muro e l'altra estremità alla porta sul retro della stampante.
	- $\mathbb R$ **NOTA:** Potrebbe essere necessario collegare il cavo telefonico all'adattatore peril proprio paese.
- **2.** Effettuare una delle seguenti operazioni:
- Se si dispone di un sistema telefonico di tipo parallelo, rimuovere il tappo bianco dalla porta  $\mathcal{T}$ sul retro della stampante, quindi collegare un telefono alla porta.
- Se si dispone di un sistema telefonico di tipo seriale, è possibile collegare il telefono direttamente al cavo della stampante collegato alla presa a muro.
- **3.** A questo punto, è necessario decidere se si desidera che la stampante risponda alle chiamate automaticamente o manualmente:
	- Se viene impostata la risposta **automatica** alle chiamate, la stampante risponde a tutte le chiamate in entrata e riceve i fax. In questo caso la stampante non è in grado di distinguere tra una chiamata vocale ed una fax, se si suppone che la chiamata sia vocale, rispondere prima della stampante. Per configurare la stampante in modo che risponda automaticamente alle chiamate, attivare l'impostazione **Risposta automatica** .
	- Se la stampante è stata configurata per rispondere ai fax **manualmente**, è necessario rispondere di persona alle chiamate fax in entrata, altrimenti la stampante non è in grado di ricevere i fax. Per configurare la stampante in modo che sia possibile rispondere manualmente alle chiamate, disattivare l'impostazione **Risposta automatica** .
- **4.** Eseguire un test fax.

Se si alza il ricevitore prima della stampante e si avvertono i toni di un apparecchio fax di origine, rispondere manualmente alla chiamata fax.

Se si incontrano problemi configurando la stampante con apparecchiature opzionali,rivolgersi al proprio gruppo di supporto o al fornitore del servizio per ulteriore assistenza.

### <span id="page-117-0"></span>**Caso F: Linea perle chiamate vocali e fax condivisa con messaggeria vocale**

Se si ricevono chiamate vocali e fax sullo stesso numero telefonico e si è abbonati a un servizio di messaggeria vocale fornito dalla società telefonica, configurare la stampante come descritto in questa sezione.

**X** NOTA: Se si dispone di un servizio di messaggeria vocale che utilizza lo stesso numero telefonico utilizzato per le chiamate fax, non è possibile ricevere i fax automaticamente. Sarà necessario ricevere i fax manualmente, ovvero essere disponibili per rispondere di persona alle chiamate fax in arrivo. Se invece si desidera ricevere i fax in modo automatico, rivolgersi alla propria società telefonica per abbonarsi a un servizio di suoneria diversificata o per richiedere l'installazione di una linea telefonica distinta per il fax.

#### **Figura 8-5** Vista posteriore della stampante

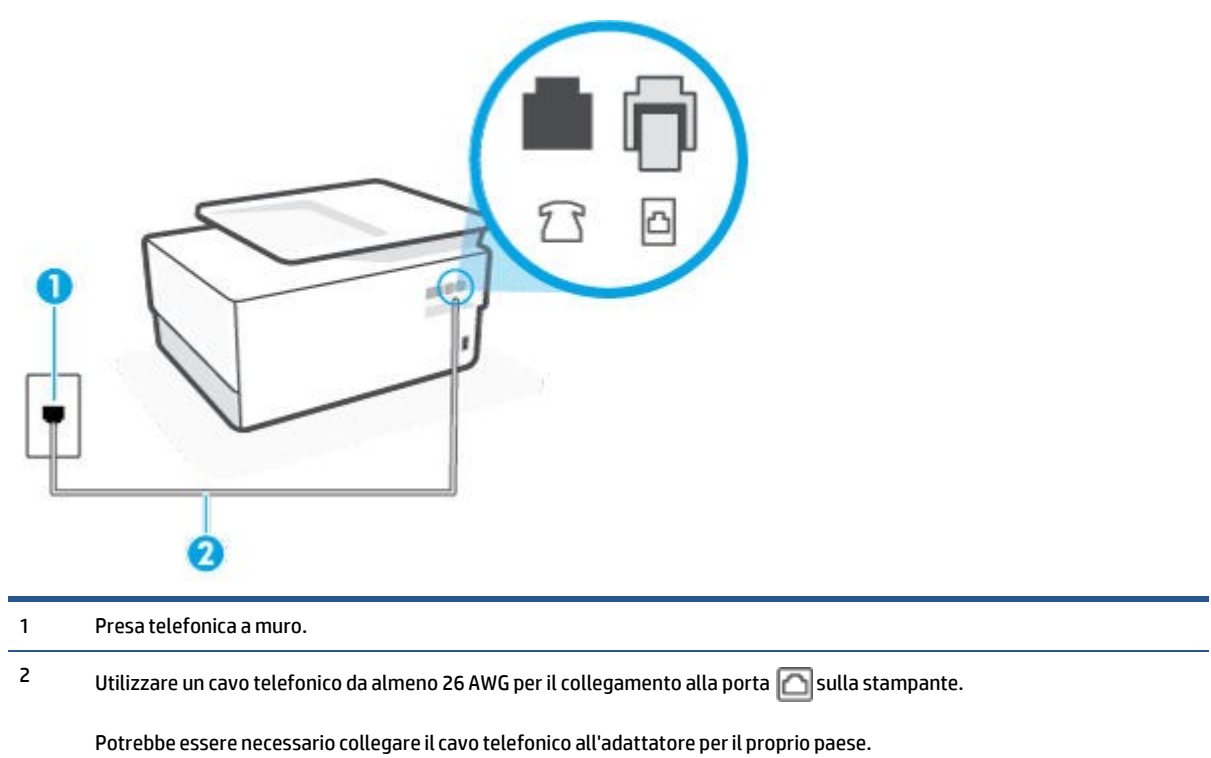

#### **Per configurare la stampante con un servizio di messaggeria vocale**

- **1.** Collegare un'estremità del cavo telefonico alla presa telefonica a muro e l'altra estremità alla porta sul retro della stampante.
- **NOTA:** Potrebbe essere necessario collegare il cavo telefonico all'adattatore peril proprio paese.
- **2.** Disattivare l'impostazione **Risposta automatica** .
- **3.** Eseguire un test fax.

È necessario rispondere di persona alle chiamate fax in arrivo, altrimenti la stampante non sarà in grado di ricevere fax. L'invio manuale del fax va effettuato prima che la casella vocale occupi la linea.

Se si incontrano problemi configurando la stampante con apparecchiature opzionali,rivolgersi al proprio gruppo di supporto o al fornitore del servizio per ulteriore assistenza.

#### <span id="page-118-0"></span>**Caso G: Linea fax condivisa con un modem per computer(non vengono ricevute chiamate vocali)**

Se si dispone di una linea fax su cui non si ricevono chiamate vocali e a cui è collegato anche un modem per computer, configurare la stampante come descritto in questa sezione.

**MOTA:** Se si dispone di un modem per computer, questo condivide la linea telefonica con la stampante. Non è possibile utilizzare contemporaneamente il modem per computer e la stampante. Ad esempio, non è possibile utilizzare la stampante per la trasmissione fax mentre si utilizza il modem per inviare e-mail o per accedere a Internet.

[Configurazione](#page-119-0) della stampante con un modem per computer

<span id="page-119-0"></span>[Configurazione](#page-120-0) della stampante con un modem DSL/ADSL

#### **Configurazione della stampante con un modem per computer**

Se si utilizza la stessa linea telefonica per la trasmissione di fax e per il modem per computer, seguire le indicazioni riportate di seguito per configurare la stampante.

**Figura 8-6** Vista posteriore della stampante

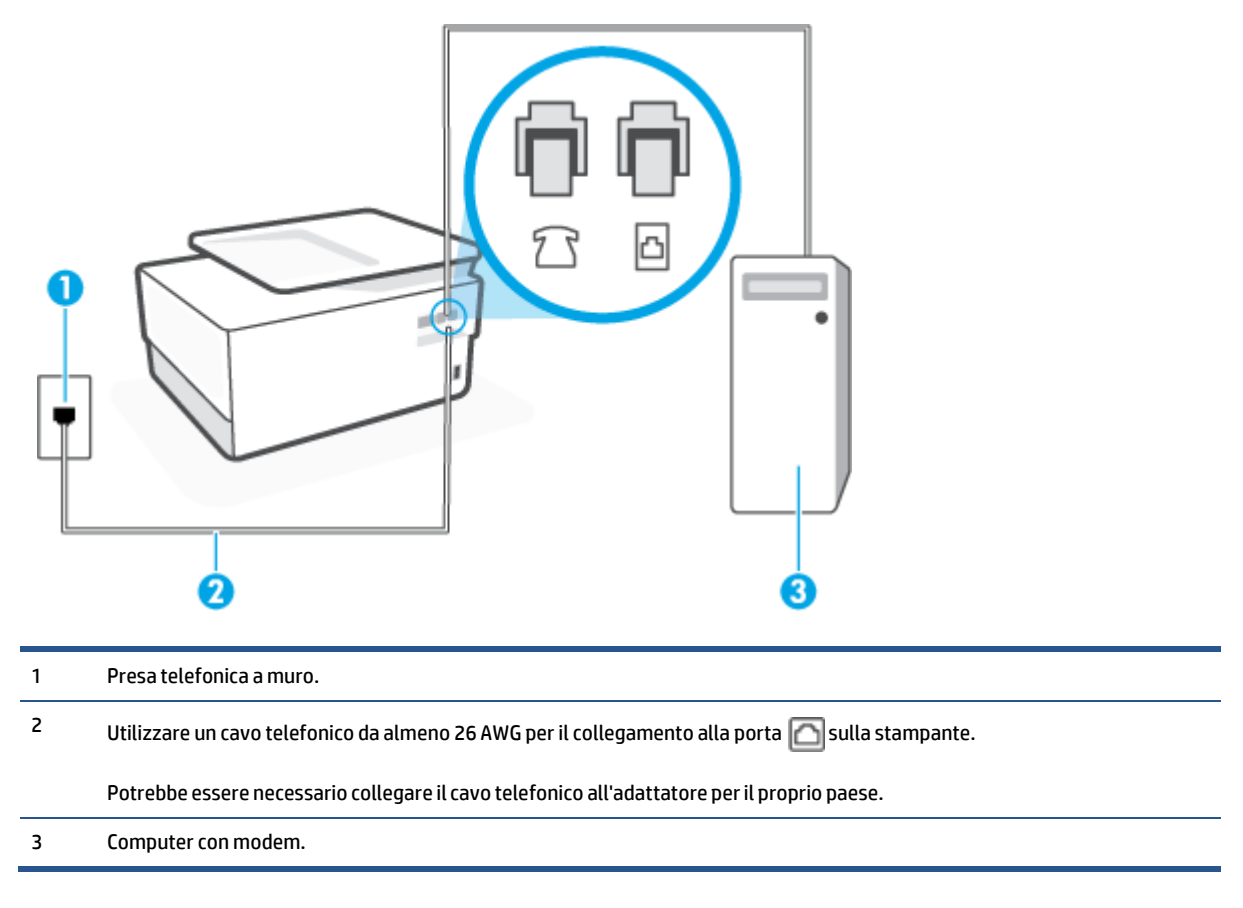

#### **Per configurare la stampante con un modem per computer**

- **1.** Rimuovere il tappo bianco dalla porta **for sulla retro della stampante**.
- **2.** Individuare il cavo telefonico che collega il retro del computer (modem remoto per computer) a una presa telefonica a muro. Scollegare il cavo dalla presa telefonica a muro e collegarlo alla porta  $\mathcal{T}$ sul retro della stampante.
- **3.** Collegare un'estremità del cavo telefonico alla presa telefonica a muro e l'altra estremità alla porta sul retro della stampante.
	- **X NOTA:** Potrebbe essere necessario collegare il cavo telefonico all'adattatore per il proprio paese.
- **4.** Se il software del modem è impostato perricevere automaticamente i fax sul computer, disattivare l'impostazione.
- **X** NOTA: Se l'impostazione di ricezione automatica dei fax non viene disattivata nel software del modem, la stampante non è in grado di ricevere i fax.
- **5.** Attivare l'impostazione **Risposta automatica** .
- **6.** (Facoltativo) Modificare l'impostazione **Squilli prima dirispondere** sul valore inferiore (due squilli).
- **7.** Eseguire un test fax.

Quando il telefono squilla, la stampante risponde automaticamente dopo il numero di squilli impostato in **Squilli prima dirispondere** . La stampante invia il tono dirisposta del fax all'apparecchio chiamante e riceve il fax.

Se si incontrano problemi configurando la stampante con apparecchiature opzionali,rivolgersi al proprio gruppo di supporto o al fornitore del servizio per ulteriore assistenza.

#### <span id="page-120-0"></span>**Configurazione della stampante con un modem DSL/ADSL**

Se si dispone di una linea DSL e si utilizza la medesima linea per la trasmissione di fax, seguire le istruzioni riportate di seguito per la configurazione del fax.

#### **Figura 8-7** Vista posteriore della stampante

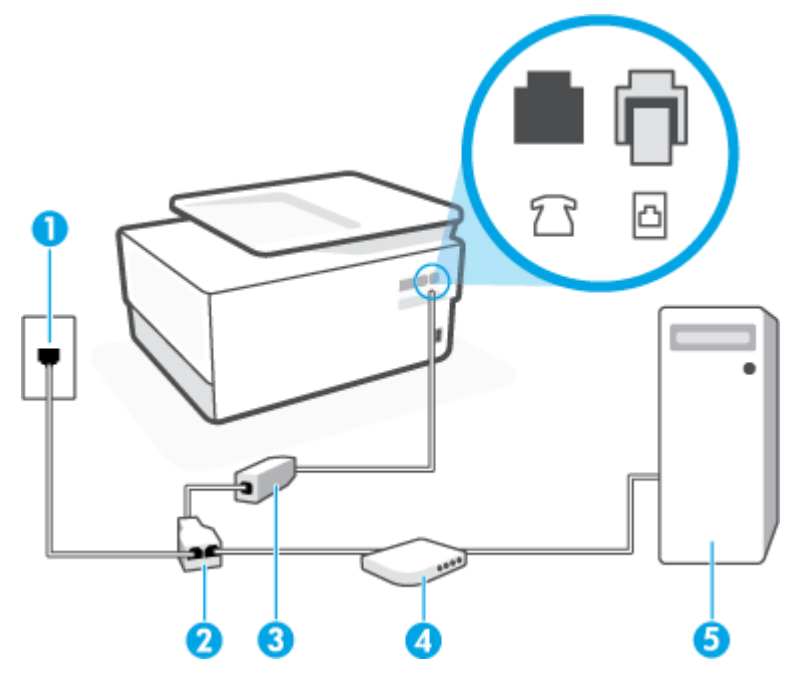

- 1 Presa telefonica a muro.
- 2 Splitter per connessione parallela.
- 3 Filtro DSL/ADSL.

Collegare l'altra estremità del cavo telefonico alla porta sul retro della stampante. Collegare l'altra estremità del cavo al filtro DSL/ADSL.

Potrebbe essere necessario collegare il cavo telefonico all'adattatore peril proprio paese.

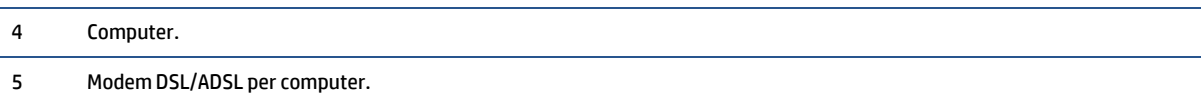

**NOTA:** È necessario acquistare uno splitter per connessione parallela. Uno splitter per connessione parallela ha una porta RJ-11 sul lato anteriore e due porte RJ-11 sul retro. Non utilizzare uno splitter per connessione a due linee telefoniche, uno splitter per connessione seriale o uno splitter per connessione parallela con due porte RJ-11 sul lato anteriore e una spina sul retro.

#### **Configurazione della stampante con un modem DSL/ADSL**

- **1.** Richiedere un filtro DSL al provider DSL.
- **2.** Collegare un'estremità del cavo telefonico al filtro DSL e l'altra estremità alla porta **sulta estremità** sul retro della stampante.

**X NOTA:** Potrebbe essere necessario collegare il cavo telefonico all'adattatore per il proprio paese.

- **3.** Collegare il filtro DSL allo splitter per connessione parallela.
- **4.** Collegare il modem DSL allo splitter per connessione parallela.
- **5.** Collegare lo splitter per connessione parallela alla presa a muro.
- **6.** Eseguire un test fax.

Quando il telefono squilla, la stampante risponde automaticamente dopo il numero di squilli impostato in **Squilli prima dirispondere** . La stampante invia il tono dirisposta del fax all'apparecchio chiamante e riceve il fax.

Se si incontrano problemi configurando la stampante con apparecchiature opzionali, rivolgersi al proprio gruppo di supporto o al fornitore del servizio per ulteriore assistenza.

### <span id="page-121-0"></span>**Caso H: Linea perle chiamate vocali e fax condivisa con un modem**

Esistono due modi diversi per configurare la stampante con il computer in base al numero di porte telefoniche disponibili sul computer. Prima di iniziare, verificare se il computer dispone di una o due porte telefoniche.

- Linea condivisa per le chiamate [vocali/fax](#page-121-1) con modem computer
- <span id="page-121-1"></span>Linea condivisa per le chiamate [vocali/fax](#page-123-0) con modem DSL/ADSL

#### **Linea condivisa perle chiamate vocali/fax con modem computer**

Se si utilizza la stessa linea telefonica per le chiamate fax e vocali, seguire le istruzioni riportate di seguito per la configurazione del fax.

Esistono due modi diversi per configurare la stampante con il computer in base al numero di porte telefoniche disponibili sul computer. Prima di iniziare, verificare se il computer dispone di una o due porte telefoniche.

**X** NOTA: Se il computer dispone solo di una porta telefonica, sarà necessario acquistare uno splitter per connessione parallela (denominato anche accoppiatore), come mostrato nella figura. Uno splitter per connessione parallela ha una porta RJ-11 sul lato anteriore e due porte RJ-11 sul retro. Non utilizzare uno splitter per connessione a due linee telefoniche, uno splitter per connessione seriale o uno splitter per connessione parallela con due porte RJ-11 sul lato anteriore e una spina sul retro.

**Figura 8-8** Esempio di splitter per connessione parallela

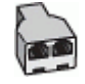

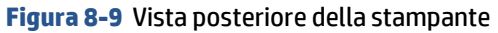

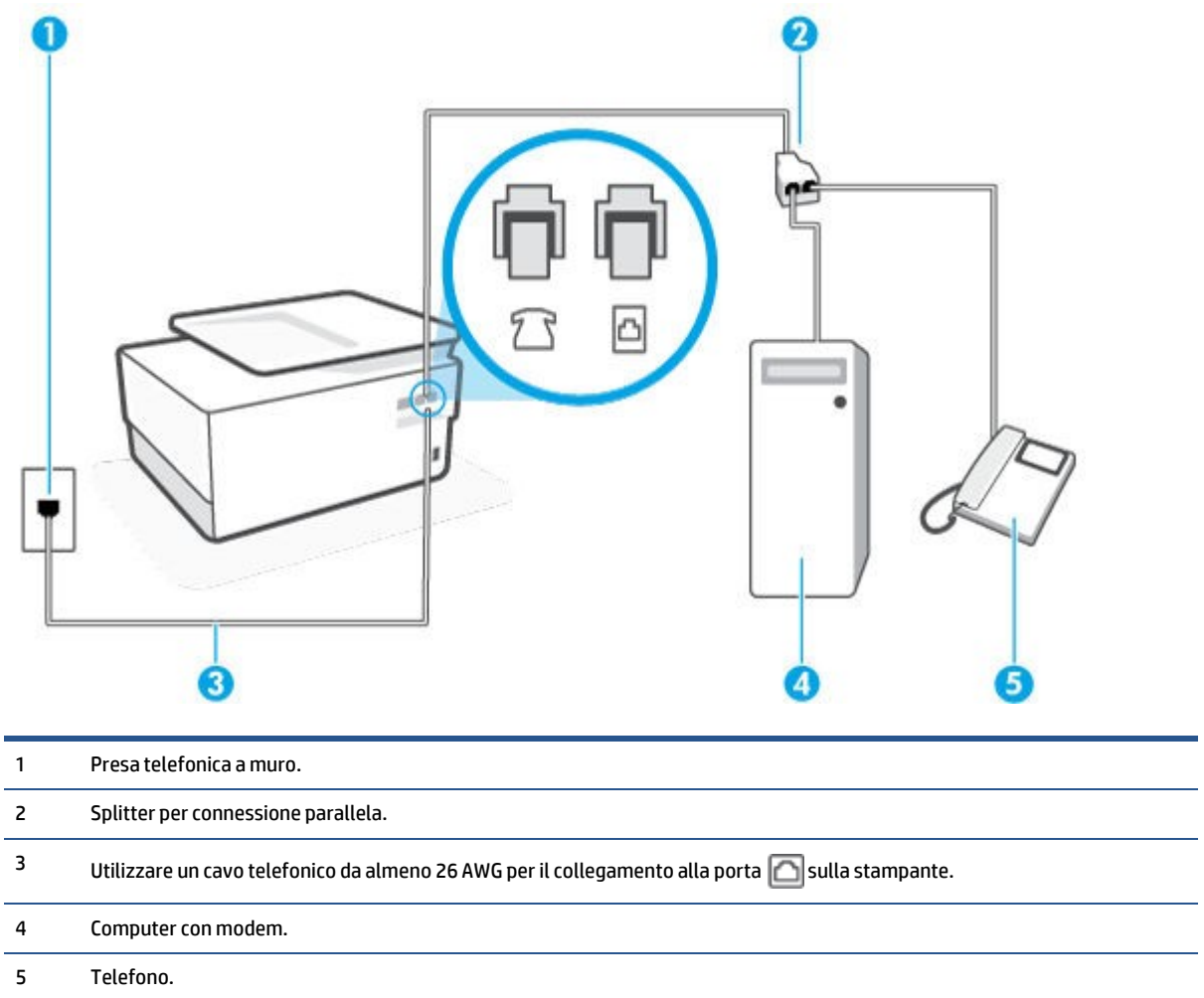

#### **Per configurare la stampante sulla stessa linea telefonica di un computer con due porte telefoniche**

- **1.** Rimuovere il tappo bianco dalla porta **franciale** stampante.
- **2.** Individuare il cavo telefonico che collega il retro del computer (modem remoto per computer) a una presa telefonica a muro. Scollegare il cavo dalla presa telefonica a muro e collegarlo alla porta  $\mathcal{T}$  sul retro della stampante.
- **3.** Collegare un telefono alla porta "OUT" sul retro del modem per computer.
- **4.** Collegare un'estremità del cavo telefonico alla presa telefonica a muro e l'altra estremità alla porta sul retro della stampante.
- **NOTA:** Potrebbe essere necessario collegare il cavo telefonico all'adattatore peril proprio paese.
- **5.** Se il software del modem è impostato perricevere automaticamente i fax sul computer, disattivare l'impostazione.
- **X** NOTA: Se l'impostazione di ricezione automatica dei fax non viene disattivata nel software del modem, la stampante non è in grado di ricevere i fax.
- **6.** A questo punto, è necessario decidere se si desidera che la stampante risponda alle chiamate automaticamente o manualmente:
	- Se viene impostata la risposta **automatica** alle chiamate, la stampante risponde a tutte le chiamate in entrata e riceve i fax. In questo caso la stampante non è in grado di distinguere tra una chiamata vocale e una chiamata fax; se si suppone che la chiamata sia vocale, rispondere prima della stampante. Per configurare la stampante in modo che risponda automaticamente alle chiamate, attivare l'impostazione **Risposta automatica** .
	- Se la stampante è stata configurata per rispondere ai fax **manualmente**, è necessario rispondere di persona alle chiamate fax in entrata, altrimenti la stampante non è in grado di ricevere i fax. Per configurare la stampante in modo che sia possibile rispondere manualmente alle chiamate, disattivare l'impostazione **Risposta automatica** .
- **7.** Eseguire un test fax.

Se si alza il ricevitore prima della stampante e si avvertono i toni di un apparecchio fax di origine, rispondere manualmente alla chiamata fax.

Se si utilizza la linea telefonica per le chiamate vocali, per le trasmissioni fax e per il modem per computer, seguire le istruzioni riportate di seguito per la configurazione del fax.

Se si incontrano problemi configurando la stampante con apparecchiature opzionali,rivolgersi al proprio gruppo di supporto o al fornitore del servizio per ulteriore assistenza.

#### <span id="page-123-0"></span>**Linea condivisa perle chiamate vocali/fax con modem DSL/ADSL**

Seguire le istruzioni riportate di seguito se il computer è dotato di un modem DSL/ADSL

**Figura 8-10** Vista posteriore della stampante

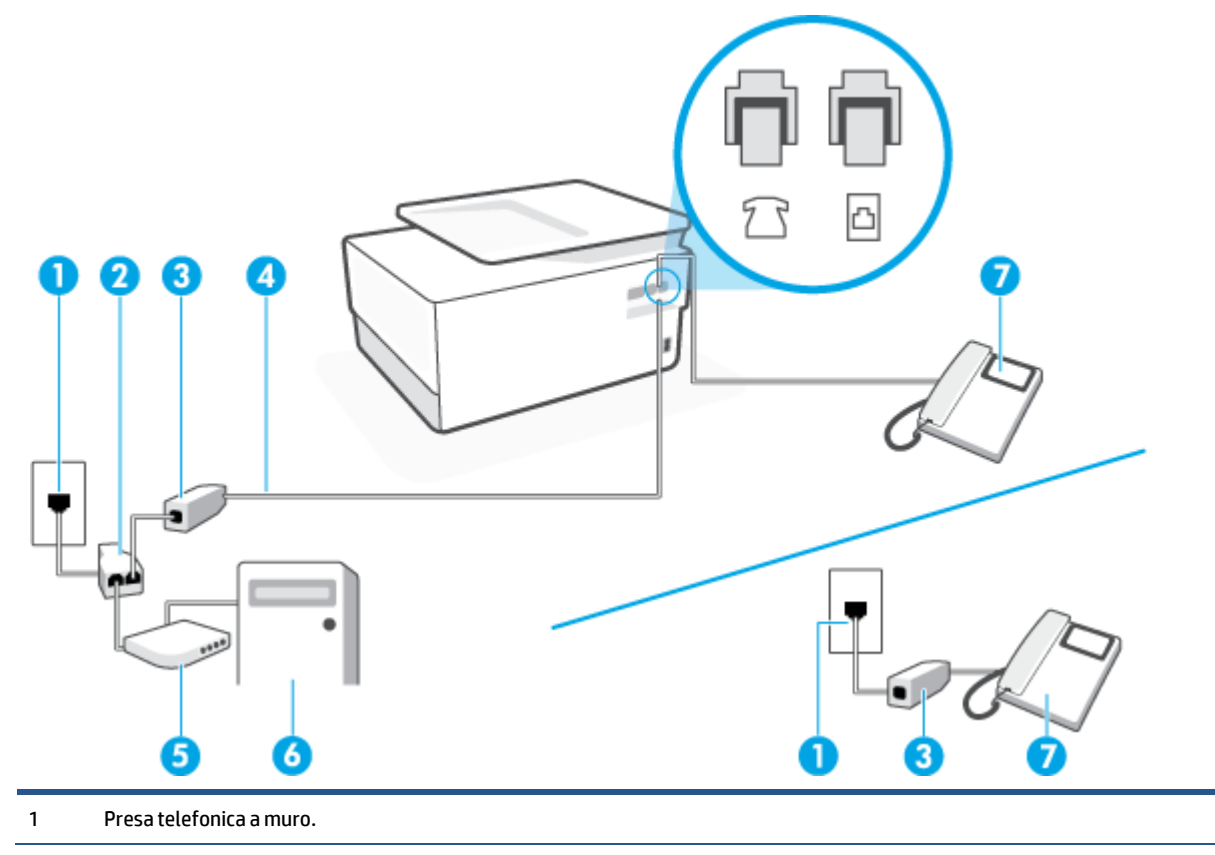

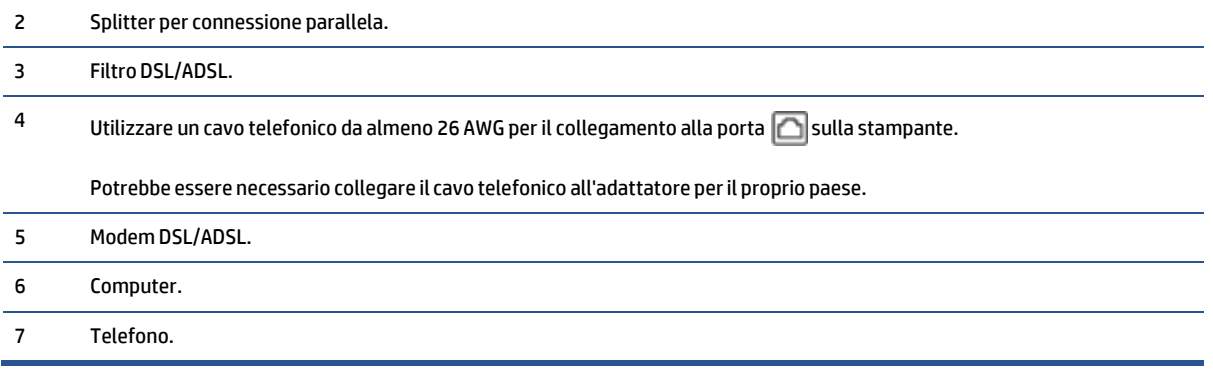

**NOTA:** È necessario acquistare uno splitter per connessione parallela. Uno splitter per connessione parallela ha una porta RJ-11 sul lato anteriore e due porte RJ-11 sul retro. Non utilizzare uno splitter per connessione a due linee telefoniche, uno splitter per connessione seriale o uno splitter per connessione parallela con due porte RJ-11 sul lato anteriore e una spina sul retro.

#### **Configurazione della stampante con un modem DSL/ADSL**

- **1.** Richiedere un filtro DSL al provider DSL.
- **MOTA:** Gli apparecchi telefonici situati in altre parti della casa o dell'ufficio che condividono lo stesso numero telefonico con il servizio DSL devono essere collegati a filtri DSL aggiuntivi per impedire i disturbi sulla linea telefonica durante le chiamate vocali.
- **2.** Collegare un'estremità del cavo telefonico al filtro DSL e l'altra estremità alla porta **colla** sul retro della stampante.
- **NOTA:** Potrebbe essere necessario collegare il cavo telefonico all'adattatore per il proprio paese.
- **3.** Se si dispone di un sistema telefonico di tipo parallelo, rimuovere il tappo bianco dalla porta  $\top$ sul retro della stampante, quindi collegare un telefono alla porta.
- **4.** Collegare il filtro DSL allo splitter per connessione parallela.
- **5.** Collegare il modem DSL allo splitter per connessione parallela.
- **6.** Collegare lo splitter per connessione parallela alla presa a muro.
- **7.** Eseguire un test fax.

Quando il telefono squilla, la stampante risponde automaticamente dopo il numero di squilli impostato in **Squilli prima dirispondere** . La stampante invia il tono dirisposta del fax all'apparecchio chiamante e riceve il fax.

Se si incontrano problemi configurando la stampante con apparecchiature opzionali, rivolgersi al proprio gruppo di supporto o al fornitore del servizio per ulteriore assistenza.

### <span id="page-124-0"></span>**Caso I: Linea perle chiamate vocali e fax condivisa con una segreteria telefonica**

Se si ricevono chiamate vocali e fax sullo stesso numero telefonico e si dispone inoltre di una segreteria telefonica per le chiamate vocali, configurare la stampante come descritto in questa sezione.

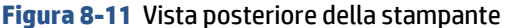

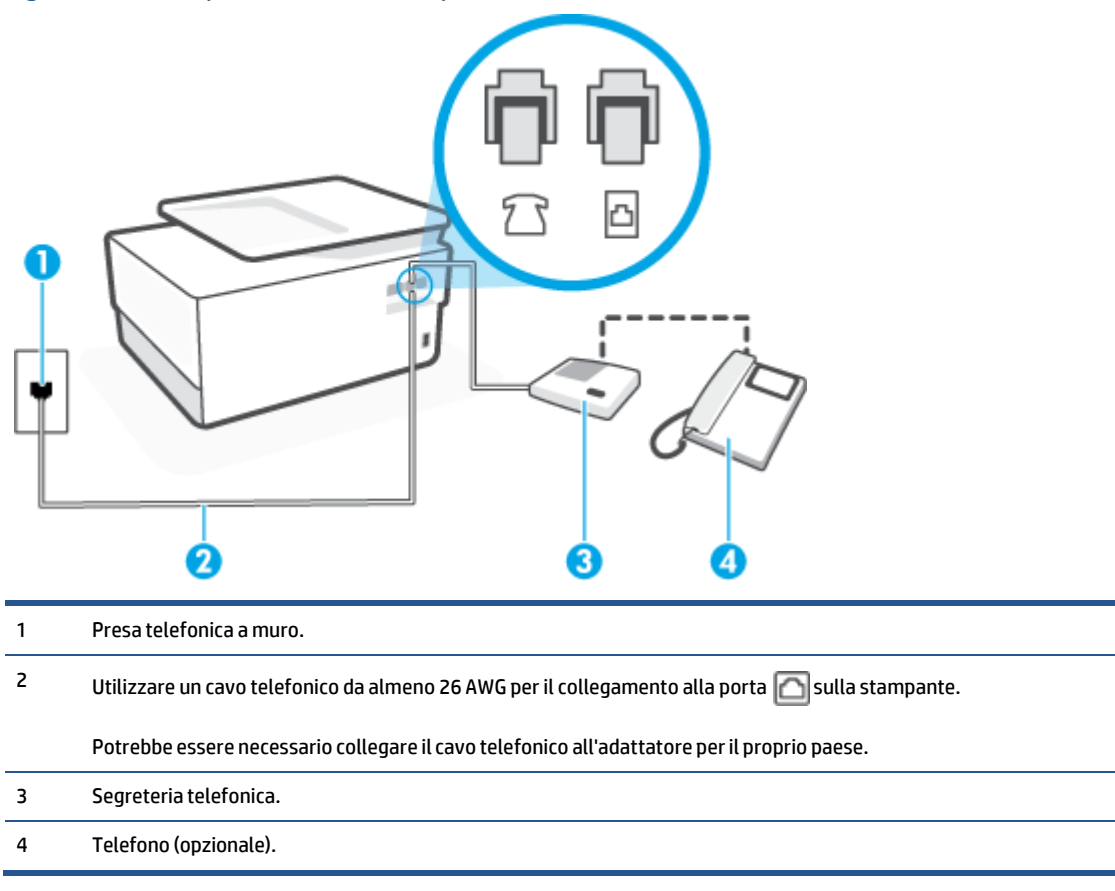

#### Per configurare la stampante con una linea per le chiamate vocali e fax condivisa con una segreteria telefonica

- **1.** Rimuovere il tappo bianco dalla porta **frat** sul retro della stampante.
- **2.** Scollegare la segreteria telefonica dalla presa telefonica a muro e collegarla alla porta **sul** retro della stampante.
- **X** NOTA: Se la segreteria telefonica non viene collegata direttamente alla stampante, è possibile che i toni dell'apparecchio fax di origine vengano registrati dalla segreteria telefonica e che la stampante non sia in grado di ricevere fax.
- **3.** Collegare un'estremità del cavo telefonico alla presa telefonica a muro e l'altra estremità alla porta sul retro della stampante.
- **NOTA:** Potrebbe essere necessario collegare il cavo telefonico all'adattatore peril proprio paese.
- **4.** (Opzionale) Se la segreteria telefonica non dispone di un telefono incorporato, per comodità è possibile collegare un telefono alla porta "OUT" sul retro della segreteria telefonica.

**NOTA:** Se la segreteria telefonica non consente di collegare un telefono esterno, è possibile acquistare e utilizzare uno splitter per connessione parallela (denominato anche accoppiatore) per collegare la segreteria telefonica e il telefono alla stampante. È possibile utilizzare cavi telefonici standard per queste connessioni.

- **5.** Attivare l'impostazione **Risposta automatica** .
- **6.** Impostare la segreteria telefonica in modo che risponda dopo pochi squilli.
- **7.** Impostare l'opzione **Squilli prima dirispondere** nella stampante sul numero massimo di squilli supportati. Il numero massimo di squilli varia a seconda del paese/regione.
- **8.** Eseguire un test fax.

Quando il telefono squilla, la segreteria telefonica risponderà dopo il numero di squilli impostato, quindi riprodurrà il messaggio registrato. La stampante controlla la chiamata durante questo periodo, rimanendo in ascolto dei toni fax. Se vengono rilevati toni di fax in entrata, la stampante emette toni di ricezione e riceve il fax; in caso contrario, interrompe il controllo della linea e la segreteria telefonica può registrare un messaggio vocale.

Se si incontrano problemi configurando la stampante con apparecchiature opzionali, rivolgersi al proprio gruppo di supporto o al fornitore del servizio per ulteriore assistenza.

## <span id="page-126-0"></span>**Caso J: Linea condivisa perle chiamate vocali/fax con modem per computer e segreteria telefonica**

Se si ricevono sia chiamate vocali sia fax sullo stesso numero telefonico e alla stessa linea sono collegati un modem per computer e una segreteria telefonica, configurare la stampante come descritto in questa sezione.

**MOTA:** Poiché il modem per computer condivide la linea telefonica con la stampante, non sarà possibile utilizzare il modem e la stampante contemporaneamente. Ad esempio, non è possibile utilizzare la stampante per la trasmissione fax mentre si utilizza il modem per inviare e-mail o per accedere a Internet.

- Linea condivisa per le chiamate vocali/fax con modem per computer e servizio di [segreteria](#page-126-1) telefonica
- <span id="page-126-1"></span>● Linea condivisa per le chiamate vocali/fax con modem DSL/ADSL e [segreteria](#page-128-0) telefonica

#### **Linea condivisa perle chiamate vocali/fax con modem per computer e servizio di segreteria telefonica**

Esistono due modi diversi per configurare la stampante con il computer in base al numero di porte telefoniche disponibili sul computer. Prima di iniziare, verificare se il computer dispone di una o due porte telefoniche.

**MOTA:** Se il computer dispone solo di una porta telefonica, sarà necessario acquistare uno splitter per connessione parallela (denominato anche accoppiatore), come mostrato nella figura. Uno splitter per connessione parallela ha una porta RJ-11 sul lato anteriore e due porte RJ-11 sul retro. Non utilizzare uno splitter per connessione a due linee telefoniche, uno splitter per connessione seriale o uno splitter per connessione parallela con due porte RJ-11 sul lato anteriore e una spina sul retro.

**Figura 8-12** Esempio di splitter per connessione parallela

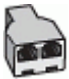

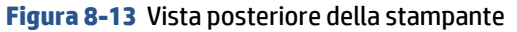

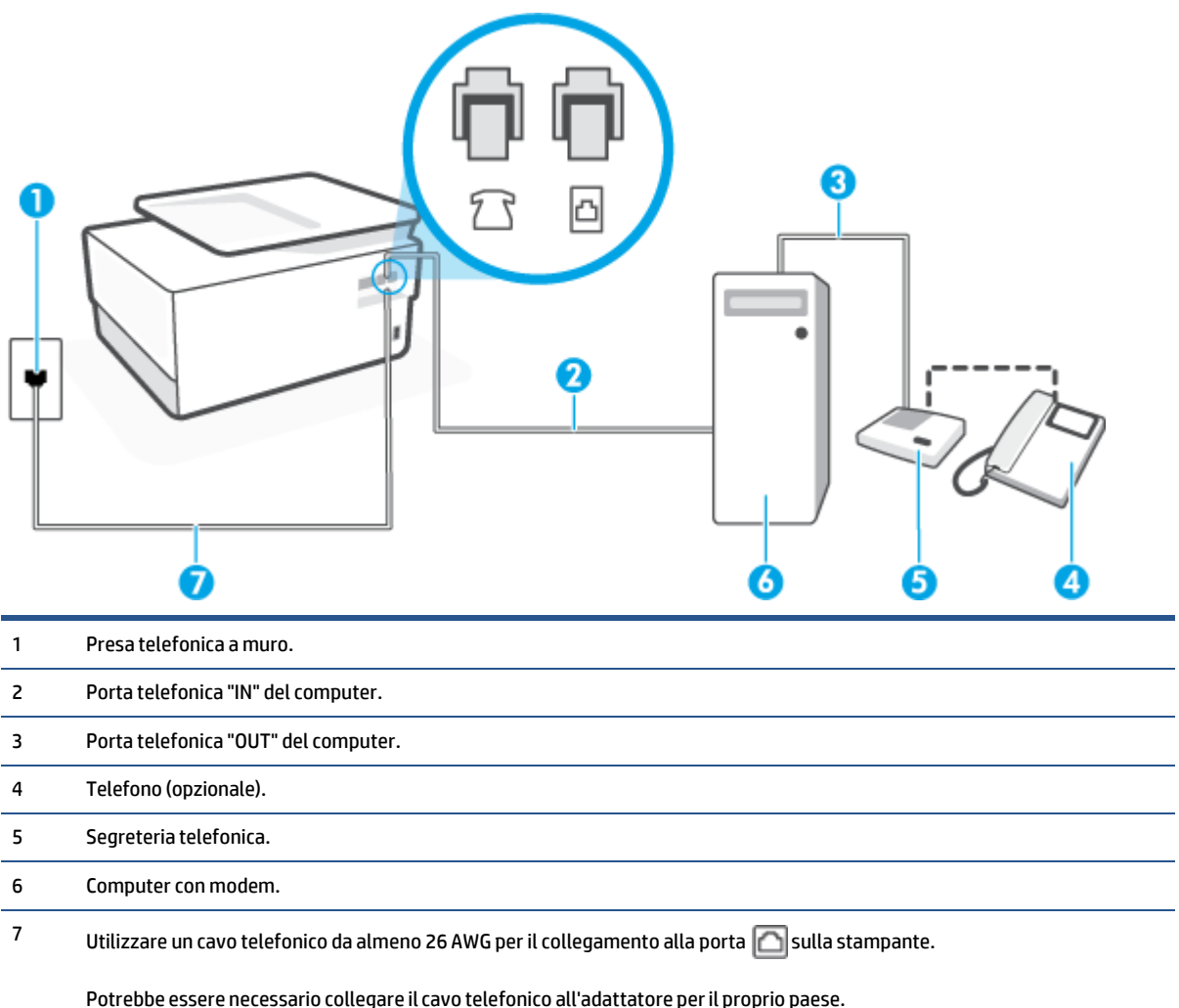

# **Per configurare la stampante sulla stessa linea telefonica di un computer con due porte telefoniche**

- **1.** Rimuovere il tappo bianco dalla porta **frat** sul retro della stampante.
- **2.** Individuare il cavo telefonico che collega il retro del computer (modem remoto per computer) a una presa telefonica a muro. Scollegare il cavo dalla presa telefonica a muro e collegarlo alla porta  $\mathcal{T}$  sul retro della stampante.
- **3.** Scollegare la segreteria telefonica dalla presa telefonica a muro e collegarla alla porta "OUT" sul retro del computer (modem remoto per computer).
- **4.** Collegare un'estremità del cavo telefonico alla presa telefonica a muro e l'altra estremità alla porta sul retro della stampante.
- **NOTA:** Potrebbe essere necessario collegare il cavo telefonico all'adattatore per il proprio paese.
- **5.** (Opzionale) Se la segreteria telefonica non dispone di un telefono incorporato, per comodità è possibile collegare un telefono alla porta "OUT" sul retro della segreteria telefonica.
- **X** NOTA: Se la segreteria telefonica non consente di collegare un telefono esterno, è possibile acquistare e utilizzare uno splitter per connessione parallela (denominato anche accoppiatore) per collegare la segreteria telefonica e il telefono alla stampante. È possibile utilizzare cavi telefonici standard per queste connessioni.
- **6.** Se il software del modem è impostato perricevere automaticamente i fax sul computer, disattivare l'impostazione.
- **T** NOTA: Se l'impostazione di ricezione automatica dei fax non viene disattivata nel software del modem, la stampante non è in grado di ricevere i fax.
- **7.** Attivare l'impostazione **Risposta automatica** .
- **8.** Impostare la segreteria telefonica in modo che risponda dopo pochi squilli.
- **9.** Impostare l'opzione **Squilli prima dirispondere** nella stampante, sul numero massimo di squilli supportati. Il numero massimo di squilli varia a seconda del paese/regione di appartenenza.
- **10.** Eseguire un test fax.

Quando il telefono squilla, la segreteria telefonica risponderà dopo il numero di squilli impostato, quindi riprodurrà il messaggio registrato. La stampante controlla la chiamata durante questo periodo, rimanendo in ascolto dei toni fax. Se vengono rilevati toni di fax in entrata, la stampante emette toni di ricezione e riceve il fax; in caso contrario, interrompe il controllo della linea e la segreteria telefonica può registrare un messaggio vocale.

Se si incontrano problemi configurando la stampante con apparecchiature opzionali,rivolgersi al proprio gruppo di supporto o al fornitore del servizio per ulteriore assistenza.

#### <span id="page-128-0"></span>**Linea condivisa perle chiamate vocali/fax con modem DSL/ADSL e segreteria telefonica**

#### **Figura 8-14** Vista posteriore della stampante

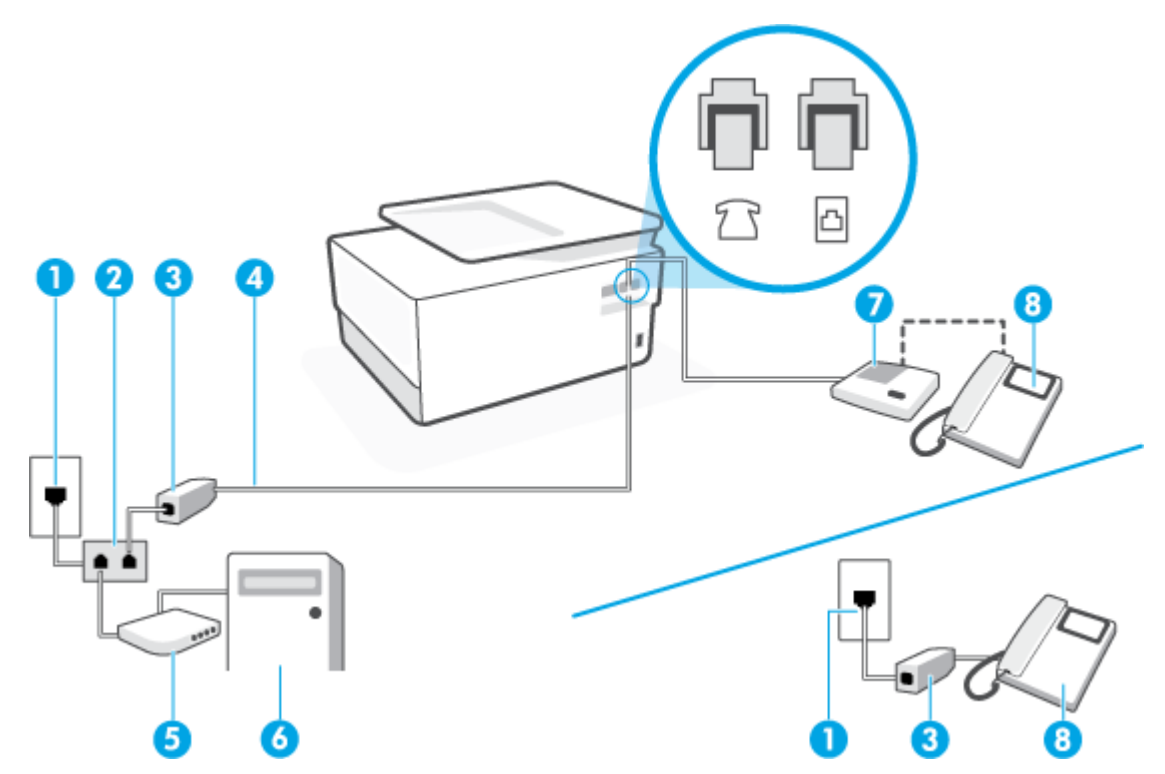

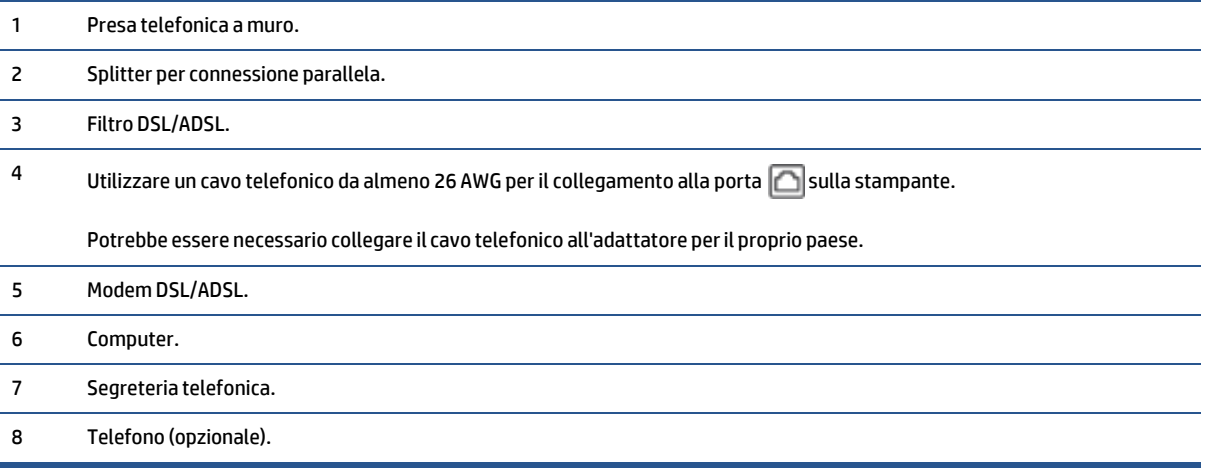

**NOTA:** È necessario acquistare uno splitter per connessione parallela. Uno splitter per connessione parallela ha una porta RJ-11 sul lato anteriore e due porte RJ-11 sul retro. Non utilizzare uno splitter per connessione a due linee telefoniche, uno splitter per connessione seriale o uno splitter per connessione parallela con due porte RJ-11 sul lato anteriore e una spina sul retro.

#### **Configurazione della stampante con un modem DSL/ADSL**

- **1.** Richiedere un filtro DSL/ADSL al provider DSL/ADSL.
- **MOTA:** Gli apparecchi telefonici situati in altre parti della casa o dell'ufficio che condividono lo stesso numero telefonico con il servizio DSL/ADSL devono essere collegati a filtri DSL/ADSL aggiuntivi per impedire i disturbi sulla linea telefonica durante le chiamate vocali.
- **2.** Collegare un'estremità del cavo telefonico alfiltro DSL/ADSL, quindi collegare l'altra estremità alla porta  $\Box$  sul retro della stampante.
- **NOTA:** Potrebbe essere necessario collegare il cavo telefonico all'adattatore per il proprio paese.
- **3.** Collegare il filtro DSL/ADSL allo splitter.
- **4.** Scollegare la segreteria telefonica dalla presa telefonica a muro e collegarla alla porta <sup>7</sup> sul retro della stampante.
- **NOTA:** Se la segreteria telefonica non viene collegata direttamente alla stampante, è possibile che i toni dell'apparecchio fax di origine vengano registrati dalla segreteria telefonica e che la stampante non sia in grado di ricevere fax.
- **5.** Collegare il modem DSL allo splitter per connessione parallela.
- **6.** Collegare lo splitter per connessione parallela alla presa a muro.
- **7.** Impostare la segreteria telefonica in modo che risponda dopo pochi squilli.
- **8.** Impostare l'opzione **Squilli prima dirispondere** nella stampante sul numero massimo di squilli supportati.
- **MOTA:** Il numero massimo di squilli varia a seconda del paese/regione di appartenenza.
- **9.** Eseguire un test fax.

Quando il telefono squilla, la segreteria telefonica risponderà dopo il numero di squilli impostato, quindi riprodurrà il messaggio registrato. La stampante controlla la chiamata durante questo periodo, rimanendo in ascolto di eventuali toni fax. Se vengono rilevati toni di fax in entrata, la stampante emette toni di ricezione e riceve il fax; in caso contrario, interrompe il controllo della linea e la segreteria telefonica può registrare un messaggio vocale.

Se si utilizza la stessa linea telefonica per il telefono, il fax e si dispone di un modem DSL, seguire le istruzioni riportate di seguito per la configurazione del fax.

Se si incontrano problemi configurando la stampante con apparecchiature opzionali, rivolgersi al proprio gruppo di supporto o al fornitore del servizio per ulteriore assistenza.

## <span id="page-130-0"></span>**Caso K: Linea perle chiamate vocali e fax condivisa con modem e messaggeria vocale**

Se si ricevono le chiamate vocali e fax sullo stesso numero telefonico, si utilizza un modem per computer sulla stessa linea e si è abbonati a un servizio di messaggeria vocale fornito dalla società telefonica, configurare la stampante come descritto in questa sezione.

**X** NOTA: Se si dispone di un servizio di messaggeria vocale che utilizza lo stesso numero telefonico utilizzato per le chiamate fax, non è possibile ricevere i fax automaticamente. È necessario ricevere i fax manualmente; ciò significa che si dovrà rispondere di persona alle chiamate fax in entrata. Se invece si desidera ricevere automaticamente i fax, contattare la società telefonica per abbonarsi a un servizio di differenziazione degli squilli oppure per ottenere una linea telefonica separata per la trasmissione fax.

Poiché il modem per computer condivide la linea telefonica con la stampante, non sarà possibile utilizzare il modem e la stampante contemporaneamente. Ad esempio, non è possibile utilizzare la stampante per la trasmissione fax mentre si utilizza il modem per inviare e-mail o per accedere a Internet.

Esistono due modi diversi per configurare la stampante con il computer in base al numero di porte telefoniche disponibili sul computer. Prima di iniziare, verificare se il computer dispone di una o due porte telefoniche.

Se il computer dispone solo di una porta telefonica, sarà necessario acquistare uno splitter per connessione parallela (denominato anche accoppiatore), come mostrato nella figura. Uno splitter per connessione parallela ha una porta RJ-11 sul lato anteriore e due porte RJ-11 sul retro. Non utilizzare uno splitter per connessione a due linee telefoniche, uno splitter per connessione seriale o uno splitter per connessione parallela con due porte RJ-11 sul lato anteriore e una spina sul retro.

**Figura 8-15** Esempio di splitter per connessione parallela

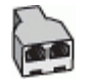

Se il computer dispone di due porte telefoniche, configurare la stampante come descritto di seguito.

#### **Figura 8-16** Vista posteriore della stampante

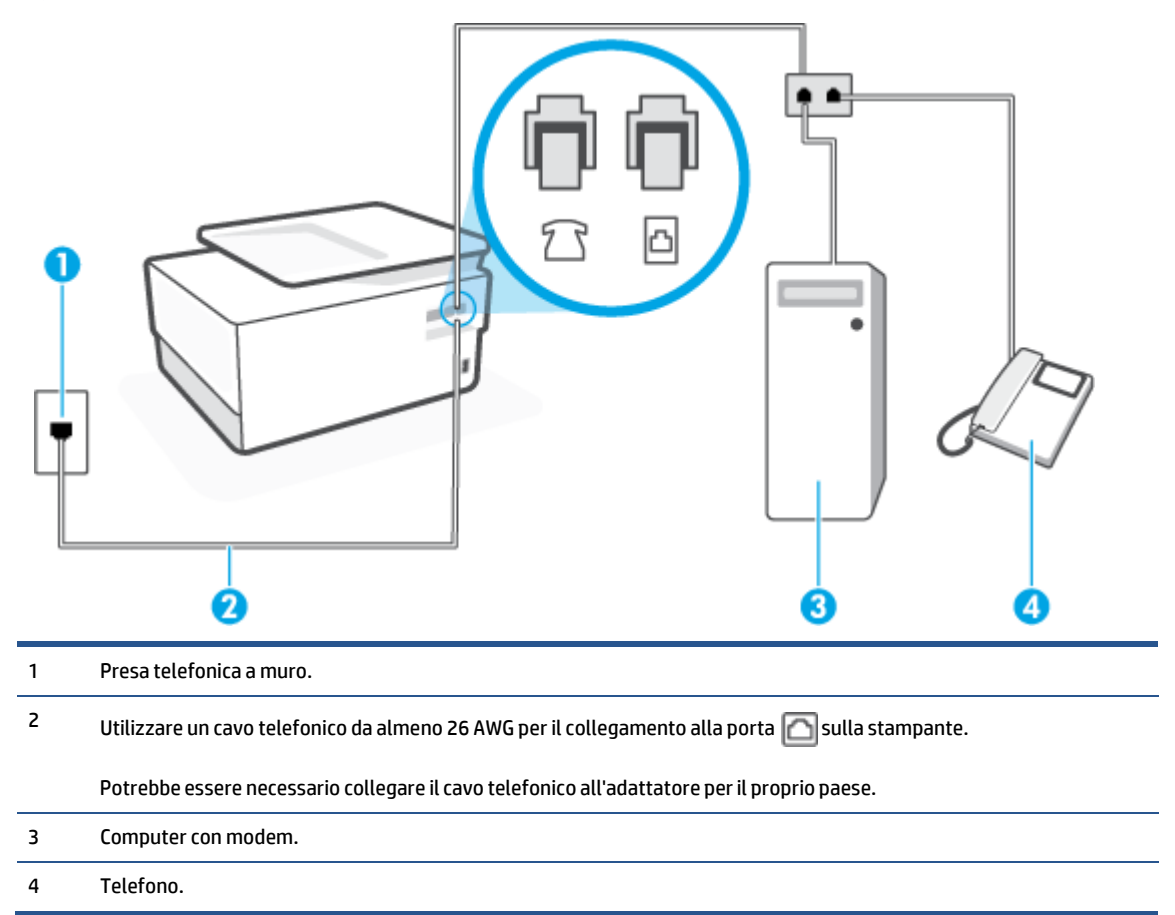

#### **Per configurare la stampante sulla stessa linea telefonica di un computer con due porte telefoniche**

- **1.** Rimuovere il tappo bianco dalla porta  $\widehat{\mathcal{L}}$  sul retro della stampante.
- **2.** Individuare il cavo telefonico che collega il retro del computer (modem remoto per computer) a una presa telefonica a muro. Scollegare il cavo dalla presa telefonica a muro e collegarlo alla porta  $\mathcal{T}$ sul retro della stampante.
- **3.** Collegare un telefono alla porta "OUT" sul retro del modem per computer.
- **4.** Collegare un'estremità del cavo telefonico alla presa telefonica a muro e l'altra estremità alla porta sul retro della stampante.
- **X NOTA:** Potrebbe essere necessario collegare il cavo telefonico all'adattatore per il proprio paese.
- **5.** Se il software del modem è impostato perricevere automaticamente i fax sul computer, disattivare l'impostazione.
- **W** NOTA: Se l'impostazione di ricezione automatica dei fax non viene disattivata nel software del modem, la stampante non è in grado di ricevere i fax.
- **6.** Disattivare l'impostazione **Risposta automatica** .
- **7.** Eseguire un test fax.

È necessario rispondere di persona alle chiamate fax in arrivo, altrimenti la stampante non sarà in grado di ricevere fax.

Se si incontrano problemi configurando la stampante con apparecchiature opzionali, rivolgersi al proprio gruppo di supporto o al fornitore del servizio per ulteriore assistenza.

# <span id="page-132-0"></span>**Test della configurazione delfax**

È possibile eseguire un test della configurazione fax per verificare lo stato della stampante e controllare che sia configurata correttamente per l'invio e la ricezione dei fax. Eseguire il test dopo aver completato la configurazione della stampante per le operazioni del fax. Il test effettua le seguenti operazioni:

- Controllo dell'hardware fax
- Verifica dell'inserimento del cavo telefonico corretto nella stampante
- Verifica dell'inserimento del cavo telefonico nella porta corretta
- Controllo della presenza del segnale di linea
- Controllo della presenza di una linea telefonica attiva
- Controllo dello stato della connessione della linea telefonica

La stampante stampa un rapporto con i risultati del test. Se il test non ha esito positivo, consultare il rapporto per informazioni sulla risoluzione del problema ed eseguire nuovamente il test.

### **Per controllare le impostazionifax dal pannello di controllo della stampante**

- **1.** Impostare la stampante per l'invio di fax secondo le istruzioni di configurazione per il proprio ambiente domestico o lavorativo.
- **2.** Accertarsi che le cartucce siano installate e che la carta formato standard sia caricata nel vassoio di alimentazione prima di avviare il test.
- **3.** Dalla parte superiore della schermata, toccare o scorrere verso il basso la scheda per aprire il Dashboard, quindi toccare  $\{\hat{\otimes}\}$  ( **Configura** ).
- **4.** Toccare **Impostazione fax** .
- **5.** Toccare **Strumenti** , quindi toccare **Eseguitestfax**.

La stampante visualizza lo stato del test sul display e stampa un rapporto.

- **6.** Esaminare il rapporto.
	- Se il test viene superato ma continuano a verificarsi problemi con la trasmissione dei fax, verificare che le impostazioni del fax siano corrette. Un'impostazione del fax non corretta può causare problemi nella trasmissione.
	- Se il test non ha esito positivo, consultare il rapporto per ulteriori informazioni sulla risoluzione dei problemi riscontrati.

# **9 Gestione delle cartucce**

Per assicurare che la stampante fornisca la migliore qualità di stampa, è necessario effettuare alcune semplici procedure di manutenzione.

**SUGGERIMENTO:** Per qualsiasi problema relativo alla copia di documenti, vedere Errori di [stampa](#page-157-0).

Questo capitolo tratta i seguenti argomenti:

- [Stampanti con funzione di sicurezza dinamica](#page-133-0)
- [Informazioni](#page-134-0) sulle cartucce e sulla testina di stampa
- [L'inchiostro](#page-135-0) a colori viene in parte utilizzato anche quando si stampa solo con la cartuccia del nero
- Controllo dei livelli di [inchiostro](#page-136-0) stimati
- [Sostituzione](#page-137-0) delle cartucce
- [Ordinazione](#page-141-0) delle cartucce
- [Conservazione](#page-142-0) di forniture di stampa
- [Storage su chip dei dati sui materiali di consumo](#page-143-0)
- [Informazioni](#page-144-0) sulla garanzia della cartuccia

# <span id="page-133-0"></span>**Stampanti con funzione di sicurezza dinamica**

Stampante predisposta per funzionare solo con cartucce con chip HP nuovo o riutilizzato. I chip HP riutilizzati abilitano il funzionamento di cartucce riutilizzate, rigenerate e ricaricate.

La stampante è dotata di misure di sicurezza dinamica che bloccano le cartucce con chip non HP. Il periodico rilascio di aggiornamenti firmware tramite Internet garantirà l'efficacia di tali misure di sicurezza bloccando eventuali cartucce con chip non HP in precedenza funzionanti.

Gli aggiornamenti possono, fra l'altro, migliorare, ottimizzare o estendere le caratteristiche e le funzionalità della stampante nonché proteggere il computer da minacce alla sicurezza. Tuttavia, tali aggiornamenti possono bloccare le cartucce con chip non HP, ivi incluse le cartucce attualmente funzionanti. A meno che tu non sia registrato ad alcuni programmi HP, come Instant Ink, o non utilizzi altri servizi che richiedono aggiornamenti automatici del firmware online, la maggior parte delle stampanti HP può essere configurata per ricevere gli aggiornamenti automaticamente oppure tramite notifica che consente di scegliere se eseguire o meno l'aggiornamento. Per ulteriori informazioni sulle misure di sicurezza dinamica e su come configurare gli aggiornamenti del firmware online, vai su [www.hp.com/learn/ds](https://www.hp.com/learn/ds)

# <span id="page-134-0"></span>**Informazioni sulle cartucce e sulla testina di stampa**

Di seguito vengono elencati alcuni suggerimenti per la manutenzione delle cartucce HP e per garantire una qualità di stampa costante.

- Le istruzioni contenute in questa guida riguardano la sostituzione delle cartucce e non si riferiscono alla prima installazione.
- Conservare le cartucce nelle confezioni originali sigillate fino al momento dell'uso.
- Spegnere la [stampante](#page-14-0) correttamente. Per ulteriori informazioni, vedere Spegnere la stampante .
- Conservare le cartucce a temperatura ambiente (15-35° C o 59-95° F).
- Non pulire la testina di stampa se non strettamente necessario. Tale operazione comporta un elevato consumo di inchiostro e una minore durata delle cartucce.
- Maneggiare le cartucce con la massima cura. La caduta, lo scuotimento o la manipolazione non corretta delle cartucce durante l'installazione può causare problemi di stampa temporanei.
- Se si trasporta la stampante, eseguire le operazioni riportate di seguito per evitare la fuoriuscita dell'inchiostro o altri danni alla stampante:
	- $-$  Assicurarsi di spegnere la stampante premendo (1) (pulsante Accensione). Prima di scollegare la stampante, attendere che cessino tutti i rumori di movimento interno.
	- Verificare che le cartucce siano installate.
	- Il prodotto deve essere posizionato in piano durante il trasporto; non deve essere appoggiato sui lati o capovolto.
- Questa stampante è progettata per cartucce da utilizzare fino a esaurimento dell'inchiostro. La ricarica delle cartucce prima che siano esaurite può causare problemi alla stampante. In questo caso, inserire una cartuccia nuova per continuare a stampare.
- In una stampante HP+ è indispensabile utilizzare cartucce HP originali. Se vengono installate cartucce non HP originali o ricaricate, la stampante non può effettuare le stampe.

**ATTENZIONE:** HP consiglia di sostituire quanto prima eventuali cartucce mancanti per evitare problemi di qualità di stampa, spreco di inchiostro o danni al sistema di inchiostro. Non spegnere mai la stampante se mancano le cartucce.

# <span id="page-135-0"></span>**L'inchiostro a colori viene in parte utilizzato anche quando si stampa solo con la cartuccia del nero**

L'inchiostro viene utilizzato in diversi modi nel processo di stampa a getto d'inchiostro. In generale, la maggior parte dell'inchiostro di una cartuccia viene utilizzato per la stampa di documenti, fotografie e altri materiali simili. Tuttavia, parte dell'inchiostro deve essere utilizzata per la manutenzione della testina di stampa; parte dell'inchiostro rimane come residuo e altra parte dell'inchiostro evapora. Per maggiori informazioni sull'utilizzo dell'inchiostro, visitare il sit[o www.hp.com/go/learnaboutsupplies](http://www.hp.com/go/learnaboutsupplies) e fare clic su **HP Ink** (potrebbe essere necessario selezionare il proprio paese/regione utilizzando il pulsante **Selezionare paese** nella pagina).

# <span id="page-136-0"></span>**Controllo dei livelli di inchiostro stimati**

Per controllare i livelli di inchiostro stimati è possibile utilizzare il software della stampante o il pannello di controllo della stampante.

### **Per controllare i livelli di inchiostro stimati dal pannello di controllo della stampante**

- From the printer control panel, touch or swipe down the tab at the top of the screen to open the Dashboard, and then touch (**Ink**) to check the estimated ink levels.
- **X** NOTA: Le avvertenze e gli indicatori del livello di inchiostro forniscono una stima a scopo puramente informativo. Quando un messaggio avverte che il livello di inchiostro è basso, sarebbe opportuno disporre di una cartuccia di ricambio per non dover rimandare la stampa. Non è necessario sostituire le cartucce di inchiostro finché non viene richiesto.
- **NOTA:** Se è stata installata una cartuccia ricaricata o rifabbricata oppure se la cartuccia è stata già utilizzata in un'altra unità, l'indicatore del livello d'inchiostro potrebbe risultare impreciso o non disponibile.
- **X** NOTA: durante il processo di stampa, l'inchiostro delle cartucce viene utilizzato in diversi modi, inclusi il processo di inizializzazione, che prepara la stampante e le cartucce per la stampa e la fase di manutenzione della testina, che mantiene puliti gli ugelli e garantisce che l'inchiostro scorra senza problemi. Tenere presente che nella cartuccia usata restano sempre dei residui di inchiostro. Per maggiori informazioni, vedere [www.hp.com/go/inkusage](https://www.hp.com/go/inkusage) .

# <span id="page-137-0"></span>**Sostituzione delle cartucce**

stampanti a getto [d'inchiostro](#page-205-0) HP **X** NOTA: Per informazioni sul riciclo degli inchiostri usati, vedere [Programma](#page-205-0) di riciclaggio di forniture per

Se non si dispone già di cartucce sostitutive per la stampante, vedere [Ordinazione](#page-141-0) delle cartucce.

- *MOTA:* Attualmente alcune sezioni del sito Web HP sono disponibili solo in inglese.
- **WAR:** Alcune cartucce di inchiostro non sono disponibili in tutti i paesi/regioni.
- **ATTENZIONE:** HP consiglia di sostituire quanto prima eventuali cartucce mancanti per evitare problemi di qualità di stampa, spreco di inchiostro o danni al sistema di inchiostro. Non spegnere mai la stampante se mancano le cartucce.

### **Per sostituire le cartucce**

- **1.** Accertarsi che la stampante sia accesa
- **2.** Aprire lo sportello anteriore.

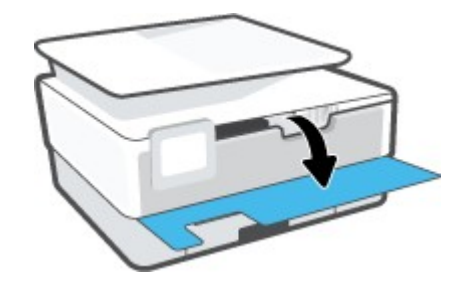

- **3.** Aprire lo sportello di accesso alle cartucce.
	- **NOTA:** Attendere che il carrello di stampa si fermi prima di procedere.

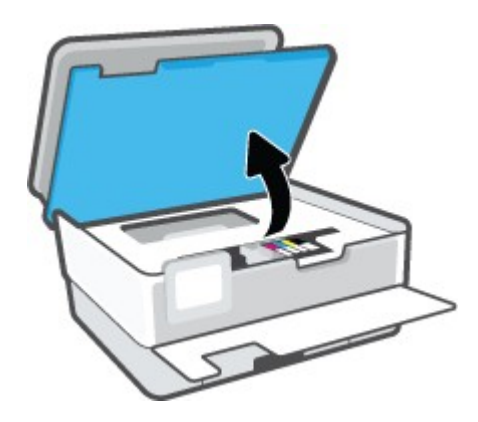

**4.** Premere la parte anteriore della cartuccia per sganciarla, quindirimuoverla dall'alloggiamento.

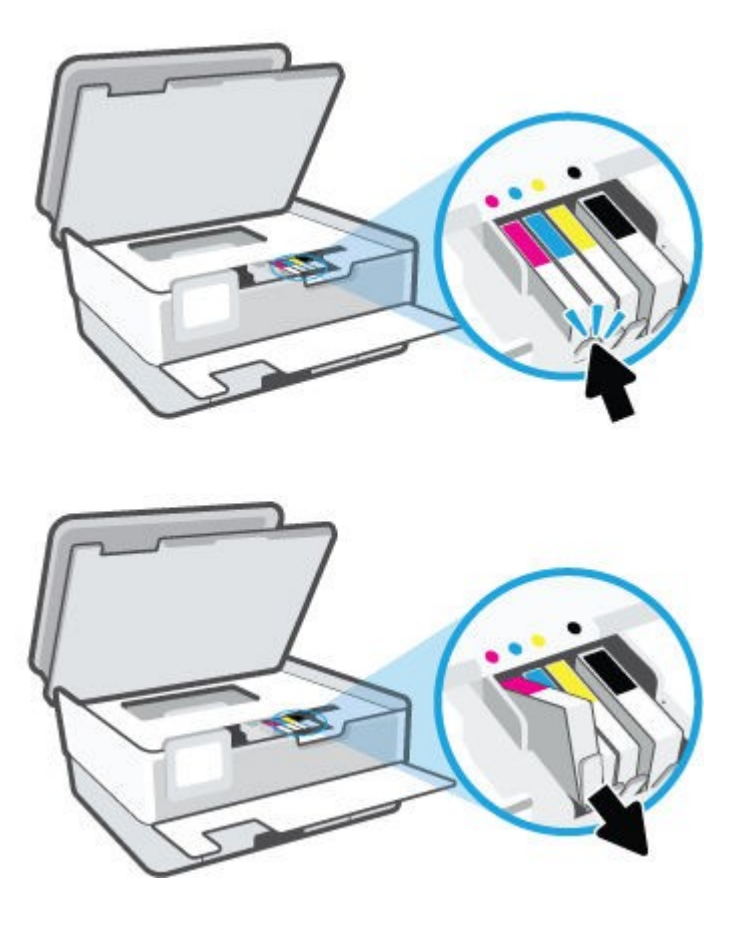

**5.** Rimuovere la nuova cartuccia dalla confezione.

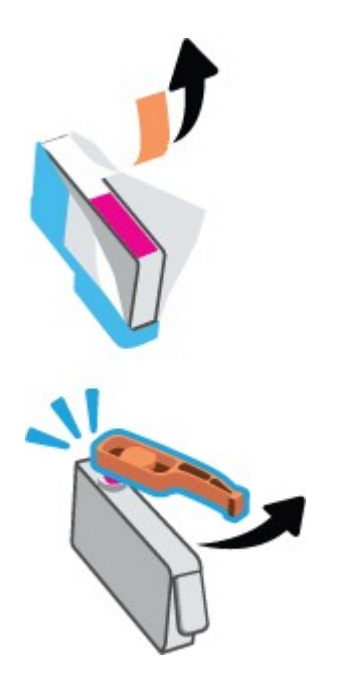

**6.** Aiutandosi con le lettere a colori, fare scorrere la cartuccia nell'alloggiamento vuoto fino al completo inserimento.

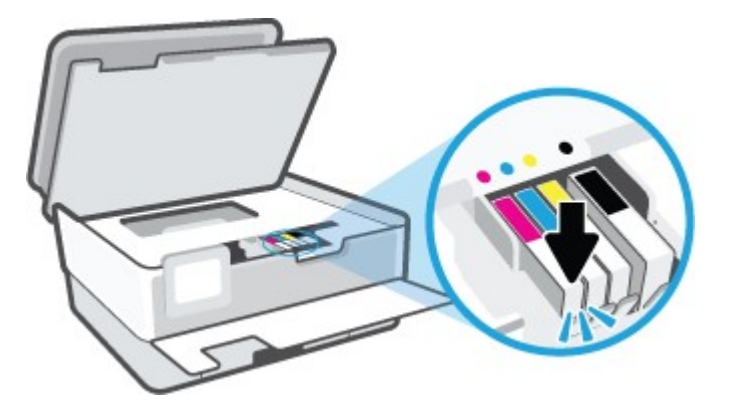

**<sup>2</sup> NOTA:** Assicurarsi che la lettera a colori sulla cartuccia corrisponda a quella sull'alloggiamento.

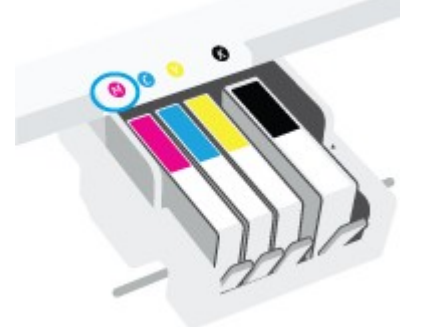

- **7.** Ripetere i passaggi da 4 a 6 per ciascuna cartuccia da sostituire.
- **8.** Chiudere lo sportello di accesso alle cartucce.

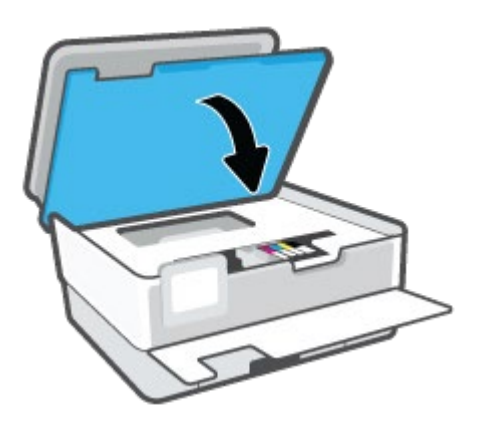

**9.** Chiudere lo sportello anteriore.

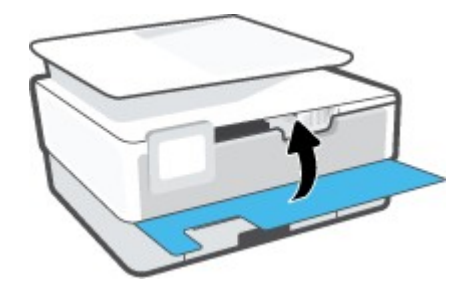

# <span id="page-141-0"></span>**Ordinazione delle cartucce**

Per ordinare le cartucce, visitare il sito We[b www.hp.com](https://www.hp.com/) . Attualmente alcune sezioni del sito Web HP sono disponibili solo in lingua inglese. In alcuni paesi/regioni non è possibile ordinare cartucce d'inchiostro online. Tuttavia, in molti paesi/regioni è possibile reperire informazioni sull'ordinazione pertelefono, individuando un negozio locale e stampando una lista acquisti. Inoltre, è possibile visitare la pagina [www.hp.com/buy/supplies](https://www.hp.com/buy/supplies) per ottenere informazioni sull'acquisto dei prodotti HP nel proprio paese.

Utilizzare solo cartucce sostitutive che abbiano lo stesso numero di cartuccia della cartuccia da sostituire. Il numero di cartuccia è riportato:

- Nel server Web incorporato, fare clic sulla scheda **Strumenti** , quindi su **Stato materiali di consumo** sotto **Informazioni prodotto**. Per maggiori informazioni, vedere Server Web [incorporato](#page-49-0).
- Sul rapporto sullo stato della stampante (vedere [Informazioni](#page-176-0) sui rapporti della stampante).
- Sull'etichetta della cartuccia che viene sostituita.
- Su un adesivo all'interno della stampante. Aprire lo sportello di accesso alle cartucce per individuare l'adesivo.

**<sup>2</sup> NOTA:** La cartuccia di **Configurazione** fornita con la stampante non è acquistabile separatamente.

# <span id="page-142-0"></span>**Conservazione diforniture di stampa**

È possibile lasciare le cartucce nella stampante per lunghi periodi di tempo. Tuttavia, per una conservazione ottimale delle cartucce di inchiostro, occorre spegnere correttamente la stampante quando non è in uso.

Per ulteriori informazioni, vedere Spegnere la [stampante](#page-14-0) .

# <span id="page-143-0"></span>**Storage su chip dei dati sui materiali di consumo**

Le cartucce HP utilizzate con questa stampante contengono un chip di memoria che facilita le operazioni della stampante. Il chip può memorizzare un set limitato di dati relativi ai materiali di consumo e all'uso della stampante, tra cui: dimensioni del job, tipi di job, tipo di supporto e frequenza di stampa.

HP raccoglie un campione di chip di memoria dalle cartucce restituite tramite programma HP per il riciclaggio e la restituzione gratuiti (HP Planet Partners[: www.hp.com/recycle\)](http://www.hp.com/recycle). I partner HP che collaborano al riciclaggio delle cartucce possono avere accesso a questi dati. Eventuali terzi che dispongono della cartuccia potrebbero avere accesso alle informazioni contenute nel chip di memoria.

Queste informazioni consentono ad HP di effettuare più facilmente l'analisi delle operazioni aziendali, l'assistenza clienti e il miglioramento del prodotto.

#### **Per abilitare o disabilitare la funzione di storage su chip dei dati sui materiali di consumo**

- **1.** Dal pannello di controllo della stampante, toccare o scorrere il dito verso il basso sulla parte superiore della schermata per aprire il Dashboard, quindi toccare (**Configurazione**).
- **2.** Toccare **Preferenze**, quindi **Storage su chip dei dati sui materiali di consumo** per attivare o disattivare la funzione.
- **X** NOTA: Per riattivare la funzione di visualizzazione delle informazioni sull'uso, ripristinare i valori predefiniti. Perinformazioni su come ripristinare i valori predefiniti, vedere Ripristino [impostazioni](#page-103-0) predefinite difabbrica.
- **NOTA:** È possibile continuare ad utilizzare la cartuccia nella stampante HP anche se si disattiva la capacità del chip di memoria diraccogliere le informazioni relative all'utilizzo del prodotto.
## **Informazioni sulla garanzia della cartuccia**

La garanzia relativa alle cartucce di HP è applicabile quando le cartucce vengono utilizzate nella periferica di stampa HP designata. Questa garanzia non copre le cartucce di inchiostro HP che sono state ricaricate, rigenerate, rimesse a nuovo, utilizzate in modo improprio o manomesse.

Durante il periodo di garanzia, la cartuccia risulta coperta a patto che l'inchiostro HP non sia rovinato e non sia stata superata la data di "fine garanzia". La data di fine garanzia, in formato AAAA/MM può essere individuata sulla cartuccia come mostrato di seguito:

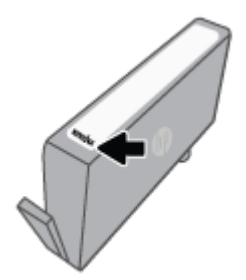

Per ulteriori informazioni sulla garanzia limitata per i materiali di consumo, visitare [www.hp.com/go/](http://www.hp.com/go/learnaboutsupplies) [learnaboutsupplies](http://www.hp.com/go/learnaboutsupplies) e consultare la sezione Garanzia del sito.

# **10 Risoluzione dei problemi**

Le informazioni contenute in questa sezione offrono suggerimenti per risolvere i problemi più comuni. Se la stampante non funziona correttamente e tali informazioni non risolvono il problema, utilizzare uno dei servizi di supporto elencati in **[Assistenza HP](#page-185-0)** per ricevere assistenza.

Questo capitolo tratta i seguenti argomenti:

- Aiuto [tramite](#page-146-0) l'app HP Smart
- Per ricevere assistenza dal pannello di controllo della [stampante](#page-147-0)
- Assistenza [disponibile](#page-148-0) in questa guida
- [Informazioni](#page-176-0) sui rapporti della stampante
- [Risolvere](#page-178-0) i problemi dei servizi web
- [Manutenzione](#page-179-0) della stampante
- Ripristino [impostazioni](#page-183-0) predefinite di fabbrica
- [Assistenza](#page-185-0) HP

## <span id="page-146-0"></span>**Aiuto tramite l'app HP Smart**

L'app HP Smart mostra avvisi in caso di problemi della stampante (inceppamenti e altri problemi), collegamenti ai contenuti dell'aiuto e opzioni per contattare il supporto qualora fosse necessaria ulteriore assistenza.

## <span id="page-147-0"></span>**Perricevere assistenza dal pannello di controllo della stampante**

È possibile utilizzare la guida in linea della stampante per ottenere ulteriori informazioni sulla stampante; alcuni argomenti della guida includono animazioni che illustrano in dettaglio le procedure, ad esempio il caricamento della carta.

Per accedere al menu della Guida dallo schermo Home o dalla guida contestuale per una schermata, toccare ? sul pannello di controllo della stampante.

## <span id="page-148-0"></span>**Assistenza disponibile in questa guida**

Questo capitolo tratta i seguenti argomenti:

- Problemi di [inceppamento](#page-148-1) e alimentazione della carta
- Errori di [stampa](#page-157-0)
- Problemi di copia e [scansione](#page-164-0)
- [Problemi](#page-164-1) legati al fax
- Problemi relativi alla rete e alla [connessione](#page-173-0)
- Problemi legati [all'hardware](#page-174-0) della stampante

## <span id="page-148-1"></span>**Problemi di inceppamento e alimentazione della carta**

Quale operazione effettuare?

- [Rimozione](#page-148-2) della carta inceppata
- Rimuovere un [inceppamento](#page-155-0) del carrello di stampa
- Consigli per evitare gli [inceppamenti](#page-155-1)
- Risoluzione dei problemi di [alimentazione](#page-156-0) della carta

### <span id="page-148-2"></span>**Rimozione della carta inceppata**

Gli inceppamenti della carta possono verificarsi in diversi punti all'interno della stampante.

**ATTENZIONE:** Rimuovere immediatamente l'inceppamento della carta per non danneggiare la testina di stampa.

#### **Perrimuovere un inceppamento dal vassoio di alimentazione**

**1.** Tenere premuti i due pulsanti su entrambi i lati del vassoio di uscita per estrarlo dalla stampante.

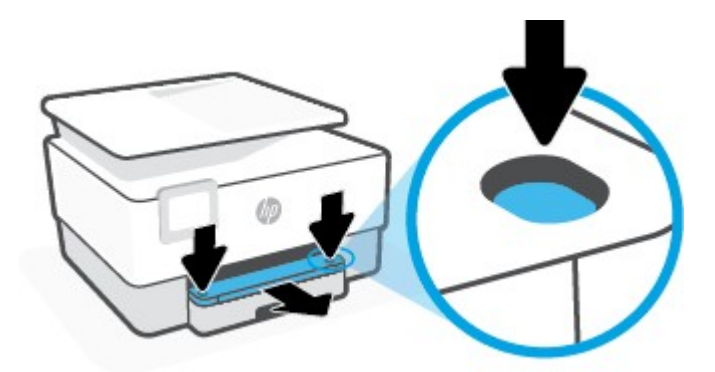

**2.** Rimuovere il vassoio di alimentazione estraendolo completamente dalla stampante.

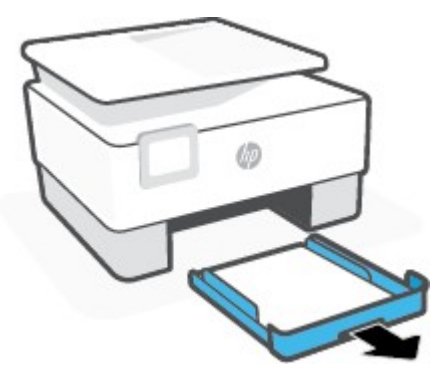

**3.** Controllare l'area del vassoio di alimentazione sotto la stampante. Rimuovere la carta inceppata.

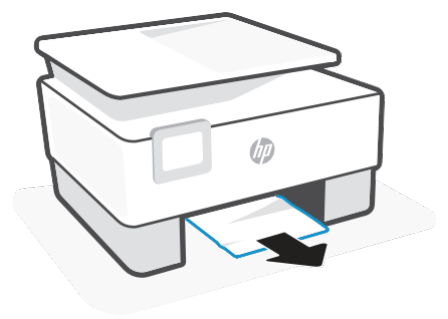

**4.** Reinserire il vassoio di alimentazione finché non si aggancia in posizione.

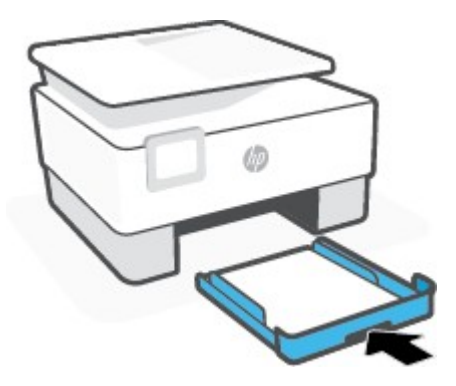

**5.** Reinserire il vassoio di uscita nella stampante.

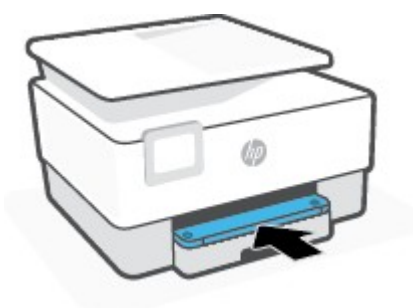

#### **Perrimuovere la carta inceppata dalla zona di stampa**

**1.** Aprire lo sportello anteriore.

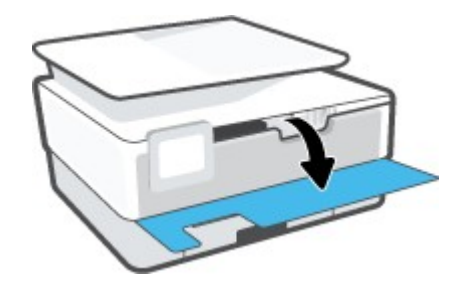

**2.** Aprire lo sportello di accesso alle cartucce.

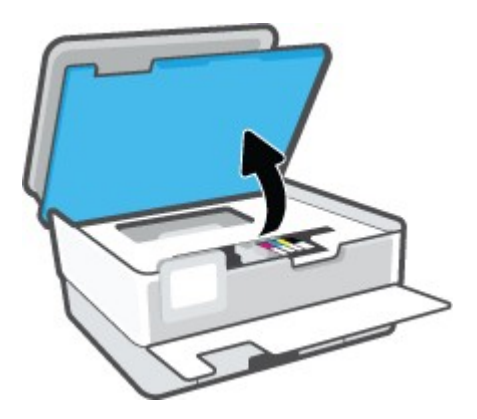

**3.** Se il carrello di stampa non è ostacolato, spostarlo all'estrema sinistra della stampante e rimuovere la carta inceppata.

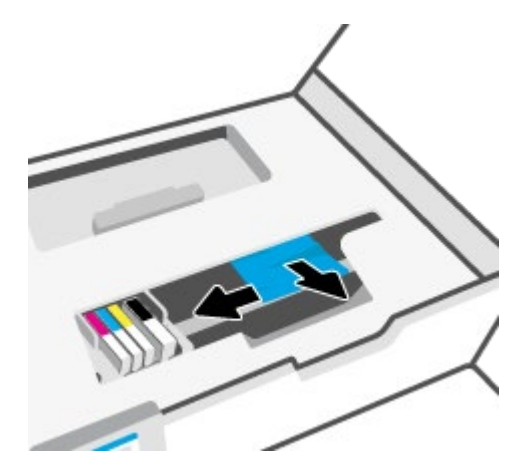

4. Se necessario, spostare il carrello all'estrema destra della stampante e rimuovere eventuali frammenti di carta inceppati o strappati.

**5.** Sollevare la maniglia del coperchio del percorso della carta e rimuovere il coperchio.

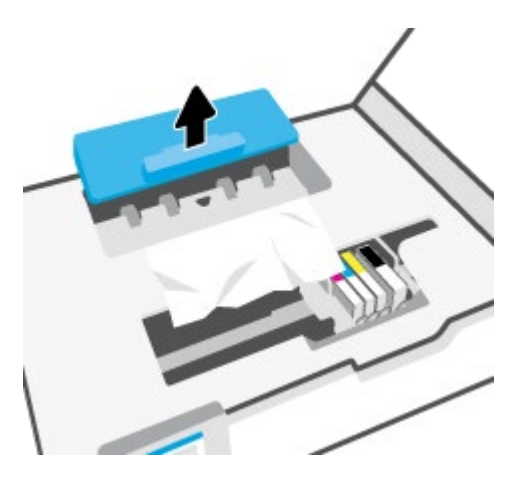

- **6.** Individuare la carta inceppata all'interno della stampante, afferrarla con entrambe le mani e tirarla verso di sé.
	- **ATTENZIONE:** Se la carta si strappa mentre la si rimuove dai rulli, controllare che non ne rimangano frammenti all'interno della stampante.

Se non si rimuovono tutti i frammenti di carta dalla stampante, è possibile che si verifichino altri inceppamenti.

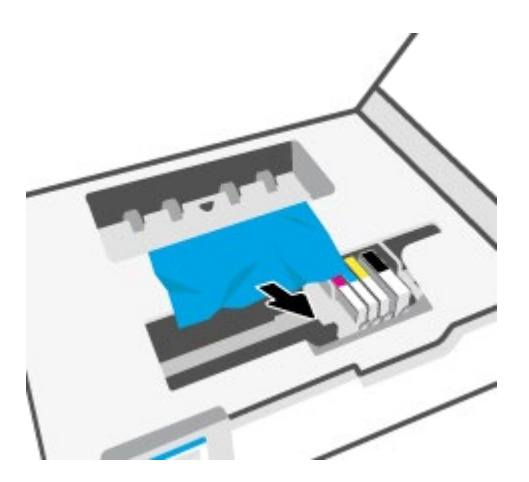

**7.** Reinserire il coperchio del percorso della carta fino a quando non scatta in posizione.

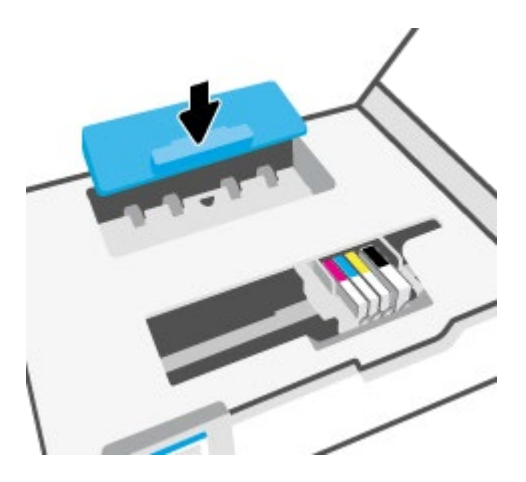

**8.** Chiudere lo sportello di accesso alle cartucce.

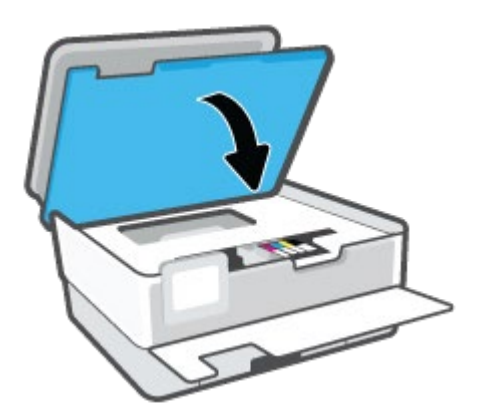

**9.** Chiudere lo sportello anteriore.

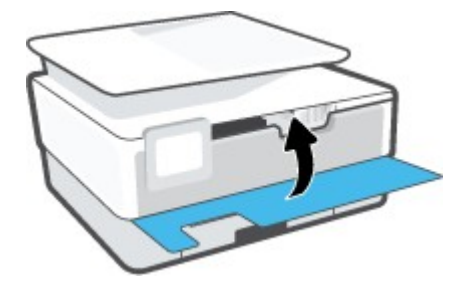

### **Per eliminare un inceppamento della carta nell'alimentatore di documenti**

**1.** Sollevare il coperchio dell'alimentatore di documenti.

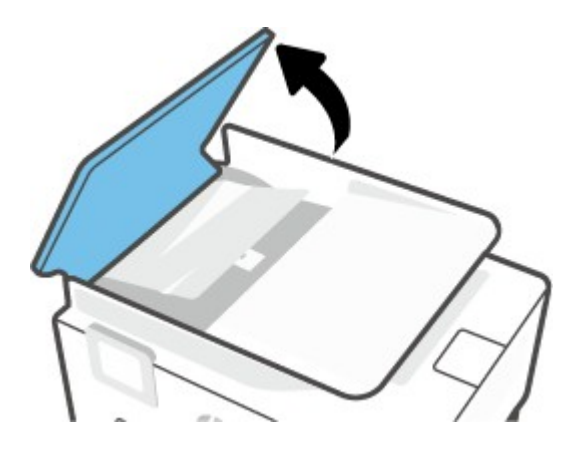

**2.** Estrarre delicatamente la carta inceppata dai rulli.

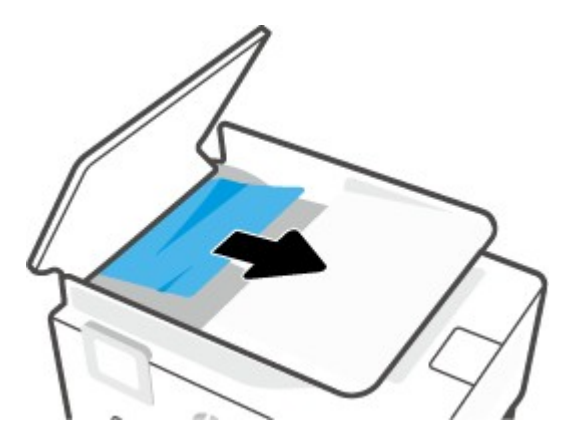

**3.** Sollevare la linguetta dell'alimentatore di documenti dal centro.

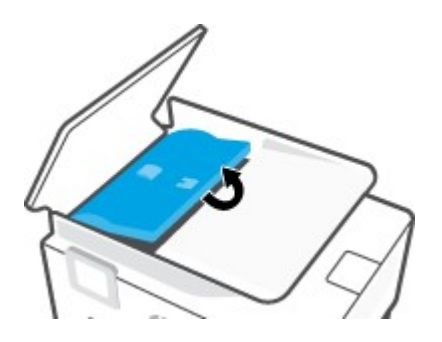

**4.** Estrarre delicatamente la carta inceppata sotto i rulli.

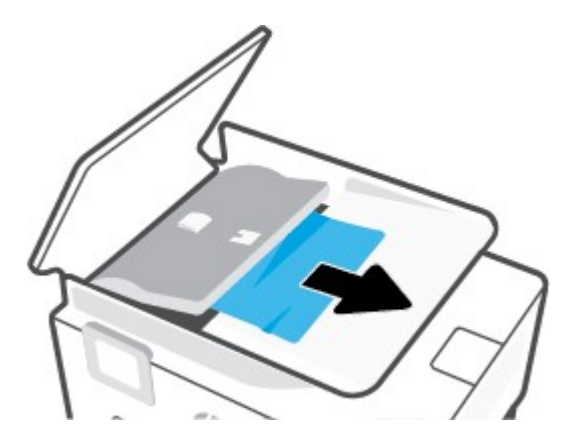

**5.** Chiudere la linguetta dell'alimentatore documenti.

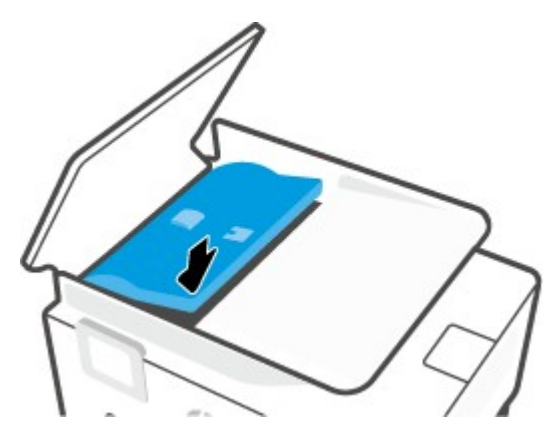

**6.** Chiudere il coperchio dell'alimentatore documenti finché non scatta in posizione.

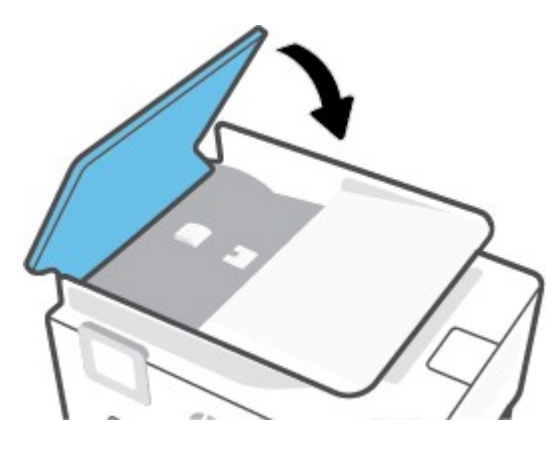

**7.** Sollevare il vassoio dell'alimentatore documenti.

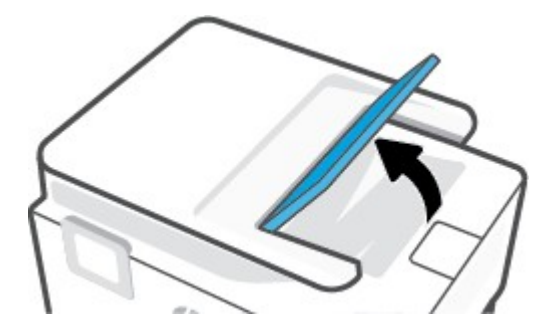

**8.** Rimuovere eventuale carta inceppata presente sotto il vassoio.

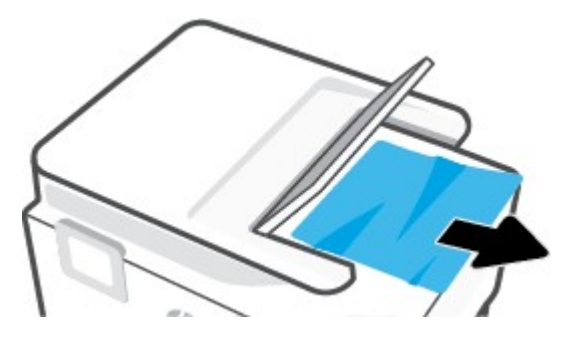

**9.** Abbassare il vassoio dell'alimentatore documenti.

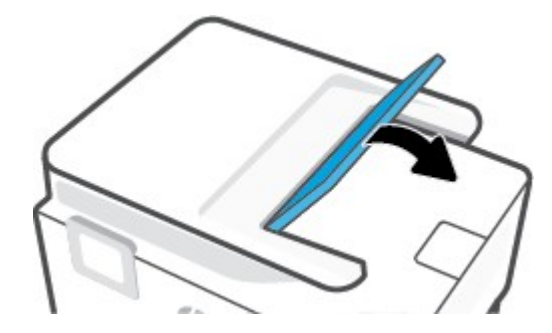

### <span id="page-155-0"></span>**Rimuovere un inceppamento del carrello di stampa**

Rimuovere eventuali oggetti, come la carta, che bloccano il carrello di stampa.

**X** NOTA: Non utilizzare strumenti o altri dispositivi per rimuovere la carta inceppata. Prestare sempre particolare attenzione durante la rimozione della carta inceppata dall'interno della stampante.

### <span id="page-155-1"></span>**Consigli per evitare gli inceppamenti**

Per evitare inceppamenti della carta, attenersi alle indicazioni riportate di seguito.

- Non caricare troppa carta nei vassoi della stampante. Per informazioni sulla capacità dei vassoi, vedere [Specifiche](#page-192-0).
- Rimuovere spesso il materiale stampato dal vassoio di uscita.
- Verificare che la carta su cui si sta stampando non sia stropicciata, piegata o danneggiata.
- Evitare che la carta si pieghi o si arricci conservando tutta la carta inutilizzata in un sacchetto a chiusura ermetica riutilizzabile.
- Non utilizzare carta troppo spessa o sottile per la stampante.
- Verificare che i vassoi siano caricati correttamente, evitando di inserire una quantità eccessiva di fogli. Per ulteriori informazioni, vedere [Caricamento della carta](#page-16-0).
- Verificare che la carta caricata sia adagiata correttamente nel vassoio di alimentazione e che i margini non siano spiegazzati o strappati.
- Non inserire tipi e formati diversi di carta nel vassoio di alimentazione; i fogli di carta nel vassoio di alimentazione devono essere dello stesso formato e tipo.
- Non forzare troppo la carta all'interno del vassoio di alimentazione.
- Se si stampa su entrambe le facciate del foglio, non stampare immagini dai colori saturati su fogli di poco spessore.
- Utilizzare i tipi di carta consigliati per la stampante.
- Se la carta nella stampante sta per terminare, attendere che si esaurisca completamente prima di inserirne di nuova. Non caricare la carta mentre è in corso un'operazione di stampa.
- Al momento di rimuovere il vassoio di alimentazione, è consigliabile estrarlo interamente dalla stampante per assicurarsi che non vi sia carta inceppata sul retro del vassoio. Potrebbe essere necessario controllare l'apertura della stampante nel punto in cui si trovava il vassoio e allungare la mano nello spazio vuoto per rimuovere la carta rimasta.

#### <span id="page-156-0"></span>**Risoluzione dei problemi di alimentazione della carta**

Quale tipo di problema si è verificato?

- **La carta non viene prelevata dal vassoio**
	- Assicurarsi che la carta sia caricata nel vassoio. Per maggiori informazioni, vedere [Caricamento](#page-16-0) della [carta.](#page-16-0) Sfogliare la risma di carta prima del caricamento.
	- Assicurarsi che le guide della larghezza della carta siano regolate in corrispondenza degli appositi segni del vassoio corrispondenti al formato caricato. Verificare inoltre che le guide di carta siano a contatto della risma, senza comprimerla.
	- Verificare che la risma di carta sia allineata con le linee del formato carta appropriato nella parte inferiore del vassoio di alimentazione e che non superi l'altezza della risma nella parte laterale o sulla guida della larghezza della carta della stampante.
	- Assicurarsi che la carta inserita nel vassoio non sia piegata. Stirare i fogli piegandoli nella direzione opposta a quella dell'arricciatura.

#### ● **Le stampe risultano inclinate**

- Assicurarsi che la carta caricata nel vassoio di alimentazione sia allineata alle guide di larghezza della carta. Se necessario, estrarre il vassoio di alimentazione dalla stampante e ricaricare correttamente la carta, assicurandosi che le guide della carta siano correttamente allineate.
- Caricare la carta nella stampante solo quando la stampa non è in corso.
- Assicurarsi che lo sportello di accesso posteriore sia ben chiuso.

#### ● **Vengono prelevate più pagine alla volta**

- Assicurarsi che le guide della larghezza della carta siano regolate in corrispondenza degli appositi segni del vassoio corrispondenti al formato caricato. Verificare inoltre che le guide di larghezza carta siano a contatto della risma, senza comprimerla.
- Verificare che la risma di carta sia allineata con le linee del formato carta appropriato nella parte inferiore del vassoio di alimentazione e che non superi l'altezza della risma nella parte laterale o sulla guida della larghezza della carta della stampante.
- Assicurarsi di non aver sovraccaricato il vassoio.
- Per ottenere le migliori prestazioni ed efficienza, utilizzare carta HP.

## <span id="page-157-0"></span>**Errori di stampa**

Quale operazione effettuare?

- Risolvere i problemi delle [stampanti](#page-157-1) HP+ che non stampano
- Risoluzione dei problemi dovuti [all'impossibilità](#page-157-2) di stampare la pagina
- <span id="page-157-1"></span>● [Risoluzione](#page-161-0) dei problemi legati alla qualità di stampa

#### **Risolvere i problemi delle stampanti HP+ che non stampano**

Se la stampante HP+ in uso non stampa, verificare che sia connessa a Internet e che siano in uso cartucce HP originali.

Le stampanti HP+ devono essere connesse a Internet tramite Wi-Fi o Ethernet per funzionare. La stampante in uso può essere saltuariamente disconnessa da Internet (ad esempio a causa di un'interruzione di corrente, di problemi di rete o del router, o dello spegnimento della stampante quando non è in uso). È possibile stampare un numero limitato di pagine quando la stampante è disconnessa, ma è essenziale riconnettere la stampante per continuare a stampare.

Verificare inoltre di avere installato cartucce HP originali. Le cartucce HP originali sono prodotte e vendute da HP nelle confezioni HP ufficiali. Le stampanti HP+ richiedono cartucce HP originali. Se vengono installate cartucce non HP originali o ricaricate, le stampanti HP+ non funzionano come previsto.

### <span id="page-157-2"></span>**Risoluzione dei problemi dovuti all'impossibilità di stampare la pagina**

#### **Perrisolvere i problemi di stampa**

Assicurarsi che la stampante sia accesa e che la carta sia caricata nel vassoio di alimentazione. Se ancora non è possibile eseguire la stampa, seguire le seguenti istruzioni nell'ordine indicato:

- **1.** Controllare i messaggi di errore e risolvere i problemi seguendo le istruzioni visualizzate.
- **2.** Per una stampante HP+, verificare che la stampante sia connessa a Internet e che siano installate cartucce HP originali. Le stampanti HP+ non stampano se sono disconnesse o se al loro interno sono installate cartucce non HP originali o ricaricate.
- **3.** Se la stampante è collegata al computer con un cavo USB, scollegare e ricollegare il cavo USB. Se il computer è collegato alla stampante con una connessione wireless, verificare che la connessione funzioni.
- **4.** Verificare che la stampante non sia in pausa o offline.

#### **Per verificare che la stampante non sia in pausa o offline**

**a.** A seconda del sistema operativo utilizzato, eseguire una delle operazioni riportate di seguito:

- **Windows 10**: Nel menu **Start** di Windows, selezionare **Windows System** dall'elenco di app, **Pannello di controllo**, quindi selezionare **Visualizza dispositivi e stampanti** in **Hardware e suoni**.
- **Windows 8.1** e **Windows 8**: Selezionare o toccare l'angolo superiore destro della schermata per aprire la barra degli accessi, fare clic sull'icona **Impostazioni**, fare clic o toccare **Pannello di controllo**, quindi fare clic o toccare **Visualizza dispositivi e stampanti**.
- **Windows 7**: dal menu **Start** di Windows, fare clic su **Dispositivi e stampanti**.
- **b.** Fare doppio clic sull'icona della stampante, oppure fare clic con il pulsante destro del mouse su tale icona e selezionare **Stampa in corso** per aprire la coda di stampa.
- **c.** Sul menu **Stampante**, verificare che non ci siano segni di spunta accanto a **Interrompi stampa** o **Utilizza stampante non in linea**.
- **d.** Qualora siano state apportate delle modifiche, provare a stampare di nuovo.
- **5.** Verificare che la stampante sia impostata come predefinita.

#### **Per verificare che la stampante sia impostata come predefinita**

- **a.** A seconda del sistema operativo utilizzato, eseguire una delle operazioni riportate di seguito:
	- **Windows 10**: Nel menu **Start** di Windows, selezionare **Windows System** dall'elenco di app, **Pannello di controllo**, quindi selezionare **Visualizza dispositivi e stampanti** in **Hardware e suoni**.
	- **Windows 8.1** e **Windows 8**: Selezionare o toccare l'angolo superiore destro della schermata per aprire la barra degli accessi, fare clic sull'icona **Impostazioni**, fare clic o toccare **Pannello di controllo**, quindi fare clic o toccare **Visualizza dispositivi e stampanti**.
	- **Windows 7**: dal menu **Start** di Windows, fare clic su **Dispositivi e stampanti**.
	- **macOS:** selezionare **Preferenze di Sistema** dal menu Apple, quindi fare clic su **Stampanti e Scanner**.
- **b.** Verificare che la stampante corretta sia impostata come stampante predefinita.

Accanto alla stampante predefinita è presente un segno di spunta all'interno di un cerchio nero o verde.

- **c.** Se la stampante impostata come stampante predefinita non è quella corretta, fare clic con il tasto destro del mouse sulla stampante corretta e selezionare **Imposta come predefinita**.
- **d.** Provare ad utilizzare di nuovo la stampante.
- **6.** Riavviare lo spooler di stampa in modo che la stampante possa gestire i processi di stampa bloccati nella coda.

#### **Perriavviare lo spooler di stampa**

**a.** A seconda del sistema operativo utilizzato, eseguire una delle operazioni riportate di seguito:

#### **Windows 10**

- **i.** Nel menu **Start** di Windows, selezionare **Strumenti di amministrazione di Windows** dall'elenco di app, quindi selezionare **Servizi**.
- **ii.** Fare clic con il pulsante destro del mouse su **Servizio spooler di stampa**, quindi fare clic su **Proprietà**.
- **iii.** Sulla scheda **Generale**, accanto a **Tipo di avvio**, verificare che sia selezionato **Automatico**.
- **iv.** Se il servizio non è in esecuzione, sotto a **Stato del servizio** fare clic su **Start**, quindi scegliere **OK**.

#### **Windows 8.1 e Windows 8**

- **i.** Puntare o toccare l'angolo in alto a destra dello schermo per aprire la barra Charms, quindi fare clic sull'icona **Impostazioni**.
- **ii.** Fare clic o toccare **Pannello di controllo**, quindi fare clic o toccare su **Sistema e protezione**.
- **iii.** Fare clic o toccare **Strumenti di amministrazione**, quindi fare doppio clic o toccare due volte **Servizi**.
- **iv.** Fare clic con il pulsante destro del mouse o toccare tenendo premuto **Servizio spooler di stampa**, quindi fare clic su **Proprietà**.
- **v.** Nella scheda **Generale**, accanto a **Tipo di avvio**, verificare che sia selezionato **Automatico**.
- **vi.** Se il servizio non è in esecuzione, in **Stato del servizio** fare clic su **Start**, quindi scegliere **OK**.

#### **Windows 7**

- **i.** Dal menu **Start** di Windows, fare clic su **Pannello di controllo**, **Protezione sistema**, quindi su **Strumenti di amministrazione**.
- **ii.** Fare doppio clic su **Servizi**.
- **iii.** Fare clic con il pulsante destro del mouse su **Servizio spooler di stampa**, quindi fare clic su **Proprietà**.
- **iv.** Sulla scheda **Generale**, accanto a **Tipo di avvio**, verificare che sia selezionato **Automatico**.
- **v.** Se il servizio non è in esecuzione, sotto a **Stato del servizio** fare clic su **Start**, quindi scegliere **OK**.
- **b.** Verificare che la stampante corretta sia impostata come stampante predefinita.

Accanto alla stampante predefinita è presente un segno di spunta all'interno di un cerchio nero o verde.

- **c.** Se la stampante impostata come stampante predefinita non è quella corretta, fare clic con il tasto destro del mouse sulla stampante corretta e selezionare **Imposta come predefinita**.
- **d.** Provare ad utilizzare di nuovo la stampante.
- **7.** Riavviare il computer.
- **8.** Eliminare i lavori dalla coda di stampa.

#### **Per cancellare la coda di stampa**

- **a.** A seconda del sistema operativo utilizzato, eseguire una delle operazioni riportate di seguito:
	- **Windows 10**: Nel menu **Start** di Windows, selezionare **Windows System** dall'elenco di app, **Pannello di controllo**, quindi selezionare **Visualizza dispositivi e stampanti** in **Hardware e suoni**.
	- **Windows 8.1** e **Windows 8**: Selezionare o toccare l'angolo superiore destro della schermata per aprire la barra degli accessi, fare clic sull'icona **Impostazioni**, fare clic o toccare **Pannello di controllo**, quindi fare clic o toccare **Visualizza dispositivi e stampanti**.
	- **Windows 7**: dal menu **Start** di Windows, fare clic su **Dispositivi e stampanti**.
	- **macOS:** selezionare **Preferenze di Sistema** dal menu Apple, quindi fare clic su **Stampanti e Scanner**.
- **b.** Cancellare i processi di stampa dalla coda:
	- **Windows**: fare doppio clic sull'icona della stampante per aprire la coda di stampa. Nel menu Stampante, fare clic su **Elimina tutti i documenti** oppure **Elimina documento in stampa**, quindi fare clic su **Sì** per confermare.
	- **macOS:** selezionare la stampante in uso, quindi fare clic su **Apri coda di stampa**. Fare clic sulla X accanto a ciascun processo di stampa per rimuoverlo dalla coda.
- **c.** Se nella coda sono ancora presenti documenti, riavviare il computer e provare a stampare dopo il riavvio.
- **d.** Verificare ancora la coda di stampa per accertarsi che sia stata cancellata, quindi provare a stampare di nuovo.

#### **Per verificare l'alimentazione e ripristinare la stampante**

**1.** Verificare che il cavo di alimentazione sia collegato correttamente alla stampante.

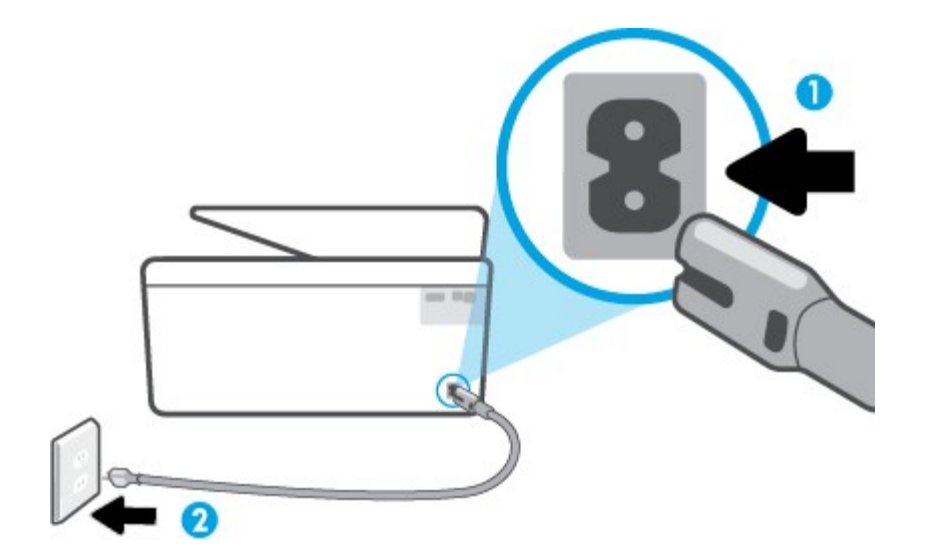

**1** Connessione dell'alimentazione alla stampante

**2** Connessione alla presa di corrente

**2.** Osservare il pulsante Accensione sulla stampante. Se non è illuminato, la stampante è spenta. Premere il pulsante Accensione per accendere la stampante.

**X NOTA:** Se la stampante non riceve corrente elettrica, collegarla ad un'altra presa di corrente.

- **3.** Con la stampante accesa, scollegare il cavo di alimentazione dal retro dell'unità.
- **4.** Scollegare il cavo di alimentazione dalla presa a muro.
- **5.** Attendere almeno 15 secondi.
- **6.** Ricollegare il cavo di alimentazione alla presa a muro.
- **7.** Ricollegare il cavo di alimentazione sul retro della stampante.
- **8.** Se la stampante non si accende automaticamente, premere il pulsante Accensione per accenderla.
- **9.** Riprovare a utilizzare la stampante.

#### <span id="page-161-0"></span>**Risoluzione dei problemi legati alla qualità di stampa**

**X** NOTA: Per evitare problemi di qualità di stampa, spegnere sempre la stampante utilizzando il pulsante Accensione, quindi attendere che la spia del pulsante Accensione si spenga prima di togliere la spina di alimentazione. Questo consente alla stampante di spostare le cartucce in una posizione protetta per evitare che si secchino.

#### **Per migliorare la qualità di stampa dal display della stampante**

**1.** Pulire la testina di stampa dal software della stampante

#### **Per pulire la testina di stampa dal display della stampante**

- **a.** Caricare nel vassoio di alimentazione carta comune bianca e nuova in formato Lettera, A4 o Legale.
- **b.** Sul pannello di controllo della stampante, toccare o scorrere verso il basso la scheda nella parte superiore della schermata per aprire il dashboard, quindi toccare ( **Configura** ).
- **c.** Toccare **Manutenzione stampante** , selezionare **Puliscitestina di stampa**, quindi seguire le istruzioni visualizzate.
- **2.** Accertarsi che nella stampante siano installate cartucce originali HP
- **3.** Accertarsi di aver selezionato correttamente il tipo di carta e la qualità di stampa.
- **4.** Controllare i livelli di inchiostro stimati per determinare il grado di esaurimento della cartuccia. Per maggiori informazioni, vedere Controllo dei livelli di [inchiostro](#page-136-0) stimati. Se il livello di inchiostro delle cartucce è basso, sostituire le cartucce.
- **5.** Allineare la testina di stampa.

#### **Per allineare la testina di stampa dal display della stampante**

- **a.** Caricare carta comune bianca nuova in formato Lettera, A4 o Legale nel vassoio di alimentazione.
- **b.** Dal pannello di controllo della stampante, toccare o passare il dito verso il basso sulla parte superiore della schermata per aprire il Dashboard, quindi toccare ( **Configura** ).
- **c.** Toccare **Manutenzione stampante** e **Allinea testina stampa**, quindi seguire le istruzioni visualizzate sullo schermo.
- **6.** Stampare una pagina di diagnostica se il livello di inchiostro delle cartucce non è basso.

#### **Per stampare una pagina di diagnostica dal display della stampante**

- **a.** Caricare carta comune bianca nuova in formato Lettera, A4 o Legale nel vassoio di alimentazione.
- **b.** Dal pannello di controllo della stampante, toccare o passare il dito verso il basso sulla parte superiore della schermata per aprire il Dashboard, quindi toccare ( **Configura** ).
- **c.** Toccare **Rapporti** .
- **d.** Toccare **Rapporto sulla qualità di stampa**.
- **7.** Verificare le caselle di blu, magenta, giallo e nero sulla pagina di diagnostica. Se le caselle presentano delle striature, o se le caselle non sono uniformi, pulire automaticamente la testina di stampa.
- **8.** Se la pulizia della testina di stampa non risolve il problema, contattare il supporto HP. Aprire la pagina all'indirizzo [hp.com/support](https://www.hp.com/support) . Questo sito Web fornisce informazioni e programmi di utilità che possono essere di aiuto nella soluzione di molti comuni problemi della stampante. Se richiesto, selezionare il paese/regione e fare clic su **Tutti i contatti di HP** per informazioni su come richiedere assistenza tecnica.

#### **Per migliorare la qualità di stampa(Windows)**

**1.** Pulire la testina di stampa dal software della stampante.

#### **Per pulire la testina di stampa dal software della stampante**

- **a.** Caricare nel vassoio di alimentazione carta comune bianca e nuova in formato Lettera, A4 o Legale.
- **b.** Aprire il software della stampante HP. Per maggiori informazioni, vedere Aprire il [software](#page-47-0) della stampante [HP \(Windows\)](#page-47-0).
- **c.** Nel software della stampante, fare clic su **Stampa, scansione e fax** , quindi fare clic su **Esegui manutenzione stampante** per accedere a **Casella strumenti stampante**.
- **d.** Fare clic su **Puliscitestine di stampa** nella scheda **Servizi dispositivo**. Seguire le istruzioni visualizzate sullo schermo.
- **2.** Accertarsi che nella stampante siano installate cartucce originali HP
- **3.** Controllare il software della stampante per assicurarsi di aver selezionato il tipo di carta appropriato dal menu a discesa **Supporti** e la qualità di stampa desiderata dal menu a discesa **Impostazioni della qualità**.
	- Nel software della stampante, fare clic su **Stampa, scansione e fax** , quindi su **Imposta preferenze** per accedere alle proprietà di stampa.
- **4.** Controllare i livelli di inchiostro stimati per determinare il grado di esaurimento della cartuccia. Per maggiori informazioni, vedere Controllo dei livelli di [inchiostro](#page-136-0) stimati. Se il livello di inchiostro delle cartucce è basso, sostituire le cartucce.
- **5.** Allineare la testina di stampa.

#### **Per eseguire l'allineamento della stampante da software della stampante**

- **NOTA:** L'allineamento della testina di stampa garantisce stampe di alta qualità. La testina di stampa non deve essere riallineata quando si sostituiscono le cartucce.
	- **a.** Caricare carta normale bianca nuova in formato Letter o A4 nel vassoio di alimentazione.
	- **b.** Aprire il software della stampante HP. Per ulteriori informazioni, vedere Aprire il [software](#page-47-0) della stampante [HP \(Windows\)](#page-47-0).
	- **c.** Nel software della stampante, fare clic su **Stampa, scansione e fax** , quindi su **Esegui manutenzione stampante** per accedere alla **Casella strumenti stampante**.
	- **d.** In **Casella strumenti stampante**, fare clic su **Allinea testine di stampa** nella scheda **Servizi dispositivo**. La stampante stampa un foglio di allineamento.
- **6.** Stampare una pagina di diagnostica se il livello di inchiostro delle cartucce non è basso.

#### **Per stampare una pagina di diagnostica dal software della stampante**

- **a.** Caricare carta comune bianca nuova in formato Lettera, A4 o Legale nel vassoio di alimentazione.
- **b.** Aprire il [software](#page-47-0) della stampante HP. Per ulteriori informazioni, vedere Aprire il software della stampante [HP \(Windows\)](#page-47-0).
- **c.** Nel software della stampante, fare clic su **Stampa, scansione e fax** , quindi su **Esegui manutenzione stampante** per accedere alla Casella strumenti stampante.
- **d.** Fare clic su **Stampa informazioni diagnostica** nella scheda **Rapporti dispositivo** per stampare una pagina di diagnostica.
- **7.** Verificare le caselle di blu, magenta, giallo e nero sulla pagina di diagnostica. Se le caselle presentano delle striature, o se le caselle non sono uniformi, pulire automaticamente la testina di stampa.
- **8.** Se la pulizia della testina di stampa non risolve il problema, contattare il supporto HP. Aprire la pagina all'indirizzo [hp.com/support](https://www.hp.com/support). Questo sito Web fornisce informazioni e programmi di utilità che possono essere di aiuto nella soluzione di molti comuni problemi della stampante. Se richiesto, selezionare il paese/regione e fare clic su **Tutti i contatti di HP** per informazioni su come richiedere assistenza tecnica.

### <span id="page-164-0"></span>**Problemi di copia e scansione**

Scegliere una delle seguenti opzioni per la risoluzione dei problemi.

- Utilizzare uno strumento di risoluzione dei problemi online di HP per risolvere i problemi di copia e scansione.
- Utilizzare HP Print and Scan [Doctor\(](https://www.hp.com/support/PSDr)solo Windows) per diagnosticare e risolvere automaticamente i problemi.

**NOTA:** HP Print and Scan Doctor e le procedure guidate di risoluzione dei problemi online di HP potrebbero non essere disponibili in tutte le lingue.

Per maggiori informazioni, vedere [Suggerimenti](#page-84-0) per la riuscita delle operazioni di copia e scansione.

## <span id="page-164-1"></span>**Problemi legati alfax**

Eseguire prima il rapporto test fax per rilevare eventuali problemi nella configurazione del fax. Se il test ha avuto esito positivo, ma i problemi persistono, verificare le impostazioni del fax riportate nel rapporto per accertarsi che siano corrette.

#### **Eseguire il test del fax**

È possibile eseguire un test della configurazione fax per verificare lo stato della stampante e controllare che sia configurata correttamente per l'invio e la ricezione dei fax. Eseguire il test solo dopo aver completato la configurazione del fax sulla stampante. Il test consente di effettuare le seguenti operazioni:

- Controllo dell'hardware fax
- Verifica dell'inserimento del cavo telefonico corretto nella stampante
- Verifica dell'inserimento del cavo telefonico nella porta corretta
- Controllo della presenza del segnale di linea
- Controllo dello stato della connessione della linea telefonica
- Controllo della presenza di una linea telefonica attiva

#### **Per controllare le impostazionifax dal pannello di controllo della stampante**

- **1.** Impostare la stampante per l'invio di fax secondo le istruzioni di configurazione per il proprio ambiente domestico o lavorativo.
- **2.** Accertarsi che le cartucce di stampa siano installate e che la carta formato standard sia caricata nel vassoio di alimentazione prima di avviare il test.

**3.** Nella schermata **Fax**, scorrere a destra e toccare **Configura** , toccare **Installazione guidata**, quindi seguire le istruzioni visualizzate sullo schermo.

La stampante visualizza lo stato del test sul display e stampa un rapporto.

- **4.** Esaminare il rapporto.
	- Se il test del fax ha avuto esito negativo, esaminare le soluzioni qui di seguito.
	- Se il test viene superato ma continuano a verificarsi problemi con la trasmissione dei fax, verificare che le impostazioni del fax riportate nel rapporto siano corrette. È possibile anche utilizzare la procedura guidata di risoluzione dei problemi online di HP.

#### **Quale operazione effettuare se iltest delfax ha esito negativo**

Se il test del fax non è stato superato, riesaminare il rapporto per informazioni di base sull'errore. Per informazioni più dettagliate, individuare nel rapporto la parte del test non superata e cercare in questa sezione l'argomento relativo e le possibili soluzioni.

#### **Il "Test hardware fax" ha avuto esito negativo**

- Spegnere la stampante premendo  $\binom{1}{k}$  (pulsante Accensione) posto sul lato anteriore sinistro della stampante, quindi scollegare il cavo di alimentazione dal retro della stampante. Dopo alcuni secondi, collegare di nuovo il cavo di alimentazione e accendere la stampante. Ripetere il test. Se il test ha di nuovo esito negativo, continuare a leggere questa sezione sulla risoluzione dei problemi.
- Inviare o ricevere un fax di prova. Se è possibile effettuare l'invio o la ricezione di un fax, potrebbe non essersi verificato alcun problema.
- Se si esegue il test da **Configurazione guidata fax** (Windows), assicurarsi che la stampante non sia occupata in un'altra attività, ad esempio la ricezione di un fax o l'esecuzione di una copia. Controllare se viene visualizzato un messaggio per indicare che la stampante è occupata. Se occupata, attendere che l'operazione in corso venga completata e che l'unità sia di nuovo in pausa prima di eseguire il test.
- Se si utilizza uno splitter telefonico, possono verificarsi dei problemirelativi alle funzioni fax. (Lo splitter è un connettore a due uscite che si inserisce in una presa telefonica a muro). Provare a rimuovere lo splitter e collegare la stampante direttamente alla presa telefonica a muro.

Dopo aver risolto i problemi rilevati, ripetere il test per verificare che abbia esito positivo e che la stampante sia pronta per la trasmissione di fax. Se il **Test hardware fax** continua a dare esito negativo e i problemi con la trasmissione dei fax persistono, contattare l'assistenza HP. Aprire la pagina all'indirizzo [hp.com/support](https://www.hp.com/support). Questo sito Web fornisce informazioni e programmi di utilità che possono essere di aiuto nella soluzione di molti comuni problemi della stampante. Se richiesto, selezionare il paese/regione e fare clic su **Tutti i contatti di HP** per informazioni su come richiedere assistenza tecnica.

#### **Iltest "Fax collegato alla presa telefonica attiva" ha avuto esito negativo**

- Controllare il collegamento tra la presa telefonica a muro e la stampante per accertarsi che il cavo telefonico sia inserito correttamente.
- Collegare un'estremità del cavo telefonico alla presa telefonica a muro e l'altra estremità alla porta sul retro della stampante.
- Se si utilizza uno splitter telefonico, possono verificarsi dei problemi relativi alle funzioni fax. (Lo splitter è un connettore a due uscite che si inserisce in una presa telefonica a muro). Provare a rimuovere lo splitter e collegare la stampante direttamente alla presa telefonica a muro.
- Collegare un telefono e un cavo funzionanti alla presa telefonica a muro utilizzata per la stampante e attendere il segnale di linea. Se non si avverte alcun segnale di linea, contattare la società telefonica e richiedere una verifica della linea.
- Inviare o ricevere un fax di prova. Se è possibile effettuare l'invio o la ricezione di un fax, potrebbe non essersi verificato alcun problema.

Dopo aver risolto i problemi rilevati, ripetere il test per verificare che abbia esito positivo e che la stampante sia pronta per la trasmissione di fax.

#### **Iltest "Cavo telefonico collegato alla porta fax corretta" ha avuto esito negativo**

Se si utilizza uno splitter telefonico, possono verificarsi dei problemirelativi alle funzioni fax. (Lo splitter è un connettore a due uscite che si inserisce in una presa telefonica a muro). Provare a rimuovere lo splitter e collegare la stampante direttamente alla presa telefonica a muro.

#### **Inserire il cavo telefonico nella porta corretta.**

- **1.** Collegare un'estremità del cavo telefonico alla presa telefonica a muro e l'altra estremità alla porta sul retro della stampante.
- **NOTA:** Se si utilizza la porta <sub>1</sub> per il collegamento alla presa telefonica a muro, non sarà possibile inviare o ricevere fax. La porta  $\mathcal{P}$  deve essere utilizzata esclusivamente per collegare altre apparecchiature, ad esempio una segreteria telefonica.

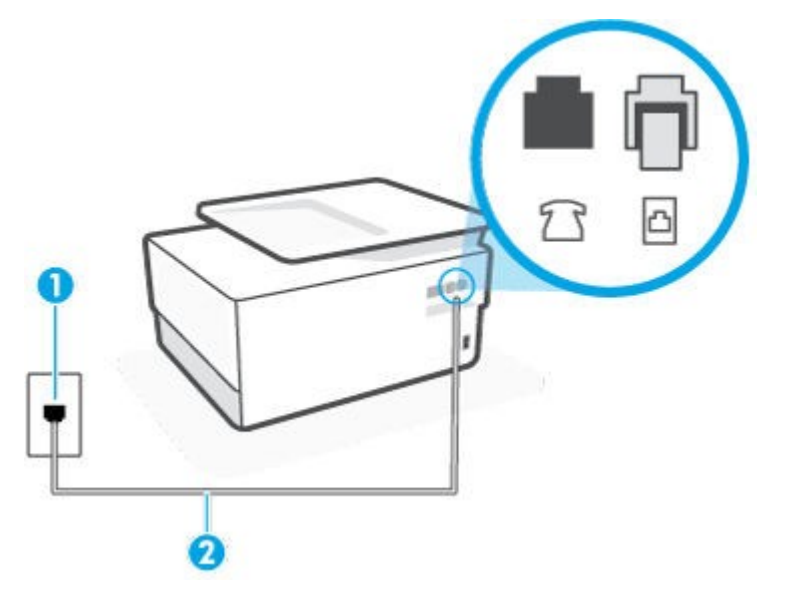

**Figura 10-1** Vista posteriore della stampante

#### 1 Presa telefonica a muro.

- 2 Utilizzare un cavo telefonico da almeno 26 AWG per il collegamento alla porta sulla stampante.
	- **2.** Dopo aver collegato il cavo telefonico alla porta  $\Box$ , ripetere il test del fax per verificare che venga superato e che la stampante sia pronta per l'invio di fax.
	- **3.** Inviare o ricevere un fax di prova.

#### **Iltest "Cavo telefonico corretto collegato alfax" ha avuto esito negativo**

Collegare un'estremità del cavo telefonico alla presa telefonica a muro e l'altra estremità alla porta  $\Box$ sul retro della stampante.

**Figura 10-2** Vista posteriore della stampante

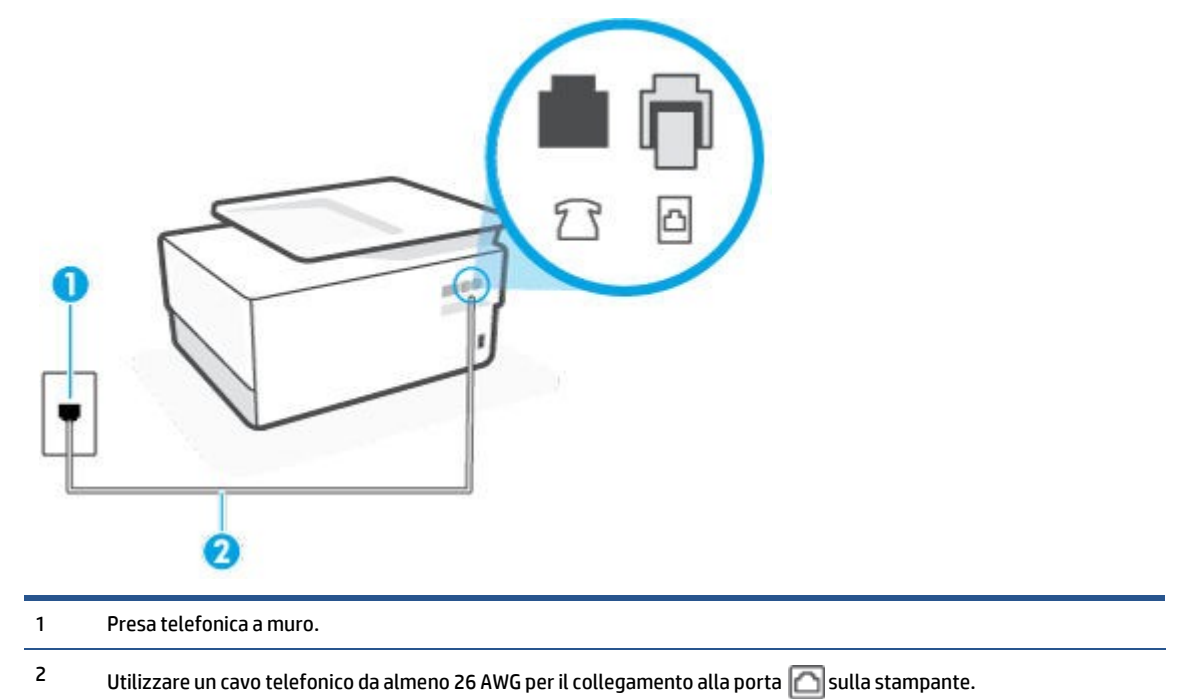

- Controllare il collegamento tra la presa telefonica a muro e la stampante per accertarsi che il cavo telefonico sia inserito correttamente.
- Se si utilizza uno splitter telefonico, possono verificarsi dei problemirelativi alle funzioni fax. (Lo splitter è un connettore a due uscite che si inserisce in una presa telefonica a muro). Provare a rimuovere lo splitter e collegare la stampante direttamente alla presa telefonica a muro.

#### **Iltest "Rilevamento segnale di linea" ha avuto esito negativo**

- Altre apparecchiature che utilizzano la stessa linea telefonica della stampante potrebbero causare il fallimento del test. Per verificare se altre apparecchiature causano il problema, scollegare qualsiasi dispositivo dalla linea telefonica e ripetere il test. Se il **Rilevamento segnale di linea** ha esito positivo senza altri componenti significa che i problemi sono causati da una o più di queste apparecchiature; aggiungerle una alla volta e ripetere il test, finché non si identifica il componente che causa il problema.
- Collegare un telefono e un cavo funzionanti alla presa telefonica a muro utilizzata per la stampante e attendere il segnale di linea. Se non si avverte alcun segnale di linea, contattare la società telefonica e richiedere una verifica della linea.
- Collegare un'estremità del cavo telefonico alla presa telefonica a muro e l'altra estremità alla porta sul retro della stampante.
- Se si utilizza uno splitter telefonico, possono verificarsi dei problemi relativi alle funzioni fax. (Lo splitter è un connettore a due uscite che si inserisce in una presa telefonica a muro). Provare a rimuovere lo splitter e collegare la stampante direttamente alla presa telefonica a muro.
- Se il sistema telefonico non utilizza un segnale telefonico standard, come nel caso di alcuni sistemi di centralino (PBX), è possibile che il test abbia esito negativo. Ciò non determina un problema nell'invio o nella ricezione dei fax. Provare ad inviare o ricevere un fax di prova.
- Verificare che sia impostato il paese/regione di appartenenza appropriato. Se l'opzione relativa al paese/ regione non è impostata o è impostata in modo errato, il test potrebbe avere esito negativo e potrebbero verificarsi problemi nell'invio e nella ricezione dei fax.
- Accertarsi di avere collegato la stampante ad una linea telefonica analogica o sarà impossibile spedire e ricevere fax. Per controllare se la linea telefonica è digitale, collegare un telefono analogico tradizionale alla linea e attendere il segnale. Se non è presente il normale segnale di linea, la linea telefonica potrebbe essere impostata per telefoni digitali. Collegare la stampante a una linea telefonica analogica e provare a inviare o ricevere un fax.

Dopo aver risolto i problemi rilevati, ripetere il test per verificare che abbia esito positivo e che la stampante sia pronta per la trasmissione di fax. Se il test **Rilevamento segnale di linea** continua ad avere esito negativo, contattare l'operatore telefonico e richiedere una verifica della linea.

#### **Il "Testlinea fax" ha avuto esito negativo**

- Accertarsi di avere collegato la stampante ad una linea telefonica analogica o sarà impossibile spedire e ricevere fax. Per controllare se la linea telefonica è digitale, collegare un telefono analogico tradizionale alla linea e attendere il segnale. Se non è presente il normale segnale di linea, la linea telefonica potrebbe essere impostata per telefoni digitali. Collegare la stampante a una linea telefonica analogica e provare a inviare o ricevere un fax.
- Controllare il collegamento tra la presa telefonica a muro e la stampante per accertarsi che il cavo telefonico sia inserito correttamente.
- Collegare un'estremità del cavo telefonico alla presa telefonica a muro e l'altra estremità alla porta sul retro della stampante.
- Altre apparecchiature che utilizzano la stessa linea telefonica della stampante potrebbero causare il fallimento del test. Per verificare se altre apparecchiature causano il problema, scollegare qualsiasi dispositivo dalla linea telefonica e ripetere il test.
	- Se il **Testlinea fax** viene superato senza le altre apparecchiature collegate, il problema è causato da uno o più dispositivi; provare a ricollegare tali dispositivi uno alla volta e ripetere ogni volta il test fino ad identificare il dispositivo che causa il problema.
	- Se il **Testlinea fax** ha esito negativo senza altre apparecchiature, collegare la stampante a una linea telefonica funzionante e continuare a consultare i suggerimenti per la risoluzione dei problemi forniti in questa sezione.
- Se si utilizza uno splitter telefonico, possono verificarsi dei problemi relativi alle funzioni fax. (Lo splitter è un connettore a due uscite che si inserisce in una presa telefonica a muro). Provare a rimuovere lo splitter e collegare la stampante direttamente alla presa telefonica a muro.

Dopo aver risolto i problemi rilevati, ripetere il test per verificare che abbia esito positivo e che la stampante sia pronta per la trasmissione di fax. Se il test **Test linea fax** continua a dare esito negativo e si riscontrano problemi nelle funzionifax, contattare l'operatore telefonico e richiedere una verifica della linea telefonica.

#### **Risoluzione dei problemi legati alfax**

Quale tipo di problema si è verificato con il fax?

Nel display viene [visualizzato](#page-169-0) Ricevitore sganciato

- Si verificano problemi durante l'invio e la ricezione di fax con la [stampante](#page-169-1)
- I fax vengono inviati, ma non è possibile riceverli con la [stampante](#page-171-0)
- I fax vengono ricevuti, ma non è possibile inviarli con la [stampante](#page-172-0)
- I toni del fax vengono registrati sulla [segreteria](#page-173-1) telefonica
- <span id="page-169-0"></span>● Il [computer](#page-173-2) non riceve fax (HP Digital Fax)

#### **Nel display viene visualizzato Ricevitore sganciato**

- HP consiglia di utilizzare un cavo telefonico a due fili.
- È possibile che altre apparecchiature stiano utilizzando la stessa linea telefonica della stampante. Verificare che interni (telefoni che utilizzano la stessa linea ma che non sono collegati alla stampante) o altre apparecchiature non siano in uso o sganciati. Ad esempio, non è possibile utilizzare la stampante per la trasmissione di fax se il telefono di un interno è sganciato o se si utilizza un modem del computer per inviare un'e-mail o accedere a Internet.

#### <span id="page-169-1"></span>**Si verificano problemi durante l'invio e la ricezione difax con la stampante**

● Accertarsi che la stampante sia accesa. Osservare il display della stampante. Se il display è vuoto e la spia  $\binom{1}{2}$  (pulsante Accensione) non è accesa, la stampante è spenta. Verificare che il cavo di alimentazione sia collegato saldamente alla stampante e a una presa elettrica. Premere  $\binom{1}{k}$  (pulsante Accensione) per accendere la stampante.

Dopo aver acceso la stampante, HP consiglia di attendere cinque minuti prima di inviare o ricevere un fax. La stampante non è in grado di inviare o ricevere fax durante l'inizializzazione che segue l'accensione.

Se HP Digital Fax è abilitato, potrebbe non essere possibile inviare o ricevere fax in caso di memoria fax piena (limitata dalla memoria della stampante).

● Accertarsi che il cavo telefonico utilizzato per il collegamento alla presa telefonica a muro sia quello fornito con la stampante. Un'estremità del cavo telefonico deve essere collegata alla porta  $\Box$  sul retro della stampante e l'altra estremità alla presa telefonica a muro, come mostrato nella figura.

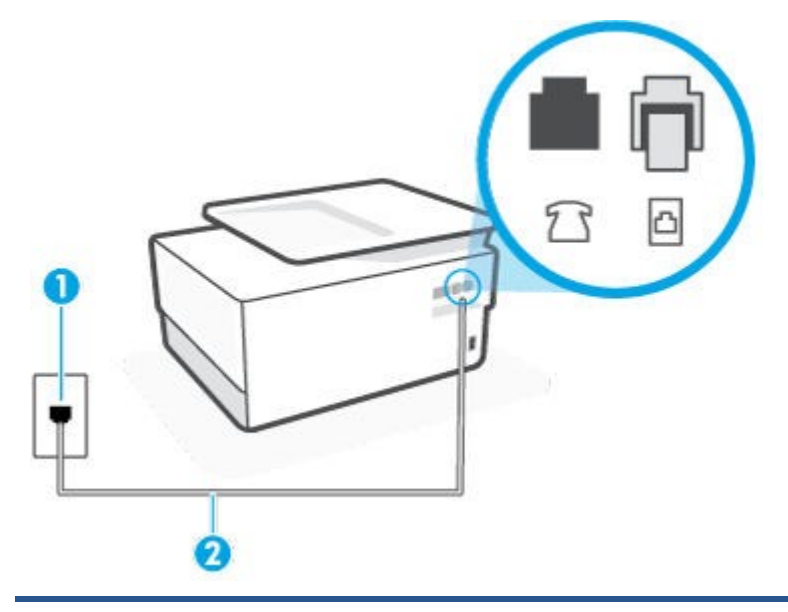

**Figura 10-3** Vista posteriore della stampante

1 Presa telefonica a muro.

2 Utilizzare un cavo telefonico da almeno 26 AWG per il collegamento alla porta  $\Box$  sulla stampante.

- Collegare un telefono e un cavo funzionanti alla presa telefonica a muro utilizzata per la stampante e attendere il segnale di linea. Se non è presente il segnale di linea, contattare la società telefonica per richiedere assistenza.
- È possibile che altre apparecchiature stiano utilizzando la stessa linea telefonica della stampante. Ad esempio, non è possibile utilizzare la stampante per la trasmissione di fax se il telefono di un interno è sganciato o se si utilizza un modem del computer per inviare un'e-mail o accedere a Internet.
- Verificare se l'errore è stato generato da un altro processo. Verificare se sul display o sul computer è presente un messaggio di errore con informazioni sul problema e sulle risoluzioni possibili. Se è presente un errore, la stampante non è in grado di inviare o ricevere fax finché non si risolve la condizione di errore.
- Potrebbero esserci delle interferenze sulla linea telefonica. Le linee telefoniche disturbate possono causare problemi nella trasmissione fax. Controllare la qualità del suono della linea telefonica collegando un telefono alla presa telefonica a muro e rimanendo in ascolto per verificare la presenza di eventuali interferenze. Se si avvertono interferenze, disattivare **Modalità Correzione Errori (ECM)** e riprovare a inviare il fax. Se il problema persiste, contattare il gestore della linea telefonica.
- Se si utilizza una linea DSL (Digital Subscribe Line), verificare di disporre di un filtro DSL collegato; in caso contrario, non sarà possibile effettuare la trasmissione di fax.
- La stampante potrebbe essere collegata a una presa telefonica a muro configurata per l'uso di telefoni digitali. Per controllare se la linea telefonica è digitale, collegare un telefono analogico tradizionale alla linea e attendere il segnale. Se non è presente il normale segnale di linea, la linea telefonica potrebbe essere impostata per telefoni digitali.
- Se si utilizza un convertitore/adattatore per centralino (PBX) o una linea ISDN, controllare che la stampante sia collegata alla porta corretta e che la scheda di terminale sia impostata sul tipo di commutatore corretto per il proprio paese/regione, se possibile.
- Se la stampante condivide la stessa linea telefonica di un servizio DSL, il modem DSL potrebbe non essere collegato correttamente a terra. In questo caso, il modem DSL può generare interferenze sulla linea telefonica. Le linee telefoniche con scarsa qualità del suono (disturbate) possono causare problemi nella trasmissione fax. È possibile controllare la qualità del suono della linea collegando un telefono alla presa telefonica a muro e rimanendo in attesa di eventuali interferenze. Se si avvertono interferenze, spegnere il modem DSL e rimuovere completamente l'alimentazione per almeno 15 minuti. Riaccendere il modem DSL e attendere nuovamente il segnale di chiamata.
- **NOTA:** In futuro, si potrebbero avvertire nuovamente interferenze sulla linea. Se la stampante interrompe l'invio e la ricezione di fax, ripetere questo processo.

Se il problema persiste, contattare la propria società telefonica. Per informazioni su come spegnere il modem DSL, contattare il provider DSL.

● Se si utilizza uno splitter telefonico, possono verificarsi dei problemi relativi alle funzioni fax. (Lo splitter è un connettore a due uscite che si inserisce in una presa telefonica a muro). Provare a rimuovere lo splitter e collegare la stampante direttamente alla presa telefonica a muro.

#### <span id="page-171-0"></span>**Ifax vengono inviati, ma non è possibile riceverli con la stampante**

- Se non si utilizza un servizio di suoneria differenziata, accertarsi che la funzione **Tipo di squilli** sulla stampante sia impostata su **Tutte le suonerie standard** .
- Se **Risposta automatica** è impostato su **Off**, è necessario ricevere i fax manualmente; in caso contrario, la stampante non potrà ricevere i fax.
- Se si dispone di un servizio di posta vocale sullo stesso numero di telefono utilizzato per le chiamate fax, è necessario impostare la ricezione fax in modalità manuale e non automatica. È quindi necessario essere disponibili per rispondere di persona alle chiamate fax in arrivo.
- Se si dispone di un modem per computer sulla stessa linea telefonica della stampante, verificare che il software fornito con il modem non sia impostato per la ricezione fax automatica. I modem impostati per ricevere automaticamente i fax si inseriscono sulla linea telefonica per ricevere tutti i fax in arrivo e ciò impedisce alla stampante di ricevere le chiamate fax.
- Se è presente una segreteria telefonica sulla stessa linea telefonica della stampante, è possibile che si sia verificato uno dei seguenti problemi:
	- La segreteria telefonica potrebbe non essere configurata correttamente perla stampante.
	- È possibile che il messaggio in uscita sia troppo lungo o che abbia un volume troppo alto per consentire alla stampante dirilevare il segnale fax, provocando la disconnessione dell'unità fax di origine.
	- È possibile che il tempo di attesa della segreteria telefonica non sia sufficientemente lungo, dopo il messaggio in uscita, da consentire alla stampante di individuare i toni del fax. Questo problema si verifica soprattutto con le segreterie telefoniche digitali.

Perrisolvere tali problemi, effettuare le seguenti operazioni:

- Se si dispone di una segreteria telefonica sulla stessa linea telefonica usata per le chiamate fax, provare a collegarla direttamente all'unità.
- Accertarsi che la stampante sia impostata per la ricezione automatica dei fax.
- Accertarsi che il valore dell'impostazione **Squilli prima dirispondere** sia superiore rispetto al numero di squilli della segreteria telefonica.
- Scollegare la segreteria telefonica, quindi tentare diricevere un fax. Se la trasmissione fax ha esito positivo, è possibile che il problema sia causato dalla segreteria telefonica.
- Ricollegare la segreteria telefonica e registrare di nuovo il messaggio in uscita. Registrare un messaggio che abbia una durata di circa 10 secondi. Durante la registrazione del messaggio, parlare lentamente e con un tono di voce basso. Lasciare almeno 5 secondi di silenzio al termine del messaggio vocale. È opportuno che durante la registrazione di questo "silenzio" non vi siano rumori in sottofondo. Provare nuovamente a ricevere un fax.

**X NOTA:** Alcune segreterie telefoniche digitali potrebbero non conservare la pausa (silenzio) registrata al termine del messaggio in uscita. Riprodurre il messaggio di uscita per verificare.

Se la stampante condivide la stessa linea telefonica con altri tipi di apparecchiature telefoniche, quali una segreteria telefonica, un modem del computer o un commutatore a più porte, si potrebbe verificare una diminuzione del livello del segnale del fax. L'intensità del segnale può essere negativamente influenzata anche dall'uso di uno splitter o dal collegamento di cavi supplementari per prolungare la linea telefonica. Un segnale fax troppo debole può causare problemi di ricezione fax.

Per verificare se il problema è causato da uno di questi dispositivi, scollegarli tutti dalla linea telefonica tranne la stampante e provare a ricevere un fax. Se la ricezione dei fax ha esito positivo senza utilizzare l'altra apparecchiatura, è possibile che il problema sia causato da uno o più componenti dell'altra apparecchiatura; aggiungerli uno alla volta e ricevere un fax, finché non si identifica il componente che causa il problema.

Se è stato assegnato un tipo di squillo speciale al proprio numero di fax (utilizzando un servizio di suoneria differenziata fornito dall'operatore telefonico), accertarsi che la funzionalità **Tipo di squilli** sulla stampante sia configurata di conseguenza.

#### <span id="page-172-0"></span>**Ifax vengono ricevuti, ma non è possibile inviarli con la stampante**

È possibile che la stampante componga il numero troppo velocemente o troppo presto. Potrebbe essere necessario inserire delle pause nella sequenza numerica. Se, ad esempio, è necessario accedere a una linea esterna prima di comporre il numero di telefono, inserire una pausa dopo il numero di accesso. Se il numero è 95555555 e 9 è il numero che fornisce l'accesso alla linea esterna, è possibile inserire le pause nel modo seguente: 9-555-5555. Per inserire una pausa durante la composizione del numero di fax, toccare ripetutamente il tasto **\***, fino a visualizzare un trattino (**-**) sul display.

È possibile anche inviare il fax utilizzando la funzione di controllo selezione. In questo modo è possibile sentire il segnale della linea telefonica durante la composizione del numero. È inoltre possibile impostare la velocità di composizione, nonché rispondere a eventuali messaggi di richiesta durante la composizione.

Il formato del numero inserito durante l'invio del fax non è corretto oppure si sono verificati dei problemi nella macchina fax ricevente. Per controllare, chiamare il numero fax da un telefono e attendere i toni del fax. Se non si avvertono i toni del fax, è possibile che la macchina fax ricevente non sia accesa o collegata o che un servizio di messaggeria vocale interferisca con la linea telefonica ricevente. È inoltre possibile chiedere al destinatario di verificare l'eventuale presenza di errori sulla macchina fax ricevente.

#### <span id="page-173-1"></span>**Itoni delfax vengono registrati sulla segreteria telefonica**

- Se si dispone di una segreteria telefonica sulla stessa linea telefonica usata per le chiamate fax, provare a collegarla direttamente all'unità. Se non si effettua il collegamento secondo queste indicazioni, è possibile che i toni del fax vengano registrati sulla segreteria telefonica.
- Verificare che la stampante sia impostata per la ricezione automatica dei fax e che l'impostazione **Squilli prima di rispondere** sia corretta. Il numero di squilli dopo i quali la stampante risponde alle chiamate dovrebbe essere maggiore rispetto a quello impostato per la segreteria telefonica. Se la segreteria telefonica e la stampante sono impostate con lo stesso numero di squilli prima della risposta, entrambe le periferiche rispondono alla chiamata e i toni del fax vengono registrati sulla segreteria telefonica.
- Impostare la segreteria telefonica su un basso numero di squilli e impostare la stampante in modo che risponda dopo il numero massimo di squilli supportato. Il numero massimo di squilli varia a seconda del paese/regione. Con questa configurazione, la segreteria telefonica risponde alla chiamata e la stampante controlla la linea. Se individua dei toni fax, la stampante riceve il fax. Se si tratta di una chiamata vocale, il messaggio viene registrato dalla segreteria telefonica.

#### <span id="page-173-2"></span>**Il computer non riceve fax (HP Digital Fax)**

- Il computer selezionato per ricevere i fax è spento. Verificare che il computer selezionato per ricevere i fax sia sempre acceso.
- È possibile che per l'impostazione e la ricezione di fax siano stati configurati computer diversi e che uno di questi sia spento. Se il computer che riceve i fax è diverso da quello utilizzato per la configurazione, è necessario che entrambi i computer siano sempre accesi.
- HP Digital Fax non è attivato o il computer non è configurato per la ricezione dei fax. Attivare HP Digital Fax e accertarsi che il computer sia configurato per la ricezione dei fax.

## <span id="page-173-0"></span>**Problemirelativi alla rete e alla connessione**

Quale operazione effettuare?

- Risoluzione dei problemi legati alla [connessione](#page-173-3) wireless
- Risoluzione dei problemi legati alla [connessione](#page-174-1) Wi-Fi Direct
- <span id="page-173-3"></span>● Risoluzione dei problemi legati alla [connessione](#page-174-2) Ethernet

#### **Risoluzione dei problemi legati alla connessione wireless**

Scegliere una delle seguenti opzioni per la risoluzione dei problemi.

- Ripristinare le [impostazioni](#page-183-0) di rete e riconnettere la stampante. Vedere Ripristino impostazioni [predefinite](#page-183-0) di fabbrica.
- Controllare la configurazione della rete o stampare il rapporto di test wireless per facilitare la diagnosi dei problemi di connessione alla rete.
	- **1.** Nella schermata iniziale, toccare ( $\psi$ ) (Senza fili) e quindi  $\{\hat{\otimes}\}$  (Impostazioni).
	- **2.** Toccare **Stampa rapporti** e quindi **Pagina configurazione rete** o **Rapporto test wireless**.

Nella parte iniziale del report di test sulla rete wireless, controllare se si sono verificati eventuali errori durante il test.

- Fare riferimento alla sezione **RISULTATIDIAGNOSTICA** ditutti itest eseguiti per stabilire se la stampante ha superato i test.
- Nella sezione **CONFIGURAZIONE CORRENTE**, individuare il nome della rete (SSID) a cui la stampante è attualmente connessa. Verificare che la stampante sia connessa alla stessa rete del computer o dei dispositivi mobili.
- È possibile utilizzare uno strumento di risoluzione dei problemi online di HP per risolvere i problemi della stampante.

#### <span id="page-174-1"></span>**Risoluzione dei problemi legati alla connessione Wi-Fi Direct**

- **1.** Controllare la stampante per verificare che Wi-Fi Direct sia attivo.
- **2.** Attivare la connessione Wi-Fi dal computer wireless o dal dispositivo mobile, cercare il nome Wi-Fi Direct e connettersi.
- **3.** Quando viene richiesto, immettere la password Wi-Fi Direct.
- **4.** Se si utilizza un dispositivo portatile, assicurarsi di aver installato un'app di stampa compatibile. Per ulteriori informazioni sulla stampa da dispositivi mobili, visitare [www.hp.com/go/mobileprinting](https://www.hp.com/go/mobileprinting).

#### <span id="page-174-2"></span>**Risoluzione dei problemi legati alla connessione Ethernet**

Effettuare i seguenti controlli:

- La rete è funzionante e l'hub di rete, il commutatore o il router sono accesi.
- Il cavo Ethernet è collegato correttamente tra la stampante e il router. Il cavo Ethernet è inserito nella porta Ethernet della stampante e la luce vicino al connettore si illumina al momento della connessione.
- I programmi antivirus, inclusi i programmi di protezione dallo spyware, non incidono sulla connessione della stampante alla rete. Se si è certi che il software antivirus o firewall stia impedendo la connessione tra computer e stampante, utilizzare lo [strumento online di risoluzione dei problemi del firewall di HP](https://www.hp.com/go/wpc-firewall) per provare a risolvere i problema.
- **HP Print and Scan [Doctor](https://www.hp.com/support/PSDr)**

Avviare [HP Print and Scan Doctor](https://www.hp.com/support/PSDr) per risolvere automaticamente il problema. L'utilità tenta di diagnosticare e risolvere il problema. HP Print and Scan [Doctor](https://www.hp.com/support/PSDr) potrebbe non essere disponibile in tutte le lingue.

## <span id="page-174-0"></span>**Problemilegati all'hardware della stampante**

#### **La stampante si spegne improvvisamente**

- Controllare l'alimentazione e le connessioni.
- Verificare che il cavo di alimentazione della stampante sia collegato a una presa elettrica funzionante.

#### **Allineamento testina di stampa non riuscito**

- Se il processo di allineamento non riesce, verificare di aver caricato carta comune bianca nuova nel vassoio di alimentazione. Se nel vassoio di alimentazione è caricata carta colorata, la procedura di allineamento della testina di stampa avrà esito negativo.
- Se il processo di allineamento termina ripetutamente con esito negativo, potrebbe essere necessario pulire la testina di stampa, oppure un sensore potrebbe essere difettoso. Per pulire la testina di stampa, vedere [Manutenzione della](#page-181-0) testina di stampa e delle cartucce.
- Se la pulizia della testina di stampa non risolve il problema, contattare il supporto HP. Aprire la pagina all'indirizzo [hp.com/support](https://www.hp.com/support) . Questo sito Web fornisce informazioni e programmi di utilità che possono essere di aiuto nella soluzione di molti comuni problemi della stampante. Se richiesto, selezionare il paese/regione e fare clic su **Tutti i contatti di HP** per informazioni su come richiedere assistenza tecnica.

#### **Risolvere un errore della stampante**

Completare la procedura riportata di seguito per risolvere i problemi di malfunzionamento della stampante:

- **1.** Premere (<sup>1</sup>) (pulsante Accensione) per spegnere la stampante.
- **2.** Scollegare il cavo di alimentazione, quindi collegarlo nuovamente.
- **3.** Premere (<sup>1</sup>) (pulsante Accensione) per accendere la stampante.

Se il problema persiste, annotare il codice di errore fornito nel messaggio, quindi contattare l'assistenza HP. Per ulteriori informazioni su come contattare l'assistenza HP, vedere [Assistenza](#page-185-0) HP.

## <span id="page-176-0"></span>**Informazioni suirapporti della stampante**

Per agevolare la risoluzione dei problemi della stampante, è possibile stampare i seguenti rapporti.

- rapporto dello stato della [stampante](#page-176-1)
- pagina di [configurazione](#page-176-2) di rete
- [Rapporto](#page-176-3) sulla qualità di stampa
- rapporto test [connessione](#page-177-0) wireless
- [Rapporto](#page-177-1) test di accesso al Web

#### **Per stampare un rapporto della stampante**

- **1.** Sul pannello di controllo della stampante, toccare o scorrere verso il basso la scheda nella parte superiore della schermata per aprire il dashboard, quindi toccare ( **Configura** ).
- **2.** Toccare **Rapporti** .
- **3.** Selezionare un rapporto della stampante da stampare.

## <span id="page-176-1"></span>**rapporto dello stato della stampante**

Utilizzare il rapporto sullo stato della stampante per visualizzare informazioni aggiornate sulla stampante, con dati sullo stato delle cartucce. Utilizzare inoltre il rapporto sullo stato della stampante per facilitare la risoluzione dei problemi relativi alla stampante.

Il rapporto sullo stato della stampante include inoltre il registro degli eventi recenti.

Se si desidera contattare HP, può essere utile stampare ilrapporto sullo stato della stampante prima di chiamare.

## <span id="page-176-2"></span>**pagina di configurazione direte**

Se la stampante è connessa a una rete, è possibile stampare una pagina di configurazione direte per ottenere le impostazioni di rete della stampante e un elenco delle reti rilevate dalla stampante. L'ultima pagina del rapporto contiene un elenco di tutte le reti wireless rilevabili nell'area, insieme alla potenza del segnale e ai canali utilizzati. Tali informazioni potrebbero essere utili per la selezione di un canale non molto utilizzato da altre reti (migliorando in tal modo le prestazioni della rete).

**NOTA:** Per ottenere l'elenco delle reti wireless rilevate nell'area, la radio wireless della stampante deve essere attivata. Se è disattivata o se la stampante è connessa utilizzando Ethernet, l'elenco non verrà visualizzato.

È possibile utilizzare la pagina di configurazione di rete per facilitare la risoluzione dei problemi della connettività direte. Se si desidera contattare HP, può essere utile stampare questa pagina prima di chiamare.

## <span id="page-176-3"></span>**Rapporto sulla qualità di stampa**

I problemi relativi alla qualità di stampa possono avere molte cause: impostazioni del software, un file d'immagine di scarsa qualità o lo stesso sistema di stampa. Se non si è soddisfatti della qualità delle stampe, una pagina di rapporto sulla qualità di stampa può aiutare a determinare se il sistema di stampa funziona correttamente.

## <span id="page-177-0"></span>**rapporto test connessione wireless**

Quando si stampa il Rapporto test wireless, vengono eseguiti diversi test per verificare varie condizioni della connessione wireless della stampante. Il rapporto mostra i risultati dei test. Se viene rilevato un problema, nel rapporto vengono indicati sia il problema in questione che un messaggio per la sua risoluzione. Nella sezione inferiore del rapporto sono riportati alcuni importanti dettagli della configurazione wireless.

## <span id="page-177-1"></span>**Rapporto test di accesso al Web**

La stampa del rapporto di accesso al web può aiutare a identificare i problemi della connessione Internet che possono coinvolgere Web Services.

## <span id="page-178-0"></span>**Risolvere i problemi dei servizi web**

In caso di problemi con i servizi web, verificare quanto segue:

La stampante sia connessa a Internet tramite connessione Ethernet o wireless.

**NOTA:** Non è possibile utilizzare queste funzionalità Web, se la stampante è collegata tramite un cavo USB.

- Verificare che nella stampante siano installati i più recenti aggiornamenti del prodotto.
- Verificare che Web Services sia abilitato sulla stampante. Per ulteriori informazioni, vedere Configurazione [di Web Services](#page-57-0).
- Assicurarsi che l'hub, lo switch o il router di rete sia acceso e funzionante.
- Se per la connessione della stampante si utilizza un cavo Ethernet, assicurarsi che non venga utilizzato un cavo telefonico o un cavo incrociato (crossover) per connettere la stampante alla rete e che il cavo Ethernet sia collegato saldamente alla stampante. Per ulteriori informazioni, vedere [Problemi relativi](#page-173-0) alla [rete e alla connessione](#page-173-0).
- Se per la connessione della stampante si utilizza una connessione wireless, verificare che la rete wireless funzioni correttamente. Per maggiori informazioni, vedere Problemirelativi alla rete e alla [connessione](#page-173-0).
- Se la rete utilizza le impostazioni proxy per la connessione a Internet, verificare che tali impostazioni siano valide:
	- Verificare le impostazioni utilizzate dal browser Web utilizzato (Internet Explorer, Firefox o Safari).
	- Chiedere conferma all'amministratore IT o alla persona che ha configurato il firewall.

Se le impostazioni proxy utilizzate dal firewall sono cambiate, è necessario aggiornare tali impostazioni nel pannello di controllo della stampante o nel server Web incorporato. Se queste impostazioni non sono aggiornate, non sarà possibile utilizzare Web Services.

Per ulteriori informazioni, vedere [Configurazione](#page-57-0) di Web Services.

## <span id="page-179-0"></span>**Manutenzione della stampante**

#### Quale operazione effettuare?

- Pulizia del vetro dello [scanner](#page-179-1)
- Pulizia della [superficie](#page-180-0) esterna
- Pulizia [dell'alimentatore](#page-180-1) di documenti
- <span id="page-179-1"></span>● [Manutenzione](#page-181-0) della testina di stampa e delle cartucce

### **Pulizia del vetro dello scanner**

La presenza di polvere e di sporcizia sul piano di scansione, sul retro del coperchio o sul riquadro dello scanner può rallentare le prestazioni, causare il peggioramento della qualità di scansione e compromettere la precisione delle funzioni speciali, quali ad esempio, l'adattamento delle copie a uno specifico formato di pagina.

#### **Per pulire il piano di scansione**

AVVERTENZA! Prima di pulire la stampante, spegnerla premendo il pulsante (<sup>|</sup>) (pulsante Accensione) e scollegare il cavo di alimentazione dalla presa elettrica.

**1.** Sollevare il coperchio dello scanner.

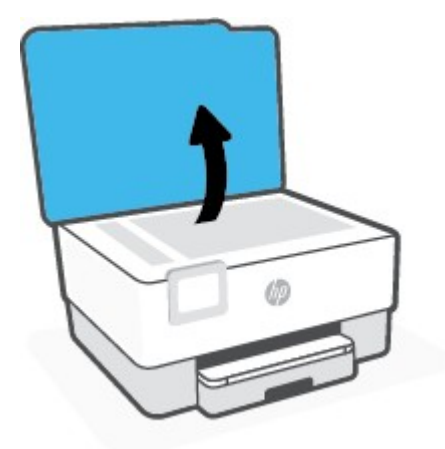
**2.** Pulire il vetro e il retro del coperchio con un panno morbido che non lasci residui utilizzando un detergente per vetri delicato.

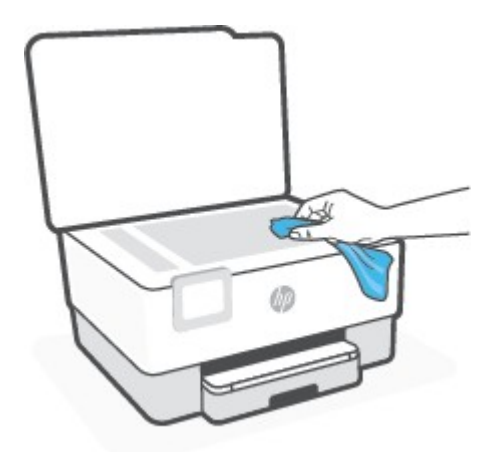

**ATTENZIONE:** Per pulire il piano di scansione utilizzare esclusivamente un detergente per vetri. Non utilizzare detergenti che contengono sostanze abrasive, acetone, benzene o tetracloruro poiché possono danneggialo. Non utilizzare alcool isopropilico poiché potrebbe rigarlo.

**ATTENZIONE:** Non spruzzare il detergente direttamente sul piano di scansione. Se viene utilizzata una quantità eccessiva di detergente, il liquido potrebbe depositarsi sotto il piano di scansione e danneggiare lo scanner.

**3.** Chiudere il coperchio dello scanner e accendere la stampante.

## <span id="page-180-1"></span>**Pulizia della superficie esterna**

AVVERTENZA! Prima di pulire la stampante, spegnerla premendo il pulsante di accensione (<sup>1</sup>) e scollegando il cavo di alimentazione dalla presa elettrica.

Utilizzare un panno morbido, umido e privo di lanugine per rimuovere la polvere, lo sporco ed eventuali macchie sulle superfici esterne. Prestare attenzione a non far penetrare liquidi all'interno dell'unità e sul pannello di controllo.

## <span id="page-180-0"></span>**Pulizia dell'alimentatore di documenti**

Se l'alimentatore di documenti preleva più fogli oppure non preleva la carta comune, è possibile pulire i rulli e il pattino separatore.

#### **Per pulire irulli e il pattino separatore**

**AVVERTENZA!** Prima di pulire la stampante, spegnerla premendo il pulsante (pulsante Accensione ) e scollegare il cavo di alimentazione dalla presa elettrica.

**1.** Rimuovere tutti gli originali dal vassoio dell'alimentatore documenti.

**2.** Sollevare il coperchio dell'alimentatore di documenti.

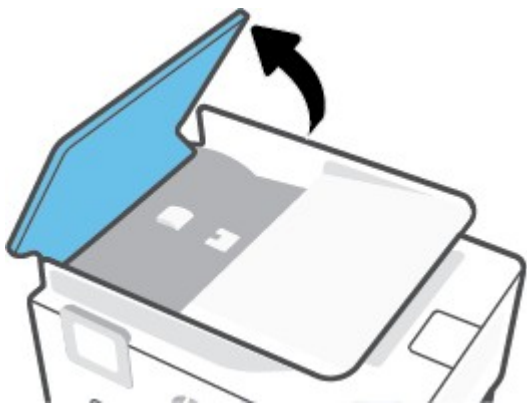

Ciò consente di accedere facilmente ai rulli (1) e al pattino separatore (2).

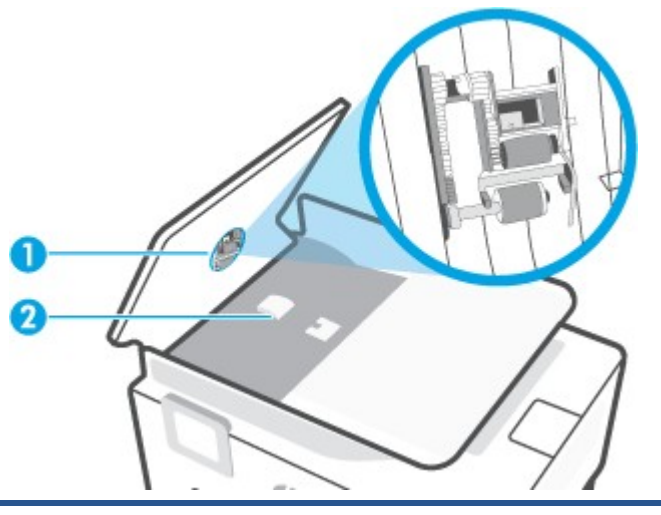

1 Rulli.

2 Separatore.

- **3.** Inumidire un panno privo di lanugine con acqua distillata, quindi rimuovere l'acqua in eccesso.
- **4.** Utilizzare il panno bagnato per rimuovere eventuali residui di sporco dai rulli e dal pattino separatore.
- **W** NOTA: Se non si ottengono risultati soddisfacenti con l'acqua distillata, ripetere le operazioni descritte utilizzando alcool isopropilico.
- **5.** Chiudere il coperchio dell'alimentatore di documenti.

## <span id="page-181-0"></span>**Manutenzione della testina di stampa e delle cartucce**

Se si verificano problemi durante la stampa, il problema potrebbe essere dovuto alla testina di stampa. Per risolvere i problemi relativi alla qualità di stampa, è necessario eseguire le procedure riportate nelle sezioni seguenti solo se richiesto.

Le procedure di allineamento e pulizia non necessarie potrebbero comportare uno spreco di inchiostro e ridurre la durata delle cartucce.

Pulire la testina di stampa se le stampe prodotte presentano striature o colori errati o mancanti.

La pulizia viene eseguita in tre fasi. Ciascuna fase dura circa due minuti, usa un foglio di carta e una crescente quantità di inchiostro. Dopo ciascuna fase, riesaminare la qualità della pagina stampata. Se la qualità di stampa non è ottimale, avviare la fase di pulizia successiva.

Se la qualità di stampa resta scadente anche dopo l'esecuzione di tutte le fasi di pulizia, provare ad eseguire l'allineamento della testina di stampa. Se i problemi di qualità di stampa persistono anche dopo la pulizia e l'allineamento, contattare l'assistenza HP. Per maggiori informazioni, vedere [Assistenza](#page-185-0) HP.

● Allineare la testina di stampa quando la pagina di stato della stampante presenta striature o righe bianche attraverso i blocchi di colore o se si verificano problemi relativi alla qualità di stampa.

La stampante allinea automaticamente la testina di stampa durante la configurazione iniziale.

**NOTA:** Il processo di pulizia consuma inchiostro. Si consiglia pertanto di pulire la testina di stampa solo quando è necessario. Questo processo richiede pochi minuti. Durante questo processo è possibile che vengano prodotti alcuni rumori.

Usare sempre il pulsante Accensione per spegnere la stampante. Uno spegnimento non corretto della stampante può causare problemi di qualità di stampa.

#### <span id="page-182-0"></span>**Per pulire o allineare la testina di stampa**

- **1.** Caricare carta bianca comune nuova in formato Lettera o A4 nel vassoio di alimentazione. Per maggiori informazioni, vedere [Caricamento della carta](#page-16-0).
- **2.** Dal pannello di controllo della stampante, toccare o passare il dito verso il basso sulla parte superiore della schermata per aprire il Dashboard, quindi toccare ( **Configura** ).
- **3.** Toccare **Manutenzione stampante** , selezionare l'opzione desiderata, quindi seguire le istruzioni visualizzate sullo schermo.
- **NOTA:** È inoltre possibile eseguire la stessa operazione dal software della stampante HP o dal server Web incorporato (EWS). Per accedere al software o al server Web incorporato, vedere Aprire [il software](#page-47-0) della [stampante](#page-47-0) HP (Windows) o Apertura del server Web [incorporato](#page-49-0) (EWS).

## **Ripristino impostazioni predefinite difabbrica**

Se si disabilitano alcune funzioni o si modificano le impostazioni e si desidera recuperarle, è possibile ripristinare le impostazioni originali di fabbrica della stampante o le impostazioni di rete.

#### **Perripristinare le funzioni selezionate della stampante alle impostazioni predefinite**

- **1.** Dal pannello di controllo della stampante, toccare o passare il dito verso il basso sulla parte superiore della schermata per aprire il Dashboard, quindi toccare ( **Configura** ).
- **2.** Toccare **Manutenzione stampante** .
- **3.** Toccare **Ripristina**.
- **4.** Toccare **Ripristina impostazioni**.
- **5.** Selezionare una delle funzioni seguenti per ripristinare le impostazioni originali di fabbrica:
	- Copia
	- Scans.
	- **Fax**
	- Rete

#### Toccare **Ripristina**.

Un messaggio conferma che le impostazioni saranno ripristinate.

**6.** Toccare **Ripristina**.

#### **Perripristinare le impostazioni predefinite della stampante**

**NOTA:** Per le stampanti HP+, dopo aver ripristinato la stampante, registrarla nuovamente utilizzando l'account HP impiegato durante la prima configurazione della stampante.

- **1.** Dal pannello di controllo della stampante, toccare o passare il dito verso il basso sulla parte superiore della schermata per aprire il Dashboard, quindi toccare ( **Configura** ).
- **2.** Toccare **Manutenzione stampante** .
- **3.** Toccare **Ripristina**.
- **4.** Toccare **Ripristina valori predefiniti**.

Un messaggio conferma che le impostazioni predefinite della stampante saranno ripristinate.

**5.** Premere **Continua**.

#### **Perripristinare le impostazioni predefinite direte**

- **1.** Dal pannello di controllo della stampante, toccare o passare il dito verso il basso sulla parte superiore della schermata per aprire il Dashboard, quindi toccare  $\{\hat{\otimes}\}$  **Configura** ).
- **2.** Toccare **Installazione in rete**.

#### **3.** Toccare **Ripristina impostazionirete**.

Un messaggio conferma che le impostazioni di rete predefinite saranno ripristinate.

- **4.** Toccare **Sì**.
- **5.** Stampare la pagina di configurazione della rete e verificare che le impostazioni direte siano state ripristinate.
- **NOTA:** Quando si reimpostano le impostazioni di rete della stampante, vengono rimosse le impostazioni wireless ed Ethernet precedentemente configurate (ad es. velocità di collegamento o indirizzo IP). L'indirizzo IP è reimpostato nella modalità Automatica.
- **SUGGERIMENTO:** È possibile visitare il sito Web dell'assistenza in linea HP all'indirizzo [hp.com/support](https://www.hp.com/support) per informazioni e utilità che consentono di risolvere molti dei problemi più comuni della stampante.

(Windows) Eseguire HP Print and Scan [Doctor](https://www.hp.com/support/PSDr) per diagnosticare e risolvere automaticamente i problemi di stampa. L'applicazione è disponibile solo in alcune lingue.

#### **Per utilizzare la funzione Cold Reset perripristinare le impostazioni**

**X NOTA:** Per le stampanti HP+, dopo aver ripristinato la stampante, registrarla nuovamente utilizzando l'account HP impiegato durante la prima configurazione della stampante.

Un "cold reset" rimuove tutte le impostazioni configurate dall'utente, comprese le password di amministratore salvate, le configurazioni direte, il paese/area geografica e la lingua selezionati, le voci della Rubrica e le informazioni sull'account dei servizi web.

Questa funzione può essere utilizzata prima di vendere o cedere ad altri la stampante per garantire la rimozione di tutti i dati personali.

- **1.** Dal pannello di controllo della stampante, toccare o passare il dito verso il basso sulla parte superiore della schermata per aprire il Dashboard, quindi toccare ( **Configura** ).
- **2.** Toccare **Manutenzione stampante** .
- **3.** Toccare **Ripristina**.
- **4.** Toccare **Cold Reset**.

Un messaggio conferma che le impostazioni saranno ripristinate.

**5.** Premere **Continua**.

## <span id="page-185-0"></span>**Assistenza HP**

Per gli ultimi aggiornamenti del prodotto e le informazioni di supporto, visitare il sito web del supporto del prodotto all'indirizzo [www.hp.com/support](https://support.hp.com/). Il supporto online di HP fornisce un'ampia varietà di opzioni per risolvere i problemi della stampante:

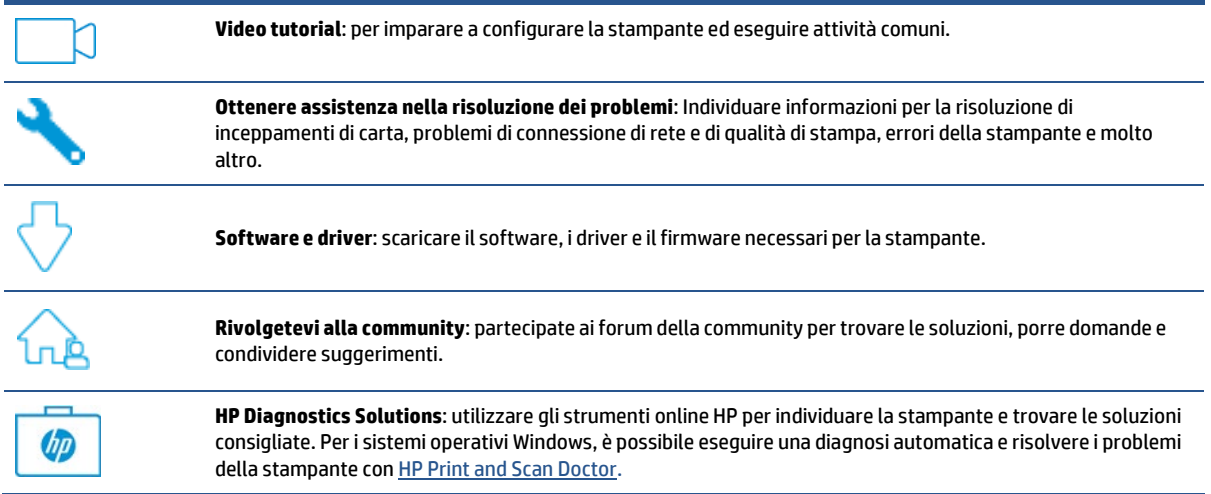

## **Contatta HP**

Per ottenere assistenza nella risoluzione di un problema da un rappresentante del supporto tecnico di HP, visitare i[l sito web di contatto del supporto tecnico.](https://www.hp.com/support) Le seguenti opzioni di contatto sono disponibili gratuitamente per i clienti con garanzia valida (il supporto HP con l'assistenza di un agente per i clienti con garanzia non valida potrebbe essere a pagamento):

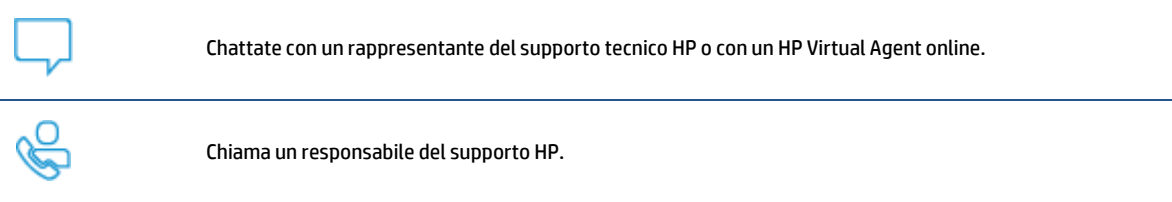

Quando si contatta il supporto HP, prepararsi a fornire le seguenti informazioni:

- Nome del prodotto (situato sulla stampante)
- Numero di prodotto (posto in prossimità dell'area di accesso alla cartuccia)

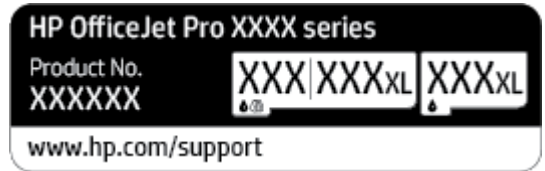

● Numero di serie (indicato sulla parte posteriore o inferiore del prodotto)

## **Registrazione stampante**

Effettuando la registrazione, è possibile usufruire di un servizio veloce, un'assistenza più efficiente e notifiche sui prodotti. Se non è stata ancora effettuata la registrazione nel corso dell'installazione del software, è possibile effettuarla all'indirizzo [http://www.register.hp.com](http://www.register.hp.com/).

## <span id="page-186-0"></span>**Altre garanzie**

Programmi di assistenza integrativa per la stampante sono disponibili a costi aggiuntivi. Visitare [hp.com/](https://www.hp.com/support) [support](https://www.hp.com/support), selezionare il proprio paese/area geografica e la propria lingua, quindi esaminare le opzioni per il piano di assistenza disponibili per la stampante in uso.

## **11 HP EcoSolutions (HP e l'ambiente)**

HP si impegna nell'aiutare gli utenti a ottimizzare l'ingombro dell'ambiente di stampa e a favorire l'utilizzo responsabile delle stampanti, a casa o in ufficio.

Per informazioni più dettagliate sulle linee guida per l'ambiente a cui si attiene HP nel processo di produzione, vedere [Programma per la protezione dell'ambiente.](#page-203-0) Per ulteriori informazioni sulle iniziative HP a tutela dell'ambiente, visitar[e www.hp.com/ecosolutions](http://www.hp.com/ecosolutions).

## **HP EcoSolutions (HP e l'ambiente)**

HP si impegna nell'aiutare gli utenti a ottimizzare l'ingombro dell'ambiente di stampa e a favorire l'utilizzo responsabile delle stampanti, a casa o in ufficio.

Per informazioni più dettagliate sulle linee guida per l'ambiente a cui si attiene HP nel processo di produzione, vedere [Programma per la protezione dell'ambiente.](#page-203-0) Per ulteriori informazioni sulle iniziative HP a tutela dell'ambiente, visitar[e www.hp.com/ecosolutions](http://www.hp.com/ecosolutions).

- [Risparmio](#page-188-0) di energia
- Modalità [silenziosa](#page-189-0)
- <span id="page-188-0"></span>[Ottimizzazione](#page-190-0) dei materiali per la stampa

## **Risparmio di energia**

Utilizzare **Modalità sospensione**, **Spegnimento automatico** e **Pianificazione On/Off** perrisparmiare energia elettrica.

#### **Modalità di sospensione**

Il consumo energetico è ridotto nella modalità di sospensione. Dopo la configurazione iniziale, la stampante entra nella modalità di sospensione dopo 5 minuti di inattività.

Attenersi alle seguenti istruzioni per cambiare il periodo di inattività prima del passaggio della stampante alla modalità di sospensione.

- **1.** Sul pannello di controllo della stampante, toccare o scorrere verso il basso la scheda nella parte superiore della schermata per aprire il dashboard, quindi toccare  $\mathbb{N}$ .
- **2.** Toccare **Modalità sospensione**, quindi scegliere l'opzione desiderata.

#### **Spegnimento automatico**

La stampante viene spenta automaticamente dopo 8 ore di inattività per ridurre il consumo energetico. Lo spegnimento automatico spegne completamente la stampante, di conseguenza è necessario utilizzare il pulsante di accensione per riaccenderla.

Se la stampante supporta la funzione dirisparmio energetico, Auto-off viene automaticamente abilitato o disabilitato in base alle funzionalità della stampante e alle opzioni di connessione. Anche quando lo spegnimento automatico è disabilitato, la stampante entra in modalità di sospensione dopo 5 minuti di inattività, per ridurre i consumi energetici.

- Lo spegnimento automatico viene abilitato quando la stampante è accesa, se la stampante non è dotata di funzionalità di rete, fax o Wi-Fi Direct o attualmente non utilizza tali funzionalità.
- Lo spegnimento automatico viene disabilitato quando la funzionalità wireless o Wi-Fi Direct della stampante è attivata o quando una stampante con funzionalità di rete Ethernet, fax o USB o stabilisce una connessione fax, USB o di rete Ethernet.

#### **Pianificazione On/Off**

Utilizzare questa funzionalità per accendere o spegnere automaticamente la stampante nei giorni selezionati. Ad esempio, è possibile pianificare l'accensione della stampante alle 8:00 e il suo spegnimento alle 20:00 dal lunedì al venerdì. In questo modo, è possibile risparmiare energia elettrica durante la notte e i fine settimana.

Attenersi alle seguenti istruzioni per pianificare il giorno e l'ora di accensione e spegnimento.

- **1.** Sul pannello di controllo della stampante, toccare o scorrere verso il basso la scheda nella parte superiore della schermata per aprire il dashboard, quindi toccare  $\mathbb{N}$ .
- **2.** Toccare **Pianificazione On/Off**.
- **3.** Toccare l'interruttore accanto a **PianificazioneOn** o **PianificazioneOff**.
- **4.** Toccare l'opzione relativa altempo, quindi seguire i messaggi visualizzati perimpostare il giorno e l'ora di accensione e spegnimento della stampante.

ATTENZIONE: Spegnere adeguatamente la stampante, utilizzando Pianificazione Off o (<sup>|</sup>) (pulsante Accensione) posto sul lato anteriore sinistro della stampante.

Se la stampante viene spenta in modo improprio, il carrello di stampa potrebbe non ritornare nella posizione corretta e causare problemi alle cartucce e alla qualità di stampa.

Non spegnere mai la stampante se mancano le cartucce. HP consiglia di sostituire quanto prima eventuali cartucce mancanti per evitare problemi di qualità di stampa, spreco di inchiostro nelle cartucce rimanenti o danni al sistema di inchiostro.

## <span id="page-189-0"></span>**Modalità silenziosa**

La modalità attenuazione differenze rallenta la stampa per ridurre il livello complessivo di rumorosità senza compromettere la qualità della stampa. Funziona solo per la stampa su carta comune. Inoltre, la Modalità silenziosa è disabilitata se si stampa utilizzando la migliore qualità di stampa o quella da presentazione. Per ridurre la rumorosità della stampa, attivare la modalità attenuazione differenze. Per stampare a velocità normale, disattivare la modalità attenuazione differenze. La modalità attenuazione differenze è disattivata per impostazione predefinita.

**X** NOTA: La Modalità silenziosa non funziona se si stampano foto o buste.

È possibile creare una pianificazione selezionando l'ora in cui stampare in modalità silenziosa. Ad esempio, è possibile programmare la stampante in modalità silenziosa dalle 22.00 alle 8.00 di ogni giorno.

#### **Per attivare o disattivare la modalità silenziosa dal pannello di controllo della stampante**

- **1.** Sul pannello di controllo della stampante, toccare o scorrere verso il basso la scheda nella parte superiore della schermata per aprire il dashboard, quindi toccare ( **Configura** ).
- **2.** Toccare **Modalità attenuazione differenze** .
- **3.** Toccare l'interruttore accanto a **Modalità silenziosa** per attivarla.

#### **Per creare una pianificazione perla modalità silenziosa dal pannello di controllo della stampante**

- **1.** Sul pannello di controllo della stampante, toccare o scorrere verso il basso la scheda nella parte superiore della schermata per aprire il dashboard, quindi toccare  $\{\hat{\otimes}\}$  ( **Configura** ).
- **2.** Toccare **Modalità attenuazione differenze** .
- **3.** Attivare **Modalità attenuazione differenze** .
- **4.** Toccare l'interruttore accanto a **Schedule** (pianificazione) per attivarla, quindi impostare l'ora di inizio e fine della pianificazione.

#### **Per attivare o disattivare la modalità silenziosa durante la stampa**

- **1.** Dal pannello di controllo della stampante, toccare o passare il dito verso il basso sulla parte superiore della schermata per aprire il Dashboard, quindi selezionare l'operazione di stampa in corso.
- **2.** Sulla schermata di stampa, toccare  $\leq$  MII (Modalità silenziosa) per attivarla.

#### **Per attivare o disattivare la modalità silenziosa dal software della stampante (Windows)**

- **1.** Aprire il software della stampante HP. Per ulteriori informazioni, vedere Aprire il [software](#page-47-0) della stampante [HP \(Windows\)](#page-47-0).
- **2.** Fare clic su **Modalità attenuazione differenze** .
- **3.** Selezionare **Attivato** o **Off**.
- **4.** Fare clic su **Salva impostazioni**.

### **Per attivare o disattivare la modalità a basso rumore dal server Web incorporato (EWS)**

- **1.** Aprire l'EWS. Per maggiori informazioni, vedere Apertura del server Web [incorporato](#page-49-0) (EWS).
- **2.** Fare clic sulla scheda **Impostazioni** .
- **3.** Nella sezione **Preferenze** , selezionare **Modalità attenuazione differenze** e quindi **Attivato** o **Off**.
- **4.** Fare clic su **Applica**.

### <span id="page-190-0"></span>**Ottimizzazione dei materiali perla stampa**

Per ottimizzare le forniture di stampa, come inchiostro e carta, provare le soluzioni seguenti:

- Riciclare le cartucce d'inchiostro originali HP usate tramite i Planet Partners HP. Per ulteriori informazioni, visitare il sito [www.hp.com/recycle](http://www.hp.com/recycle).
- Ottimizzare l'utilizzo della carta stampando su entrambi i lati di ciascun foglio.
- Modificare la qualità di stampa nel driver della stampante impostandola sulla modalità bozza. In modalità bozza la stampante consuma meno inchiostro.
- Non pulire la testina di stampa se non strettamente necessario. Tale operazione comporta un elevato consumo d'inchiostro e una minore durata delle cartucce.

**X** NOTA: La Modalità silenziosa viene attivata solo dopo che la pagina corrente viene stampata ed è utilizzata esclusivamente per l'operazione di stampa in corso.

# **A Informazionitecniche**

Questo capitolo tratta i seguenti argomenti:

- [Specifiche](#page-192-0)
- [Stampanti con funzione di sicurezza dinamica](#page-194-0)
- [Informazioni](#page-195-0) sulle normative di conformità
- Programma perla protezione [dell'ambiente](#page-203-0)

## <span id="page-192-0"></span>**Specifiche**

Per ulteriori informazioni, visitare [hp.com/support](https://www.hp.com/support). Selezionare il proprio paese/area geografica. Fare clic su **Risoluzione dei problemi e supporto per il prodotto**. Inserire il nome mostrato nella parte anteriore della stampante e selezionare **Cerca**. Fare clic su **Informazioni sul prodotto**, quindi su **Specifiche del prodotto**.

#### <span id="page-192-2"></span>**Requisiti di sistema**

Per informazioni sui requisiti software e di sistema o sulle future versioni e sul supporto dei sistemi operativi, visitare il sito Web del supporto online di HP all'indirizzo [hp.com/support](https://www.hp.com/support) .

#### <span id="page-192-3"></span>**Specifiche ambientali**

- Temperatura di esercizio: Da 5° a 40° C
- Umidità in funzionamento: Dal 15 all'80% di umidità relativa senza condensa
- Condizioni di funzionamento consigliate: Da 15° a 32° C
- Umidità relativa consigliata: dal 20 al 80% senza condensa

#### **Capacità del vassoio di alimentazione**

- Fogli di carta comune (da 60 a 105 g/m<sup>2</sup>): fino a 225
- Buste: fino a 10
- Schede indice: fino a 60
- Fogli di carta fotografica: fino a 60

#### **Capacità del vassoio di uscita**

● Fogli di carta comune (da 60 a 105 g/m<sup>2</sup> [da 16 a 28 libbre]): Fino a 60 (stampa di testo)

#### **Capacità alimentatore di documenti**

Fogli di carta comune (da 60 a 90 g/m<sup>2</sup> [da 16 a 24 lb]): fino a 35

#### <span id="page-192-1"></span>**Formato carta e grammatura**

Per l'elenco completo dei formati carta supportati, vedere il software della stampante HP.

- **•** Carta comune: Da 60 a 105  $g/m^2$  (da 16 a 28 lb)
- **•** Buste: Da 75 a 90  $g/m^2$  (da 20 a 24 lb)
- Biglietti: da 163 a 200 g/m<sup>2</sup> (da 90 a 110 lb)
- Carta fotografica: Fino a 280 g/m<sup>2</sup> (75 lb)

#### **Specifiche di stampa**

- La velocità di stampa varia a seconda del modello e della complessità del documento.
- Metodo: getto termico d'inchiostro
- Lingue: PCL3 GUI

Risoluzione di stampa:

Per un elenco delle risoluzioni di stampa supportate, visitare il sito web del supporto della stampante all'indirizzo [www.support.hp.com](https://www.hp.com/support).

● Margini di stampa:

Per le impostazioni dei margini dei vari supporti, visitare il sito web del supporto della stampante all'indirizzo [www.support.hp.com](https://www.hp.com/support).

#### <span id="page-193-0"></span>**Specifiche di copia**

- Elaborazione delle immagini digitali
- Le velocità di copia variano a seconda del modello della stampante e della complessità del documento

#### <span id="page-193-2"></span>**Specifiche di scansione**

● Risoluzione: fino a 1200 x 1200 PPI

Per ulteriori informazioni sulla risoluzione di scansione, consultare il software della stampante HP.

- Colore: Colori a 24 bit, scala di grigi a 8 bit (256 livelli di grigio)
- Dimensioni massime scansione:
	- Piano di scansione: 216 x 297 mm (8,5 x 11,7 pollici)
	- Alimentatore di documenti: 216 x 356 mm

#### <span id="page-193-1"></span>**Specifiche fax**

- Funzionalità per fax indipendente a colori e in bianco e nero
- Invio e ricezione fax manuali
- Ripetizione automatica fino a cinque tentativi di un numero occupato (a seconda del modello).
- Riselezione automatica un solo tentativo -in caso di mancata risposta (varia a seconda del modello).
- Rapporti delle attività e di conferma
- Fax CCITT/ITU gruppo 3 con modalità di correzione degli errori (ECM)
- Fino a 33,6 Kbps in trasmissione.
- Fino a 4 secondi per pagina a 33,6 Kbps (si basa su una risoluzione standard ITU-T Test Image n. 1); Le pagine più complesse o risoluzioni più alte richiedono più tempo e più memoria
- Rilevamento tipo di squillo con commutazione automatica fax/segreteria telefonica
- **Risoluzione fax:**

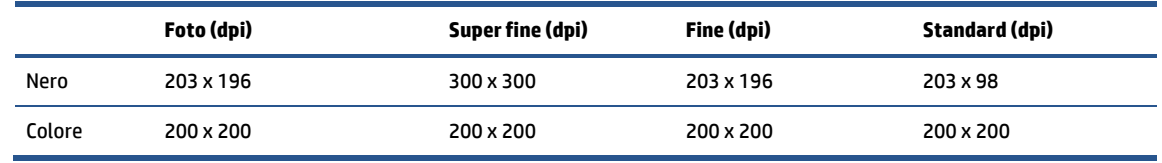

Specifiche di Fax a PC

- Tipi di documenti supportati TIFF e PDF
- Tipi di fax supportati: fax in bianco e nero

#### **Resa delle cartucce**

Per ulteriori informazioni sulle rese delle cartucce, visitare il sito [www.hp.com/go/learnaboutsupplies](http://www.hp.com/go/learnaboutsupplies).

## <span id="page-194-0"></span>**Stampanti con funzione di sicurezza dinamica**

Stampante predisposta per funzionare solo con cartucce con chip HP nuovo o riutilizzato. I chip HP riutilizzati abilitano il funzionamento di cartucce riutilizzate, rigenerate e ricaricate.

La stampante è dotata di misure di sicurezza dinamica che bloccano le cartucce con chip non HP. Il periodico rilascio di aggiornamenti firmware tramite Internet garantirà l'efficacia di tali misure di sicurezza bloccando eventuali cartucce con chip non HP in precedenza funzionanti.

Gli aggiornamenti possono, fra l'altro, migliorare, ottimizzare o estendere le caratteristiche e le funzionalità della stampante nonché proteggere il computer da minacce alla sicurezza. Tuttavia, tali aggiornamenti possono bloccare le cartucce con chip non HP, ivi incluse le cartucce attualmente funzionanti. A meno che tu non sia registrato ad alcuni programmi HP, come Instant Ink, o non utilizzi altri servizi che richiedono aggiornamenti automatici del firmware online, la maggior parte delle stampanti HP può essere configurata per ricevere gli aggiornamenti automaticamente oppure tramite notifica che consente di scegliere se eseguire o meno l'aggiornamento. Per ulteriori informazioni sulle misure di sicurezza dinamica e su come configurare gli aggiornamenti del firmware online, vai su [www.hp.com/learn/ds](https://www.hp.com/learn/ds)

## <span id="page-195-0"></span>**Informazioni sulle normative di conformità**

La stampante soddisfa irequisiti degli enti normativi del proprio paese/regione.

Questo capitolo tratta i seguenti argomenti:

- Numero di modello di [conformità](#page-195-1)
- **[Specifica](#page-195-2) FCC**
- Avviso per gli utenti [residenti](#page-196-0) in Corea
- [Dichiarazione](#page-196-1) di compatibilità VCCI (Classe B) per gli utenti residenti in Giappone
- Istruzioni per il cavo di [alimentazione](#page-196-2)
- [Comunicazione](#page-196-3) relativa al cavo di alimentazione per gli utenti residenti in Giappone
- [Dichiarazione](#page-196-4) sulle emissioni acustiche per la Germania
- Avviso [normativo](#page-197-0) per Unione Europea e Regno Unito
- Prodotti con [funzionalità](#page-197-1) wireless
- [Informazioni](#page-198-0) per gli utenti residenti in Germania
- Avviso per gli utenti della rete telefonica [statunitense:](#page-198-1) requisiti FCC
- Avviso per gli utenti della rete [telefonica](#page-199-0) canadese
- Avviso per gli utenti della rete [telefonica](#page-200-0) tedesca
- Specifica per fax in rete cablata in [Australia](#page-200-1)
- <span id="page-195-1"></span>● [Informazioni](#page-200-2) sulle norme vigenti per i prodotti wireless

## <span id="page-195-3"></span>**Numero di modello di conformità**

Ai fini della conformità alle norme, al prodotto è assegnato un Numero di modello normativo. È importante non confondere tale numero di modello normativo con il nome commerciale o con il numero del prodotto.

## <span id="page-195-2"></span>**Specifica FCC**

The United States Federal Communications Commission (in 47 CFR 15.105) has specified that the following notice be brought to the attention of users of this product.

This equipment has been tested and found to comply with the limits for a Class B digital device, pursuant to Part 15 of the FCC Rules. These limits are designed to provide reasonable protection against harmful interference in a residential installation. This equipment generates, uses and can radiate radio frequency energy and, if not installed and used in accordance with the instructions, may cause harmful interference to radio communications. However, there is no guarantee that interference will not occur in a particular installation. If this equipment does cause harmful interference to radio or television reception, which can be determined by turning the equipment off and on, the user is encouraged to try to correct the interference by one or more of the following measures:

- Reorient or relocate the receiving antenna.
- Increase the separation between the equipment and the receiver.
- Connect the equipment into an outlet on a circuit different from that to which the receiver is connected.
- Consult the dealer or an experienced radio/TV technician for help.

**NOTE:** If the product has an Ethernet / LAN port with metallic casing then use of a shielded interface cable is required to comply with the Class B limits of Part 15 of FCC rules.

Modifications (part 15.21)

Any changes or modifications made to this device that are not expressly approved by HP may void the user's authority to operate the equipment.

For further information, contact: Manager of Corporate Product Regulations, HP Inc. 1501 Page Mill Road, Palo Alto, CA 94304, U.S.A.

This device complies with Part 15 of the FCC Rules. Operation is subject to the following two conditions: (1) this device may not cause harmful interference, and (2) this device must accept any interference received, including interference that may cause undesired operation.

## <span id="page-196-0"></span>**Avviso per gli utentiresidenti in Corea**

해당 무선설비는 운용 중 전파혼신 가능성이 있음으로 인명안전과 관련된 서비스는 할 수 없음.

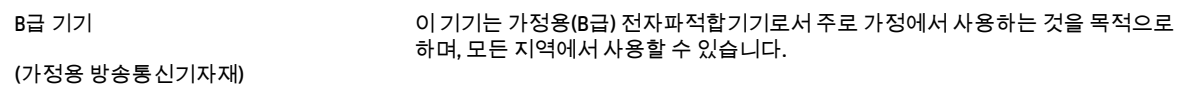

## <span id="page-196-1"></span>**Dichiarazione di compatibilità VCCI (Classe B) per gli utentiresidenti in Giappone**

この装置は、クラス B 機器です。この装置は、住宅環境で使用することを目的としていますが、この装置がラジオやテレビジョン受信 機に近接して使用されると、受信障害を引き起こすことがあります。取扱説明書に従って正しい取り扱いをして下さい。

VCCI-B

## <span id="page-196-2"></span>**Istruzioni peril cavo di alimentazione**

accertarsi che la fonte di alimentazione sia adeguata alla tensione del prodotto. L'indicazione della tensione si trova sull'etichetta del prodotto. Il prodotto utilizza 100-240 V CA o 200-240 V CA e 50/60 Hz.

**ATTENZIONE:** Per evitare di danneggiare il prodotto, utilizzare solo il cavo di alimentazione fornito in dotazione.

## <span id="page-196-3"></span>**Comunicazione relativa al cavo di alimentazione per gli utentiresidenti in Giappone**

製品には、同梱された電源コードをお使い下さい。

同梱された電源コードは、他の製品では使用出来ません。

## <span id="page-196-4"></span>**Dichiarazione sulle emissioni acustiche perla Germania**

Geräuschemission

LpA < 70 dB am Arbeitsplatz im Normalbetrieb nach DIN 45635 T. 19

## <span id="page-197-0"></span>**Avviso normativo per Unione Europea e Regno Unito**

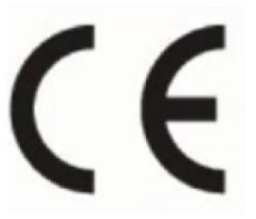

UK<br>Co

I prodotti che recano il marchio CE e il marchio UK sono conformi alle direttive UE applicabili e agli UK Statutory Instruments equivalenti e possono funzionare il almeno uno Stato membro dell'UE e in Gran Bretagna. La dichiarazione di conformità UE e UK completa è disponibile sul seguente sito web[: www.hp.eu/](http://www.hp.eu/certificates) [certificates](http://www.hp.eu/certificates) (cercare il nome del prodotto o il numero RMN, Regulatory Model Number, indicato sull'etichetta di identificazione).

Il punto di contatto per le questioni normative è:

Per l'UE: HP Deutschland GmbH, HP HQ-TRE, 71025 Boeblingen, Germania

Per la Gran Bretagna: HP Inc UK Ltd, Regulatory Enquiries, Earley West, 300 Thames Valley Park Drive, Reading, RG6 1PT

E-mail: techregshelp@hp.com

## <span id="page-197-1"></span>**Prodotti con funzionalità wireless**

#### **EMF**

Questo prodotto soddisfa le linee guida internazionali (ICNIRP) per l'esposizione alle radiazioni diradio frequenza.

Se incorpora un dispositivo di trasmissione e ricezione radio, in condizioni di normale utilizzo, una distanza di 20 cm garantisce la conformità ai requisiti UE dei livelli di esposizione a radiofrequenze.

#### **Funzionalità wireless in Europa**

Per i prodotti con radio 802.11 b/g/n o Bluetooth:

● Banda di radiofrequenza: 2400-2483,5 MHz, con potenza di trasmissione di 20 dBm (100 mW) o inferiore.

Per prodotti con radio 802.11 a/b/g/n/ac:

- Banda di radiofrequenza: 2400-2483,5 MHz, con potenza di trasmissione di 20 dBm (100 mW) o inferiore.
- Banda di radiofrequenza: 5170-5330 MHz, con potenza di trasmissione di 23 dBm (200 mW) o inferiore.
- Banda di radiofrequenza: 5490-5730 MHz, con potenza di trasmissione di 23 dBm (200 mW) o inferiore.
- Banda di radiofrequenza: 5735-5835 MHz, con potenza di trasmissione di 13,98 dBm (25 mW) o inferiore.

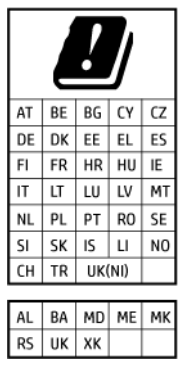

**IMPORTANTE:** La LAN wireless IEEE 802.11x con banda di frequenza 5,17-5,33 GHz è destinata al **solo uso in ambienti interni** in tutti i paesi indicati nella tabella. Utilizzando questa applicazione WLAN all'aperto si potrebbero causare interferenze con i servizi radio esistenti.

## <span id="page-198-0"></span>**Informazioni per gli utentiresidenti in Germania**

#### **GS-Erklärung (Deutschland)**

Das Gerät ist nicht für die Benutzung im unmittelbaren Gesichtsfeld am Bildschirmarbeitsplatz vorgesehen. Um störende Reflexionen am Bildschirmarbeitsplatz zu vermeiden, darf dieses Produkt nicht im unmittelbaren Gesichtsfeld platziert werden.

## <span id="page-198-1"></span>**Avviso per gli utenti della rete telefonica statunitense:requisiti FCC**

This equipment complies with Part 68 of the FCC rules and the requirements adopted by the ACTA. On the rear (or bottom) of this equipment is a label that contains, among other information, a product identifier in the format US:AAAEQ##TXXXX. If requested, this number must be provided to the telephone company.

Applicable connector jack Universal Service Order Codes ("USOC") for the Equipment is: RJ-11C.

A telephone cord, plug and jack used to connect this equipment to the premises wiring and telephone network must comply with the applicable FCC Part 68 rules and requirements adopted by the ACTA. HP recommends a compliant plug, jack and 2-wire telephone cord to connectthis product to the premises wiring and telephone network. See installation instructions for details.

The REN is used to determine the quantity of devices, which may be connected to the telephone line. Excessive RENs on the telephone line may result in the devices not ringing in response to an incoming call. In most, but not all, areas, the sum of the RENs should not exceed five (5.0). To be certain of the number of devices that may be connected to the line, as determined by the total RENs, contact the telephone company to determine the maximum REN for the calling area. For products approved after July 23, 2001, the REN for this product is part of the product identifier that has the format US-AAAEQ##TXXXX. The digits represented by ##are the REN without a decimal point (e.g., 01 is a REN of 0.1).

If this equipment causes harm to the telephone network, the telephone company will notify you in advance that temporary discontinuance of service may be required. If advance notice is not practical, the telephone company will notify the customer as soon as possible. Also, you will be advised of your right to file a complaint with the FCC if you believe it is necessary.

The telephone company may make changes in its facilities, equipment, operations, or procedures that could affect the operation of the equipment. If this happens, the telephone company will provide advance notice in order for you to make the necessary modifications in order to maintain uninterrupted service.

If trouble is experienced with this equipment, please contact the manufacturer, or look elsewhere in this manual, for repair and (or) warranty information. If the equipment is causing harm to the telephone network, the telephone company may request that you disconnect the equipment from the network until the problem is resolved.

Connection to Party Line Service is subject to state tariffs. Contact the state public utility commission, public service commission, or corporation commission for information.

**ATTENZIONE:** If your home has specially wired alarm equipment connected to the telephone line, ensure the installation of this equipment does not disable your alarm equipment. If you have questions about what will disable alarm equipment, consult your telephone company or a qualified installer.

WHEN PROGRAMMING EMERGENCY NUMBERS AND (OR) MAKING TEST CALLS TO EMERGENCY NUMBERS:

- **1.** Remain on the line and briefly explain to the dispatcher the reason for the call.
- **2.** Perform such activities in the off-peak hours, such as early morning or late evening.

#### **NOTA:** The FCC hearing aid compatibility rules for telephones are not applicable to this equipment.

The Telephone Consumer Protection Act of 1991 makes it unlawful for any person to use a computer or other electronic devices, including FAX machines, to send any message unless such message clearly contains in a margin at the top or bottom of each transmitted page or on the first page of the transmission, the date and time it is sent and an identification of the business or other entity, or other individual sending the message and the telephone number of the sending machine or such business, other entity, or individual. (The telephone number provided may not be a 900 number or any other number for which charges exceed local or long-distance transmission charges.)

In order to program this information into your FAX machine, you should complete the steps described in the software.

## <span id="page-199-0"></span>**Avviso per gli utenti della rete telefonica canadese**

Cet appareil est conforme aux spécifications techniques des équipements terminaux d'Innovation, Science et Développement Economique Canada. Le numéro d'enregistrement atteste de la conformité de l'appareil. L'abréviation ISED qui précède le numéro d'enregistrementindique que l'enregistrement a été effectué dans le cadre d'une Déclaration de conformité stipulant que les spécifications techniques d'Innovation, Science et Développement Economique Canada ont été respectées. Néanmoins, cette abréviation ne signifie en aucun cas que l'appareil a été validé par Innovation, Science et Développement Economique Canada.

Pour leur propre sécurité, les utilisateurs doivent s'assurer que les prises électriques reliées à la terre de la source d'alimentation, des lignes téléphoniques et du circuit métallique d'alimentation en eau sont, le cas échéant, branchées les unes aux autres. Cette précaution est particulièrement importante dans les zones rurales.

**REMARQUE:** Le numéro REN (Ringer Equivalence Number) attribué à chaque appareil terminal fournit une indication sur le nombre maximal de terminaux qui peuvent être connectés à une interface téléphonique. La terminaison d'une interface peut se composer de n'importe quelle combinaison d'appareils, à condition que le total des numéros REN ne dépasse pas 5.

Basé sur les résultats de tests FCC Partie 68, le numéro REN de ce produit est 0.1.

This equipment meets the applicable Innovation, Science and Economic Development Canada Terminal Equipment Technical Specifications. This is confirmed by the registration number. The abbreviation ISED before the registration number signifies that registration was performed based on a Declaration of Conformity indicating that Innovation, Science and Economic Development Canada technical specifications were met. It does not imply that Innovation, Science and Economic Development Canada approved the equipment.

Users should ensure for their own protection that the electrical ground connections of the power utility, telephone lines and internal metallic water pipe system, if present, are connected together. This precaution might be particularly important in rural areas.

**NOTE:** The Ringer Equivalence Number (REN) assigned to each terminal device provides an indication of the maximum number of terminals allowed to be connected to a telephone interface. The termination on an interface might consist of any combination of devices subject only to the requirement that the sum of the Ringer Equivalence Numbers of all the devices does not exceed 5.

The REN for this product is 0.1, based on FCC Part 68 test results.

## <span id="page-200-0"></span>**Avviso per gli utenti della rete telefonica tedesca**

#### **Hinweis für Benutzer des deutschen Telefonnetzwerks**

Dieses HP-Fax ist nur für den Anschluss eines analogen Public Switched Telephone Network (PSTN) gedacht. Schließen Sie den TAE N-Telefonstecker, der im Lieferumfang des HP All-in-One enthalten ist, an die Wandsteckdose (TAE 6) Code N an. Dieses HP-Fax kann als einzelnes Gerät und/oder in Verbindung (mit seriellem Anschluss) mit anderen zugelassenen Endgeräten verwendet werden.

## <span id="page-200-1"></span>**Specifica perfax in rete cablata in Australia**

In Australia, the HP device must be connected to Telecommunication Network through a line cord which meets the requirements of the Technical Standard AS/ACIF S008.

## <span id="page-200-4"></span><span id="page-200-2"></span>**Informazioni sulle norme vigenti peri prodotti wireless**

Questa sezione contiene le seguenti informazioni sulle norme vigenti in materia di prodotti wireless:

- Esposizione ai campi a [radiofrequenza](#page-200-3)
- Avviso per gli utenti [residenti](#page-201-0) in Canada (5 GHz)
- Avviso per gli utenti di [Taiwan](#page-201-1) (5 GHz)
- Avviso per gli utenti in [Serbia \(5](#page-201-2) GHz)
- Avviso per gli utenti in [Thailandia](#page-201-3) (5 GHz)
- Avviso per gli utenti [residenti](#page-201-4) in Brasile
- Avviso per gli utenti [residenti](#page-201-5) in Canada
- Avviso per gli utenti [residenti](#page-202-0) a Taiwan
- Avviso per gli utenti [residenti](#page-202-1) in Messico
- <span id="page-200-3"></span>Avviso per gli utenti in [Giappone](#page-202-2)

#### **Esposizione ai campi a radiofrequenza**

**A CAUTION:** The radiated output power of this device is far below the FCC radio frequency exposure limits. Nevertheless, the device shall be used in such a manner that the potential for human contact during normal operation is minimized. This product and any attached external antenna, if supported, shall be placed in such a manner to minimize the potential for human contact during normal operation. In order to avoid the possibility of exceeding the FCC radio frequency exposure limits, human proximity to the antenna shall not be less than 20 cm (8 inches) during normal operation.

## <span id="page-201-0"></span>**Avviso per gli utentiresidenti in Canada (5 GHz)**

**A CAUTION:** When using IEEE 802.11a wireless LAN, this product is restricted to indoor use, due to its operation in the 5.15- to 5.25-GHz frequency range. The Innovation, Science and Economic Development Canada requires this product to be used indoors for the frequency range of 5.15 GHz to 5.25 GHz to reduce the potential for harmful interference to co-channel mobile satellite systems. High-power radar is allocated as the primary user of the 5.25- to 5.35-GHz and 5.65- to 5.85-GHz bands. These radar stations can cause interference with and/or damage to this device.

**A ATTENTION:** Lors de l'utilisation du réseau local sans fil IEEE 802.11a, ce produit se limite à une utilisation en intérieur à cause de son fonctionnement sur la plage de fréquences de 5,15 à 5,25 GHz. Innovation, Science et Développement Economique Canada stipule que ce produit doit être utilisé en intérieur dans la plage de fréquences de 5,15 à 5,25 GHz afin de réduire le risque d'interférences éventuellement dangereuses avec les systèmes mobiles par satellite via un canal adjacent. Le radar à haute puissance est alloué pour une utilisation principale dans une plage de fréquences de 5,25 à 5,35 GHz et de 5,65 à 5,85 GHz. Ces stations radar peuvent provoquer des interférences avec cet appareil et l'endommager.

#### <span id="page-201-1"></span>**Avviso per gli utenti di Taiwan (5 GHz)**

應避免影響附近雷達系統之操作。

高增益指向性天線只得應用於固定式點對點系統。

#### <span id="page-201-2"></span>**Avviso per gli utenti in Serbia (5 GHz)**

Upotreba ovog uredjaja je ogranicna na zatvorene prostore u slucajevima koriscenja na frekvencijama od 5150-5350 MHz.

#### <span id="page-201-3"></span>**Avviso per gli utenti in Thailandia (5 GHz)**

เครืองวทยุคมนาคมนี้มีระดบการแผคลืนแมเหล็กไฟฟ้ าสอดคลองตามมาตรฐานความปลอดภยตอสุขภาพของมนุษย์จากการ ใช้เครืองวทยุคมนาคมทีคณะกรรมการกจการโทรคมนาคมแหงชาตประกาศกาหนด

This radio communication equipment has the electromagnetic field strength in compliance with the Safety Standard for the Use of Radio Communication Equipment on Human Health announced by the National Telecommunications Commission.

#### <span id="page-201-4"></span>**Avviso per gli utentiresidenti in Brasile**

Este equipamento opera em caráter secundário, isto é, não tem direito à proteção contra interferência prejudicial, mesmo de estações do mesmo tipo, e não pode causar interferência em sistemas operando em caráter primário. Este equipamento não tem direito à proteção contra interferência prejudicial e não pode causar interferência em sistemas devidamente autorizados.

Para obter mais informações, verifique o site da ANATEL [www.anatel.gov.br](http://www.anatel.gov.br/).

#### <span id="page-201-5"></span>**Avviso per gli utentiresidenti in Canada**

Under Innovation, Science and Economic Development Canada regulations, this radio transmitter may only operate using an antenna of a type and maximum (or lesser) gain approved for the transmitter by Innovation, Science and Economic Development Canada. To reduce potential radio interference to other users, the antenna type and its gain should be so chosen that the equivalent isotropically radiated power (e.i.r.p.) is not more than that necessary for successful communication.

This device complies with Innovation, Science and Economic Development Canada licence-exempt RSS standard(s). Operation is subject to the following two conditions: (1) this device may not cause interference, and (2) this device must accept any interference, including interference that may cause undesired operation of the device.

WARNING! Exposure to Radio Frequency Radiation. The radiated output power of this device is below the Innovation, Science and Economic Development Canada radio frequency exposure limits. Nevertheless, the device should be used in such a manner that the potential for human contact is minimized during normal operation.

To avoid the possibility of exceeding the Innovation, Science and Economic Development Canada radio frequency exposure limits, human proximity to the antennas should not be less than 20 cm (8 inches).

Conformément au Règlement d'Innovation, Science et Développement Economique Canada, cet émetteur radioélectrique ne peut fonctionner qu'avec une antenne d'un type et d'un gain maximum (ou moindre) approuvé par Innovation, Science et Développement Economique Canada. Afin de réduire le brouillage radioélectrique potentiel pour d'autres utilisateurs, le type d'antenne et son gain doivent être choisis de manière à ce que la puissance isotrope rayonnée équivalente (p.i.r.e.) ne dépasse pas celle nécessaire à une communication réussie.

Cet appareil est conforme aux normes RSS exemptes de licence d'Innovation, Science et Développement Economique Canada. Son fonctionnement dépend des deux conditions suivantes : (1) cet appareil ne doit pas provoquer d'interférences nuisibles et (2) doit accepter toutes les interférences reçues, y compris des interférences pouvant provoquer un fonctionnement non souhaité de l'appareil.

AVERTISSEMENT relatif à l'exposition aux radiofréquences. La puissance de rayonnement de cet appareil se trouve sous les limites d'exposition de radiofréquences d'Innovation, Science et Développement Economique Canada. Néanmoins, cet appareil doit être utilisé de telle sorte qu'il doive être mis en contact le moins possible avec le corps humain.

Afin d'éviter le dépassement éventuel des limites d'exposition aux radiofréquences d'Innovation, Science et Développement Economique Canada, il est recommandé de maintenir une distance de plus de 20 cm entre les antennes et l'utilisateur.

#### <span id="page-202-0"></span>**Avviso per gli utentiresidenti a Taiwan**

取得審驗證明之低功率射頻器材, 非經核准, 公司、商號或使用者均不得擅自變 更頻率、加大功率或變更 原設計之特性及功能。低功率射頻器材之使用不得影響 飛航安全及干擾合法通信;經發現有干擾現象 時,應立即停用,並改善至無干擾 時方得繼續使用。前述合法通信,指依電信管理法規定作業之無線電通 信。低功 率射頻器材須忍受合法通信或工業、科學及醫療用電波輻射性電機設備之干擾。

#### <span id="page-202-1"></span>**Avviso per gli utentiresidenti in Messico**

La operación de este equipo está sujeta a las siguientes dos condiciones: (1) es posible que este equipo o dispositivo no cause interferencia perjudicial y (2) este equipo o dispositivo debe aceptar cualquier interferencia, incluyendo la que pueda causar su operación no deseada.

Para saber el modelo de la tarjeta inalámbrica utilizada, revise la etiqueta regulatoria de la impresora.

#### <span id="page-202-2"></span>**Avviso per gli utenti in Giappone**

この機器は技術基準適合証明又は工事設計認証を受けた無線設備を搭載しています。

## <span id="page-203-0"></span>**Programma perla protezione dell'ambiente**

HP si impegna a fornire prodotti di alta qualità che non rechino danni all'ambiente. Questo prodotto è stato progettato in modo da facilitarne il riciclaggio. Il numero dei materiali utilizzati è stato ridotto al minimo, garantendo comunque un prodotto di funzionalità e affidabilità elevate. I vari materiali sono stati utilizzati in modo da poterli separare facilmente. Gli elementi di fissaggio e altri tipi di connessione sono facilmente individuabili e possono essere rimossi con normali utensili. I componenti principali sono stati progettati in modo da poter essere smontati e riparati in modo semplice e veloce. Per ulteriori informazioni, visitare il sito Web HP relativo alla protezione dell'ambiente:

[www.hp.com/sustainableimpact](http://www.hp.com/sustainableimpact)

- [Suggerimenti](#page-204-0) di HP per ridurre l'impatto ambientale
- Consigli perla protezione [dell'ambiente](#page-204-1)
- [Carta](#page-204-2)
- [Componenti](#page-204-3) in plastica
- Direttiva della [Commissione](#page-204-4) della Comunità Europea 1275/2008
- Scheda sulla [sicurezza](#page-204-5)
- [Sostanze](#page-205-0) chimiche
- [EPEAT](#page-205-1)
- [Informazioni](#page-205-2) utente per etichetta ecologica SEPA (Cina)
- [Programma](#page-205-3) di riciclaggio
- [Programma](#page-205-4) di riciclaggio di forniture per stampanti a getto d'inchiostro HP
- [Smaltimento](#page-205-5) delle batterie (Taiwan)
- Avviso sui materiali in perclorato [\(California\)](#page-206-0)
- [Direttiva](#page-206-1) UE sulle batterie
- Avviso relativo alla [batteria](#page-206-2) per il Brasile
- Consumo [energetico](#page-206-3)
- Marchio CEL (China Energy Label) per stampanti, fax e [fotocopiatrici](#page-206-4)
- Smaltimento delle [apparecchiature](#page-207-0) da rottamare da parte degli utenti
- [Smaltimento](#page-207-1) dei rifiuti per il Brasile
- Tabella delle [sostanze/elementi](#page-208-0) pericolosi e relativo contenuto (Cina)
- Regolamento sul Controllo deirifiuti di [apparecchiature](#page-208-1) elettriche ed elettroniche (Turchia)
- Vincoli imposti alle [sostanze](#page-208-2) nocive (India)
- [Dichiarazione](#page-210-0) della condizione di presenza di sostanze pericolose con restrizioni (Taiwan)

## <span id="page-204-0"></span>**Suggerimenti di HP perridurre l'impatto ambientale**

- Scegliere tra l'ampia varietà di carte HP dotate della certificazione FSC® o PEFCTM, che indica che la pasta della carta proviene da una fonte attendibile e ben gestita<sup>1</sup>.
- Preservare le risorse utilizzando carta prodotta da materiale riciclato.
- Riciclare le cartucce HP originali: è facile e gratuito con il programma HP Planet Partners, disponibile in 47 paesi e territori nel mondo2.
- Risparmiare carta stampando su entrambi i lati del foglio.
- Risparmiare energia scegliendo i prodotti HP con certificazione ENERGY STAR® .
- Ridurre le emissioni di carbonio: tutte le stampanti HP dispongono di impostazioni di risparmio energetico che permettono di controllare il consumo di energia.
- Scoprire nuovi mezzi con cui HP e i suoi clienti minimizzano l'impatto ambientale all'indirizzo [www.hp.com/ecosolutions](http://www.hp.com/ecosolutions).

<sup>1</sup> Carte HP certificate ai sensi di FSC®C017543 o PEFC™TMPEFC/29-13-198.

<sup>2</sup>La disponibilità del programma è soggetta a variazioni. Il servizio di restituzione e riciclaggio delle cartucce originali HP è attualmente disponibile in più di 50 paesi, territori e aree geografiche in Asia, Europa, Nord e Sud America attraverso il programma HP Planet Partners. Per ulteriori informazioni visitare: [www.hp.com/recycle](http://www.hp.com/recycle).

## <span id="page-204-1"></span>**Consigli perla protezione dell'ambiente**

HP si impegna ad aiutare i clienti a ridurre il loro impatto sull'ambiente. Visitare il sito Web delle soluzioni eco HP per maggiori informazioni sulle iniziative per l'ambiente di HP.

[www.hp.com/sustainableimpact](http://www.hp.com/sustainableimpact)

## <span id="page-204-2"></span>**Carta**

<span id="page-204-3"></span>Il prodotto è adatto a utilizzare carta riciclata conforme alle normative DIN 19309 ed EN 12281:2002.

## **Componenti in plastica**

I componenti in plastica di peso superiore a 25 grammi sono contrassegnati secondo gli standard internazionali per facilitarne l'identificazione e il riciclaggio quando il prodotto viene smaltito.

## <span id="page-204-4"></span>**Direttiva della Commissione della Comunità Europea 1275/2008**

<span id="page-204-5"></span>Per i datirelativi all'alimentazione del prodotto, compreso il consumo elettrico del prodotto in standby in rete in caso di connessione di tutte le porte cablate e attivazione di tutte le porte di rete wireless, fare riferimento alla sezione P15 "Informazioni aggiuntive" della Dichiarazione ECO IT del prodotto all'indirizz[o www.hp.com/](http://www.hp.com/hpinfo/globalcitizenship/environment/productdata/itecodesktop-pc.html) [hpinfo/globalcitizenship/environment/productdata/itecodesktop](http://www.hp.com/hpinfo/globalcitizenship/environment/productdata/itecodesktop-pc.html)-pc.html.

## **Scheda sulla sicurezza**

La scheda sulla sicurezza, le informazioni su sicurezza del prodotto e ambiente sono disponibili all'indirizzo [www.hp.com/go/ecodata](http://www.hp.com/go/ecodata) o su richiesta.

## <span id="page-205-0"></span>**Sostanze chimiche**

HP si impegna a fornire ai propri clienti informazioni sulle sostanze chimiche contenute nei propri prodotti nella misura necessaria a soddisfare i requisiti legali, ad esempio REACH *(normativa CE N. 1907/2006 del Parlamento Europeo e del Consiglio)*. Un rapporto delle informazioni chimiche per questo prodotto è disponibile all'indirizzo[: www.hp.com/go/reach](http://www.hp.com/go/reach).

## <span id="page-205-1"></span>**EPEAT**

Most HP products are designed to meet EPEAT. EPEAT is a comprehensive environmental rating that helps identify greener electronics equipment. For more information on EPEAT go to [www.epeat.net](http://www.epeat.net/).

Click here for [information](http://h20195.www2.hp.com/v2/GetDocument.aspx?docname=c05320864) on HP's EPEAT registered products.

## <span id="page-205-2"></span>**Informazioni utente per etichetta ecologica SEPA (Cina)**

#### 中国环境标识认证产品用户说明

噪声大于 63.0 dB(A) 的办公设备不宜放置于办公室内,请在独立的隔离区域使用。

如需长时间使用本产品或打印大量文件,请确保在通风良好的房间内使用。

如您需要确认本产品处于零能耗状态,请按下电源关闭按钮,并将插头从电源插座断开。

您可以使用再生纸,以减少资源耗费。

## <span id="page-205-3"></span>**Programma diriciclaggio**

HP dispone di numerosi programmi per la resa e il riciclaggio dei prodotti in molti paesi/regioni e collabora con alcuni dei maggiori centri di riciclaggio di parti elettroniche in tutto il mondo. HP si occupa della conservazione delle risorse rivendendo alcuni dei suoi prodotti più comuni. Per ulteriori informazioni sul riciclaggio dei prodotti HP, visitare il sito:

[www.hp.com/recycle](http://www.hp.com/recycle)

## <span id="page-205-6"></span><span id="page-205-4"></span>**Programma diriciclaggio diforniture per stampanti a getto d'inchiostro HP**

HP si impegna nella protezione dell'ambiente. Il programma per il riciclaggio dei materiali di consumo HP a getto d'inchiostro è disponibile in molti paesi e regioni e consente di riciclare gratuitamente le cartucce di stampa e le cartucce d'inchiostro utilizzate. Per ulteriori informazioni, visitare il sito Web indicato di seguito all'indirizzo:

[www.hp.com/recycle](http://www.hp.com/recycle)

## <span id="page-205-5"></span>**Smaltimento delle batterie (Taiwan)**

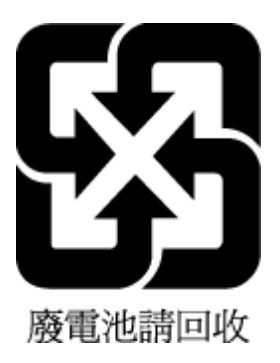

## <span id="page-206-0"></span>**Avviso sui materiali in perclorato (California)**

Perchlorate material - special handling may apply. See: [www.dtsc.ca.gov/hazardouswaste/perchlorate](http://www.dtsc.ca.gov/hazardouswaste/perchlorate)

This product's real-time clock battery or coin cell battery may contain perchlorate and may require special handling when recycled or disposed of in California.

## <span id="page-206-1"></span>**Direttiva UE sulle batterie**

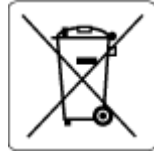

Questo prodotto contiene una batteria che viene utilizzata per mantenere l'integrità dati dell'orologio in tempo reale o delle impostazioni del prodotto ed è studiato per durare per l'intera vita del prodotto. Qualsiasi tentativo di riparare o sostituire questa batteria deve essere eseguito da un tecnico di assistenza qualificato.

## <span id="page-206-3"></span><span id="page-206-2"></span>**Avviso relativo alla batteria peril Brasile**

A bateria deste equipamento nao foi projetada para ser removida pelo cliente.

## **Consumo energetico**

I dispositivi di stampa e di imaging HP contrassegnati dal logo ENERGY STAR® sono certificati dall'Agenzia statunitense per la protezione dell'ambiente. I dispositivi di imaging con certificazione ENERGY STAR presenteranno il seguente marchio:

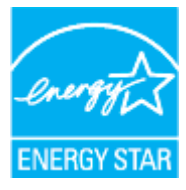

Ulteriori informazioni sui modelli dei prodotti di imaging con certificazione ENERGY STAR sono disponibili all'indirizzo: [www.hp.com/go/energystar](http://www.hp.com/go/energystar)

## <span id="page-206-4"></span>**Marchio CEL (China Energy Label) per stampanti,fax e fotocopiatrici**

#### 复印机、打印机和传真机能源效率标识实施规则

依据"复印机、打印机和传真机能源效率标识实施规则",该打印机具有中国能效标识。标识上显示的能效 等级和操作模式值根据"复印机、打印机和传真机能效限定值及能效等级"标准("GB 21521")来确定和计 算。

**1.** 能效等级

产品能效等级分 3 级,其中 1 级能效最高。能效限定值根据产品类型和打印速度由标准确定。能效 等级则根据基本功耗水平以及网络接口和内存等附加组件和功能的功率因子之和来计算。

**2.** 能效信息

喷墨打印机

操作模式功率

睡眠状态的能耗按照 GB 21521 的标准来衡量和计算。该数据以瓦特 (W) 表示。

– 待机功率

待机状态是产品连接到电网电源上功率最低的状态。该状态可以延续无限长时间,且使用者无 法改变此状态下产品的功率。对于"成像设备"产品,"待机"状态通常相当于"关闭"状态,但也可 能相当于"准备"状态或者"睡眠"状态。该数据以瓦特 (W) 表示。

睡眠状态预设延迟时间

出厂前由制造商设置的时间决定了该产品在完成主功能后进入低耗模式(例如睡眠、自动关 机)的时间。该数据以分钟表示。

附加功能功率因子之和

网络接口和内存等附加功能的功率因子之和。该数据以瓦特 (W) 表示。

标识上显示的能耗数据是根据典型配置测量得出的数据,此类配置包含登记备案的打印机依据复印机、 打印机和传真机能源效率标识实施规则所选的所有配置。因此,该特定产品型号的实际能耗可能与标识 上显示的数据有所不同。

要了解规范的更多详情,请参考最新版的 GB 21521 标准。

## **Smaltimento delle apparecchiature da rottamare da parte degli utenti**

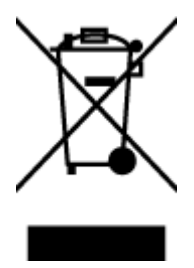

<span id="page-207-0"></span>Questo simbolo indica di non smaltire il prodotto con gli altri rifiuti domestici. È responsabilità dell'utente smaltire le apparecchiature dismesse consegnandole al punto di raccolta designato per il riciclaggio dei rifiuti elettrici o elettronici. Per ulteriori informazioni, contattare il servizio di smaltimento rifiuti locale o visitare <http://www.hp.com/recycle>.

### <span id="page-207-1"></span>**Smaltimento deirifiuti peril Brasile**

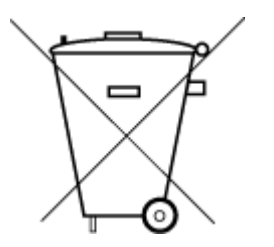

Não descarte o produto eletronico em lixo comum

Este produto eletrônico e seus componentes não devem ser descartados no lixo comum, pois embora estejam em conformidade com padrões mundiais de restrição a substâncias nocivas, podem conter, ainda que em quantidades mínimas, substâncias impactantes ao meio ambiente. Ao final da vida útil deste produto, o usuário deverá entregá-lo à HP. A não observância dessa orientação sujeitará o infrator às sanções previstas em lei.

Após o uso, as pilhas e/ou baterias dos produtos HP deverão ser entregues ao estabelecimento comercial ou rede de assistência técnica autorizada pela HP.

Para maiores informações, inclusive sobre os pontos de recebimento, acesse:

[www.hp.com.br/reciclar](http://www.hp.com.br/reciclar)

## <span id="page-208-0"></span>**Tabella delle sostanze/elementi pericolosi e relativo contenuto (Cina)**

### 产品中有害物质或元素的名称及含量

根据中国《电器电子产品有害物质限制使用管理办法》 10 台

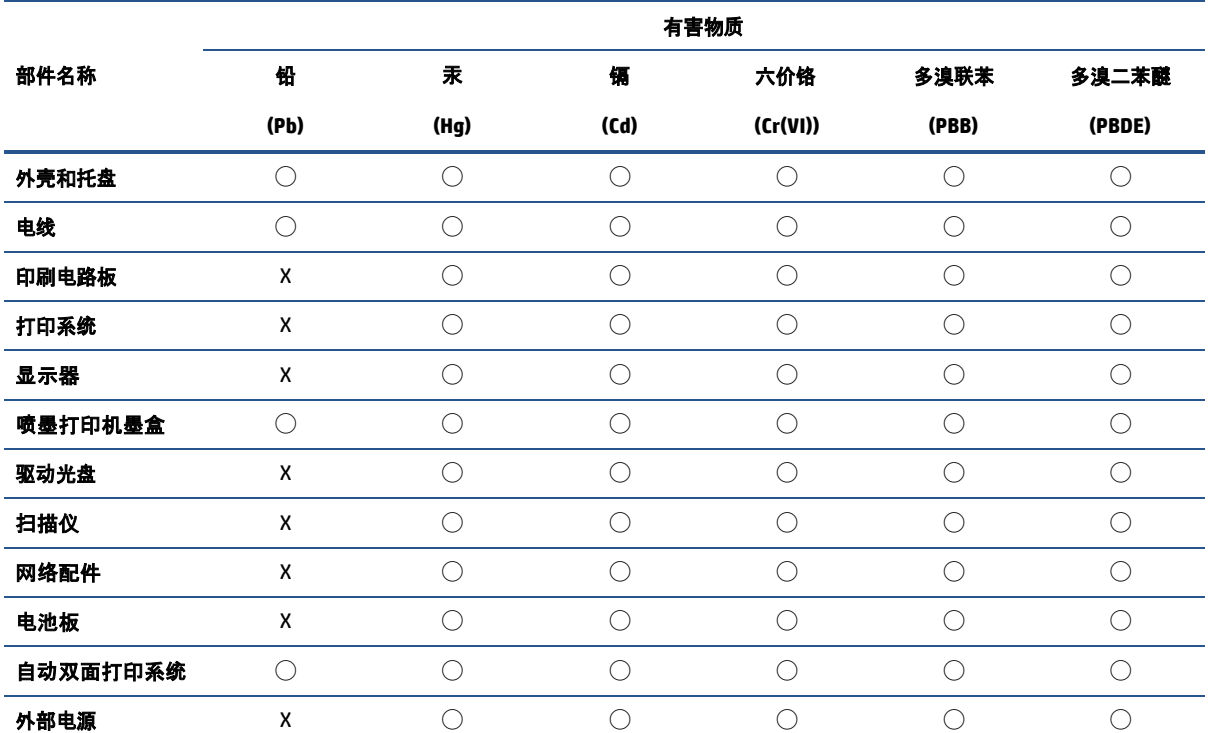

本表格依据 SJ/T 11364 的规定编制。

◯:表示该有害物质在该部件所有均质材料中的含量均在 GB/T 26572 规定的限量要求以下。X:

表示该有害物质至少在该部件的某一均质材料中的含量超出 GB/T 26572 规定的限量要求。此表

中所有名称中含 "X" 的部件均符合中国 RoHS 达标管理目录限用物质应用例外清单的豁免。此表

中所有名称中含 "X" 的部件均符合欧盟 RoHS 立法。

注:环保使用期限的参考标识取决于产品正常工作的温度和湿度等条件。

## <span id="page-208-2"></span><span id="page-208-1"></span>**Regolamento sul Controllo deirifiuti di apparecchiature elettriche ed elettroniche (Turchia)**

Türkiye Cumhuriyeti: AEEE Yönetmeliğine uygundur

## **Vincoli imposti alle sostanze nocive (India)**

This product, as well as its related consumables and spares, complies with the reduction in hazardous substances provisions of the "India E-waste (Management and Handling) Rule 2016." It does not contain lead, mercury, hexavalent chromium, polybrominated biphenyls or polybrominated diphenyl ethers in

concentrations exceeding 0.1 weight % and 0.01 weight % for cadmium, except for where allowed pursuant to the exemptions set in Schedule 2 of the Rule.

## <span id="page-210-0"></span>**Dichiarazione della condizione di presenza di sostanze pericolose con restrizioni (Taiwan)**

#### 台灣 限用物質含有情況標示聲明書

#### Taiwan Declaration of the Presence Condition of the Restricted Substances Marking

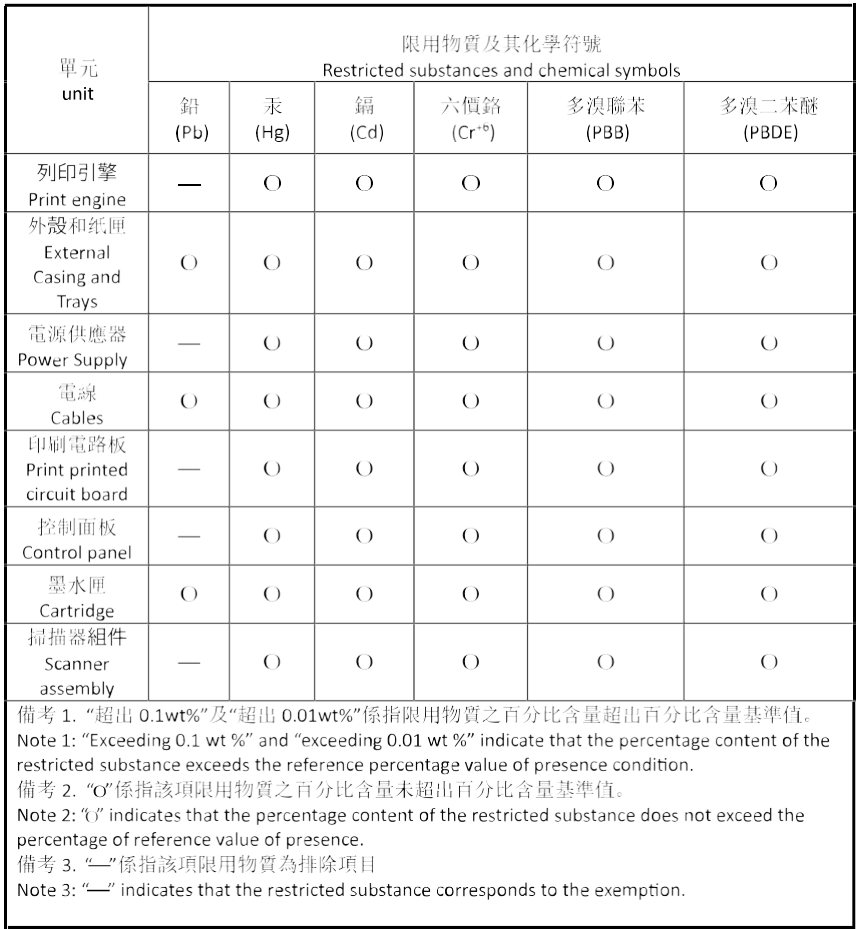

若要存取產品的最新使用指南或手冊,請前往 [hp.com/support](https://hp.com/support)。選取搜尋您的產品, 然後依照 畫面上的 指示繼續執行。

To access the latest user guides or manuals for your product, go to [hp.com/support](https://hp.com/support). Select **Find your product**, and then follow the onscreen instructions.

## **Indice analitico**

#### **A**

ADSL, configurazione fax sistemi telefonici paralleli [106](#page-113-0) alimentatore di documenti caricamento di originali [23](#page-28-0) problemi di alimentazione, risoluzione [173](#page-180-0) pulizia [173](#page-180-0) alimentazione risoluzione dei problemi [167](#page-174-0) allineamento della testina di stampa [174](#page-181-0) ambiente Programma perla protezione dell'ambiente [196](#page-203-0) avvisi marchio CE [190](#page-197-0) UE [190](#page-197-0)

#### **B**

backup dei fax [85](#page-92-0)

## **C**

cancellazione registro fax [100](#page-107-0) carrello rimuovere gli inceppamenti del carrello [148](#page-155-0) carta caricamento del vassoio [11](#page-16-0) di alimentazione [185](#page-192-1) pagine inclinate [149](#page-156-0) rimozione inceppamenti [141](#page-148-0) risoluzione dei problemi di alimentazione [149](#page-156-1) scelta [25](#page-30-0) Cartucce [3,](#page-8-0) [134](#page-141-0) controllo dei livelli d'inchiostro [129](#page-136-0)

individuazione [3](#page-8-1) sostituzione [130](#page-137-0) suggerimenti [127](#page-134-0) cartucce d'inchiostro numeri parte [134](#page-141-0) cavo telefonico test del tipo corretto negativo [160](#page-167-0) test di collegamento porta corretta negativo [159](#page-166-0) codice di identificazione dell'abbonato [92](#page-99-0) Collegamento tramite USB porta, individuazione [2,](#page-7-0) [3](#page-8-0) computer, modem condivisione con fax e messaggeria vocale (sistemi telefonici paralleli) [123](#page-130-0) condivisione con linea per chiamate fax e vocali (sistemi telefonici paralleli) [114](#page-121-0) comunicazione wireless informazioni sulle norme vigenti [193](#page-200-4) comunicazioni wireless configurazione [28](#page-33-0) configurazione linea ISDN (sistemi telefonici paralleli) [107](#page-114-0) sistema PBX (sistemi telefonici paralleli) [107](#page-114-0) testfax [125](#page-132-0) connettori, individuazione [3](#page-8-0) copia specifiche [186](#page-193-0)

#### **D**

dati tecnici specifiche di copia [186](#page-193-0) specifiche fax [186](#page-193-1) di alimentazione carta [185](#page-192-1) fisiche [185](#page-192-0) disallineamento, risoluzione dei problemi stampa [149](#page-156-0) DSL, configurazione fax sistemi telefonici paralleli [106](#page-113-0) due lati, stampa [60](#page-67-0)

### **E**

ECM. *Vedere* modalità correzione errori entrambi i lati, stampa [60](#page-67-0) EWS. *Vedere* server Web incorporato

## **F**

fax backup dei fax [85](#page-92-0) blocco dei numeri [87](#page-94-0) condivisione con modem (sistemi telefonici paralleli) [111](#page-118-0) condivisione con modem e messaggeria vocale (sistemi telefonici paralleli) [123](#page-130-0) condivisione linea per modem e chiamate vocali (sistemi telefonici paralleli) [114](#page-121-0) configurazione linea DSL (sistemi telefonici paralleli) [106](#page-113-0) configurazione linea telefonica condivisa (sistemi telefonici paralleli) [109](#page-116-0)

configurazione messaggeria vocale (sistemi telefonici paralleli) [110](#page-117-0) configurazione segreteria telefonica (sistemi telefonici paralleli) [117](#page-124-0) configurazione suoneria diversificata (sistemi telefonici paralleli) [108](#page-115-0) impostazione linea separata (sistemi telefonici paralleli) [105](#page-112-0) impostazione tipo di selezione [94](#page-101-0) inoltro [86](#page-93-0) intestazione [92](#page-99-0) invio [79](#page-86-0) invio, risoluzione dei problemi [162,](#page-169-0) [165](#page-172-0) linea ISDN, configurazione (sistemi telefonici paralleli) [107](#page-114-0) modalità correzione errori [83](#page-90-0) modalità di risposta [92](#page-99-1) modem e segreteria telefonica, condivisi (sistemi telefonici paralleli) [119](#page-126-0) modifica delle impostazioni [92](#page-99-2) modifica motivo per lo squillo diversificato [93](#page-100-0) opzioni di riselezione [94](#page-101-1) protocollo Internet, tramite [97](#page-104-0) rapporti [98](#page-105-0) rapporti di conferma [98](#page-105-1) rapporti di errore [99](#page-106-0) registro, cancellare [100](#page-107-0) registro, stampa [99](#page-106-1) ricezione [84](#page-91-0) ricezione manuale [84](#page-91-1) ricezione, risoluzione dei problemi [162,](#page-169-0) [164](#page-171-0) riduzione [86](#page-93-1) risoluzione dei problemi [157](#page-164-0) risoluzione dei problemi della segreteria telefonica [166](#page-173-0) ristampa [85](#page-92-1) segreteria telefonica modem, condivisi (sistemi telefonici paralleli) [119](#page-126-0) selezione monitor [81,](#page-88-0) [82](#page-89-0)

sistema PBX, configurazione (sistemi telefonici paralleli) [107](#page-114-0) sistemi telefonici paralleli [102](#page-109-0) specifiche [186](#page-193-1) squilli prima della risposta [93](#page-100-1) stampa dettagli ultima transazione [100](#page-107-1) test del tipo di cavo telefonico, negativo [160](#page-167-0) test della configurazione [125](#page-132-0) test di collegamento cavo telefonico, negativo [159](#page-166-0) test linea, negativo [161](#page-168-0) test non superato [158](#page-165-0) test presa, negativo [158](#page-165-1) test segnale di linea, negativo [160](#page-167-1) tipi di configurazione [103](#page-110-0) velocità [95](#page-102-0) Volume audio [95](#page-102-1) fax indesiderati, modalità [87](#page-94-0) fax manuale invio [80,](#page-87-0) [81](#page-88-0) ricezione [84](#page-91-1) fFax risposta automatica [92](#page-99-1) FoIP [97](#page-104-0) fronte/retro, stampa [60](#page-67-0)

**G**

garanzia [179](#page-186-0)

**H**

hardware, test configurazione del fax [158](#page-165-2)

## **I**

Icona Impostazione [6](#page-11-0) icone della connessione wireless [7](#page-12-0) Impostazione suoneria diversificata (sistemi telefonici paralleli) [108](#page-115-0) impostazione DSL (sistemi telefonici paralleli) [106](#page-113-0) fax con sistemi telefonici paralleli [102](#page-109-0) linea fax separata (sistemi telefonici paralleli) [105](#page-112-0)

linea per modem e chiamate vocali (sistemi telefonici paralleli) [114](#page-121-0) linea telefonica condivisa (sistemi telefonici paralleli) [109](#page-116-0) messaggeria vocale (sistemi telefonici paralleli) [110](#page-117-0) messaggeria vocale e modem (sistemi telefonici paralleli) [123](#page-130-0) modem del computer e segreteria telefonica (sistemi telefonici paralleli) [119](#page-126-0) modem per computer(sistemi telefonici paralleli) [111](#page-118-0) modem per computer e messaggeria vocale (sistemi telefonici paralleli) [123](#page-130-0) scenarifax [103](#page-110-0) segreteria telefonica (sistemi telefonici paralleli) [117](#page-124-0) segreteria telefonica e modem (sistemi telefonici paralleli) [119](#page-126-0) squillo diversificato [93](#page-100-0) impostazioni rete [34](#page-39-0) velocità,fax [95](#page-102-0) volume, fax [95](#page-102-1) impostazioni IP [34](#page-39-1) impulsi, selezione a [94](#page-101-0) inceppamenti eliminazione [141](#page-148-0) tipi di carta sconsigliati [25](#page-30-1) indirizzo IP controllo perla stampante [46](#page-52-0) informazioni sulle normative di conformità [188](#page-195-0) informazioni sulle norme vigenti [193](#page-200-4) informazioni tecniche specifiche di scansione [186](#page-193-2) inoltro deifax [86](#page-93-0) interferenze radio informazioni sulle norme vigenti [193](#page-200-4) intestazione, fax [92](#page-99-0) inviare fax da telefono [80](#page-87-0) fax base [79](#page-86-1)

memoria, dalla [81](#page-88-1) selezione monitor [81,](#page-88-0) [82](#page-89-0) invio di fax risoluzione dei problemi [162,](#page-169-0) [165](#page-172-0)

### **L**

linea ISDN, configurazione con fax sistemi telefonici paralleli [107](#page-114-0) linea telefonica, motivo tono risposta [93](#page-100-0) livelli di inchiostro, icone [7](#page-12-1) livelli di inchiostro, verifica [129](#page-136-0)

#### **M**

manutenzione allineamento della testina di stampa [174](#page-181-0) controllo dei livelli d'inchiostro [129](#page-136-0) macchie su pagina [174](#page-181-0) pagina di diagnostica [169](#page-176-0) pulire la testina di stampa [175](#page-182-0) pulizia [173](#page-180-1) sostituzione cartucce [130](#page-137-0) testina di stampa [174](#page-181-0) memoria ristampa dei fax [85](#page-92-1) salvataggio di fax [85](#page-92-0) messaggeria vocale configurazione con fax e modem (sistemi telefonici paralleli) [123](#page-130-0) configurazione con ilfax (sistemi telefonici paralleli) [110](#page-117-0) modalità correzione errori [83](#page-90-0) modem condivisi con fax e segreteria telefonica (sistemi telefonici paralleli) [119](#page-126-0) condivisione con fax (sistemi telefonici paralleli) [111](#page-118-0) condivisione con fax e messaggeria vocale (sistemi telefonici paralleli) [123](#page-130-0) condivisione con linea per chiamate fax e vocali (sistemi telefonici paralleli) [114](#page-121-0)

modem per computer condivisi con fax e segreteria telefonica (sistemi telefonici paralleli) [119](#page-126-0) condivisione con fax (sistemi telefonici paralleli) [111](#page-118-0) motivo tono risposta modifica [93](#page-100-0) sistemi telefonici paralleli [108](#page-115-0)

#### **N**

numeri di fax bloccati impostazione [87](#page-94-0) numero del modello di conformità [188](#page-195-3)

**O**

opzioni di riselezione, impostazione [94](#page-101-1)

#### **P**

pagina di diagnostica [169](#page-176-0) pagine in bianco e nero fax [78](#page-85-0) pannello di accesso posteriore figura [3](#page-8-0) pannello di controllo funzioni [5](#page-10-0) pulsanti [5](#page-10-1) spie luminose [5](#page-10-2) tasti [5](#page-10-0) pannello di controllo della stampante impostazioni di rete [34](#page-39-0) individuazione [2](#page-7-0) inviare fax [79](#page-86-2) piano di scansione caricamento degli originali [21](#page-26-0) individuazione [2](#page-7-0) pulizia [172](#page-179-0) prelievo di più pagine, risoluzione dei problemi [149](#page-156-2) presa di alimentazione, individuazione [3](#page-8-0) presa telefonica, fax [158](#page-165-1) problemi di alimentazione carta, risoluzione [149](#page-156-3) protocollo Internet fax, uso [97](#page-104-0) pulire testina di stampa [174,](#page-181-0) [175](#page-182-0)

pulizia alimentatore di documenti [173](#page-180-0) piano di scansione [172](#page-179-0) superficie esterna [173](#page-180-1) pulsanti, pannello di controllo [5](#page-10-0)

### **Q**

Qualità di stampa pulizia macchie su pagina [174](#page-181-0)

## **R**

rapporti accesso web [170](#page-177-0) conferma,fax [98](#page-105-1) diagnostica [169](#page-176-0) errore, fax [99](#page-106-0) fax, test non superato [158](#page-165-0) test connessione wireless [170](#page-177-1) rapporti di conferma, fax [98](#page-105-1) rapporti di errore, fax [99](#page-106-0) rapporto qualità di stampa [169](#page-176-0) rapporto stato stampante informazioni [169](#page-176-1) rapporto test connessione wireless [170](#page-177-1) rapporto test di accesso al web [170](#page-177-0) registro, fax stampa [99](#page-106-1) remoto, modem condivisione con fax (sistemi telefonici paralleli) [111](#page-118-0) condivisione con fax e messaggeria vocale (sistemi telefonici paralleli) [123](#page-130-0) condivisione con linea per chiamate fax e vocali (sistemi telefonici paralleli) [114](#page-121-0) requisiti di sistema [185](#page-192-2) reti configurazione della comunicazione wireless [28](#page-33-0) illustrazione del connettore [3](#page-8-0) impostazioni IP [34](#page-39-1) impostazioni wireless [169](#page-176-2) modifica impostazioni [34](#page-39-0) velocità di collegamento [34](#page-39-2) visualizzazione e stampa impostazioni [34](#page-39-3) ricezione dei fax blocco dei numeri [87](#page-94-0)

inoltro [86](#page-93-0) modalità risposta automatica [92](#page-99-1) squilli prima della risposta [93](#page-100-1) ricezione di fax risoluzione dei problemi [162,](#page-169-0) [164](#page-171-0) ricezione fax automaticamente [84](#page-91-0) manuale [84](#page-91-1) Riciclaggio cartucce d'inchiostro [198](#page-205-6) riduzione fax [86](#page-93-1) riduzione fax automatica [86](#page-93-1) risoluzione dei problemi alimentazione [167](#page-174-0) fax [157](#page-164-0) guida in linea del pannello di controllo [140](#page-147-0) HP Smart [139](#page-146-0) invio di fax [162,](#page-169-0) [165](#page-172-0) la carta non viene prelevata dal vassoio [149](#page-156-1) pagina di configurazione della rete [169](#page-176-2) pagine inclinate [149](#page-156-0) prelievo di più pagine [149](#page-156-2) problemi di alimentazione carta [149](#page-156-3) rapporto stato stampante [169](#page-176-1) ricezione di fax [162,](#page-169-0) [164](#page-171-0) segreterie telefoniche [166](#page-173-0) server Web incorporato [45](#page-50-0) stampa [167](#page-174-1) test del tipo di cavo telefonico del fax negativo [160](#page-167-0) test di collegamento cavo telefonico del fax negativo [159](#page-166-0) testfax [158](#page-165-0) test hardware fax negativo [158](#page-165-2) testlinea fax negativo [161](#page-168-0) test presa fax, negativo [158](#page-165-1) test segnale di linea del fax negativo [160](#page-167-1) ristampa fax dalla memoria [85](#page-92-1) rubrica configurare [89](#page-96-0)

configurare contatti di gruppo [90](#page-97-0) invio fax [79](#page-86-1) modificare contatti di gruppo [90](#page-97-0) modificare un contatto [89](#page-96-0) rubrica telefonica eliminazione contatti [90](#page-97-1)

### **S**

salvataggio fax nella memoria [85](#page-92-0) scansione da Webscan [76](#page-83-0) specifiche di scansione [186](#page-193-2) scansione, piano caricamento degli originali [21](#page-26-0) individuazione [2](#page-7-0) pulizia [172](#page-179-0) segreteria telefonica configurazione con ilfax (sistemi telefonici paralleli) [117](#page-124-0) impostazione con fax e modem [119](#page-126-0) toni del fax registrati [166](#page-173-0) selezione monitor [81,](#page-88-0) [82](#page-89-0) Server Web incorporato Webscan [76](#page-83-0) server Web incorporato informazioni su [44](#page-49-1) risoluzione dei problemi, impossibile aprire il server Web incorporato (EWS) [45](#page-50-0) server Web incorporato (Embedded Web Server, EWS) apertura [44](#page-49-2) sistema PBX, configurazione con fax sistemi telefonici paralleli [107](#page-114-0) sistemi operativi supportati [185](#page-192-2) sistemi telefonici paralleli configurazione con modem [111](#page-118-0) configurazione ISDN [107](#page-114-0) configurazione linea condivisa [109](#page-116-0) configurazione linea DSL [106](#page-113-0) configurazione modem condiviso con linea per chiamate vocali [114](#page-121-0) configurazione modem e messaggeria vocale [123](#page-130-0) configurazione PBX [107](#page-114-0)

configurazione segreteria telefonica [117](#page-124-0) configurazione suoneria diversificata [108](#page-115-0) impostazione linea separata [105](#page-112-0) impostazione modem e segreteria telefonica [119](#page-126-0) paesi/località [102](#page-109-0) tipi di configurazione [103](#page-110-0) sistemi telefonici seriali paesi/località [102](#page-109-0) tipi di configurazione [103](#page-110-0) software scansione [71](#page-78-0) Webscan [76](#page-83-0) software stampante (Windows) apertura [42,](#page-47-0) [43](#page-48-0) informazioni su [43](#page-48-1) sostituzione cartucce [130](#page-137-0) specifiche requisiti di sistema [185](#page-192-2) specifiche ambientali [185](#page-192-3) specifiche di temperatura [185](#page-192-3) specifiche di umidità [185](#page-192-3) spie luminose, pannello di controllo [5](#page-10-2) Sportello di accesso alle cartucce, ubicazione [3](#page-8-1) squilli prima della risposta [93](#page-100-1) squillo diversificato modifica [93](#page-100-0) stampa dettagli ultimo fax [100](#page-107-1) fax [85](#page-92-1) fronte/retro [60](#page-67-0) pagina di diagnostica [169](#page-176-0) rapporti fax [98](#page-105-0) registrifax [99](#page-106-1) risoluzione dei problemi [167](#page-174-1) stato pagina di configurazione della rete [169](#page-176-2) suoneria diversificata sistemi telefonici paralleli [108](#page-115-0) supporti stampa fronte/retro [60](#page-67-0) suppoto tecnico alla clientela garanzia [179](#page-186-0)

I method on the control of the control of the control of the control of the control of the control of the control of the control of the control of the control of the control of the control of the control of the control of telefono, fax da Webscan [76](#page-83-0) invio [80](#page-87-0) Windows invio, [80](#page-87-0) requisiti di sistema [185](#page-192-2) ricezione [84](#page-91-1) stampa di brochure [56](#page-63-0) telefono, motivo tono risposta [93](#page-100-0) testlinea, fax [161](#page-168-0) test porta corretta, fax [159](#page-166-0) test presa, fax [158](#page-165-1) test segnale di linea, negativo [160](#page-167-1) test, fax collegamento porta, negativo [159](#page-166-0) configurazione [125](#page-132-0) hardware, negativo [158](#page-165-2) linea fax [161](#page-168-0) non riuscito [158](#page-165-0) presa telefonica [158](#page-165-1) segnale di linea, negativo [160](#page-167-1) test del tipo di cavo telefonico del fax negativo [160](#page-167-0) testina di stampa [174](#page-181-0) pulire [175](#page-182-0) testina di stampa, allineamento [174](#page-181-0) tipo di selezione, impostazione [94](#page-101-0)

volume

#### **V**

toni, selezione a [94](#page-101-0) trasmissione fax invio [82](#page-89-0)

vassoi caricamento della carta [11](#page-16-0) eliminazione inceppamenti carta [141](#page-148-0) illustrazione delle guida di larghezza della carta [2](#page-7-0) individuazione [2](#page-7-0) risoluzione dei problemi di alimentazione [149](#page-156-1) vassoio di uscita individuazione [2](#page-7-0) velocità di collegamento, impostazione [34](#page-39-2) velocità ditrasmissione [95](#page-102-0) visualizzazione impostazioni di rete [34](#page-39-3) audio fax [95](#page-102-1)